# Моделирование листовой детали

Номер публикации **spse01546**

# Моделирование листовой детали

Номер публикации **spse01546**

# <span id="page-3-0"></span>Информация <sup>о</sup> правах

Владельцем продукта <sup>и</sup> документации является Siemens Product Lifecycle Management Software Inc.

© 2012 Siemens Product Lifecycle Management Software Inc. Все права защищены.

Siemens <sup>и</sup> логотип Siemens являются зарегистрированными торговыми знаками Siemens AG. **Solid Edge** является торговым знаком или зарегистрированным торговым знаком Siemens Product Lifecycle Management Software Inc. или ее дочерних компаний <sup>в</sup> США <sup>и</sup> других странах. Все другие торговые знаки, зарегистрированные торговые знаки или сервисные знаки принадлежат их соответствующим владельцам.

# **SOLID EDGE VELOCITY SERIES**

... with Synchronous Technology

# Содержание

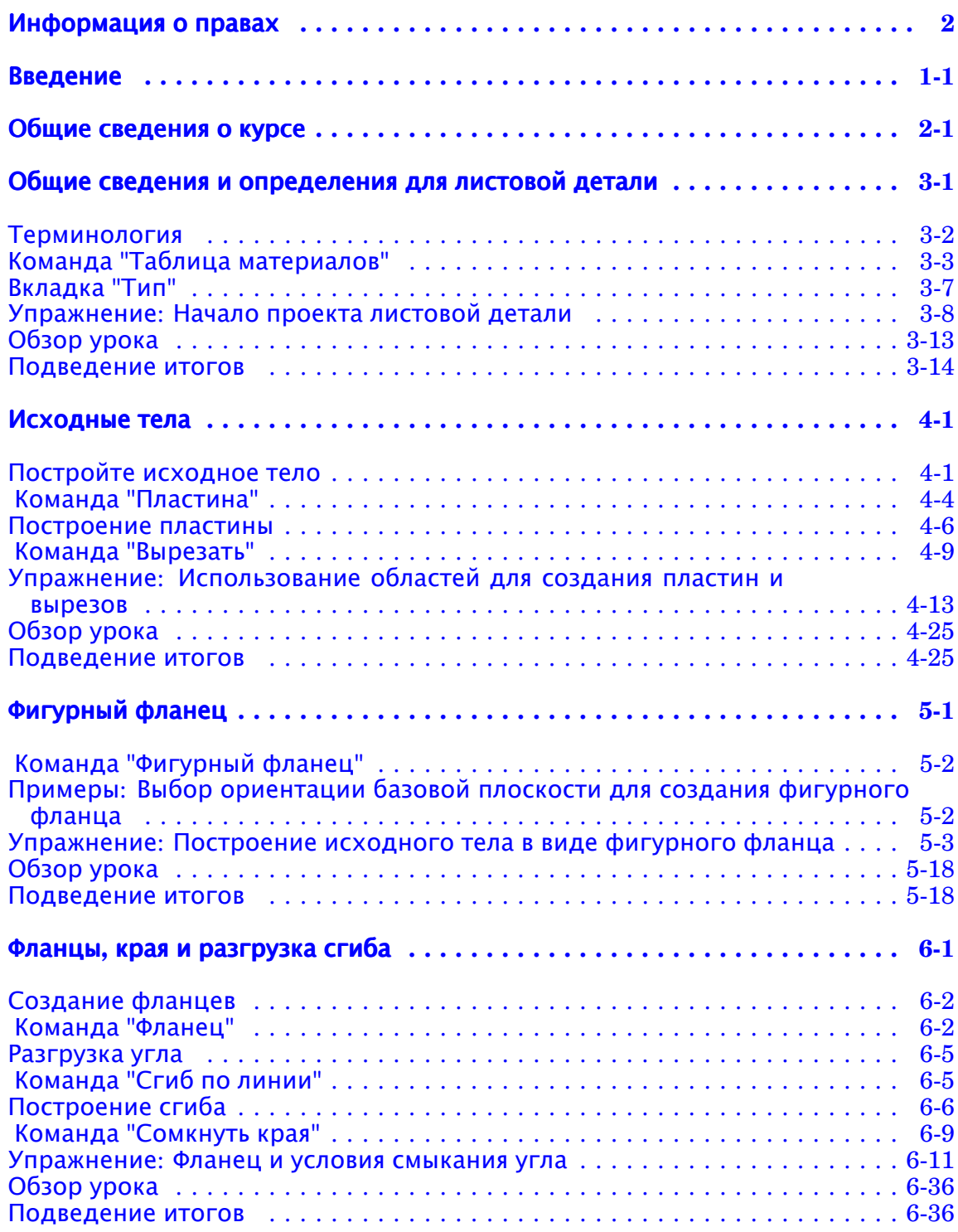

# **Содержание**

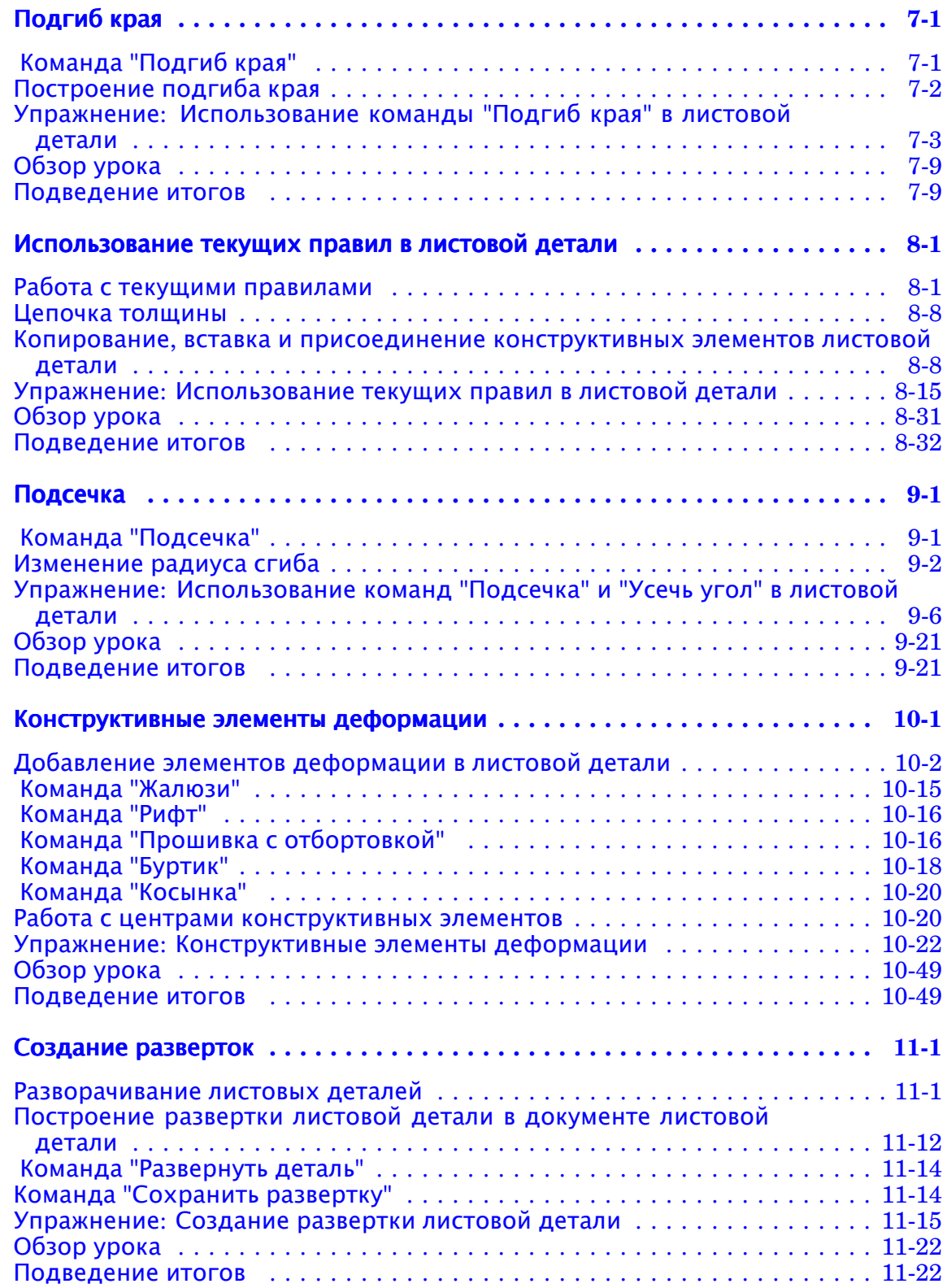

## <span id="page-6-0"></span>**Урок**

# *1* Введение

Добро пожаловать <sup>в</sup> курсы самообучения по Solid Edge! Они предназначены для обучения работе <sup>в</sup> Solid Edge. Вы сами выбираете темп изучения, используя инструкции с упражнениями.

#### **Курсы самообучения по Solid Edge**

- •**spse01424** – Работа <sup>с</sup> Solid Edge Embedded Client
- •**spse01510** – Построение эскизов
- •**spse01515** – Построение исходных тел
- •**spse01520** – Перемещение <sup>и</sup> поворот граней
- •**spse01525** – Использование связей между гранями
- •**spse01530** – Построение элементов обработки
- •**spse01535** – Построение процедурных конструктивных элементов
- • **spse01536** – Моделирование синхронных <sup>и</sup> обычных конструктивных элементов
- •**spse01537** – Моделирование множества тел
- •**spse01540** – Конструирование сборок
- •**spse01545** – Создание чертежей
- •**spse01546** – Моделирование листовой детали
- •**spse01550** – Практика моделирования
- •**spse01560** – Моделирование детали <sup>с</sup> помощью поверхностей
- •**spse01610** – Конструкция из профилей <sup>в</sup> Solid Edge
- •**spse01640** – Массивы <sup>в</sup> сборке
- •**spse01645** – Библиотеки компонентов <sup>в</sup> сборке
- •**spse01650** – Работа <sup>с</sup> большими сборками
- •**spse01655** – Управление версиями сборки

#### **Урок 1** Введение

- •**spse01660** – Отчеты <sup>о</sup> сборке
- •**spse01665** – Замена деталей <sup>в</sup> сборке
- •**spse01670** – Конструирование <sup>в</sup> контексте сборки
- •**spse01675** – Конструктивные элементы сборки
- •**spse01680** – Проверка сборок
- •**spse01685** – Альтернативные сборки
- •**spse01686** – Детали переменной формы <sup>и</sup> динамические сборки
- •**spse01690** – Виртуальные компоненты <sup>в</sup> сборках
- •**spse01691** – Разнесение сборок
- •**spse01692** – Закраска сборок
- •**spse01693** – Анимация сборок
- •**spse01695** – Трубопровод
- •**spse01696** – Создание электропроводки
- •**spse01697** – Работа <sup>с</sup> монтажными столами
- •**spse01698** – Использование связи "Кулачок"

#### **Начните работу <sup>с</sup> упражнений**

Курсы самообучения начинаются после выполнения упражнений. Выполнение упражнений – это самый быстрый путь изучить основы Solid Edge. Если у вас нет опыта работы <sup>в</sup> Solid Edge, то лучше начните <sup>с</sup> упражнений по основам моделирования и редактирования, прежде чем использовать этот курс.

#### **Поддерживаемые обозреватели**

- • Windows:
	- <sup>o</sup> Internet Explorer 8 или 9
	- <sup>o</sup> Firefox 12 или выше
- • UNIX/Linux
	- <sup>o</sup> Firefox 9.x или выше\*
- •Mac: Safari 5.x или выше

#### **Для поиска требуется плагин Java**

Для выполнения поиска требуется установка плагина Java версии 1.6.0 для обозревателя. Бесплатный плагин доступен <sup>в</sup> Java Runtime Environment (JRE) 6.0. Если нужно установить JRE или эквивалентную среду Java, зайдите на сайт загрузки Java по адресу <http://www.java.sun.com>.

#### **Для просмотра видеороликов <sup>и</sup> симуляций требуется Adobe Flash Player**

Для просмотра видеороликов <sup>и</sup> симуляций нужно установить плагин Adobe Flash Player версии 10 или выше для обозревателя. Этот плагин можно бесплатно загрузить <sup>с</sup> сайта <http://get.adobe.com/flashplayer>

#### **Adobe Acrobat Reader**

Некоторые справочные разделы могут поставляться <sup>в</sup> виде документов PDF, для просмотра которых требуется Adobe Acrobat Reader 7.0 или выше. Эту программу можно бесплатно загрузить <sup>с</sup> сайта <http://get.adobe.com/reader/>

#### **Предупреждения для Internet Explorer**

- • Представление режима совместимости IE9. Ресурсы HTML полностью поддерживаются при запуске по протоколу http:// или file:///. Однако при просмотре файлов из локального расположения, например D://, необходимо включить Compatibility View. В IE 9 выполните следующее:
	- 1. В меню "Сервис" выберите "Параметры представления режима совместимости".
	- 2. В диалоговом окне "Параметры представления режима совместимости" установите флажок "Отобразить все веб-узлы <sup>в</sup> режиме представления совместимости".

#### **Предупреждения для \*Firefox**

- • Пользователям Firefox рекомендуется обновиться на последнюю версию из-за проблем безопасности, связанных <sup>с</sup> Java. По этой причине не рекомендуется использовать старые версии Firefox. Смотрите: <http://support.mozilla.org/en-US/kb/latest-firefox-issues>
- • Большинство пользователей использует справочные ресурсы по протоколу http://, который полностью поддерживается. Однако Firefox имеет стандартную настройку безопасности, которая запрещает запуск справки <sup>с</sup> использованием пути UNC (file:///). Чтобы изменить это, необходимо изменить значение настройки security.fileuri.strict\_origin\_policy:
	- <sup>o</sup> В поле адреса введите about:config.
	- <sup>o</sup> В поле "Фильтр" введите security.fileuri. Если значение настройки security.fileuri.strict\_origin\_policy равно true, измените его на false. (Чтобы переключить значение, дважды нажмите кнопку мыши на нем.)
	- <sup>o</sup> Перезапустите обозреватель.

<span id="page-10-0"></span>**Урок**

# *2* Общие сведения <sup>о</sup> курсе

#### **Общие сведения <sup>о</sup> курсе**

Приложение Solid Edge "Листовая деталь" специально предназначено для моделирования листовых деталей, изготавливаемых <sup>с</sup> помощью прямых операций деформирования.

Выполнив упражнения <sup>в</sup> этом курсе, вы будете знать, как:

- • Задать параметры листовой детали, такие как радиус сгиба <sup>и</sup> толщину материала.
- $\bullet$ Построить фланцы <sup>и</sup> сгибы <sup>и</sup> управлять ими.
- •Задать обработку листовой детали <sup>и</sup> параметры для углов.
- $\bullet$ Построить отверстия, вырезы, рифты, жалюзи, буртики, косынки.
- • Изменить геометрию, используя текущие правила для синхронного моделирования.
- Подготовить геометрию листовой детали для производства, включая построение развертки.

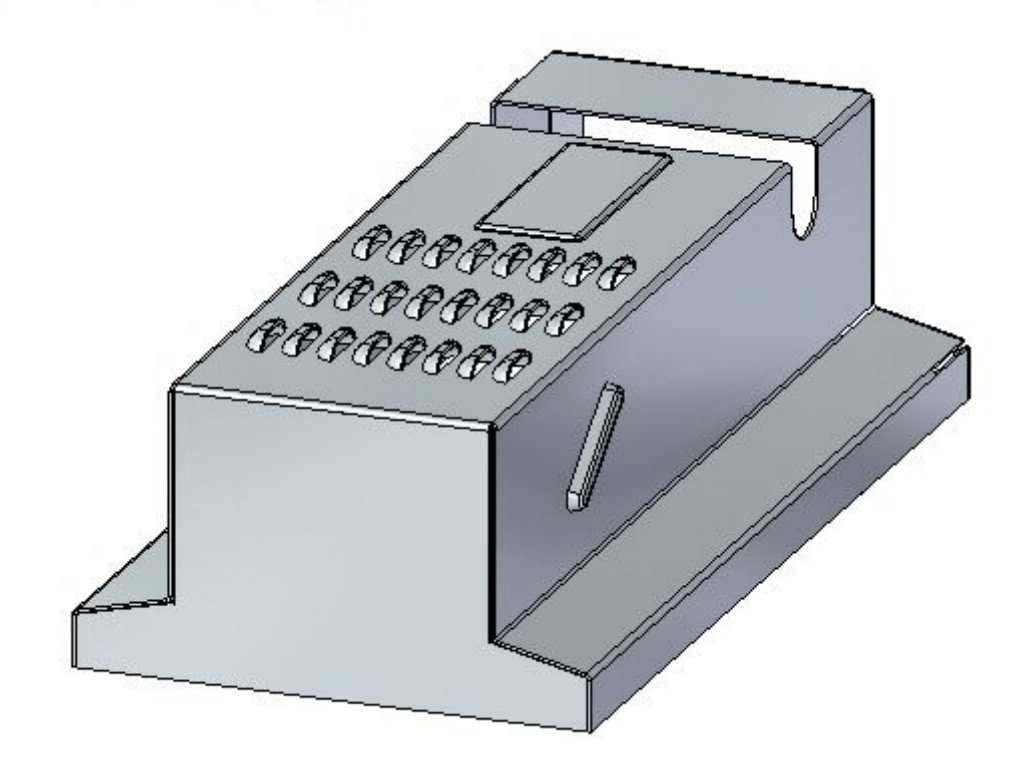

<span id="page-12-0"></span>**Урок**

# *3* Общие сведения <sup>и</sup> определения для листовой детали

#### **Общие сведения <sup>о</sup> листовой детали**

Для создания листовой детали используется листовой материал постоянной толщины. Разработанная листовая деталь представляется <sup>в</sup> законченной форме, но <sup>в</sup> производственном процессе многие конструктивные элементы детали создаются до того, как деталь будет согнута. Окончательное расположение этих элементов на согнутой детали зависит от того, как материал ведет себя <sup>в</sup> процессе гибки. Материал может растягиваться, если достигнут предел эластичности при гибке, <sup>и</sup> это может повлиять на точность конечного расположения конструктивных элементов в детали.

Растяжение материала <sup>в</sup> процессе гибки изменяется <sup>в</sup> зависимости от используемого материала <sup>и</sup> толщины листа. Для вычисления растяжения материала используются стандартная формула расчета сгиба. Эту формулу расчета сгиба можно настроить для каждого типа материала, чтобы улучшить точность моделирования деталей.

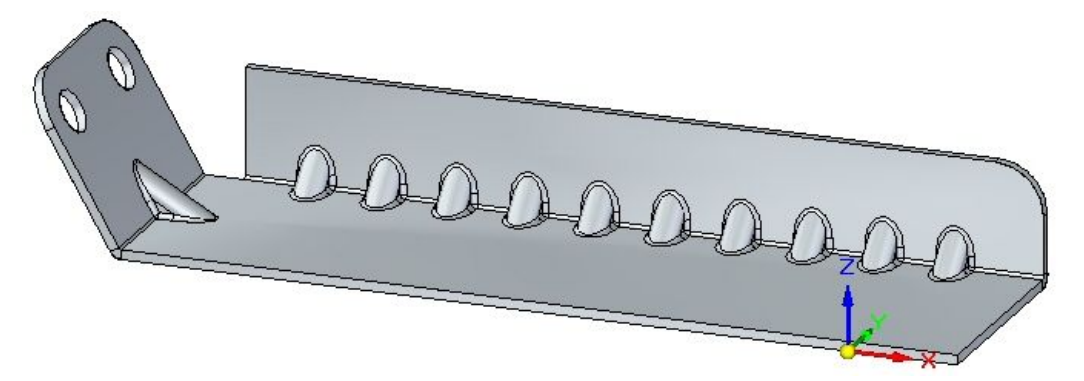

## <span id="page-13-0"></span>**Терминология**

# 6 4  $\overline{2}$ 3

**Конструктивные элементы листовой детали**

- 1. Пластина: Состоит из однослойной грани <sup>и</sup> граней толщины.
- 2. Пластина-фланец: Две пластины, соединенные сгибом.
- 3. Сгиб: Соединяет две пластины-фланца.
- 4. Разгрузка сгиба: Параметр для предотвращения коробления при сгибе.
- 5. Вырезы: Пустоты <sup>в</sup> детали.
- 6. Угол: Место, где встречаются 2 или 3 сгиба.

7. Процедурные элементы: Элементы деформации, такие как рифт, прошивка <sup>с</sup> отбортовкой, жалюзи, буртик, косынка <sup>и</sup> <sup>т</sup>.д.

#### <span id="page-14-0"></span>**Колесо управления <sup>в</sup> листовой детали**

Когда вы выбираете грань толщины, Solid Edge отображает колесо управления, уникальное для приложения "Листовая деталь". Можно создать фланец, выбрав маркер начала фланца. Можно использовать первую ось, параллельную грани слоя, для манипулирования размером плиты.

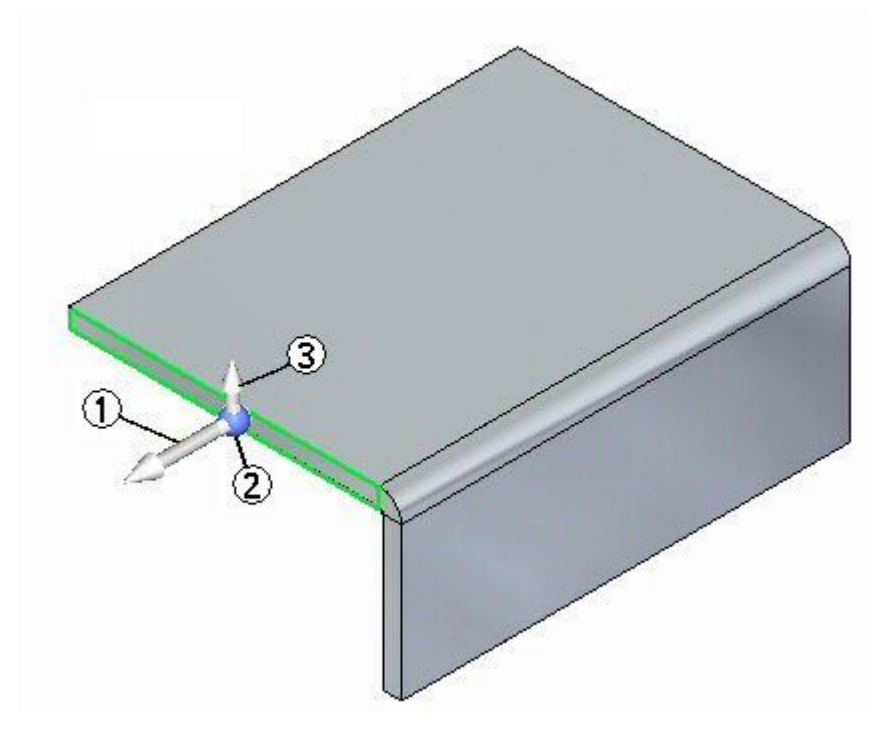

(1) Первая ось: Используется для перемещения или поворота грани толщины.

(2) Центр

(3) Маркер начала фланца: Появятся параметры фланца <sup>в</sup> меню команды.

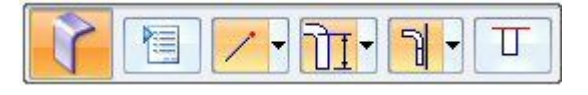

Когда вы перемещаете центр колеса управления, все возможность колеса управления становятся доступными.

## **Команда "Таблица материалов"**

Определяет материал <sup>и</sup> механические свойства детали. При выборе материала <sup>в</sup> списке можно увидеть его механические <sup>и</sup> другие свойства, например, стиль граней, стиль заполнения, плотность, коэффициент теплового расширения и т.д.

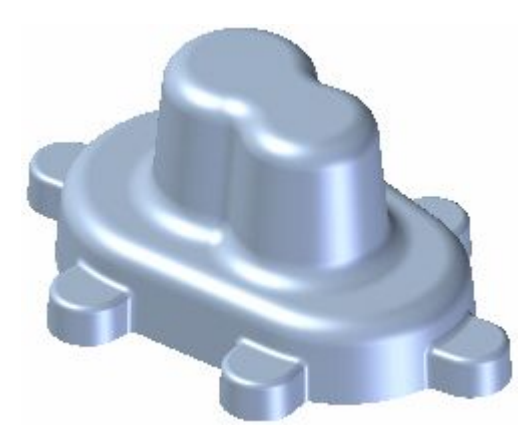

Диалоговое окно "Таблица материалов" можно использовать для выполнения следующих действий:

- $\bullet$  Создание, редактирование <sup>и</sup> удаление атрибутов материала, хранящихся <sup>в</sup> файле библиотеки материалов *material.mtl*.
- • Выбор существующего материала для назначения модели текущего документа.
- • Создание нового материала, который будет использоваться только <sup>в</sup> текущем документе.

Механические <sup>и</sup> другие свойства материала учитываются при вычислении физических свойств детали или сборки, помещении детали <sup>в</sup> сборку, расширенной закраске, создании спецификации на чертеже <sup>и</sup> <sup>т</sup>.д.

Если вы работаете <sup>с</sup> листовой деталью, то <sup>в</sup> таблице материалов можно определить толщину листа, радиус сгиба <sup>и</sup> <sup>т</sup>.д.

#### **Файл библиотеки материалов**

Имена <sup>и</sup> атрибуты материалов хранятся во внешнем файле *material.mtl*. Файл *material.mtl* используется для заполнения атрибутов каждого материала <sup>в</sup> диалоговом окне "Таблица материалов" Solid Edge. Вы можете использовать эти материалы для назначения любому документу.

Вы можете использовать кнопки "Добавить <sup>в</sup> библиотеку", "Обновить <sup>в</sup> библиотеке" <sup>и</sup> "Удалить из библиотеки", чтобы создать, изменить или удалить материал из файла *material.mtl*.

Стандартно файл расположен <sup>в</sup> папке Solid Edge ST5\Program. Вы можете задать, чтобы Solid Edge искал файл *material.mtl* <sup>в</sup> другой папке, <sup>в</sup> том числе на другом компьютере <sup>в</sup> сети. Это позволяет всем пользователям рабочей группы использовать одни <sup>и</sup> те же материалы <sup>с</sup> одними <sup>и</sup> теми же атрибутами.

Чтобы определить новое расположение для файла *material.mtl*, <sup>в</sup> меню приложения выберите "Параметры Solid Edge"® "Расположение файлов", выберите запись "Таблица материалов" <sup>и</sup> нажмите кнопку "Изменить". В окне "Обзор файлов" выберите диск <sup>и</sup> папку, <sup>в</sup> которой находится файл *material.mtl*. После этого нажмите кнопку "Обновить".

#### **Заметка**

Параметр "Запрашивать материал <sup>в</sup> новом файле модели" на вкладке "Общие" диалогового окна "Параметры" управляет отображением запроса о назначении материала при создании нового документа.

#### **Назначение локального материала**

Для документа может быть создан один локальный материал <sup>с</sup> его собственным набором свойств. Это может быть полезным, если вам нужно создать материал, являющийся модификацией стандартной марки. Например, при использовании стальных или алюминиевых конструкций, вам может потребоваться назначить одной из деталей нестандартный материал, но вы не хотите заносить его <sup>в</sup> общую базу данных <sup>в</sup> файл *material.mtl*.

Введите новое имя <sup>и</sup> нужные свойства <sup>в</sup> диалоговом окне "Таблица материалов", <sup>а</sup> затем нажмите кнопку "Применить <sup>к</sup> модели". Материал будет применен только <sup>к</sup> текущей модели, <sup>а</sup> оригинальный файл *material.mtl* останется без изменений.

#### **Типы листовой детали**

Тип листовой детали обозначает стандартную толщину листа для конкретного материала. В Solid Edge можно хранить информацию <sup>о</sup> типе листовой детали <sup>в</sup> таблице материалов или <sup>в</sup> файле Microsoft Excel.

Информация <sup>о</sup> типе листовой детали, сохраненная <sup>в</sup> файле Excel, хранится <sup>в</sup> таблице типов, которая является листом <sup>в</sup> файле Excel, содержащим такую информацию, как имя типа, толщина материала <sup>и</sup> радиус сгиба. Вместе <sup>с</sup> Solid Edge поставляется стандартный файл типов *Gagetable.xls*, который находится <sup>в</sup> папке Solid Edge ST5\Program.

Таблицы типов очень удобны для определения типа листовой детали. Например, предположим, что у вас есть разные материалы <sup>с</sup> одинаковым типом, но <sup>с</sup> разной толщиной, или одинаковые материалы <sup>с</sup> одинаковой толщиной, но <sup>с</sup> разными параметрами сгиба. Так как таблица типов – это просто лист <sup>в</sup> файле Excel, то для создания дополнительных таблиц типов <sup>с</sup> разными комбинациями свойств <sup>и</sup> атрибутов вам нужно просто вставить новый лист <sup>с</sup> соответствующей информацией <sup>о</sup> типе. Если вы хотите добавить новый тип <sup>в</sup> таблицу типов, можно скопировать <sup>и</sup> вставить существующий тип, <sup>а</sup> затем изменить информацию, чтобы определить новый тип.

#### **Заметка**

Чтобы сохранить все изменения, закройте файл Excel, прежде чем закрыть диалоговое окно "Таблица материалов".

После создания таблицы типов <sup>и</sup> типов можно использовать параметр "Связать таблицу типов" <sup>в</sup> окне "Таблица материалов", чтобы связать таблицу материалов <sup>и</sup> тип <sup>с</sup> материалом или документом. Выбрав материал <sup>и</sup> информацию <sup>о</sup> типе, который вы хотите связать, можно нажать кнопку "Обновить <sup>в</sup> библиотеке", чтобы добавить информацию <sup>о</sup> типе <sup>в</sup> библиотеку материалов. Для получения дополнительной информации смотрите раздел Назначение файла <sup>и</sup> таблицы типов для материала или документа.

При работе <sup>с</sup> таблицами типов нужно аккуратно задавать информацию <sup>о</sup> таблице. Если возникают ошибки, Solid Edge отображает сообщения, чтобы помочь исправить проблему. Например, Solid Edge проверяет следующее:

- •Путь файла <sup>с</sup> таблицей типов.
- •Доступность рабочего листа <sup>с</sup> таблицей типов.
- •Существование параметров типа <sup>в</sup> таблице типов.
- • Наличие изменений <sup>в</sup> файле Excel <sup>с</sup> момента последнего сохранения 3-6 *Моделирование* района листовой детали . Востоянно в различно в составление в составление в Spse01546
	- • $\blacksquare$ Допустимость значений параметров, таких как толщений материала или

## <span id="page-18-0"></span>**Вкладка "Тип"**

Использовать файл Excel

Задает, что вы хотите взять информацию <sup>о</sup> типах из файла Excel. Можно нажать кнопку "Обзор", чтобы выбрать нужный файл Excel.

Использовать таблицу типов

Задает имя таблицы типов. Можно нажать кнопку "Правка", чтобы открыть файл Excel для редактирования.

Тип листовой детали

Отображает имя текущего типа. При выборе типа из списка, отображаются его механические <sup>и</sup> другие свойства. С помощью вкладок <sup>в</sup> этом окне можно просмотреть или изменить атрибуты <sup>и</sup> свойства. Толщину листовой детали можно задать <sup>с</sup> помощью параметра "Толщина листа" на вкладке "Тип".

Толщина листа

Задает толщину листовой детали.

Радиус сгиба

Задает радиус сгиба для листовой детали.

Для обеспечения развертки Solid Edge всегда создает минимальный радиус сгиба, даже если вы задаете радиус сгиба, равный нулю (0,00). В метрических документах за нулевой радиус сгиба принимается значение 0,002 мм. В дюймовых документах за нулевой радиус сгиба принимается значение 0,0000788 дюйма. Если вам нужно обеспечить абсолютно точно нулевой радиус сгиба, то создайте конструктивный элемент <sup>в</sup> среде "Деталь".

Чтобы удалить сгибы <sup>с</sup> минимальным радиусом <sup>и</sup> мелкие поверхности разгрузки, используйте команду "Удалить грани разгрузки".

Глубина разгрузки

Задает глубину разгрузки для листовой детали.

Ширина разгрузки

Задает ширину разгрузки для листовой детали.

#### Уравнение развертки

Задает уравнение развертки. Уравнение развертки задает правило развертки и используется для ее вычисления, например, при вставке копии детали. Можно использовать стандартное уравнение развертки Solid Edge, одно из уравнений <sup>в</sup> папке Solid Edge ST5/Custom/sheetmetal или собственное уравнение развертки.

Стандартное уравнение развертки

Стандартное уравнение развертки поставляется <sup>с</sup> Solid Edge <sup>и</sup> используется для вычисления размеров развертки. Формула стандартного уравнения развертки:

 $PZL = \Upsilon * (BR + (NF * THK)) * BA / 180$ 

где:

PZL <sup>=</sup> Длина пластичной зоны

<span id="page-19-0"></span>BR <sup>=</sup> Радиус сгиба

NF <sup>=</sup> Коэффициент пластичной зоны

THK <sup>=</sup> Толщина листа

BA <sup>=</sup> Угол сгиба

Коэффициент пластичной зоны

Задает коэффициент пластичной зоны для сгибов.

Коэффициент пластичной зоны Задает стандартный коэффициент пластичной зоны для сгибов.

Использовать коэффициент пластичной зоны из файла Excel Задает, что коэффициент пластичной зоны для сгибов берется из файла Excel.

#### Другое

Указывает, что для вычисления размеров развертки используется нестандартное уравнение развертки.

ProgramID.ClassName:

Задает нестандартное уравнение развертки. Введите идентификатор <sup>и</sup> класс, соблюдая следующий синтаксис:

ProgramID.ClassName:

#### Добавить <sup>в</sup> библиотеку

Добавляет новый материал или тип <sup>в</sup> библиотеку. Эта кнопка доступна только при добавлении нового материала или типа.

Обновить <sup>в</sup> библиотеке

Обновляет существующий материал или тип <sup>в</sup> библиотеке. Эта кнопка доступна только при обновлении свойств нового материала или типа.

Удалить из библиотеки

Удаляет существующий материал или тип из библиотеки. Эта кнопка доступна только при выборе существующего материала или типа.

## **Упражнение: Начало проекта листовой детали**

#### **Activity: Начало проекта листовой детали**

#### **Цели упражнения**

Это упражнение показывает, как начать работу <sup>с</sup> листовой деталью. Упражнение посвящено изучению настроек для создания детали <sup>с</sup> нужным материалом <sup>и</sup> свойствами материала. В этом упражнении вы узнаете, как:

- •Создать новую листовую деталь.
- •Создать материал для детали.
- •Изменить толщину материала.
- •Изучить формулу сгиба <sup>и</sup> изменить коэффициент пластичной зоны.
- • Создать базовую геометрию, состоящую из пластины, <sup>и</sup> затем создать фланцы вокруг пластины.

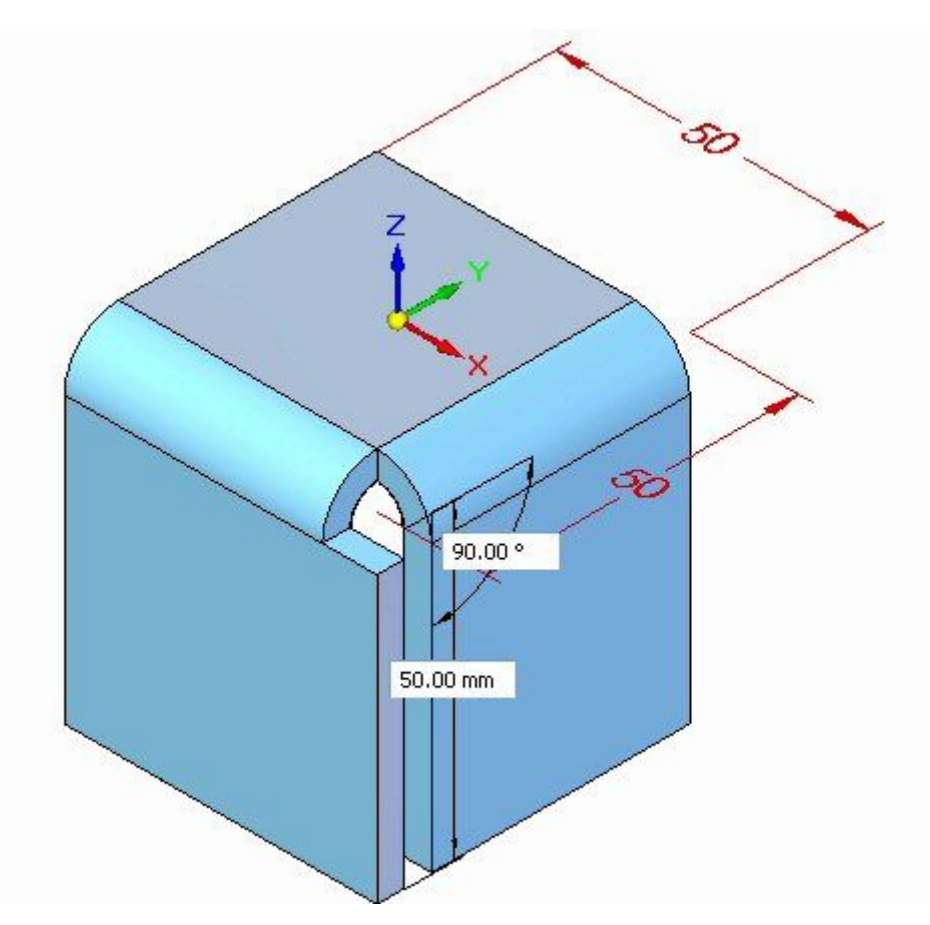

#### **Откройте файл листовой детали**

- ▸Запустите Solid Edge ST5.
- ▸Нажмите **Кнопку приложения "Создать"** "Листовая деталь ISO".
- ▸Перейдите <sup>к</sup> следующему шагу.

#### **Задайте атрибуты материала**

- ▸ Чтобы задать атрибуты материала, нажмите кнопку приложения® "Атрибуты"® "Таблица материалов".
- ▸Выберите вкладку "Тип".
- ▸ Обратите внимание на стандартное значение коэффициента пластичной зоны.

#### **Заметка**

Это значение не будет изменено <sup>в</sup> этом упражнении. Этот шаг показывает, где можно изменить коэффициент пластичной зоны, если требуется.

- ▸Задайте тип листовой детали "8 gage".
- ▸Нажмите кнопку "Применить <sup>к</sup> модели".

#### **Заметка**

Изменения свойств материала применяются для текущего открытого документа. Если вам нужно настроить эти значения <sup>и</sup> использовать новые значения на всем предприятии, то значения можно изменить в файле библиотеки материалов *material.mtl* <sup>и</sup> затем разместить его <sup>в</sup> расположении, доступном для всех, кому он нужен.

▸Перейдите <sup>к</sup> следующему шагу.

### **Создание базы**

▸Постройте квадрат со стороной 50 мм <sup>в</sup> плоскости X-Y.

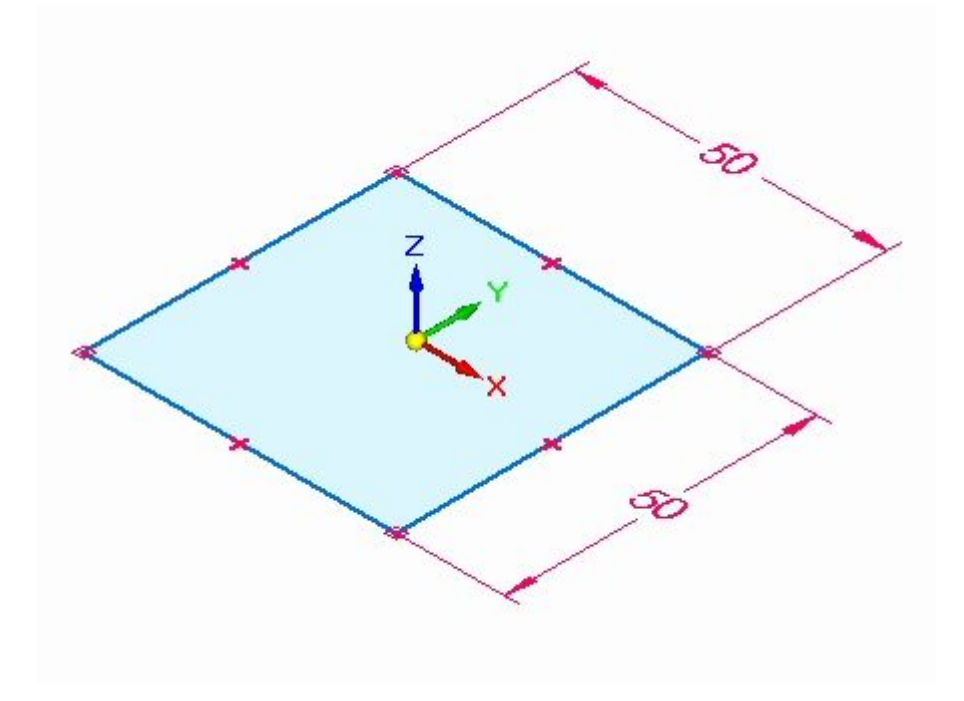

▸Выберите показанную область.

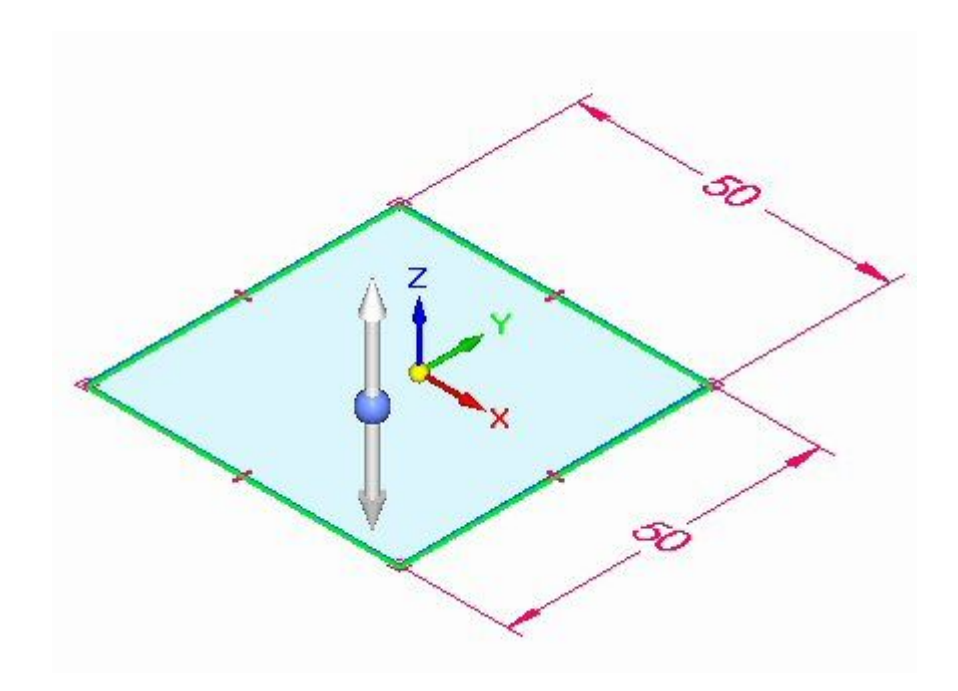

▸ Постройте пластину, выбрав направление вниз. Нажмите кнопку "Подтвердить".

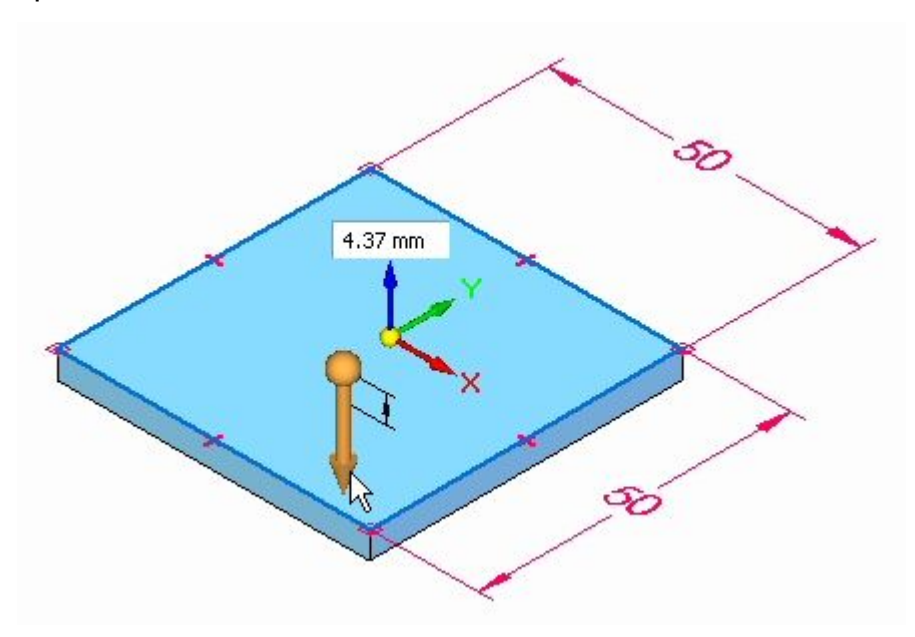

#### **Заметка**

Обратите внимание, что толщина материала соответствует набору типов на предыдущем шаге.

Пластина создана.

▸Перейдите <sup>к</sup> следующему шагу.

## **Создайте фланцы на пластине**

▸Выберите две грани толщины, как показано.

![](_page_23_Figure_3.jpeg)

▸Выберите инструмент построения фланца

![](_page_23_Picture_5.jpeg)

▸Введите расстояние 50 мм для новых фланцев.

<span id="page-24-0"></span>![](_page_24_Figure_1.jpeg)

#### **Заметка**

Будут созданы два фланца от граней толщины пластины. Обратите внимание на новые записи <sup>в</sup> Навигаторе.

![](_page_24_Picture_4.jpeg)

▸ Закройте документ листовой детали без сохранения. На этом упражнение закончено. Перейдите <sup>к</sup> подведению итогов.

#### **Подведение итогов**

В этом упражнении вы задали толщину материала, используя вкладку "Тип" <sup>в</sup> таблице материалов. Была создана пластина <sup>и</sup> фланцы на гранях толщины пластины.

## **Обзор урока**

Ответьте на следующие вопросы:

1. Выберите вариант ответа для каждого номера.

<span id="page-25-0"></span>

![](_page_25_Figure_2.jpeg)

Угол

Разгрузка сгиба

Вырезы

Процедурные элементы

Пластина-фланец

Сгиб

Пластина

2. Назовите три способа задания толщины материала <sup>в</sup> документе листовой детали.

## **Подведение итогов**

В этом уроке вы задали толщину материала, используя вкладку "Тип" <sup>в</sup> таблице материалов. Была создана пластина <sup>и</sup> фланцы на гранях толщины пластины.

<span id="page-26-0"></span>**Урок**

# *4* Исходные тела

#### **Исходные тела листовой детали**

Исходное тело листовой детали – это первая пластина <sup>с</sup> толщиной, помещенная <sup>в</sup> файл листовой детали. Можно создать исходное тело, разместив пластину, тело одной толщины, или фигурный фланец, который можете состоять из дополнительных фланцев <sup>и</sup> сгибов.

![](_page_26_Picture_4.jpeg)

## **Постройте исходное тело**

Исходное тело можно создать <sup>с</sup> помощью команд "Пластина", "Фигурный фланец" <sup>и</sup> "Фланец по сечениям" (только <sup>в</sup> обычной среде). Команда "Пластина" создает плоский конструктивный элемент, форма которого определяется замкнутым профилем.

**Урок 4** Исходные тела

![](_page_27_Figure_1.jpeg)

Команда "[Фигурный](#page-53-0) фланец" (обычная среда) создает конструктивный элемент, содержащий несколько сгибов <sup>и</sup> прямых участков <sup>и</sup> определяемый незамкнутым профилем.

![](_page_27_Figure_3.jpeg)

Обычная

Команда "Фланец по сечениям" (обычная среда) позволяет быстро создать фланец по двум открытым профилям <sup>в</sup> параллельных базовых плоскостях. Как <sup>и</sup> команда "Фигурный фланец", команда "Фланец по сечениям" автоматически создает скругления на сгибах. Нет необходимости строить дугу на каждом месте сгиба.

![](_page_28_Figure_1.jpeg)

В обычной среде, если вы хотите использовать другое значение радиуса сгиба, можно построить дугу нужного радиуса вручную.

Обычная

![](_page_28_Figure_4.jpeg)

Вкладка "Способ гибки" (обычная среда) <sup>в</sup> диалоговом окне "Фланец по сечениям" позволяет инкрементно создать все сгибы фланца.

![](_page_28_Figure_6.jpeg)

В обычной среде можно задать число сгибов. Для разворачиваемых фланцев по сечениям углы раствора дуг между сечениями должны совпадать.

<span id="page-29-0"></span>**Урок 4** Исходные тела

# **Команда "Пластина"**

Создает пластину листовой детали. Можно использовать эту команду как для создания исходного тела, так <sup>и</sup> для добавления конструктивного элемента.

В синхронной среде можно построить пластину из области одного эскиза

![](_page_29_Figure_4.jpeg)

# **Создание пластины <sup>в</sup> обычной среде**

В обычной среде можно иметь только один профиль для каждой пластины.

Когда вы выбираете несколько областей, они должны быть непрерывными <sup>и</sup> лежать <sup>в</sup> одной плоскости. При создании исходного тела <sup>в</sup> обычной среде, профиль должен быть замкнутым, <sup>и</sup> вы также должны задать направление <sup>и</sup> толщину для добавления материала.

![](_page_29_Picture_8.jpeg)

Для последующих конструктивных элементов <sup>в</sup> обычной среде профиль может быть открытым или замкнутым. При использовании открытого профиля, вы должны указать, <sup>с</sup> какой стороны профиля будет добавляться материал.

![](_page_30_Figure_2.jpeg)

#### **Создание пластины <sup>в</sup> синхронной среде**

При создании исходного тела <sup>в</sup> синхронной среде, область эскиза должна быть замкнутой, <sup>и</sup> вы также должны задать направление <sup>и</sup> толщину для добавления материала.

![](_page_30_Picture_5.jpeg)

Для последующих конструктивных элементов <sup>в</sup> синхронной среде эскиз может быть открытым или замкнутым. Если эскиз открытый, то ребро пластины должно замыкать эскиз для формирования области эскиза. Последующие конструктивные элементы добавляются автоматически, когда вы выбираете инструмент выдавливания.

![](_page_30_Figure_7.jpeg)

#### <span id="page-31-0"></span>**Изменение пластин**

Создав пластину, вы не можете изменить толщину или направление смещения для пластины. Можно использовать таблицу материалов, чтобы изменить такие параметры, как общая толщина, разгрузка сгиба <sup>и</sup> разгрузка угла.

#### **Построение пластины**

Пластину можно построить как исходное тело или добавить пластину <sup>в</sup> существующую листовую деталь.

#### **Построение пластины <sup>в</sup> обычной среде**

- 1. Выберите вкладку "Главная"® группа "Листовая деталь"® "Пластина" **[20**
- 2. Выберите плоскость профиля.
- 3. Постройте или скопируйте незамкнутый профиль. Концы незамкнутого профиля продлеваются до ребер плоскости детали. Незамкнутая дуга продлевается до окружности.

#### **Заметка**

При создании исходного тела, профиль пластины должен быть замкнут.

4. Вкладка "Главная"® группа "Закрыть"® "Закрыть".

![](_page_31_Picture_12.jpeg)

5. Закончите операцию, нажав кнопку "Готово".

#### **Построение пластины как исходного тела <sup>в</sup> синхронной среде**

1. Поместите курсор поверх области эскиза <sup>и</sup> нажмите левую кнопку мыши для выбора.

Отобразится инструмент выдавливания.

![](_page_31_Picture_17.jpeg)

2. Выберите инструмент выдавливания.

![](_page_32_Picture_2.jpeg)

3. Введите толщину пластины для детали.

![](_page_32_Picture_4.jpeg)

4. Нажмите правую кнопку мыши, чтобы создать пластину.

![](_page_32_Picture_6.jpeg)

#### **Ориентация**

- • Можно нажать кнопку "Таблица материалов" <sup>в</sup> меню команды, чтобы открыть окно "Таблица материалов" Solid Edge для внесения изменений, таких как общая толщина, разгрузка сгиба <sup>и</sup> глубина разгрузки.
	- • Можно выбрать указатель направления, чтобы изменить направление смещения.

#### **Добавление пластины <sup>в</sup> существующую листовую деталь <sup>в</sup> синхронной среде**

1. Поместите курсор поверх области эскиза <sup>и</sup> нажмите левую кнопку мыши для выбора.

Отобразится инструмент выдавливания.

![](_page_33_Picture_7.jpeg)

2. Выберите инструмент выдавливания.

![](_page_33_Picture_9.jpeg)

<span id="page-34-0"></span>Пластина добавится автоматически.

![](_page_34_Picture_2.jpeg)

![](_page_34_Picture_3.jpeg)

# **Команда "Вырезать"**

Создает вырез сквозь определенную часть детали.

![](_page_34_Picture_6.jpeg)

Можно создать вырез <sup>в</sup> листовой детали, используя открытый профиль

![](_page_34_Picture_8.jpeg)

**Урок 4** Исходные тела

или замкнутый профиль.

![](_page_35_Picture_2.jpeg)
#### **Типы выреза по нормали**

Типы выреза по нормали включают:

#### Вырез по толщине

Этот параметр создает вырез, который компенсирует толщину материала детали.

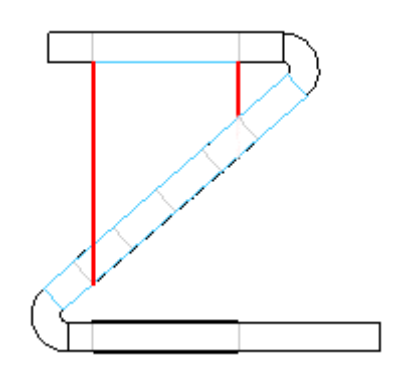

Параметр "Вырез по толщине" полезен, когда создаются детали, <sup>в</sup> которых вал может проходить через наклонные круговые вырезы.

#### Вырез по средней поверхности

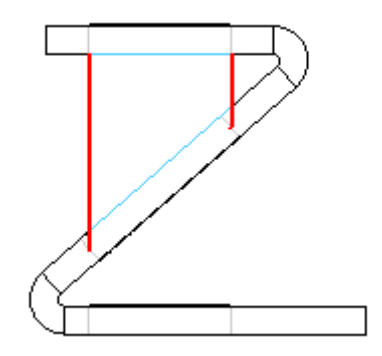

Этот параметр создает вырез, ориентируясь по средней поверхности детали.

#### Вырез по ближней грани

Этот параметр создает вырез, ориентируясь по ближней грани детали.

 $Y$ рок 4

Исходные тела

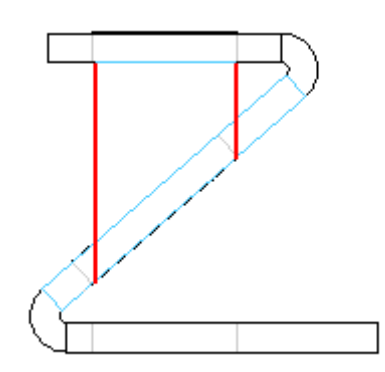

## Вырез через сгибы

Параметр "Наложенный вырез" разворачивает сгиб для создания выреза,

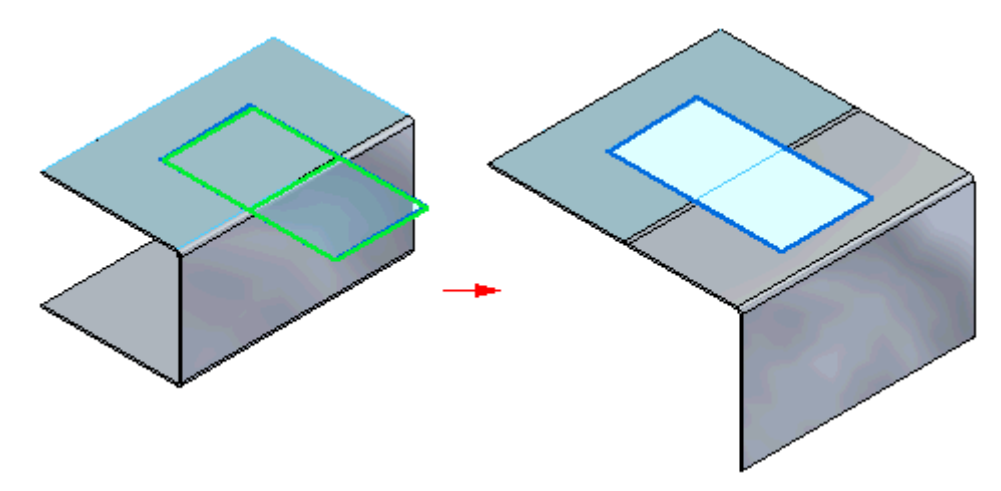

а затем снова сгибает деталь, когда вырез построен.

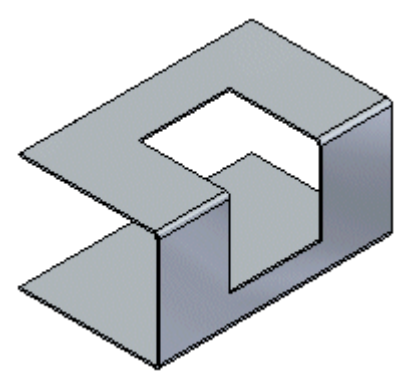

## Упражнение: Использование областей для создания пластин и **ВЫРЕЗОВ**

Activity: Использование областей для создания пластин и **ВЫРЕЗОВ** 

#### Цели упражнения

Это упражнение демонстрирует, как создать разные пластины листовой детали и как использовать области для создания вырезов. В этом упражнении вы узнаете, как:

- Создать пластину исходного тела из эскиза.
- Добавить пластины к исходному телу.
- Создать фланцы.
- Изучить разные параметры обрезки листовой детали.

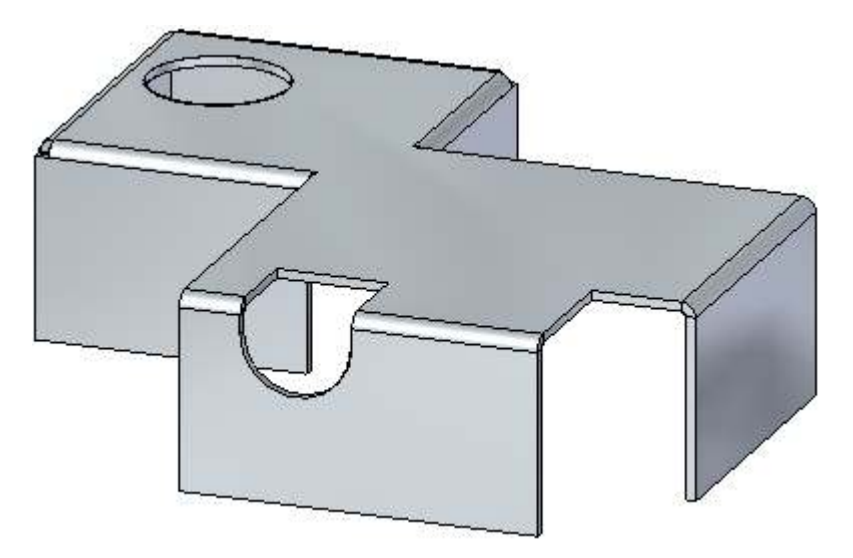

### Откройте файл листовой детали

- Запустите Solid Edge ST5.
- кнопку приложения ® "Открыть" ®  $tab$   $cut$   $activity. psm$ . Нажмите

#### Заметка

В этом упражнении были заданы толщина материала 2.0 мм и радиус  $CH6a10$  мм

#### Использование эскиза для построения исходного тела

Используйте показанную область, чтобы построить исходное тело из геометрии эскиза. Выберите инструмент, направленный вверх.

 $Y$ рок 4

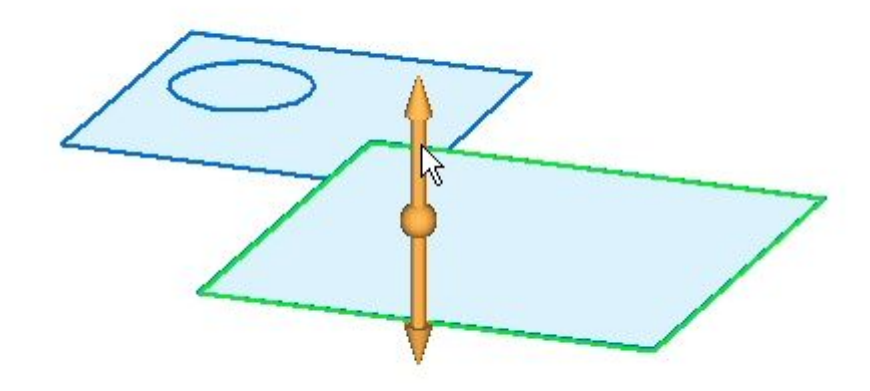

Нажмите кнопку мыши, чтобы построить исходное тело, пластину,  $\ddot{\phantom{1}}$ выше эскиза, как показано. Нажмите клавишу Enter для подтверждения толщины материала 2.00 мм.

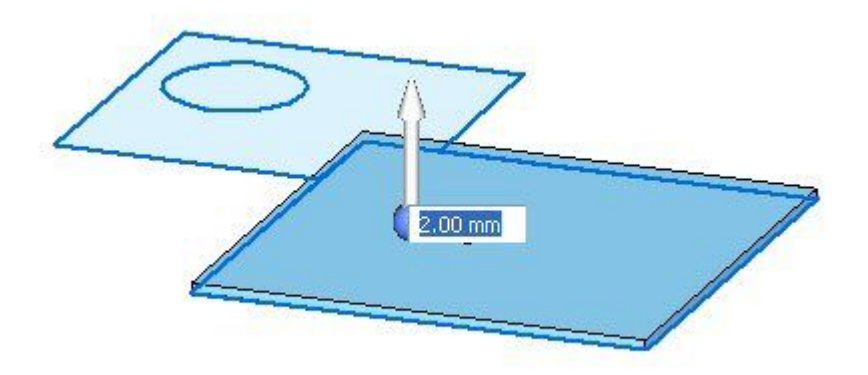

Для построения следующей пластины выберите показанную область.  $\blacktriangleright$ 

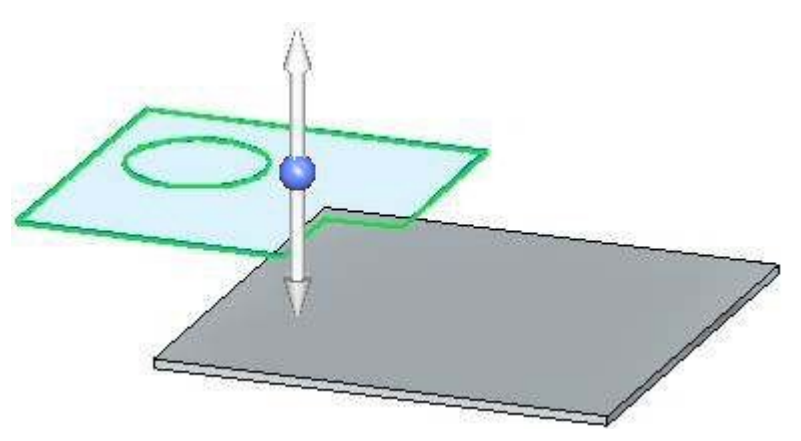

▸ Выберите инструмент, направленный вверх, как показано. Так как толщина материала задана, пластина будет построена, когда будет выбран инструмент.

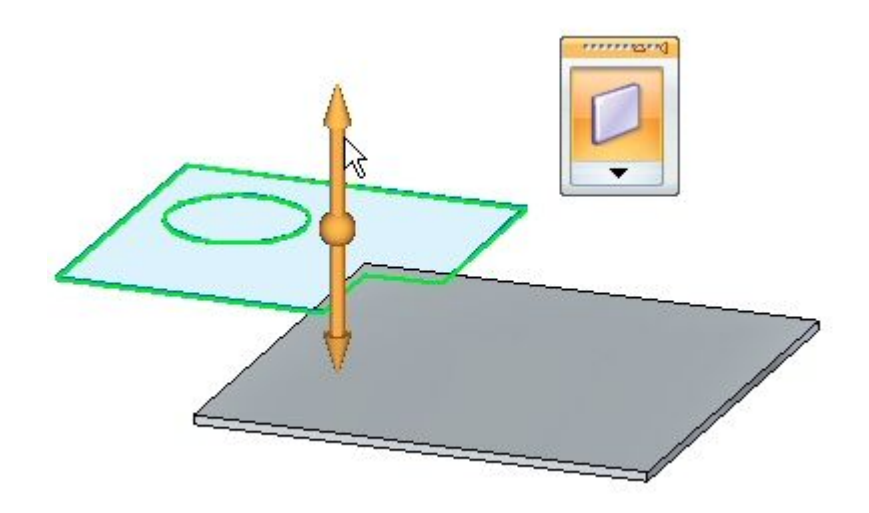

Исходное тело должно выглядеть так, как показано.

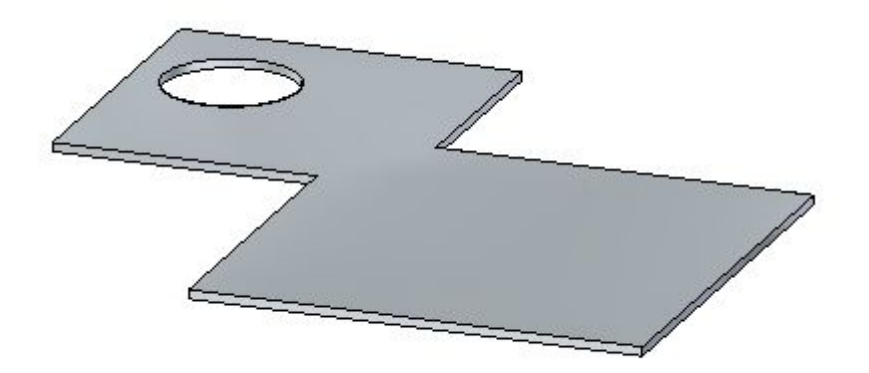

## Создайте фланцы

Выберите ребра, как показано, и выберите команду "Фланец".  $\ddot{\phantom{1}}$ 

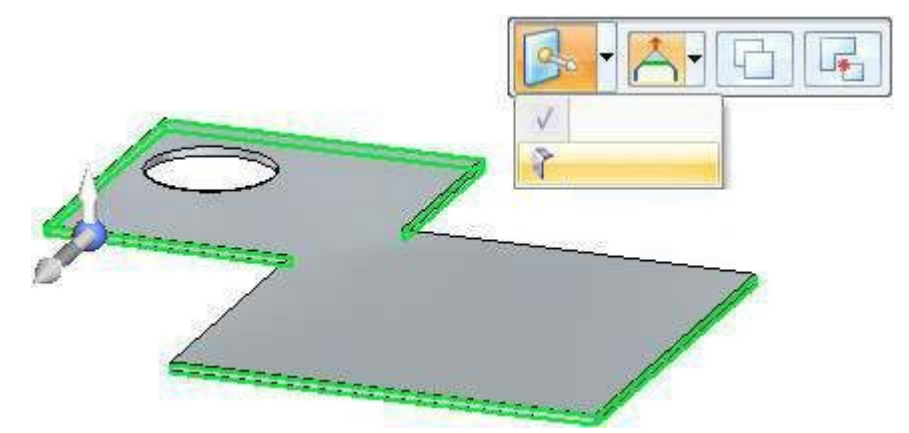

Вытяните фланец вниз на 40.00 мм.  $\bar{\mathbf{r}}$ 

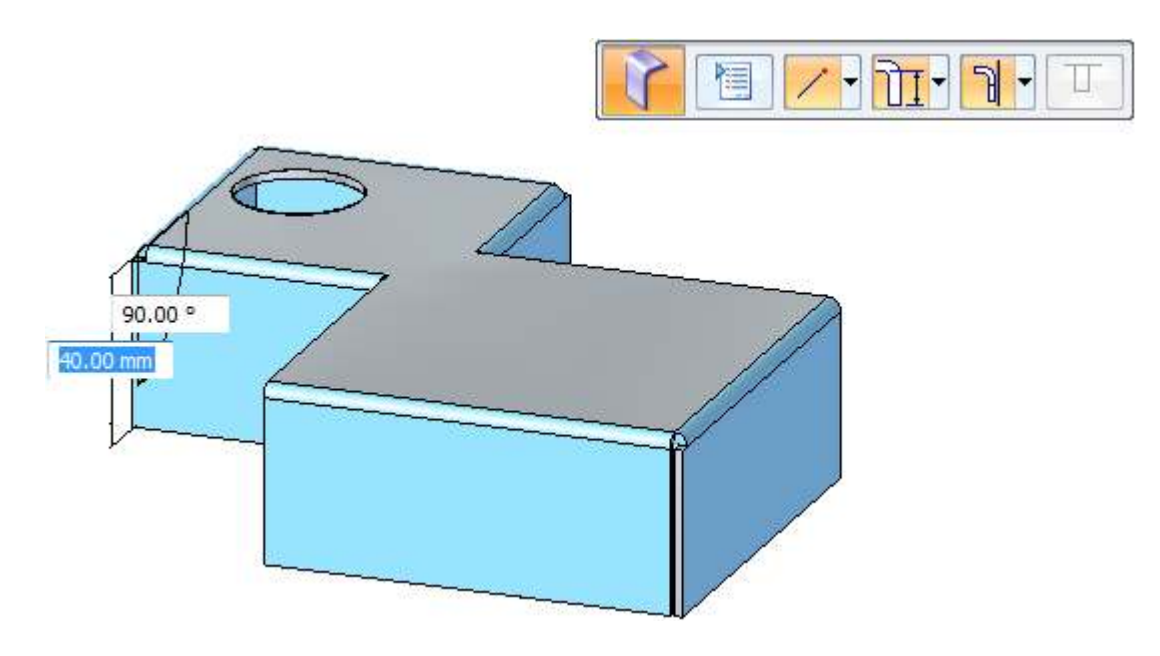

## **Создайте вырез**

▸ Зафиксируйте плоскость эскиза на верхней грани <sup>и</sup> постройте прямоугольник примерно, как показано ниже.

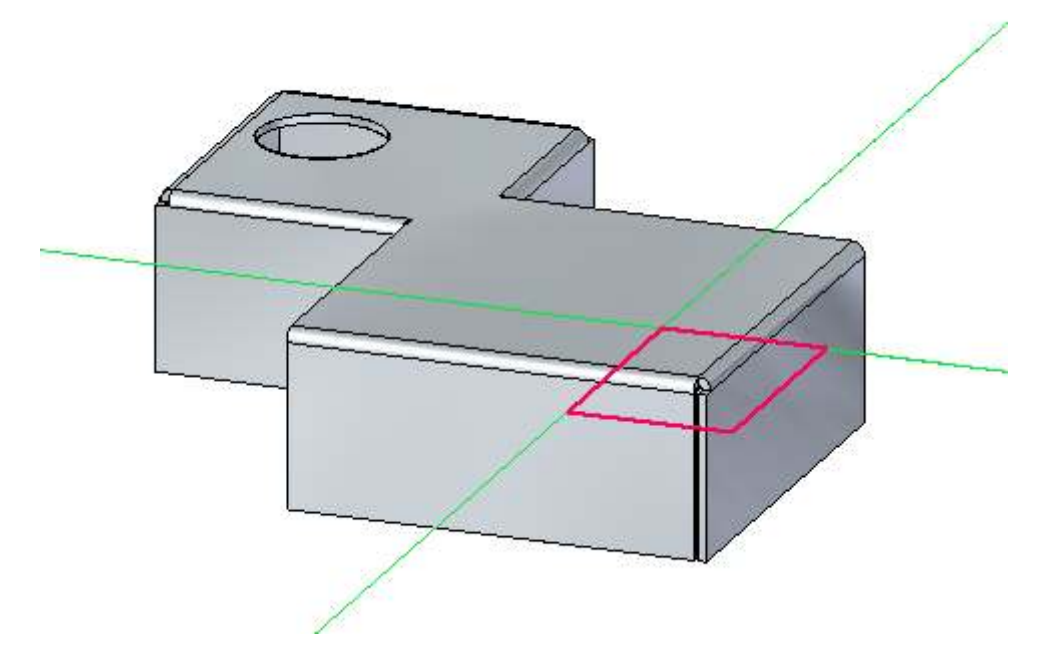

▸ Выберите две области, как показано. Обратите внимание, что выбрана команда "Вырез". Выберите инструмент, направленный вниз, как показано.

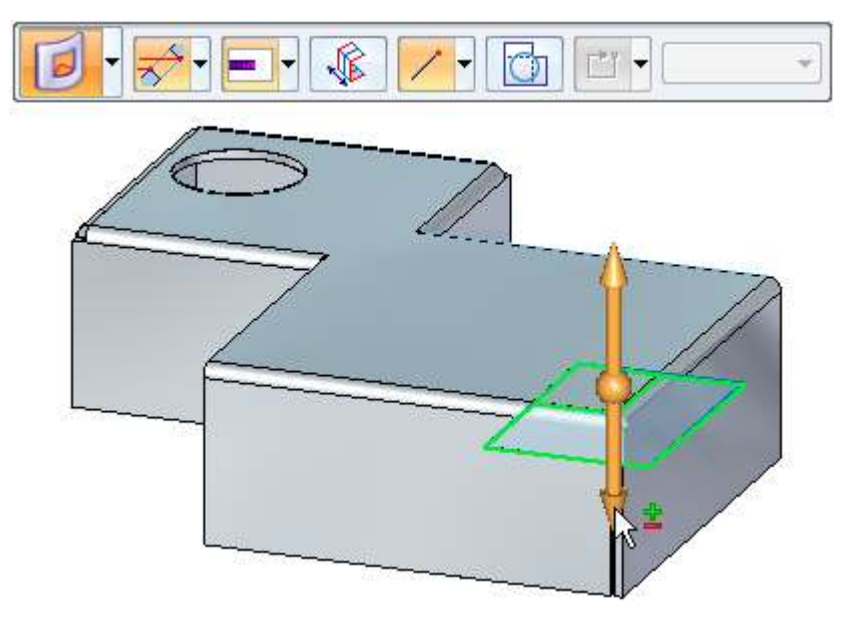

#### $Y$ рок 4 Исходные тела

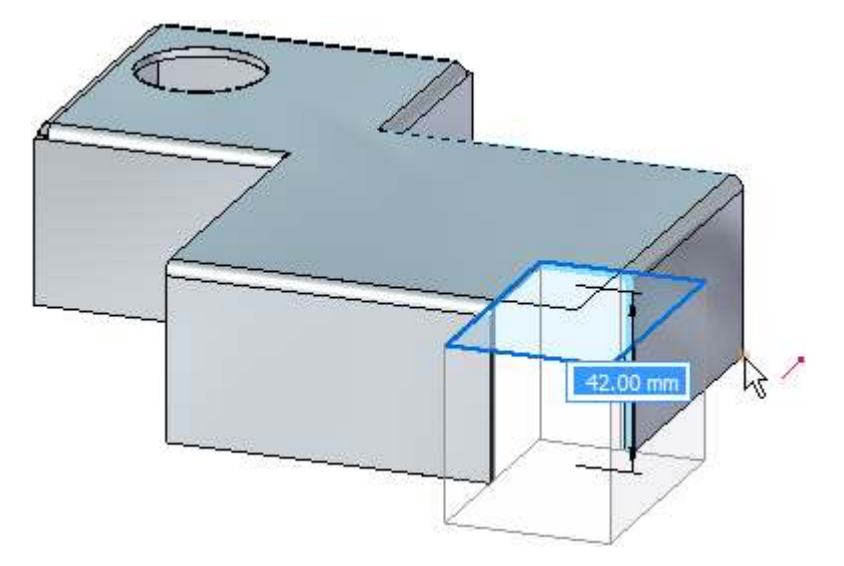

Выберите концевую точку показанного ребра, чтобы создать вырез.  $\ddot{\phantom{1}}$ 

#### Заметка

Обратите внимание, что глубина выреза определяется расстоянием по вертикали ниже областей.

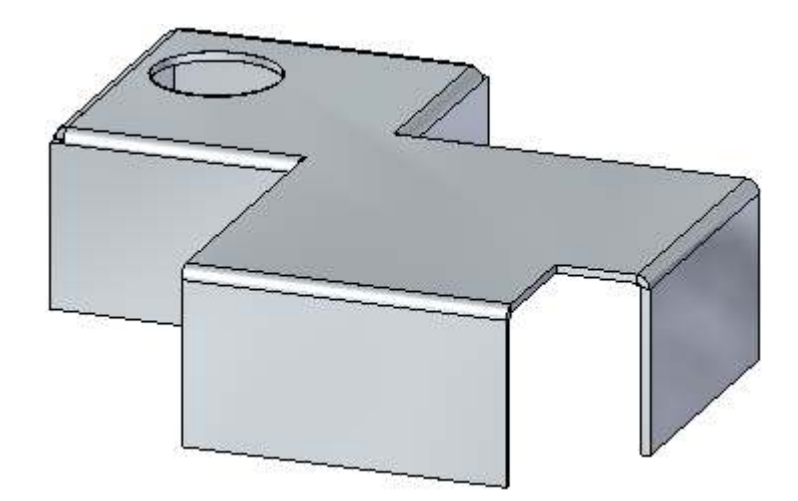

## Создайте наложенный вырез

Команда "Наложенный вырез" временно разворачивает деталь на сгибе для построения выреза.

▸ Постройте эскиз примерно, как показано ниже. Не продлевайте эскиз более чем на 30.00 мм от ребра фланца.

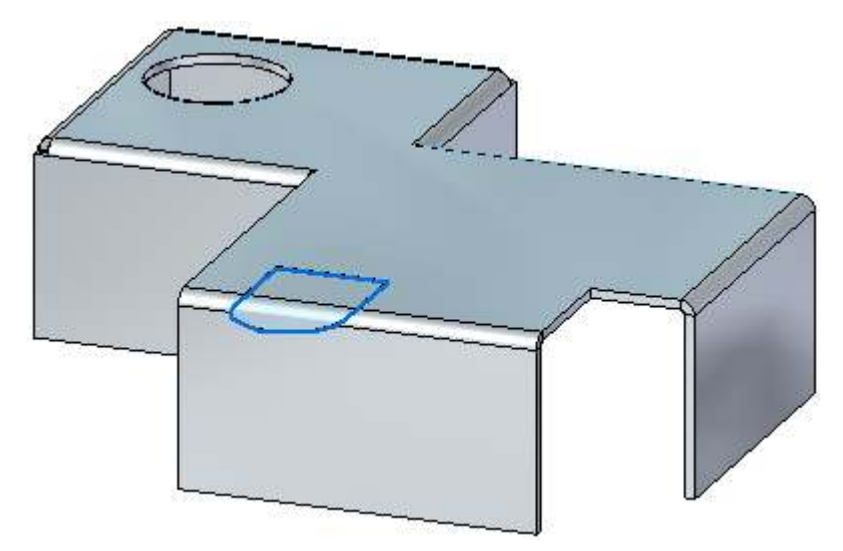

▸ Выберите две показанные области <sup>и</sup> выберите параметр "Наложенный вырез", как показано.

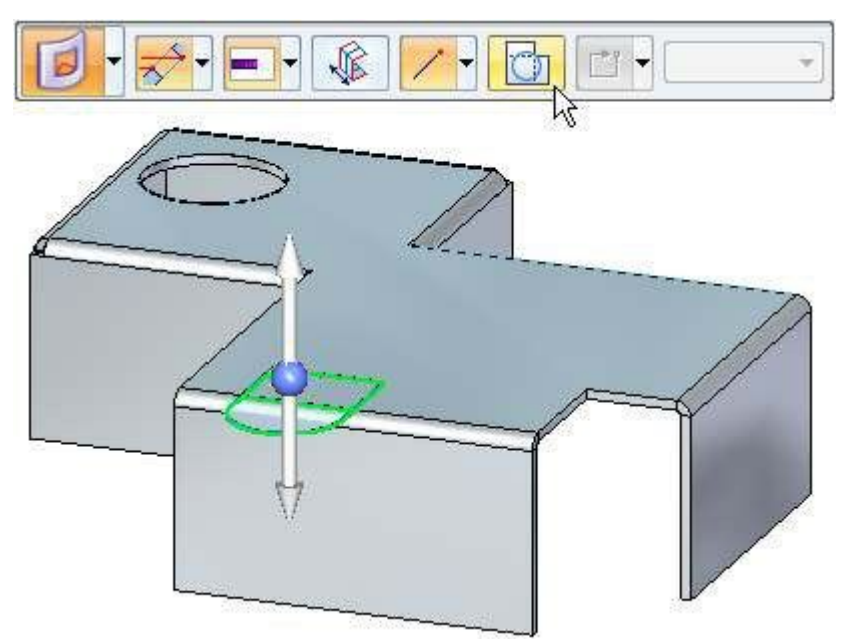

▸ Выберите инструмент, направленный вниз. Деталь развернется, показывая результат наложенного выреза. Нажмите правую кнопку мыши для подтверждения.

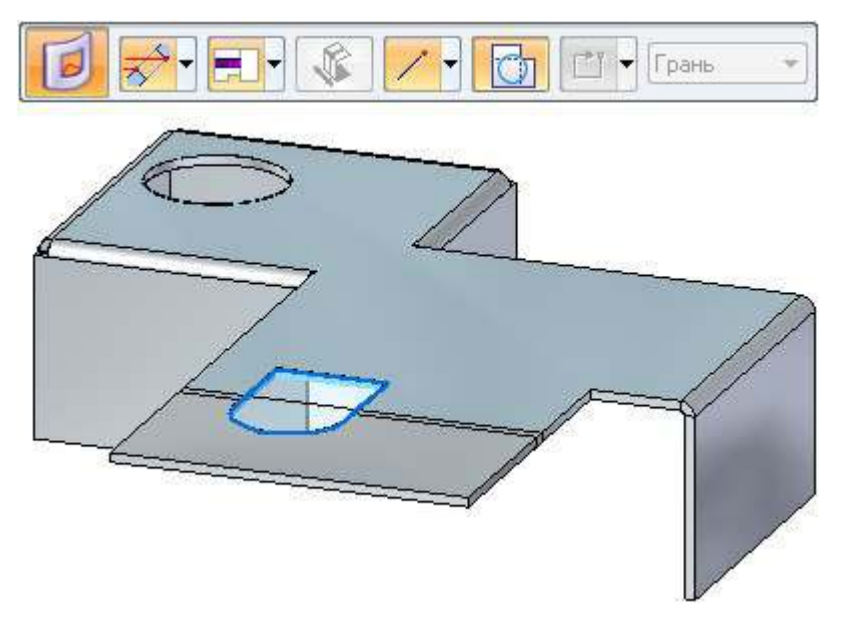

▸Результат должен быть таким, как показано.

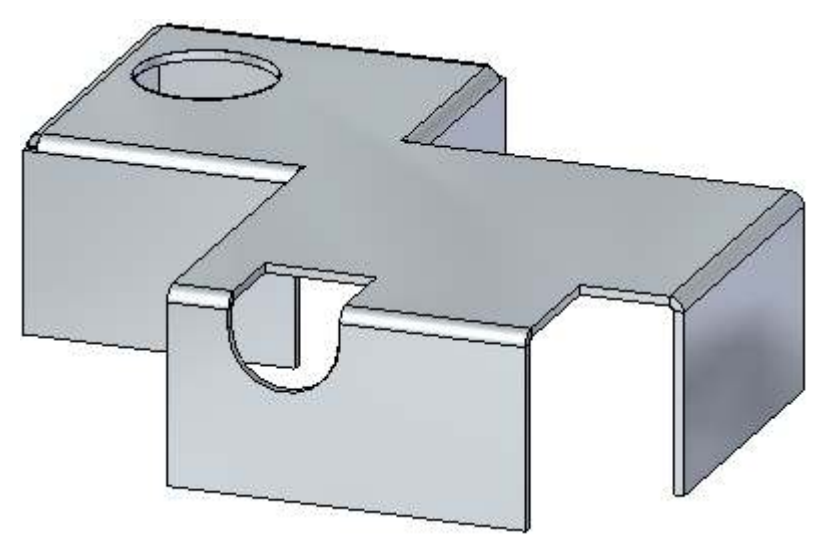

▸Закройте документ листовой детали без сохранения.

### **Переместите грани толщины**

▸Нажмите кнопку приложения ® "Открыть" ® tab move activity.psm.

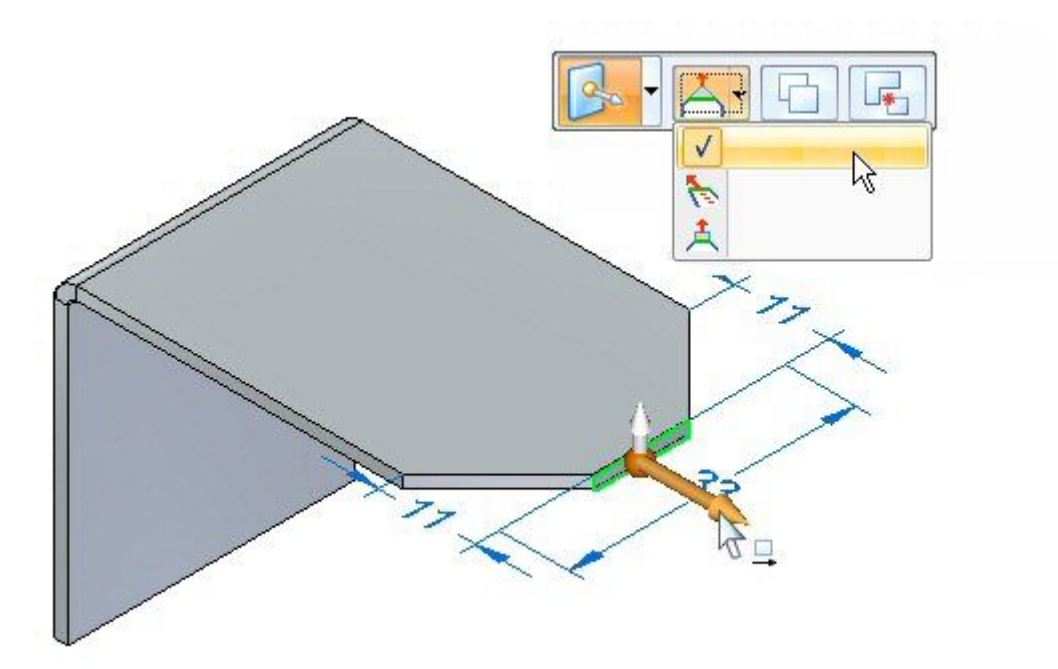

▸ Выберите первую ось грани толщины, как показано. Параметр "Продлить/Усечь" является стандартным.

▸ Переместите первую ось <sup>и</sup> переместитесь <sup>в</sup> направлении сгиба. Введите расстояние 5.00 мм.

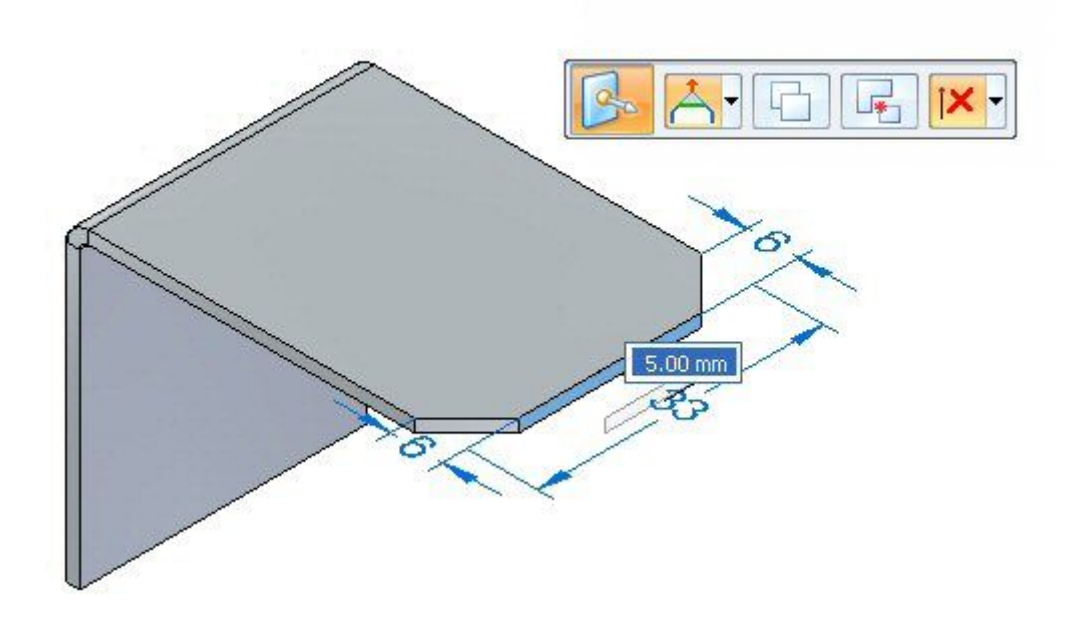

#### $Y$ рок 4 Исходные тела

Изучите поведение. Длина грани толщины изменится и ориентация<br>соседних граней останется неизменной. Результат показан ниже.  $\ddot{\phantom{1}}$ 

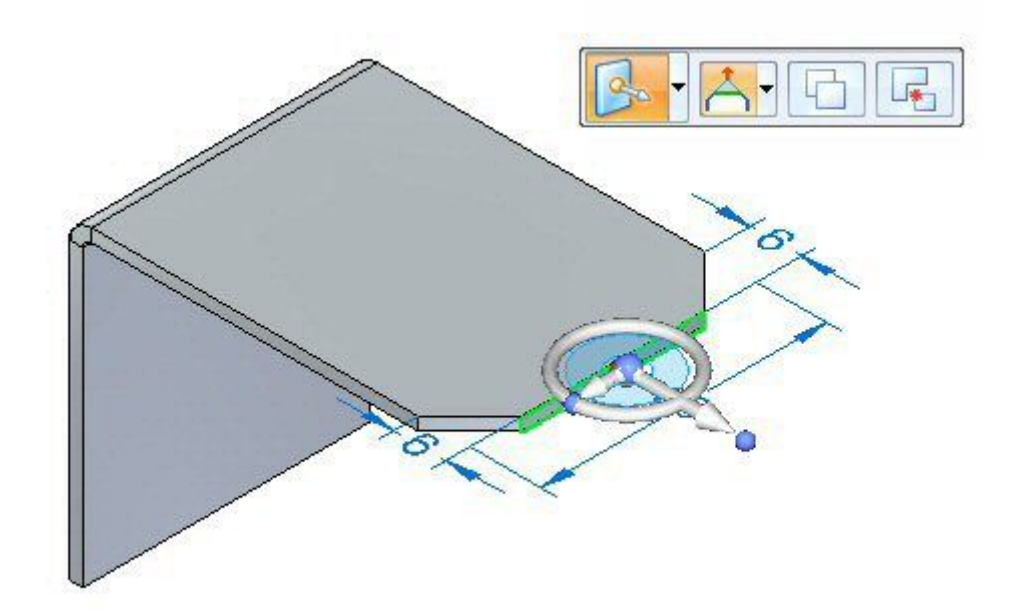

Выберите первую ось и параметр "Наклонить", как показано.  $\mathbf{r}$ 

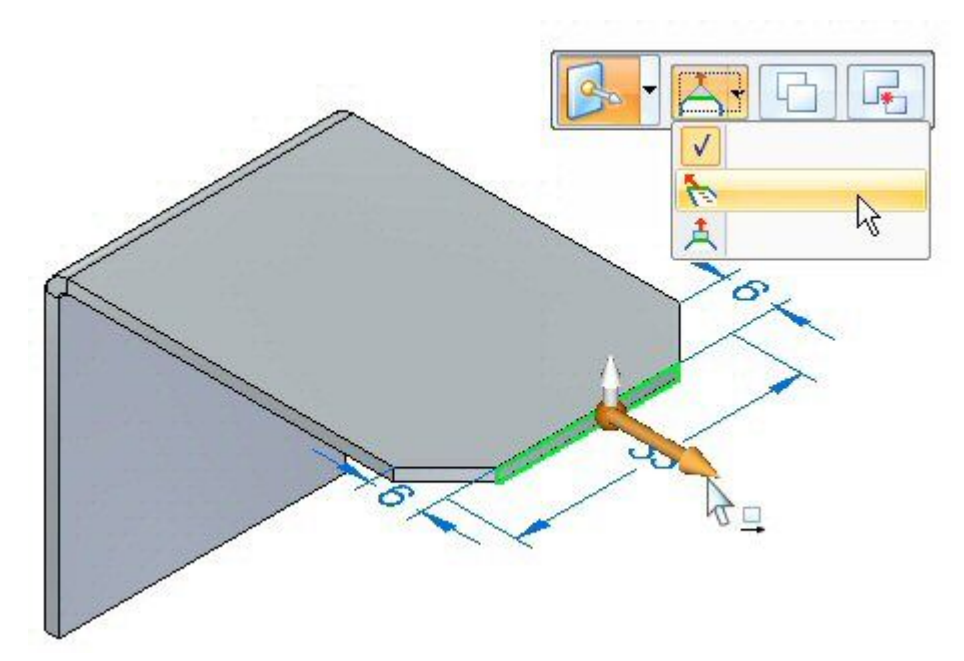

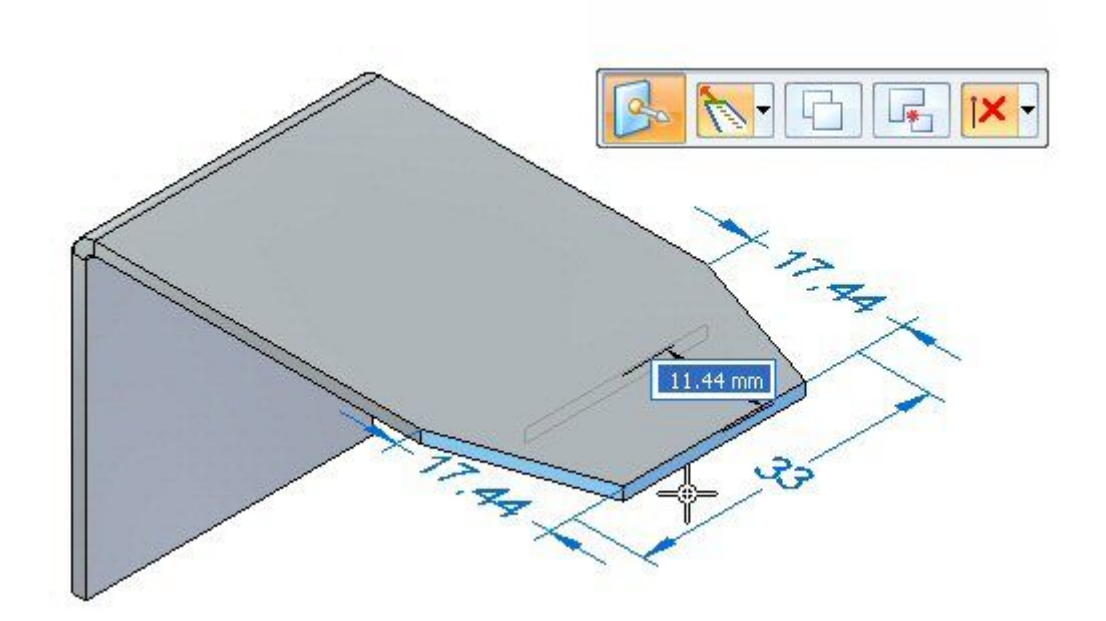

▸Введите расстояние 11.44 мм для перемещения грани толщины.

▸ Изучите поведение. Длина грани толщины остается постоянной <sup>и</sup> ориентация соседних граней изменяется. Результат показан ниже.

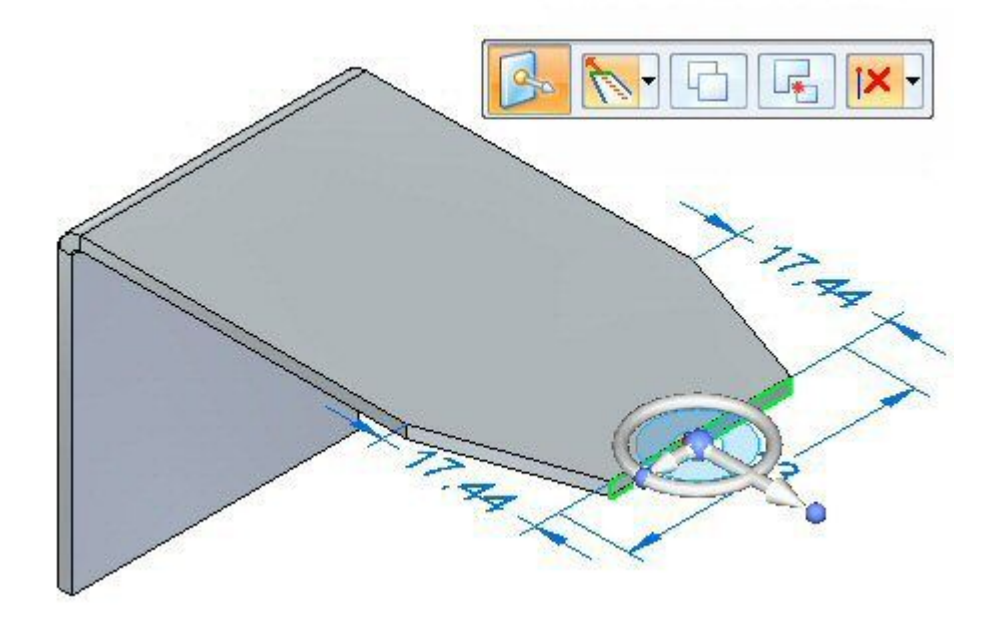

#### $\sqrt{2}$ урок 4 Исходные тела

- 屖 2 À,  $\sqrt{2}$ **TANTA** 4g
- Выберите первую ось и параметр "Поднять", как показано.  $\ddot{\phantom{1}}$

Введите значение 10.00 мм.  $\blacktriangleright$ 

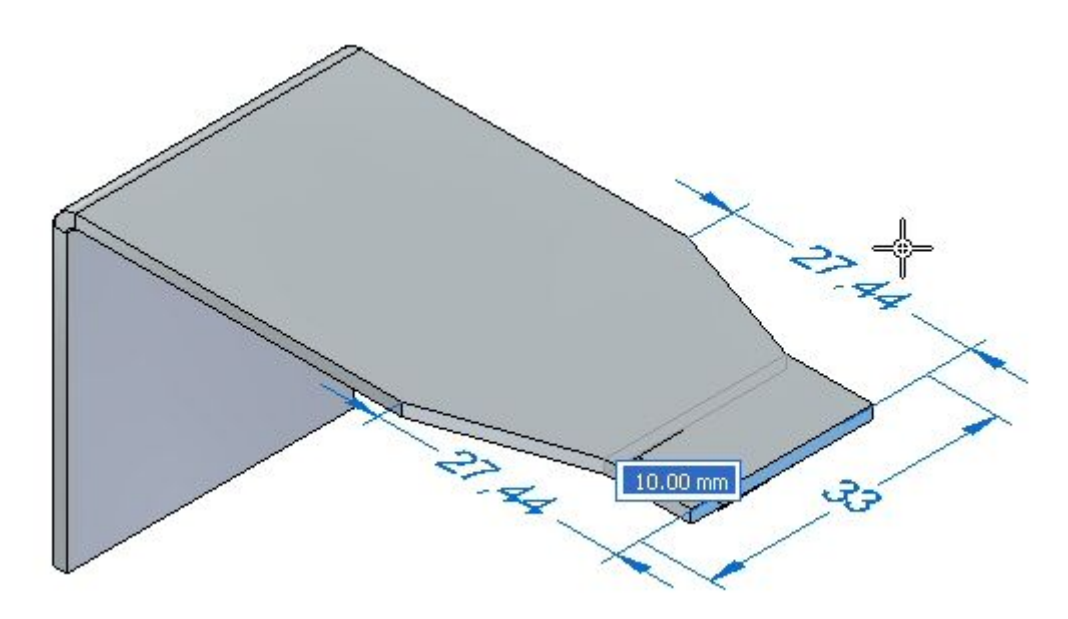

▸ Изучите поведение. Длина грани толщины остается постоянной <sup>и</sup> ориентация соседних граней остается постоянной. Пластина удлиняется перпендикулярно <sup>к</sup> грани толщины. Результат показан ниже.

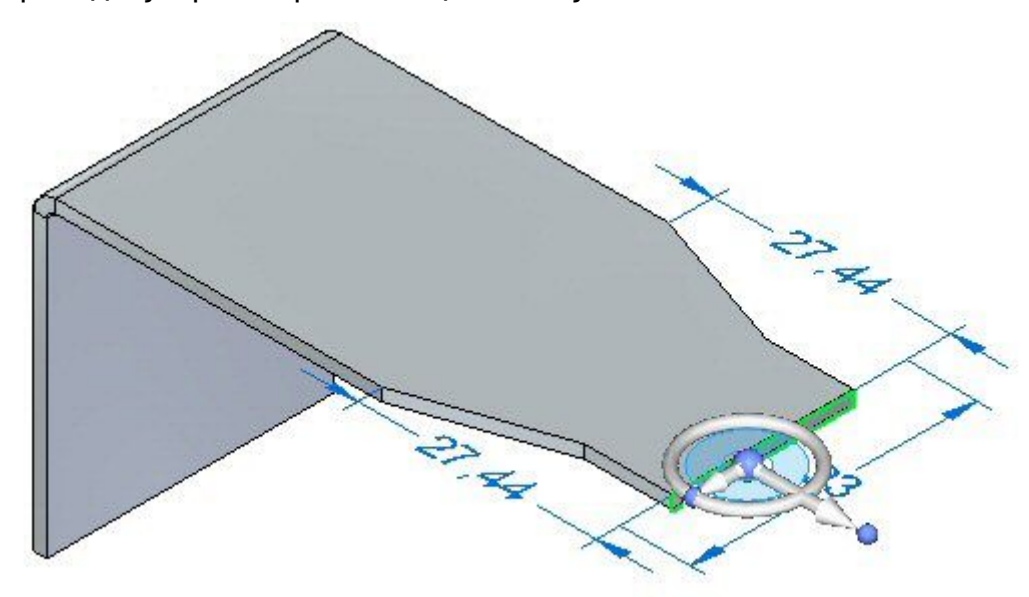

▸ На этом упражнение закончено. Закройте документ листовой детали без сохранения. Перейдите <sup>к</sup> подведению итогов.

#### **Подведение итогов**

В этом упражнении вы создали исходное тело листовой детали, используя пластину, <sup>и</sup> добавили материал, создав пластину из эскиза. Для построения выреза <sup>и</sup> наложенного выреза использовались области. Вы узнали разные параметры для перемещения грани толщины.

## **Обзор урока**

Ответьте на следующие вопросы:

- 1. Назовите две команды, <sup>с</sup> помощью которых можно создать исходное тело <sup>в</sup> документе листовой детали.
- 2. Можно ли создать открытые вырезы <sup>в</sup> листовой детали?
- 3. Что такое наложенный вырез <sup>в</sup> листовой детали?

## **Подведение итогов**

В этом уроке вы создали исходное тело листовой детали, используя пластину, <sup>и</sup> добавили материал, создав пластину из эскиза. Для построения выреза <sup>и</sup> наложенного выреза использовались области. Вы узнали разные параметры для перемещения грани толщины.

**Урок**

# *5* Фигурный фланец

#### **Фигурный фланец**

Фигурный фланец можно использовать для создания исходного тела из эскиза, или для быстрого построения геометрии фланца вдоль существующих ребер толщины листовой детали. Можно задать параметры для соединения краев <sup>в</sup> ус для сгибов.

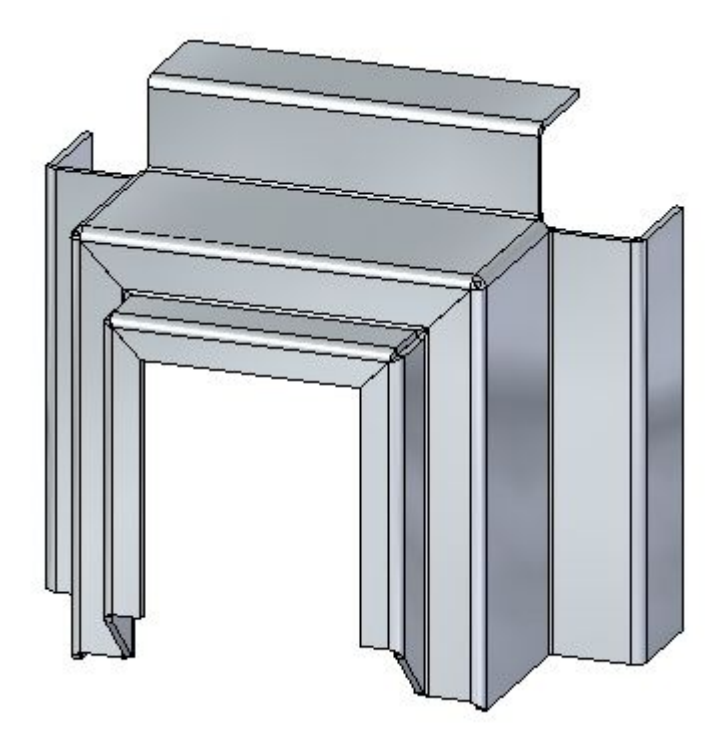

# **Команда "Фигурный фланец"**

Позволяет создать фигурный фланец методом протягивания профиля вдоль ребра.

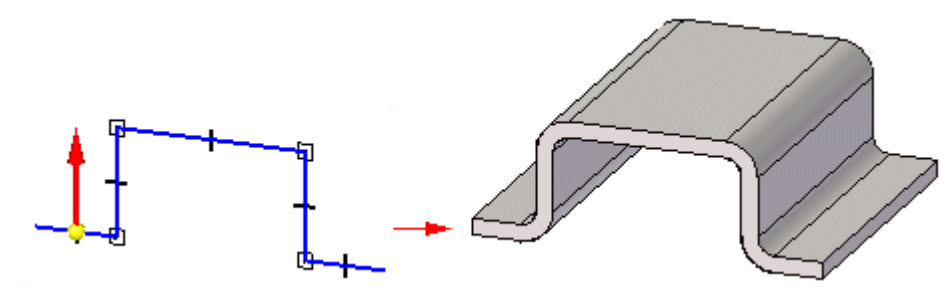

## **Примеры: Выбор ориентации базовой плоскости для создания фигурного фланца**

При создании фигурного фланца нужно определить ориентацию базовой плоскости профиля по отношению <sup>к</sup> существующему ребру детали. При этом определяются как ориентация базовой плоскости, так <sup>и</sup> траектория создания фигурного фланца.

Например, вы хотите создать фигурный фланец, показанный ниже.

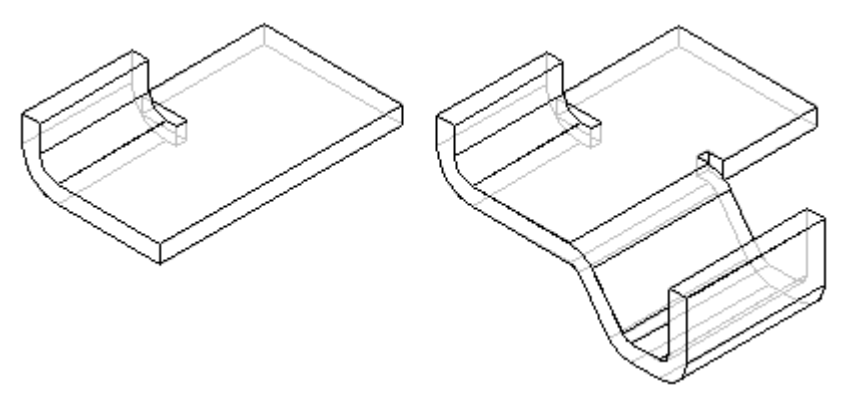

Можно сделать это следующим образом. Сначала укажите концевую точку ребра для выбора новой базовой плоскости. Затем вы укажите грань, как показано на правом рисунке, чтобы определить положение базовой плоскости.

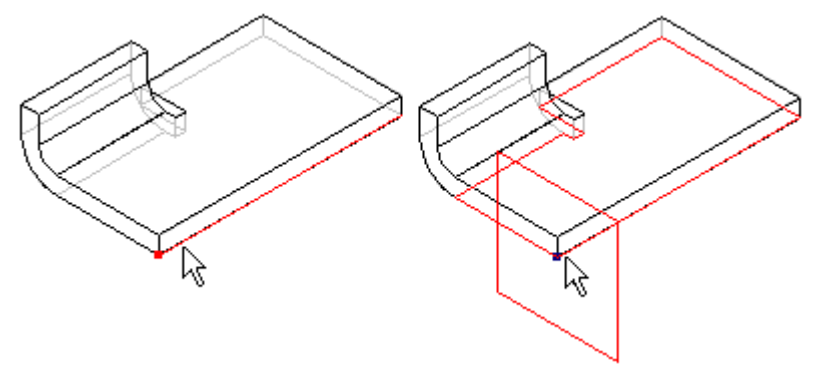

Теперь можно указать начало оси X. Поместите курсор рядом <sup>с</sup> подсвеченной точкой <sup>и</sup> нажмите левую кнопку мыши.

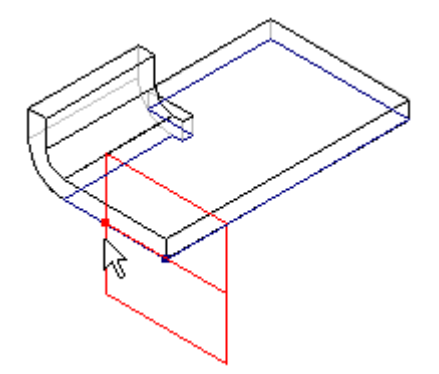

## **Упражнение: Построение исходного тела <sup>в</sup> виде фигурного фланца**

#### **Activity: Построение исходного тела <sup>в</sup> виде фигурного фланца**

#### **Цели упражнения**

Это упражнение демонстрирует, как можно использовать фигурный фланец для создания исходного тела. В этом упражнении вы узнаете, как:

- •Создать новую листовую деталь.
- •Создать материал для детали.
- •Изменить толщину материала.
- •Создать эскиз, который будет основой фигурного фланца.
- • Изучите Навигатор <sup>и</sup> обратите внимание, как определен фигурный фланец.

 $Y$ рок 5

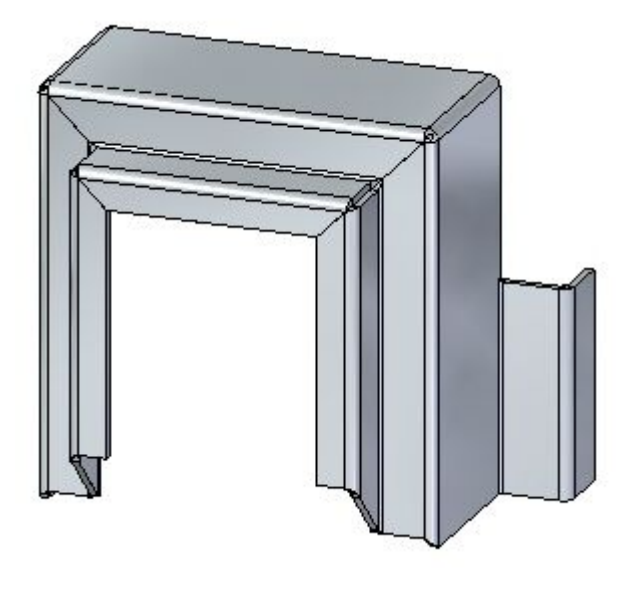

## Откройте файл листовой детали

|<br>|кнопку приложения ® "Открыть" ® *contour\_actvity\_1.psm*. Нажмите

## Создайте исходное тело с помощью команды "Фигурный фланец"

Выберите команду "Фигурный фланец".

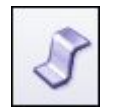

Выберите показанный эскиз, затем выберите инструмент фланца.

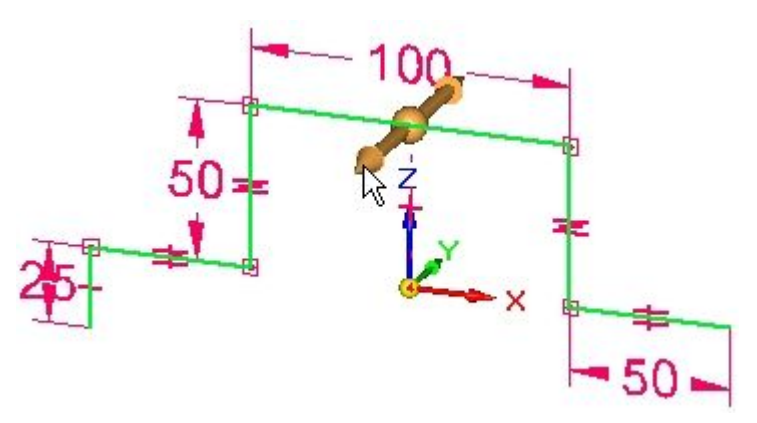

Выберите параметр симметричной глубины.

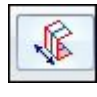

▸ Используйте клавишу Tab для изменения фокуса между полями толщины материала <sup>и</sup> глубины. Задайте толщину материала 3.25 мм <sup>и</sup> глубину 120.00 мм, затем нажмите клавишу Enter, чтобы завершить фигурный фланец.

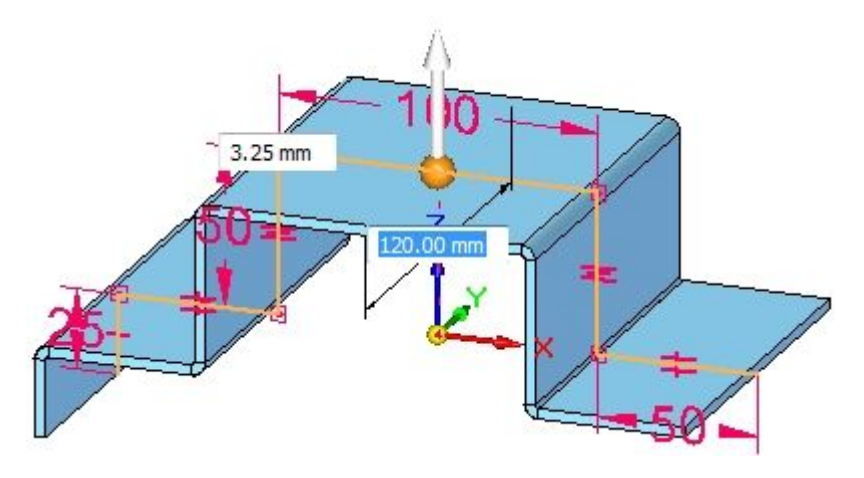

▸Результат должен быть таким, как показано.

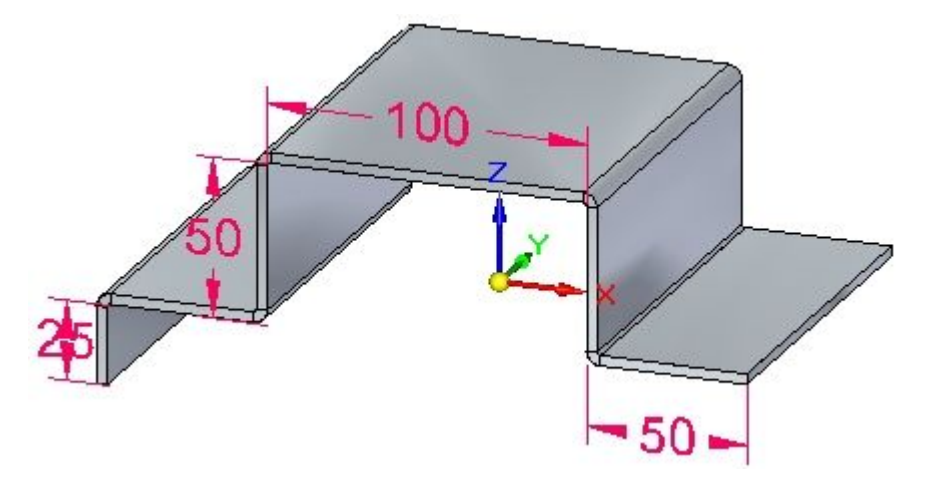

#### **Заметка**

Исходное тело может быть построено как фигурный фланец. Гладкие кривые <sup>в</sup> эскизе используются для создания сгибов.

Изучите Навигатор, перемещая курсор по конструктивным элементам.

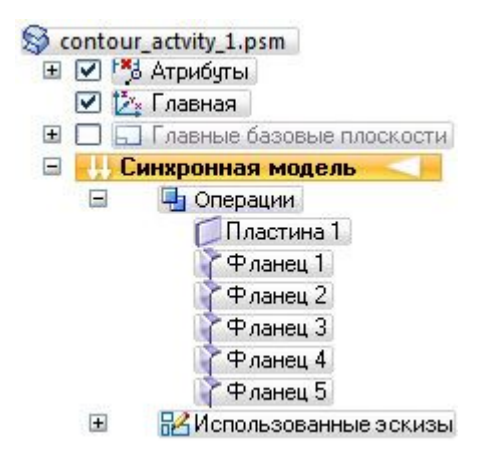

#### Заметка

Пластина создана из выбранных элементов. Соединенные отрезки и касательные кривые образуют фланцы.

Сохраните и закройте документ листовой детали.

## Создайте фигурный фланец

- кнопку приложения ® "Открыть" ® contour\_actvity\_2.psm. Нажмите
- Зафиксируйте показанную плоскость эскиза.

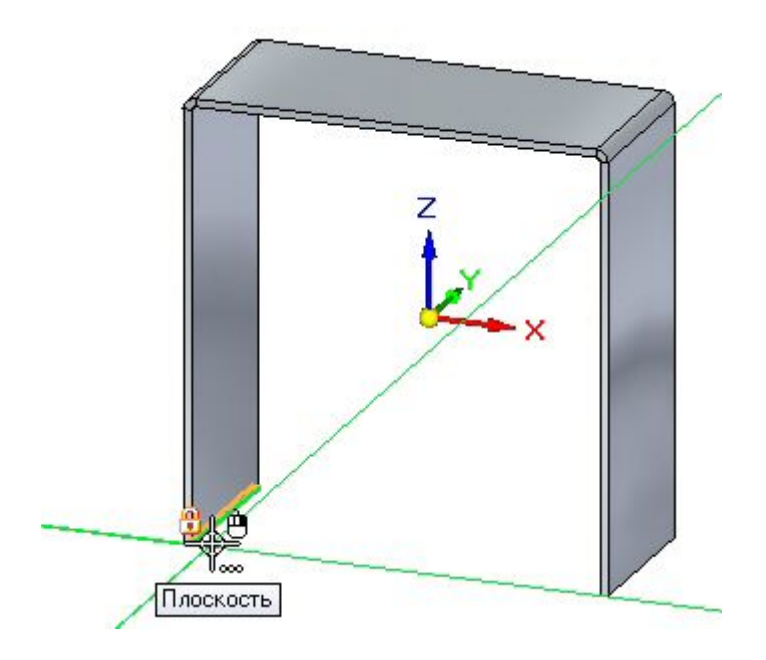

▸Создайте эскиз, как показано. Все сегменты имеют длину 20.00 мм.

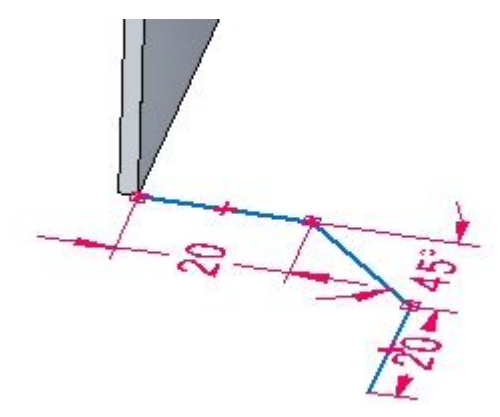

▸Выберите команду "Фигурный фланец".

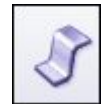

▸Выберите инструмент, как показано.

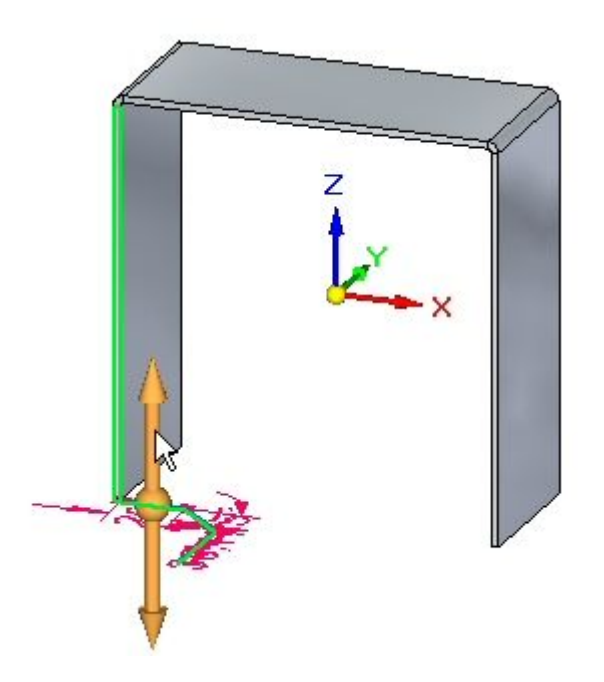

## **Урок 5** Фигурный фланец

▸Продолжите выбирать соседние ребра, как показано.

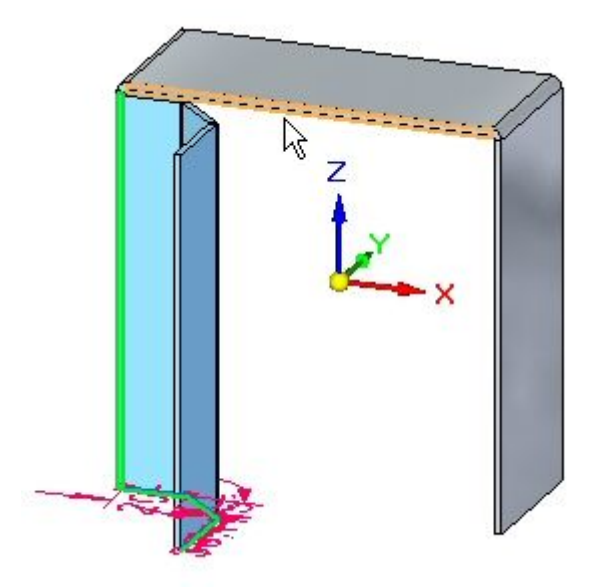

▸Продолжите выбирать соседние ребра, как показано.

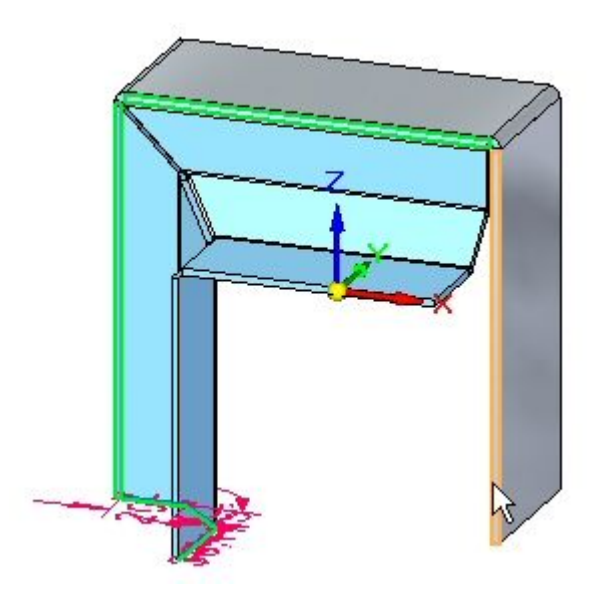

▸Результата показан ниже.

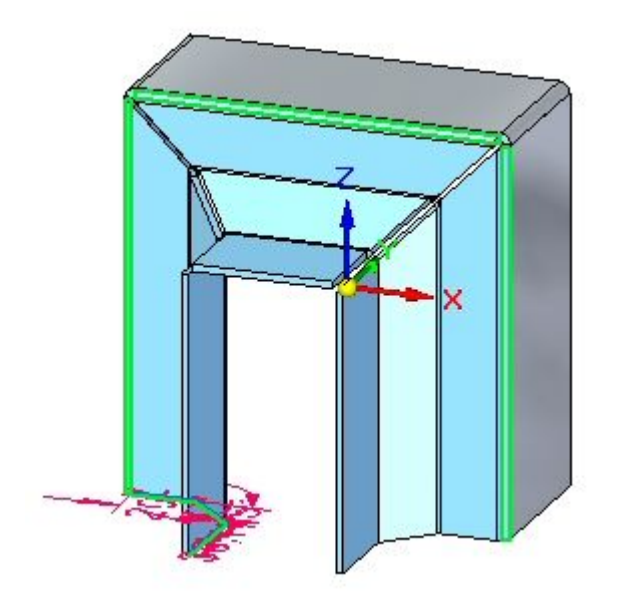

▸Нажмите правую кнопку мыши для завершения фигурного фланца.

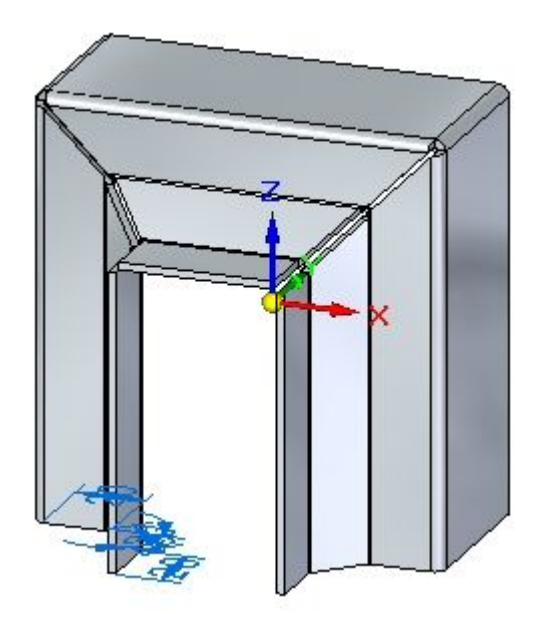

▸Изучите Навигатор, перемещая курсор по конструктивным элементам.

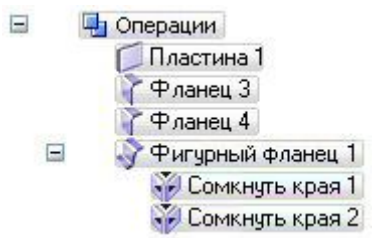

#### **Заметка**

Фигурный фланец – это один конструктивный элемент. Можно изменить условия для угла.

▸ Нажмите правую кнопку мыши на фигурном фланце <sup>в</sup> Навигаторе <sup>и</sup> затем выберите команду "Отделить". Изучите результат.

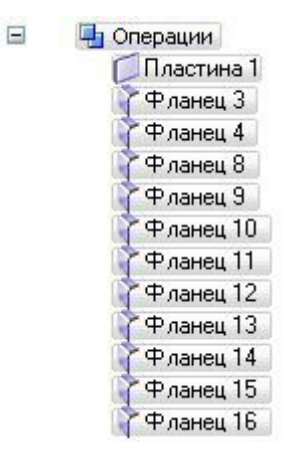

#### **Заметка**

Количество фланцев <sup>в</sup> Навигаторе может не совпадать <sup>с</sup> картинкой выше. Не обращайте на это внимание.

Обратите внимание, что фигурный фланец заменен отдельными фланцами. Как результат, ассоциативность между фланцами отсутствует, но можно редактировать отдельные фланцы независимо друг от друга.

▸Сохраните <sup>и</sup> закройте документ листовой детали.

## **Параметры фигурного фланца**

▸Нажмите кнопку приложения ® "Открыть" ® contour\_actvity\_3.psm.

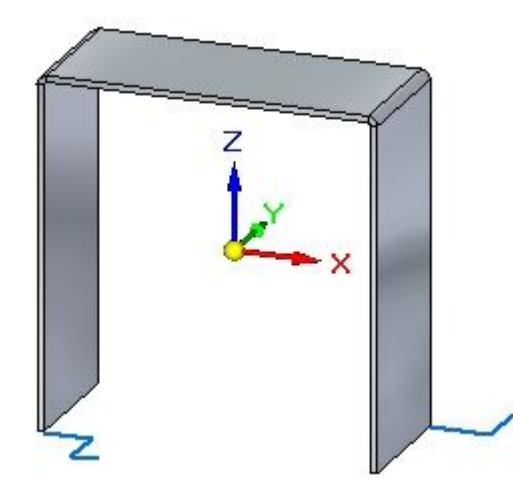

▸Выберите команду "Фигурный фланец".

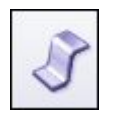

**Заметка**

На следующих шагах вы измените параметры граничных условий фигурного фланца <sup>и</sup> увидите результат без подтверждения до последнего шага.

▸ Начните фигурный фланец, как показано, используя стандартные параметры.

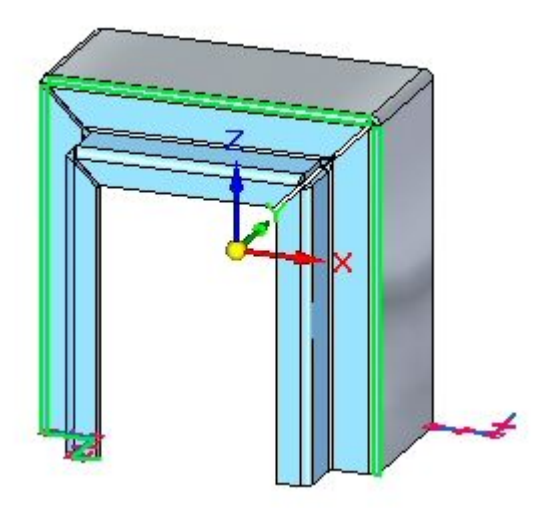

▸Нажмите кнопку "Параметры".

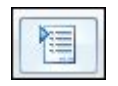

▸ На вкладке "Соединение <sup>в</sup> ус" задайте параметр "Соединение <sup>в</sup> ус" для начала и для окончания. Задайте каждый угол в значение —30º, затем нажмите OK. Изучите результат.

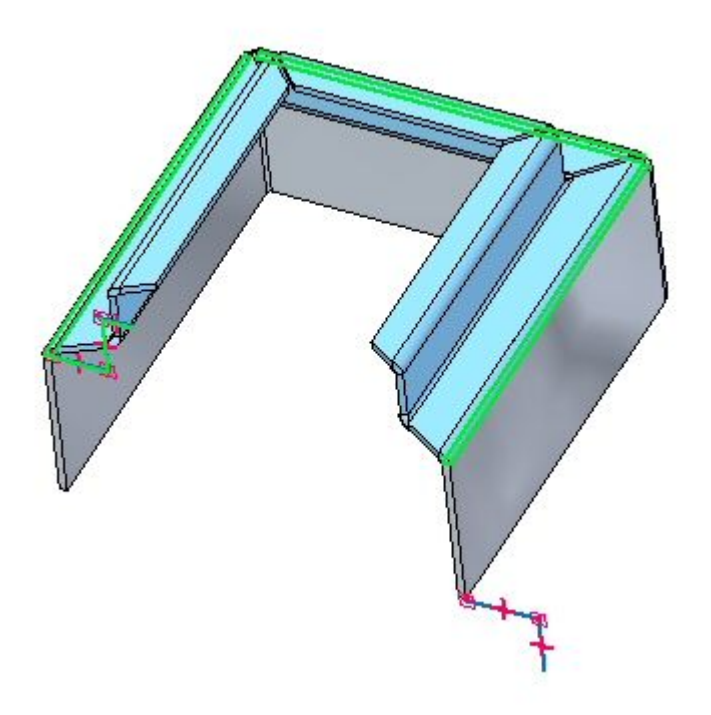

#### **Заметка**

Вид был повернут для ясности.

▸Нажмите кнопку "Параметры".

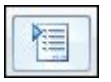

▸ На вкладке "Соединение <sup>в</sup> ус" измените углы обрезки для начала <sup>и</sup> окончания из отрицательного значения на 30º, затем нажмите ОК. Изучите результат.

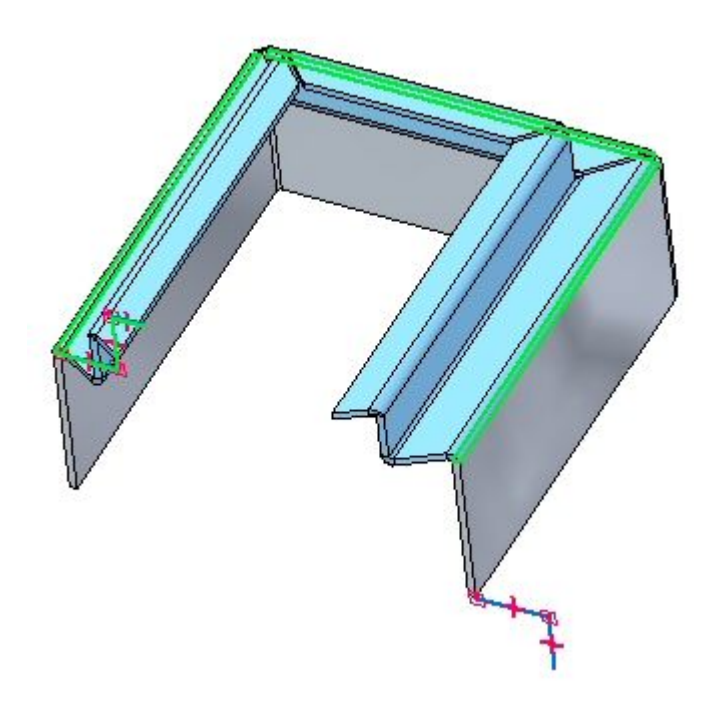

▸Нажмите кнопку "Параметры".

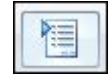

## **Урок 5** Фигурный фланец

▸ На вкладке "Соединение <sup>в</sup> ус", для параметра "Соединение <sup>в</sup> ус" <sup>в</sup> начале <sup>и</sup> <sup>в</sup> конце выберите значение "По нормали <sup>к</sup> грани", затем нажмите ОК. Изучите результат.

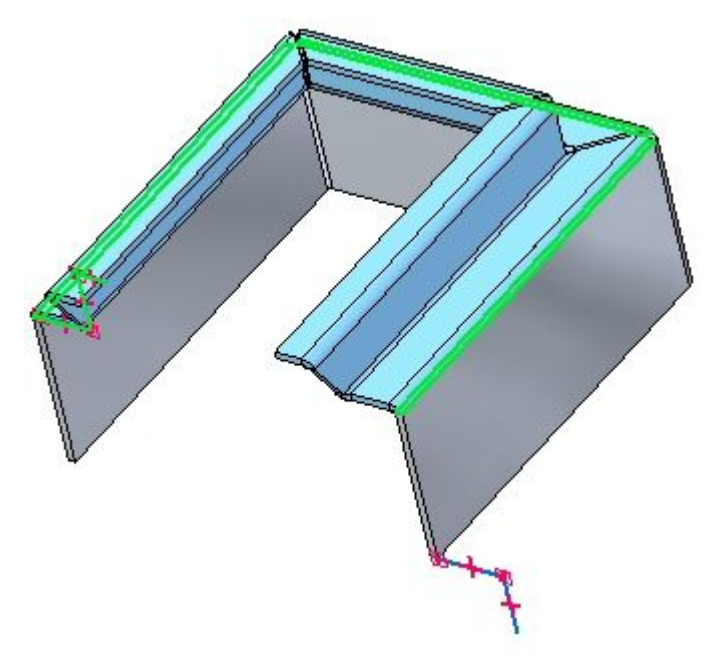

▸Нажмите кнопку "Параметры".

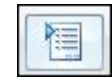

▸Выберите вкладку "Соединение <sup>в</sup> ус".

▸ На вкладке "Соединение <sup>в</sup> ус", для параметра "Соединение <sup>в</sup> ус" <sup>в</sup> начале и в конце задайте угол обрезки в  $-45^{\circ}$ . Нажмите ОК. Изучите результат.

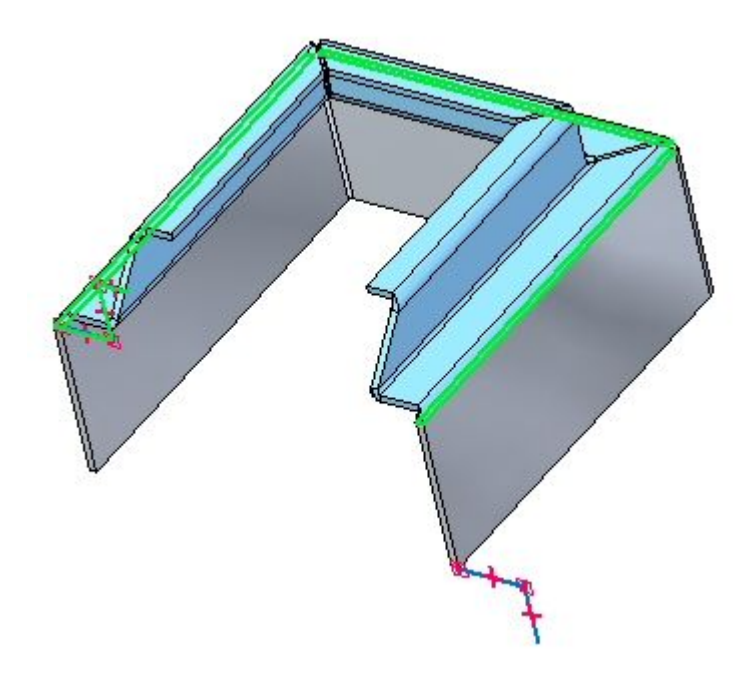

▸Нажмите кнопку "Параметры".

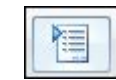

▸ На вкладке "Соединение <sup>в</sup> ус" <sup>в</sup> разделе "Внутренние края" включите параметр "Сомкнуть края". Установите режим "Обработка" <sup>в</sup> значение "Круговой вырез" <sup>и</sup> нажмите ОК. Изучите результат.

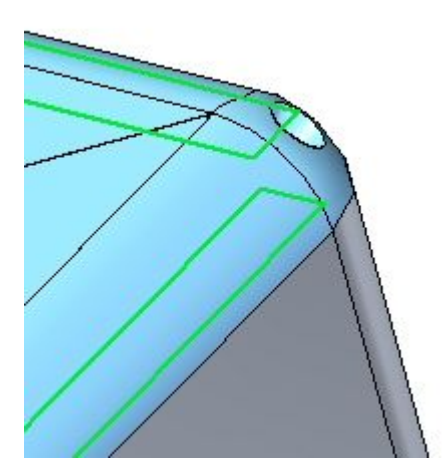

## **Урок 5** Фигурный фланец

▸ Нажмите правую кнопку мыши для завершения фигурного фланца. Результат показан ниже.

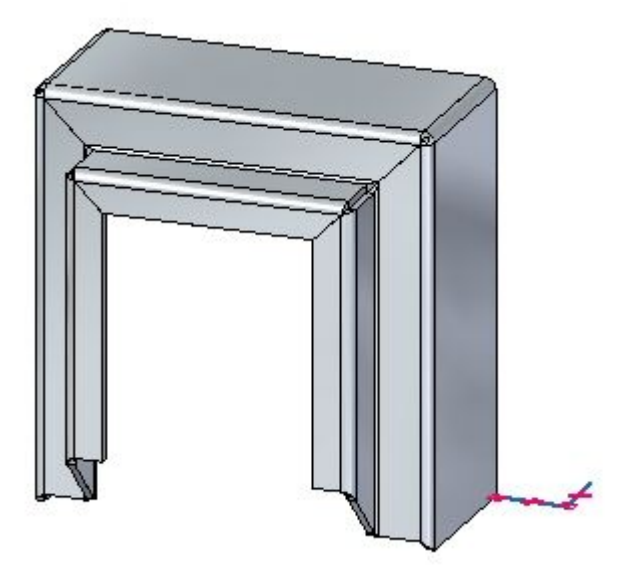

## **Создайте местный фигурный фланец**

▸Выберите команду "Фигурный фланец".

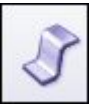

▸Выберите показанный эскиз.

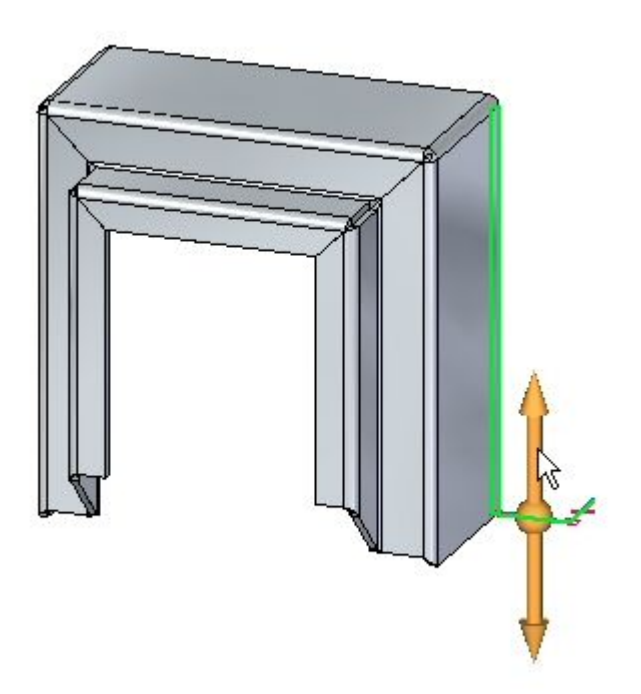

▸Включите режим "Местный фигурный фланец".

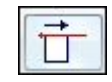

▸ Поместите курсор примерно так, как показано, <sup>и</sup> нажмите левую кнопку мыши.

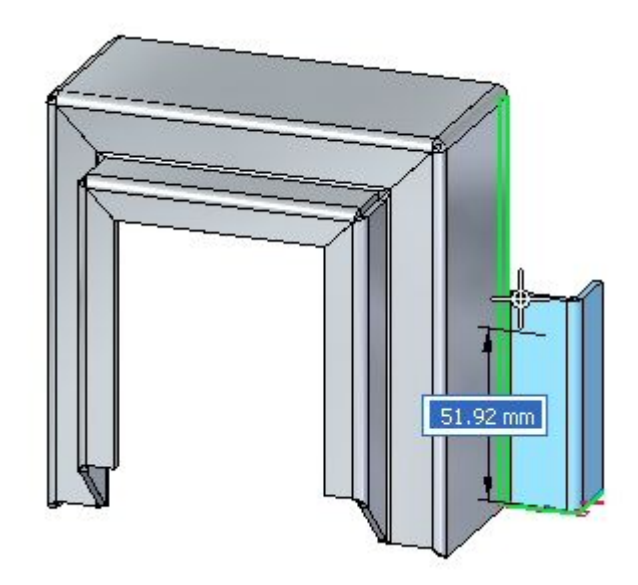

▸Результат показан ниже.

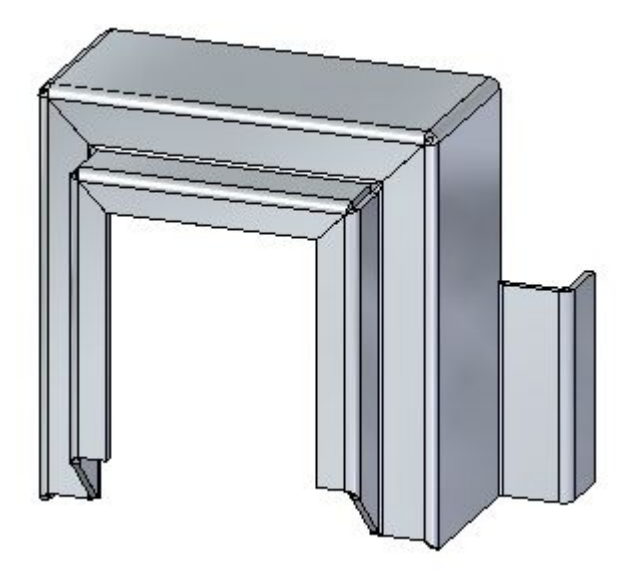

#### **Заметка**

Местные фланцы можно позиционировать позже, переместив грани толщины или используя размеры.

▸На этом упражнение закончено.

## **Подведение итогов**

В этом упражнении вы задали толщину материала <sup>и</sup> глубину для создания исходного тела, используя фигурный фланец. Вы изучили поведение компонентов фигурного фланца. Вы изучили параметры для управления граничными условиями <sup>и</sup> построили местный фигурный фланец.

## **Обзор урока**

Ответьте на следующие вопросы:

- 1. Как можно построить исходное тело <sup>с</sup> помощью команды "Фигурный фланец"?
- 2. Можно ли использовать ребро детали для определения для определения протяженности фигурного фланца, <sup>и</sup> если да, то можно ли использовать соседнее ребро для продолжения фланца?
- 3. Что обеспечивает параметр "В ус" при создании фигурного фланца?

## **Подведение итогов**

В этом уроке вы задали толщину материала <sup>и</sup> глубину для создания исходного тела, используя фигурный фланец. Вы изучили поведение компонентов фигурного фланца. Вы изучили параметры для управления граничными условиями <sup>и</sup> построили местный фигурный фланец.

**Урок**

# *6* Фланцы*,* края <sup>и</sup> разгрузка сгиба

#### **Фланцы, края <sup>и</sup> разгрузка сгиба**

Создайте фланцы <sup>с</sup> помощью маркеров фланца. Когда вы создаете их, можно управлять граничными условиями, такими как разгрузка сгиба <sup>и</sup> разгрузка угла. Можно вставить сгиб вдоль граней слоя.

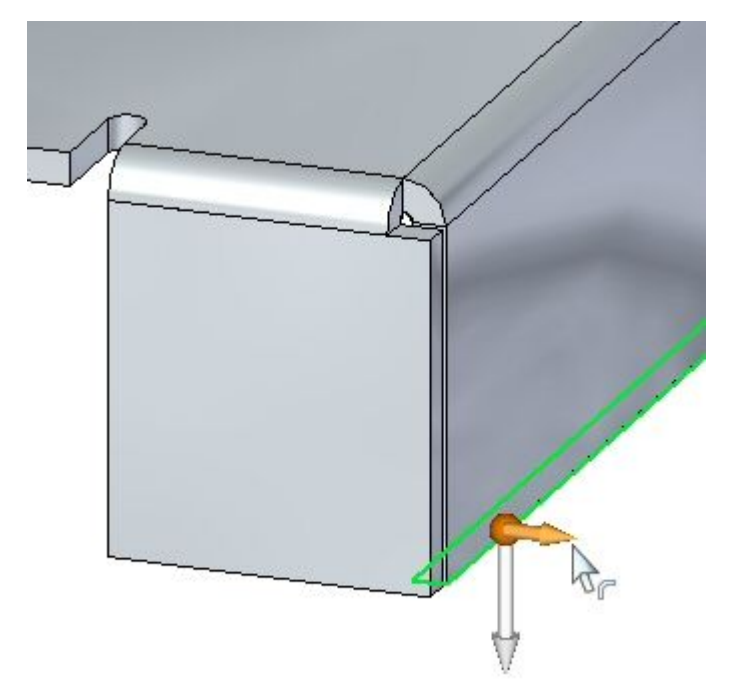

## **Создание фланцев**

#### **Создание фланцев**

При выборе плоской грани толщины <sup>в</sup> листовой детали появляется инструмент начала построения фланца.

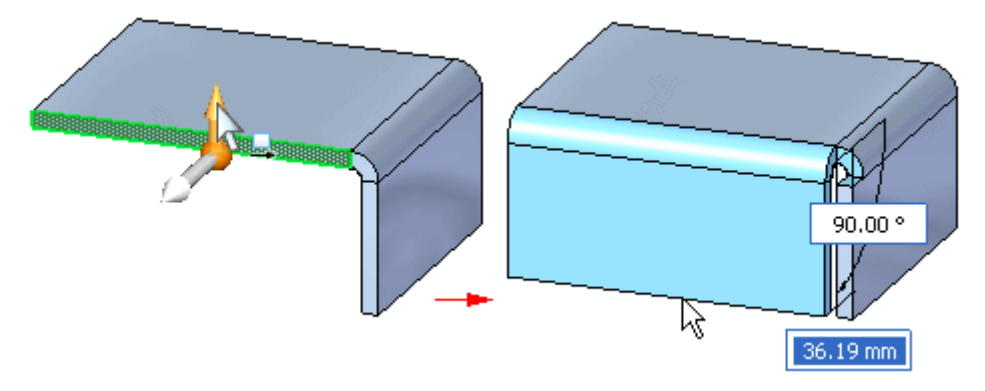

Также инструмент начала построения фланца отображается без 2D колеса управления при выборе команды "Фланец" <sup>в</sup> меню команды <sup>и</sup> грани толщины.

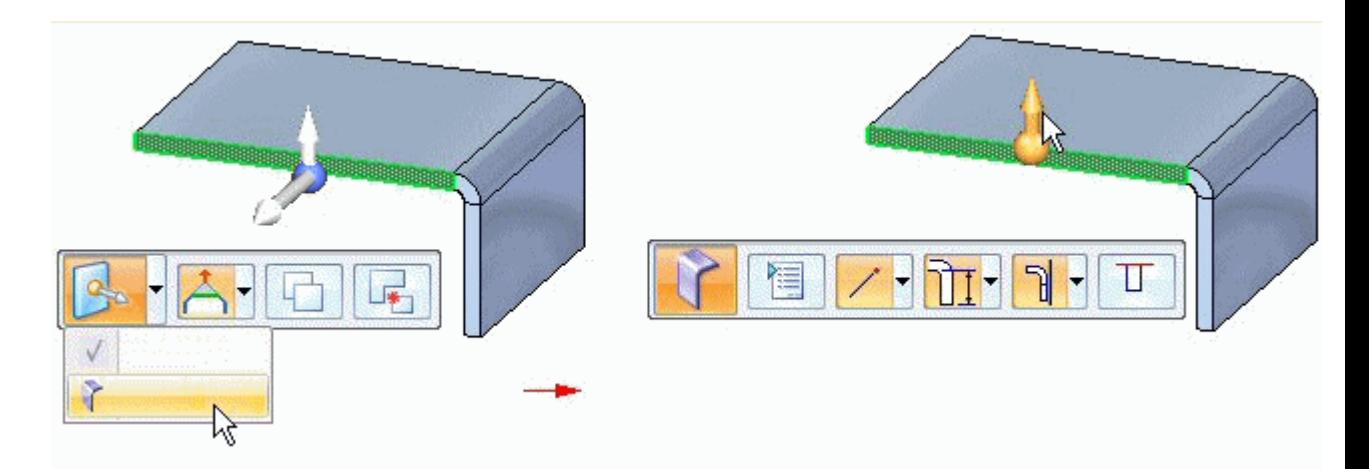

## **Команда "Фланец"**

Создает фланец методом выдавливания материала, который определяет грань фланца.

#### **Фланцы <sup>в</sup> синхронной среде**

Чтобы построить фланец <sup>в</sup> синхронной среде, выберите линейное ребро толщины, чтобы отобразить инструмент построения фланца,
Фланцы*,* края <sup>и</sup> разгрузка сгиба

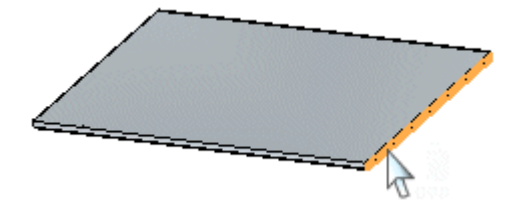

выберите инструмент построения фланца,

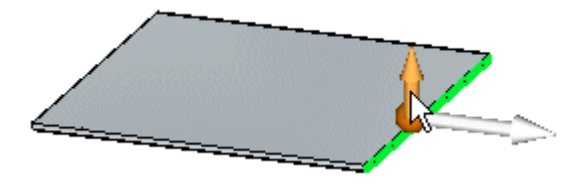

задайте длину фланца,

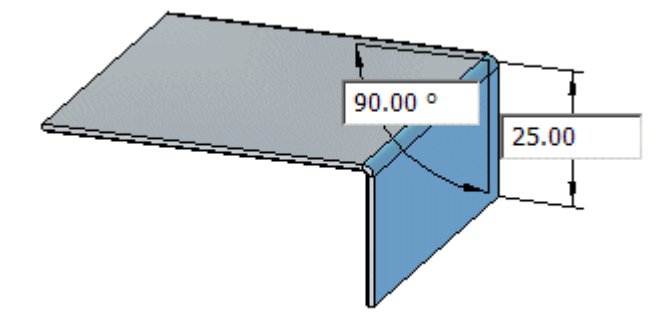

нажмите левую кнопку мыши, чтобы построить фланец.

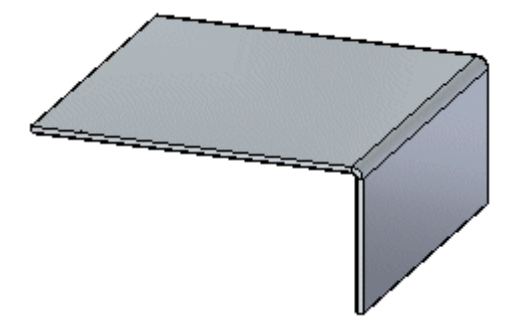

После нажатия кнопки мыши фланец будет построен автоматически под углом 90°. Однако, когда вы задаете длину фланца, можно также задать угол.

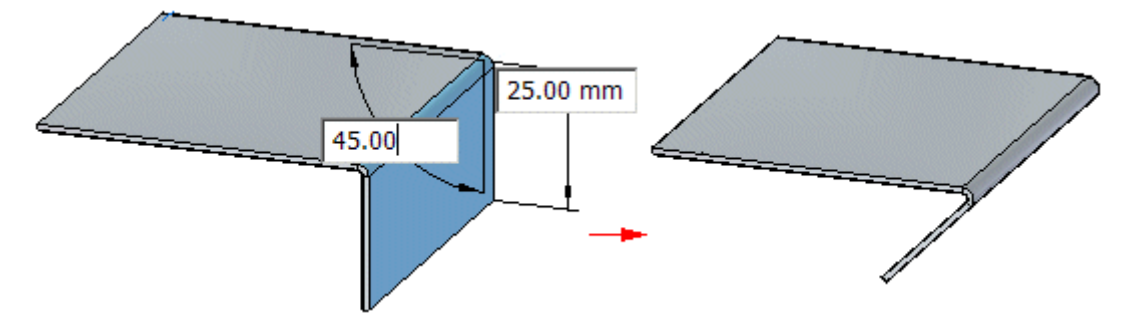

#### **Заметка**

Для переключения между значениями расстояния <sup>и</sup> угла используйте клавишу TAB.

### **Фланцы <sup>в</sup> обычной среде**

В обычной среде вы строите фланец, выбирая линейное ребро толщины <sup>и</sup> перемещая курсор мыши для задания направления <sup>и</sup> длины фланца.

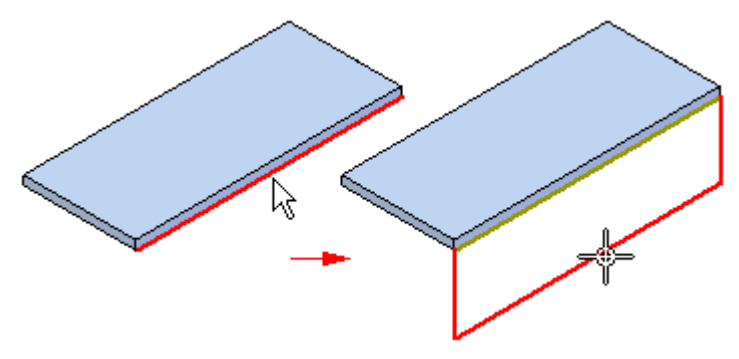

### **Разгрузка угла**

### **Разгрузка угла**

Указывает, что нужно создавать разгрузку угла для фланцев, смежных создаваемому. Когда вы задаете этот параметр, вы можете также определить, как вы хотите применить разгрузку угла.

### Только сгиб

Указывает, что разгрузка угла применяется только <sup>к</sup> гибочной части смежных фланцев.

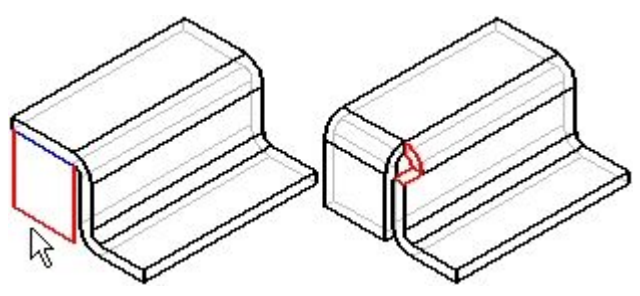

### Сгиб <sup>и</sup> грань

Указывает, что разгрузка угла применяется как <sup>к</sup> сгибу, так <sup>и</sup> <sup>к</sup> поверхности смежных фланцев.

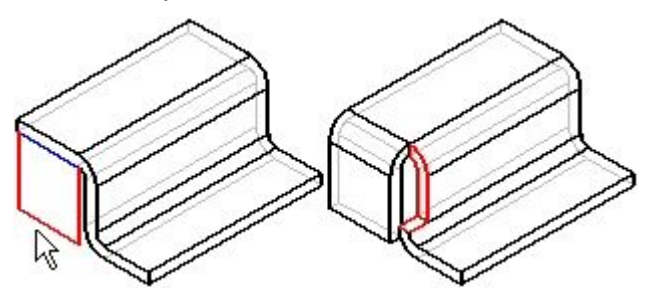

### Цепочка Цепочка

Указывает, что разгрузка угла применяется ко всей цепочке сгибов <sup>и</sup> поверхностей смежных фланцев.

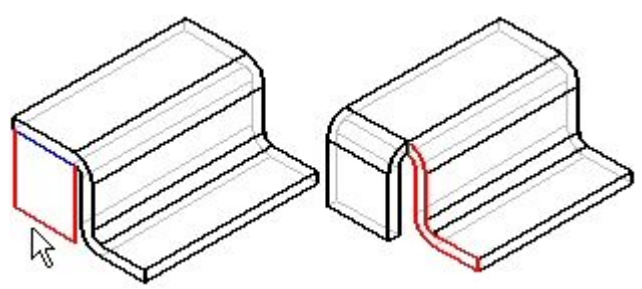

### **Команда "Сгиб по линии"**

Создает сгиб на плоской поверхности листовой детали. Команда позволяет создать сгиб <sup>в</sup> середине детали. Профилем сгиба должен быть отрезок. Создаваемый сгиб не может проходить через существующие фланцы.

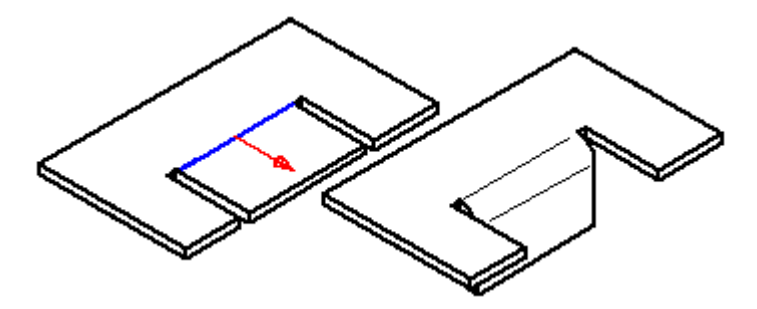

### **Построение сгиба**

В обычной среде можно построить сгиб <sup>с</sup> помощью команды "Сгиб по линии".

В синхронной среде можно построить сгиб <sup>с</sup> помощью [инструмента](#page-76-0) "Выбор" или [построить](#page-77-0) сгиб <sup>с</sup> помощью команды "Сгиб по линии". В этом разделе поясняется использование обеих процедур.

### **Построение сгиба <sup>в</sup> обычной среде**

1. Выберите вкладку "Главная"® группа "Листовая деталь"® список "Сгибы"® "Сгиб по линии".

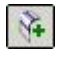

- 2. Выберите плоскость профиля.
- 3. Постройте профиль. Профиль должен состоять из одного отрезка, показывающего положение сгиба.
- 4. Вкладка "Главная"® группа "Закрыть"® "Закрыть".

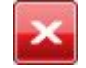

- 5. Укажите положение сгиба по отношению <sup>к</sup> профилю.
- 6. Укажите, какая часть детали должна быть согнута.
- 7. Укажите направление сгиба.
- 8. Закончите операцию, нажав кнопку "Готово".

#### **Ориентация**

• Вы можете автоматически развернуть согнутую деталь. Для этого установите <sup>в</sup> диалоговом окне "Параметры сгиба" режим "Развернуть сгиб".

### <span id="page-76-0"></span>**Построение сгиба <sup>в</sup> синхронной среде <sup>с</sup> помощью инструмента "Выбор"**

- 1. Выберите вкладку "Главная"® группа "Выбор"® "Выбор"
- 2. Выберите элемент эскиза для создания сгиба.

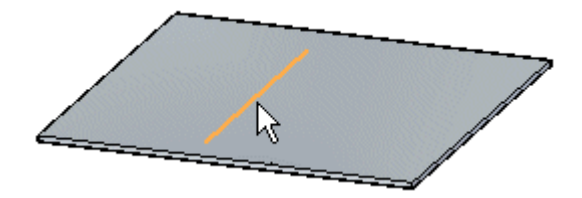

- 3. Выберите вкладку "Главная"® группа "Листовая деталь"® список "Сгибы"® "Сгиб по линии" ...
- 4. Выберите сторону эскиза для перемещения.

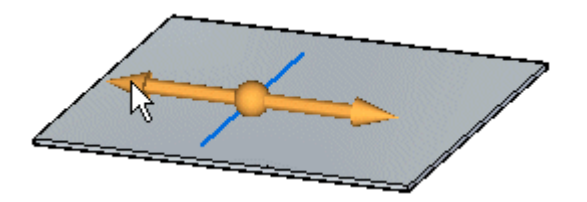

5. (Дополнительно) Укажите стрелку направления, чтобы изменить направление сгиба.

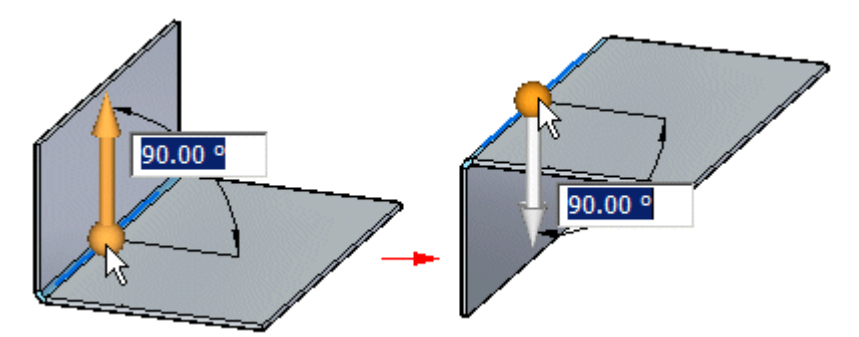

6. (Дополнительно) Введите значение, чтобы изменить угол сгиба.

<span id="page-77-0"></span>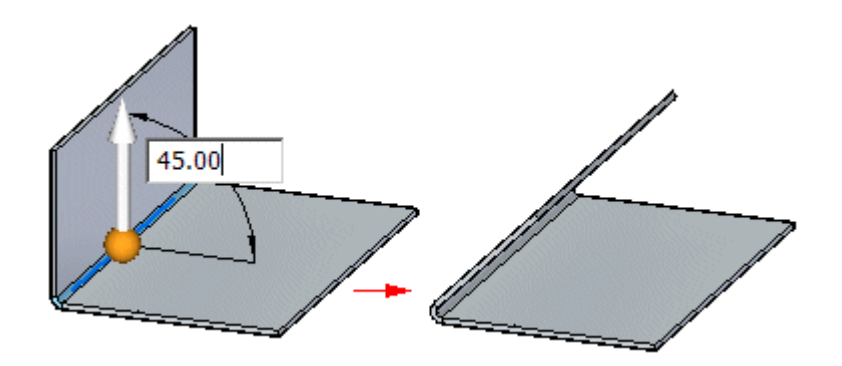

7. Нажмите кнопку мыши, чтобы создать сгиб.

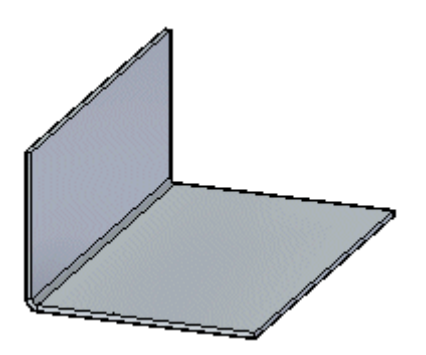

### **Построение сгиба <sup>в</sup> синхронной среде <sup>с</sup> помощью команды "Сгиб по линии"**

- 1. Выберите вкладку "Главная"® группа "Листовая деталь"® список "Сгибы"® "Сгиб по линии"  $\left|\frac{\sqrt{2}}{2}\right|$
- 2. Выберите элемент эскиза для создания сгиба.

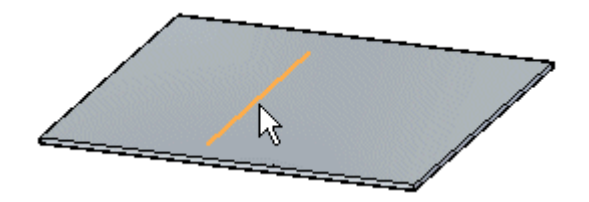

3. Выберите сторону эскиза для перемещения.

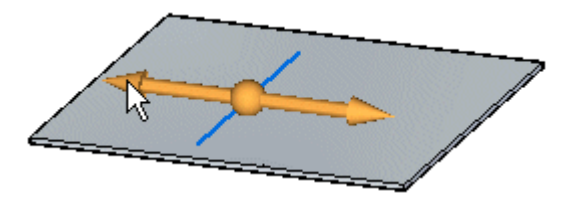

4. (Дополнительно) Укажите стрелку направления, чтобы изменить направление сгиба.

### Фланцы*,* края <sup>и</sup> разгрузка сгиба

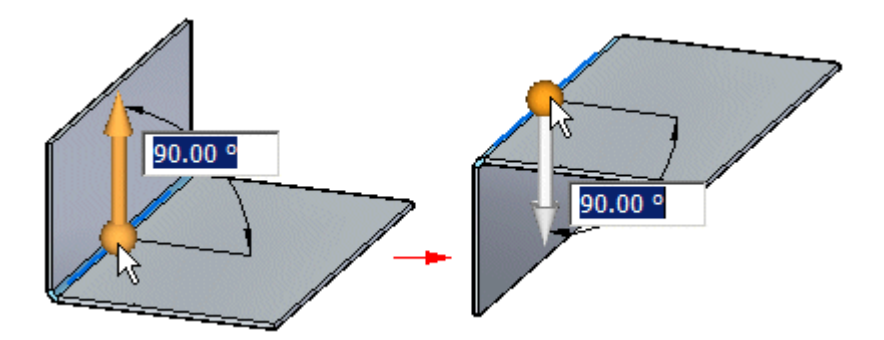

5. (Дополнительно) Введите значение, чтобы изменить угол сгиба.

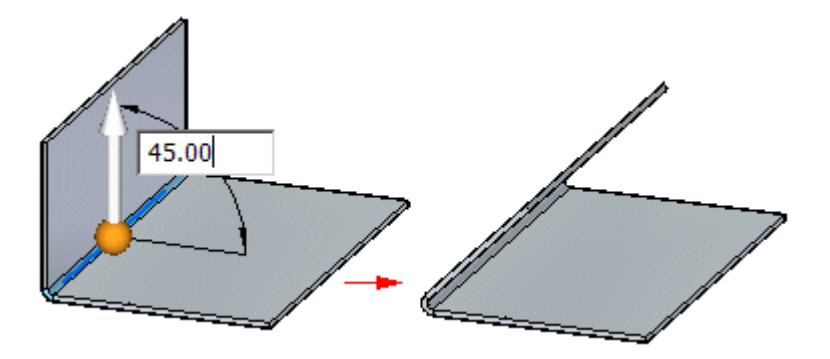

6. Нажмите кнопку мыши, чтобы создать сгиб.

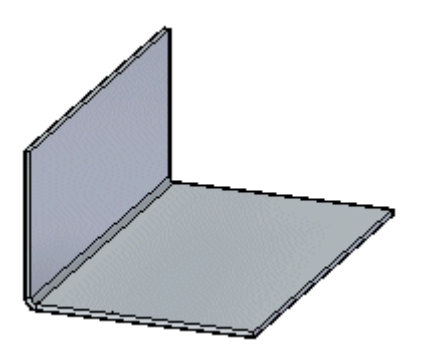

## **Команда "Сомкнуть края"**

Используется для смыкания краев двух фланцев <sup>с</sup> минимальным допустимым расстоянием. Ребра фланцев могут полностью совпадать, перекрываться, полностью пересекаться или пересекаться с поверхностью разгрузки угла.

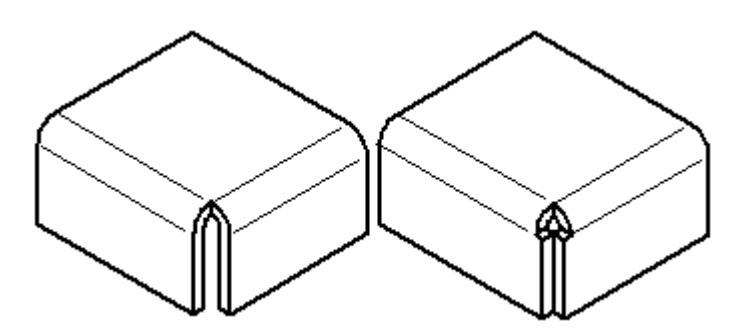

Можно выбрать режим смыкания (A) или перекрытия (B) краев.

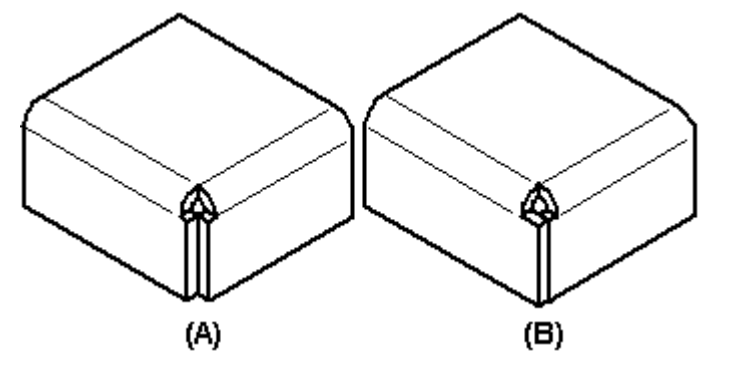

Вы не можете непосредственно переместить согнутый угол. Однако, можно переместить или повернуть согнутый угол, изменив положение соседних фланцев, образующих угол. Если удалить пластину, входящую <sup>в</sup> сомкнутый край, то грани сгиба, созданные при смыкании края, удалятся, <sup>и</sup> определение сомкнутого угла удалится из модели.

Можно выбрать сомкнутый угол для удаления <sup>в</sup> Навигаторе или графическом окне. Когда вы удаляете сомкнутый угол, определение угла удаляется из модели <sup>и</sup> сгибы возвращаются <sup>в</sup> стандартное согнутое состояние.

### **Упражнение: Фланец <sup>и</sup> условия смыкания угла**

### **Activity: Фланец <sup>и</sup> условия смыкания угла**

### **Цели упражнения**

Это упражнение демонстрирует управление геометрией фланца <sup>и</sup> граничными условиями <sup>в</sup> листовой детали. В этом упражнении вы узнаете, как:

- •Построить фланцы.
- •Построить местные фланцы.
- •Определить <sup>и</sup> изменить разгрузку сгиба.
- •Определить условия смыкания угла.
- •Построить сгиб на однослойной грани.
- •Повернуть грани.

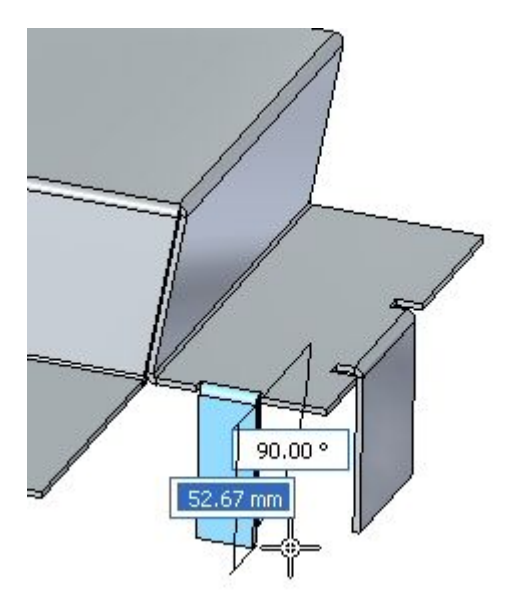

### **Откройте файл листовой детали**

- ▸Запустите Solid Edge ST5.
- ▸Нажмите кнопку приложения "Открыть" *flange\_activity.psm*.

#### **Заметка**

Эта листовая деталь имеет толщину материала 1.50 мм <sup>и</sup> радиус сгиба 1.00 мм.

### **Параметры создания фланца**

▸Выберите показанную грань <sup>и</sup> выберите маркер начала фланца.

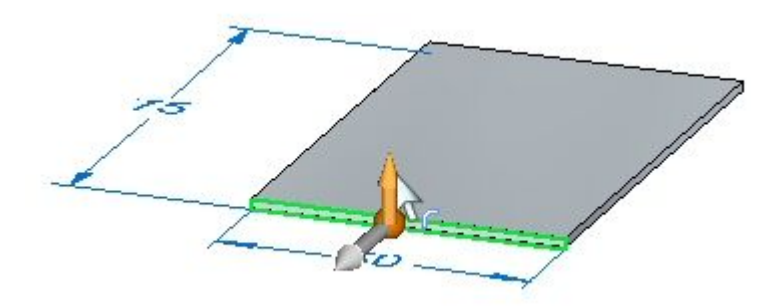

▸Постройте фланец со стандартными параметрами <sup>и</sup> длиной 40.00 мм.

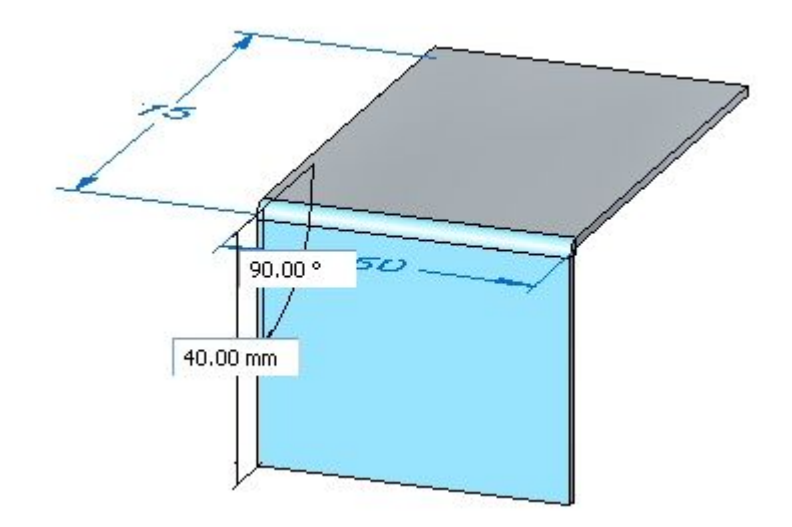

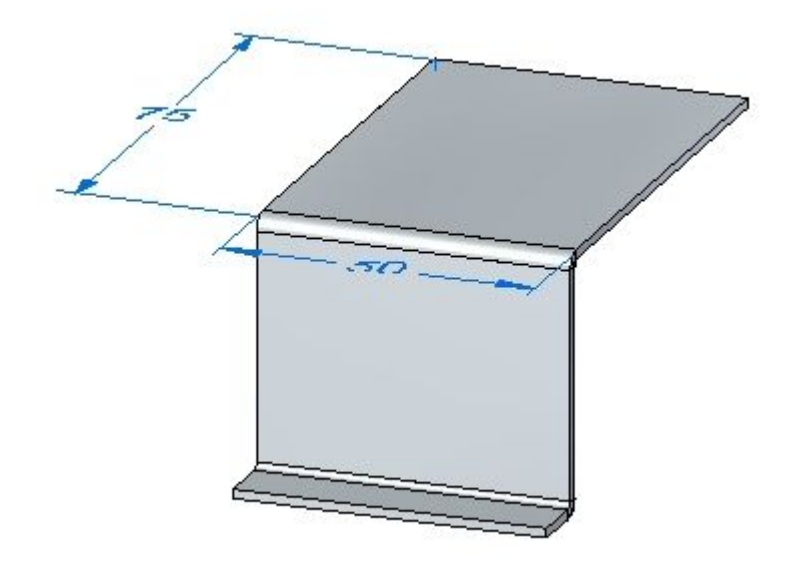

▸Постройте фланец, показанный ниже, <sup>с</sup> длиной 10.00 мм.

#### **Заметка**

На следующих шагах демонстрируются различные параметры для разгрузки угла.

▸ Выберите показанную грань <sup>и</sup> выберите маркер фланца. Нажмите кнопку "Параметры" <sup>и</sup> задайте разгрузку угла <sup>в</sup> значение Только сгиб.

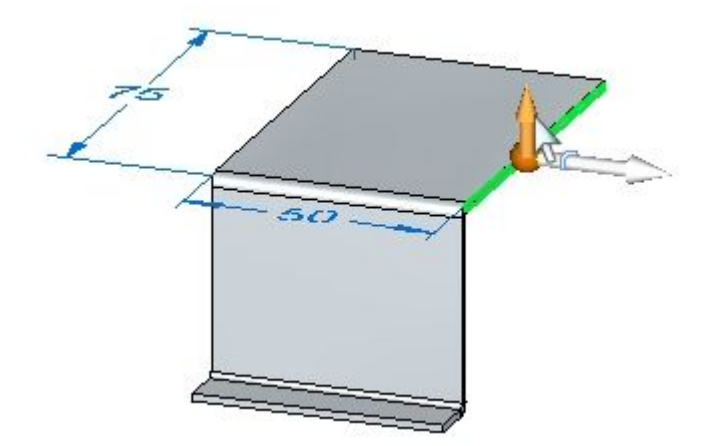

▸ Вытяните фланец до конца нижнего фланца, который вы только что создали. Изучите разгрузку угла.

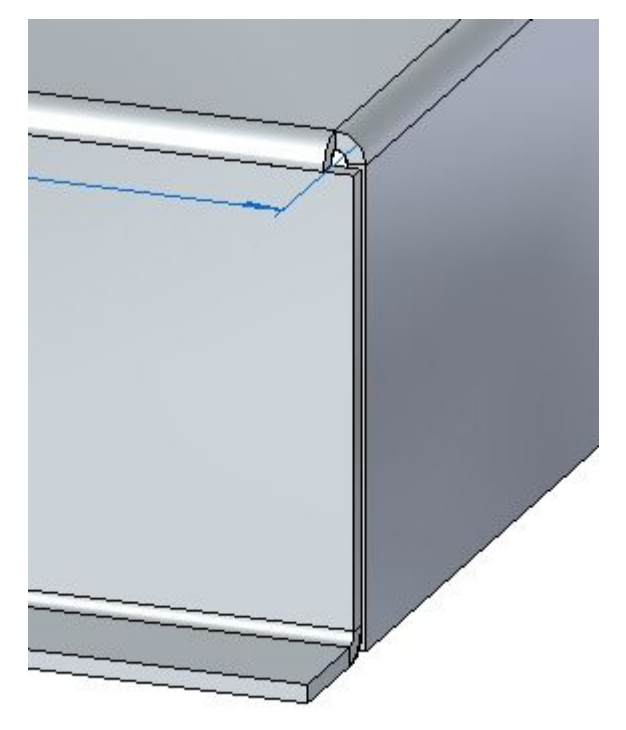

- ▸Нажмите кнопку "Отменить", чтобы удалить только что созданный фланец.
- ▸ Выберите показанную грань <sup>и</sup> выберите маркер фланца. Нажмите кнопку "Параметры" <sup>и</sup> задайте разгрузку угла <sup>в</sup> значение Сгиб <sup>и</sup> грань.

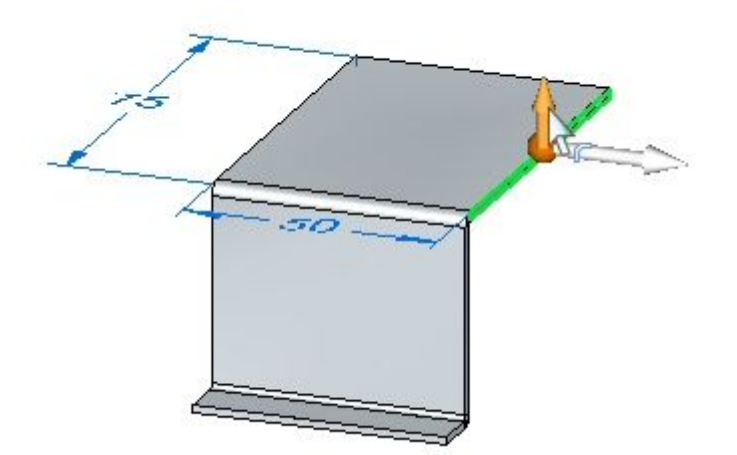

▸ Вытяните фланец на то же расстояние, что <sup>и</sup> на предыдущем шаге. Изучите разгрузку угла.

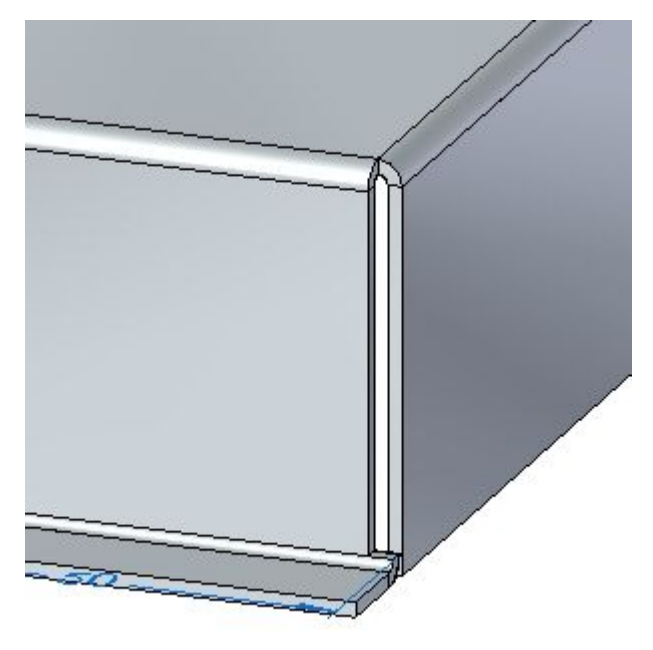

- ▸Нажмите кнопку "Отменить", чтобы удалить только что созданный фланец.
- ▸ Выберите показанную грань <sup>и</sup> выберите маркер фланца. Нажмите кнопку "Параметры" <sup>и</sup> задайте разгрузку угла <sup>в</sup> значение Цепочка.

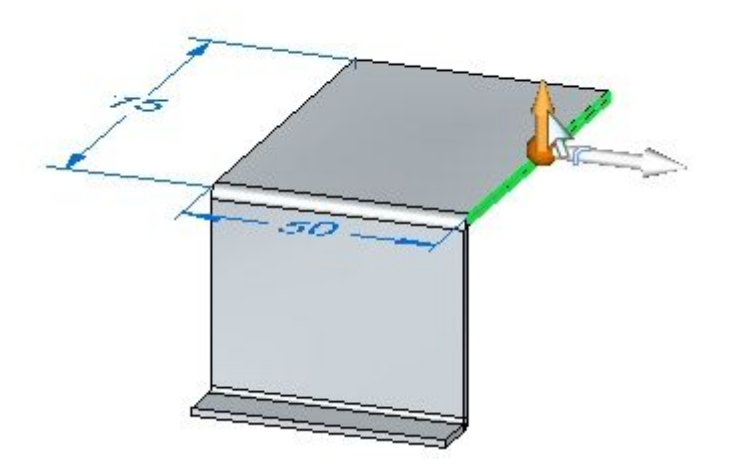

▸ Вытяните фланец на то же расстояние, что <sup>и</sup> на предыдущем шаге. Изучите разгрузку угла.

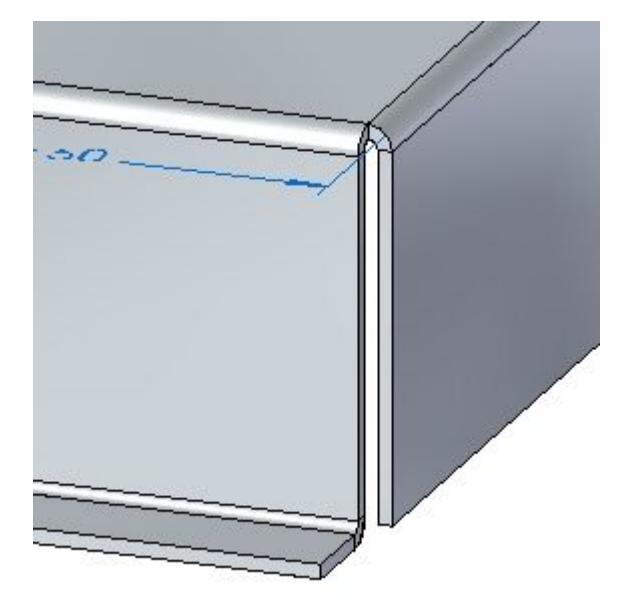

▸Закройте файл без сохранения.

### **Местные фланцы**

▸Нажмите кнопку приложения "Открыть" *relief\_activity.psm*.

#### **Заметка**

Эта листовая деталь имеет толщину материала 1.50 мм <sup>и</sup> радиус сгиба 1.00 мм.

▸Выберите показанную грань <sup>и</sup> выберите инструмент создания фланца.

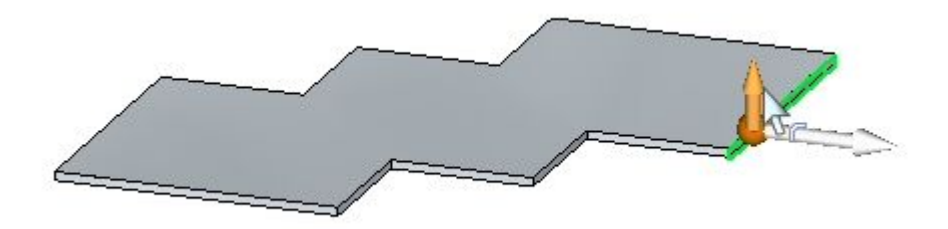

▸ Выберите параметр "Местный фланец" <sup>и</sup> создайте фланец длиной 30.00 мм.

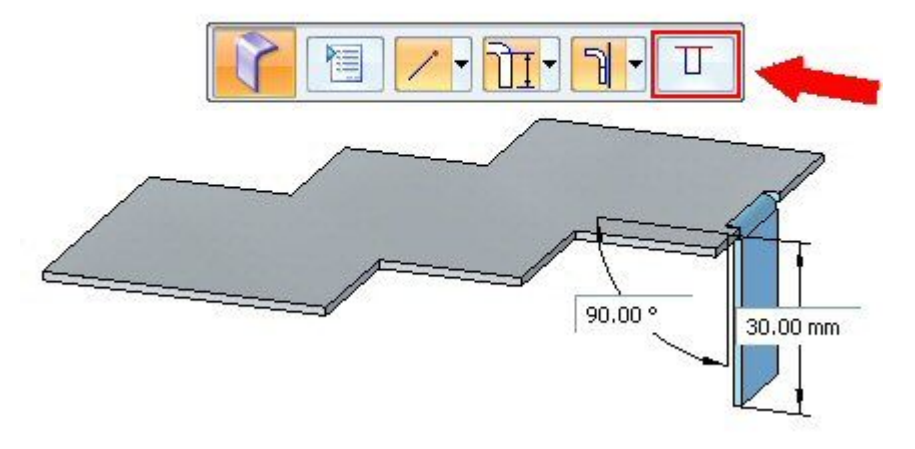

#### **Заметка**

Местные фланцы имеют ширину, равную 1/3 выбранной грани толщины, <sup>а</sup> выбранная точка определяет ребро местного фланца. Ширину фланца можно изменить <sup>с</sup> помощью управляющих размеров.

▸Выберите команду "Умный размер".

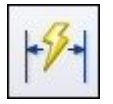

▸ Постройте размер для нижнего ребра только что созданного фланца. Измените ширину фланца на 15.00 мм, изменив размер.

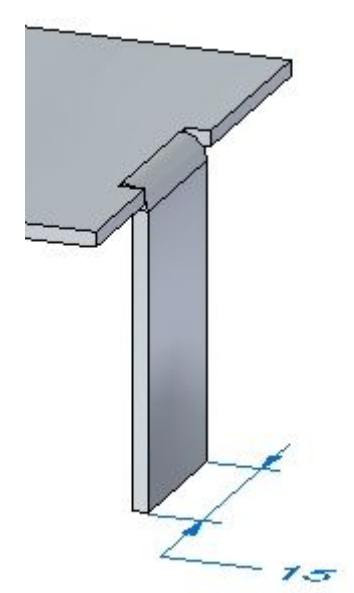

▸Выберите грань, как показано.

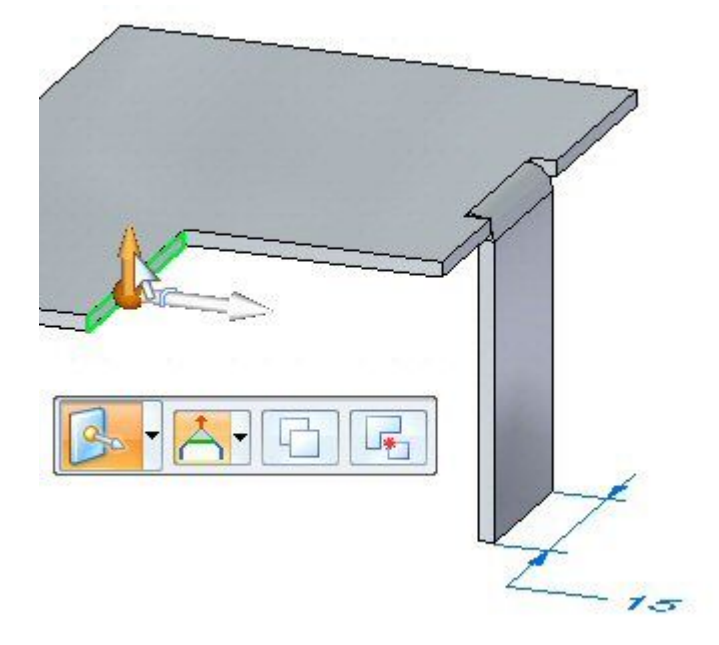

▸ Положение начальной точки будет изменено путем перемещения колеса управления <sup>в</sup> концевую точку грани толщины. Переместите колесо управления <sup>в</sup> показанное положение <sup>и</sup> выберите команду "Фланец" <sup>в</sup> меню команды.

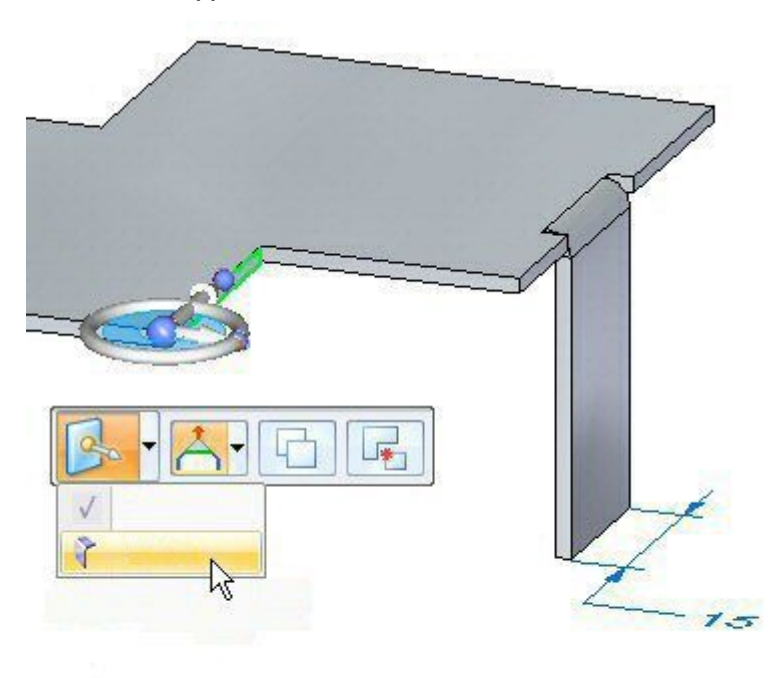

▸ Выберите параметр "Местный фланец" <sup>и</sup> создайте фланец длиной 30.00 мм.

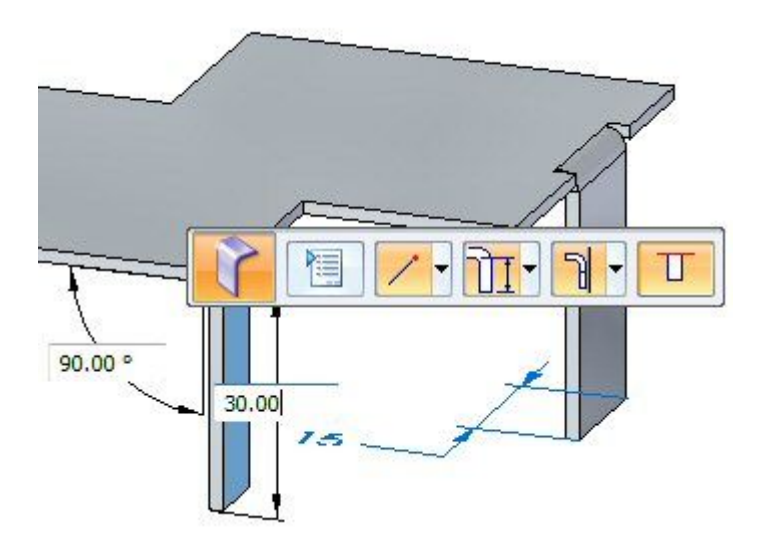

### **Заметка**

Начало этого местного фланца будет <sup>в</sup> концевой точке грани толщины, <sup>а</sup> его ширина будет равна 1/3 ширины грани толщины.

### **Разгрузка сгиба**

#### **Заметка**

Стандартную разгрузку сгиба можно изменить при размещении или позже при редактировании сгиба.

▸Выберите показанный сгиб, затем выберите маркер редактирования.

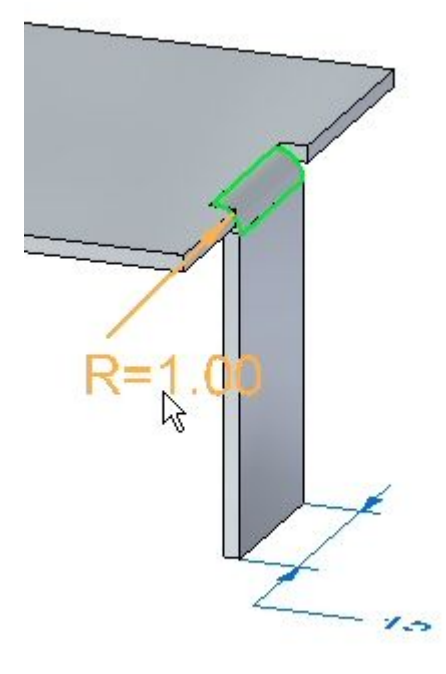

▸Нажмите кнопку "Параметры сгиба".

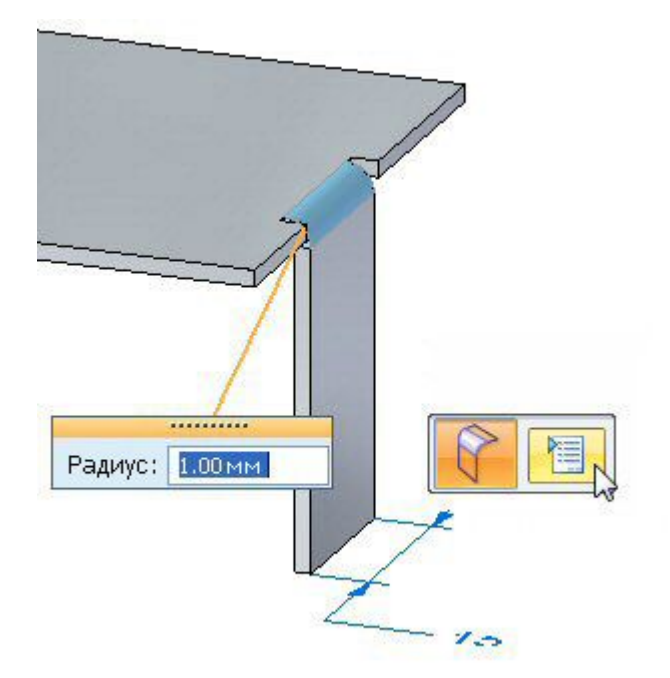

▸ Включите режим "Изменить стандарт" рядом <sup>с</sup> полем "Глубина" <sup>и</sup> измените глубину на 3 мм. Повторите этот шаг для изменения ширины на 2 мм.

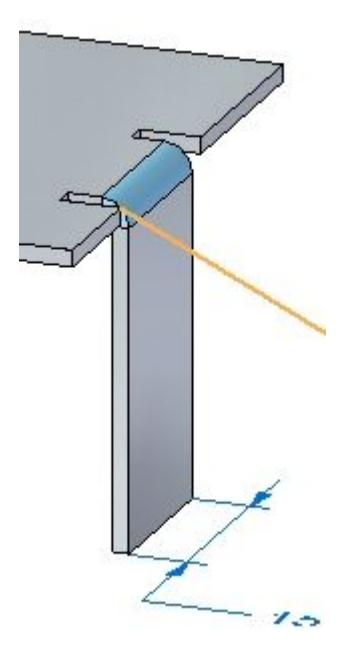

- ▸ Прежде чем закрыть диалоговое окно, попробуйте разные значения длины, ширины <sup>и</sup> типов разгрузки сгиба <sup>и</sup> изучите результаты.
- ▸Закройте документ листовой детали без сохранения.

### **Углы**

▸Нажмите кнопку приложения ® "Открыть" ® *corner\_activity.psm*.

### **Заметка**

Эта листовая деталь имеет толщину материала 1.50 мм <sup>и</sup> радиус сгиба 1.00 мм.

▸ Выберите показанную область <sup>и</sup> создайте пластину, вытянув инструмент вверх.

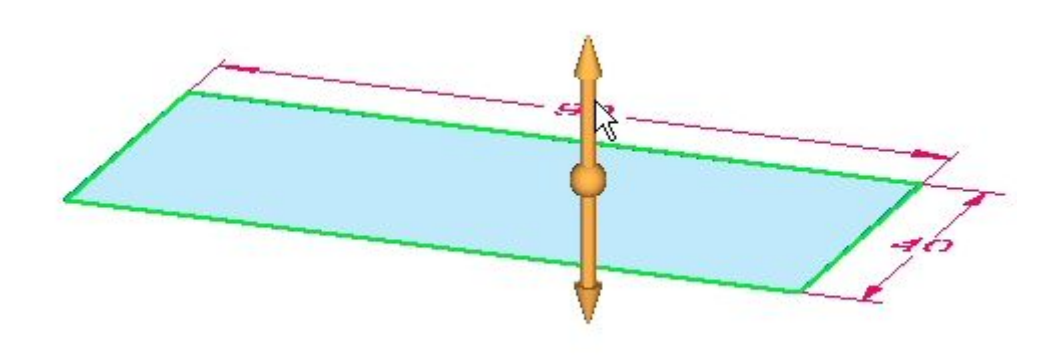

▸ Выберите грани толщины <sup>и</sup> затем выберите инструмент построения фланца.

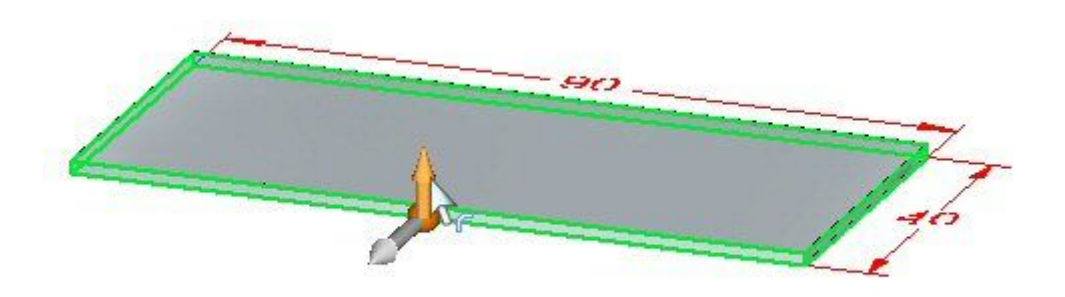

- $SO$
- ▸Постройте фланцы длиной 20.00 мм, как показано.

- ▸ Когда для построения фланцев используются несколько граней толщины, обратите внимание на следующее:
	- •Короткие стороны сгибаются первыми.
	- •Вырезы разгрузки, если требуются, создаются на длинных сторонах.

#### **Заметка**

Когда выбраны 3 или более граней толщины <sup>с</sup> одинаковой длиной: Грани толщины сортируются по длине <sup>и</sup> параллельности. Параллельные грани сгибаются первыми.

▸Выберите команду "Сомкнуть края".

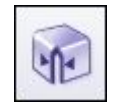

▸Выберите два сгиба, показанные ниже.

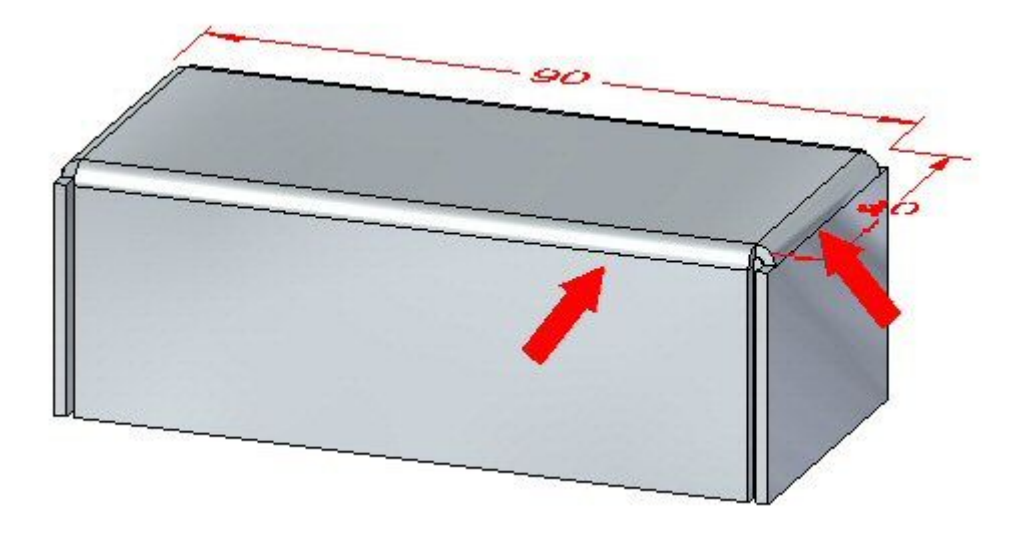

#### **Заметка**

Команда смыкает угол для выбранных двух сгибов.

▸ Выберите параметр "Перекрыть края" <sup>и</sup> задайте параметр "Обработка углов" <sup>в</sup> значение "Открыть".

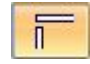

- ▸ Измените значение разрыва на 0.30 мм <sup>и</sup> коэффициент перекрытия на 0.75. Изучите результат.
- ▸Выберите параметр "Поменять" <sup>и</sup> изучите результат.

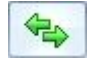

▸Выберите параметр "Сомкнуть края". Изучите, как смыкается угол.

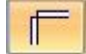

- ▸ Задайте параметр "Обработка угла" <sup>в</sup> значение "Закрыть" <sup>и</sup> измените значение разрыва на 0.30 мм. Изучите изменения.
- ▸ Задайте параметр "Обработка угла" <sup>в</sup> значение "Круговой вырез" <sup>и</sup> измените значение разрыва на 0.40 мм. Задайте диаметр 1.50 мм. Изучите изменения.
- ▸Закройте документ листовой детали без сохранения.

### **Построение сгиба**

▸Нажмите кнопку приложения "Открыть" *bend\_activity.psm*. ▸Выберите показанную область <sup>и</sup> создайте вырез.

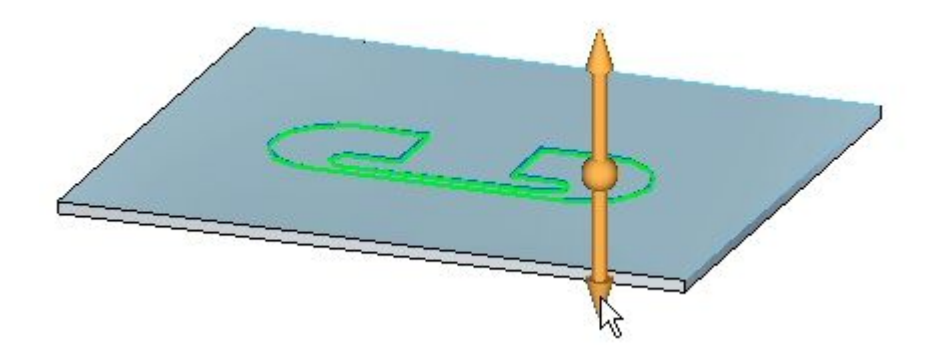

▸Постройте отрезок на пластине, как показано.

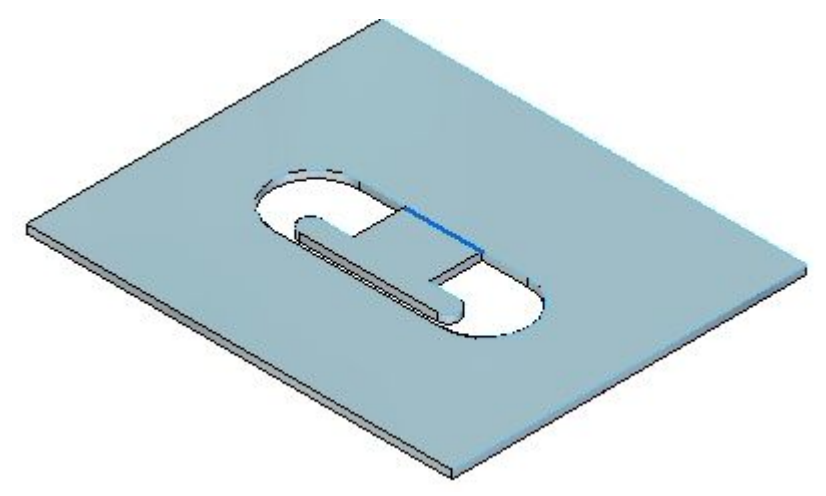

▸Выберите команду "Сгиб по линии".

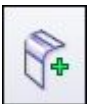

▸Выберите показанный отрезок.

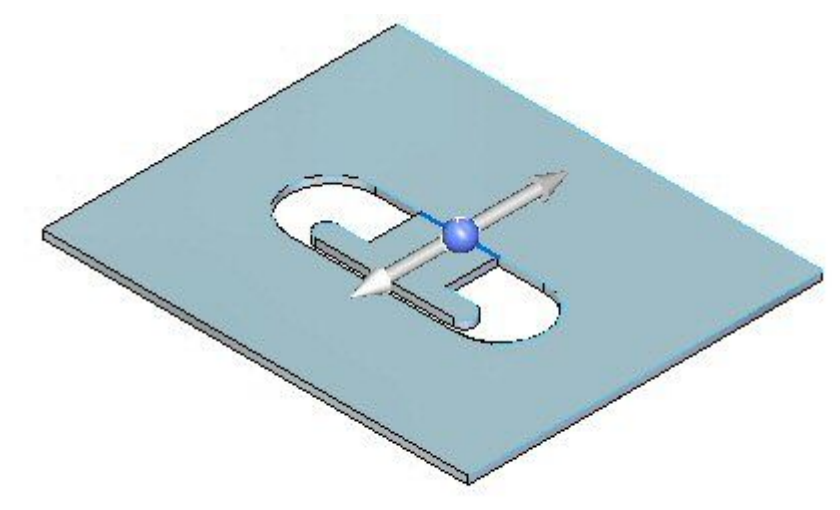

▸Выберите параметр "Материал снаружи".

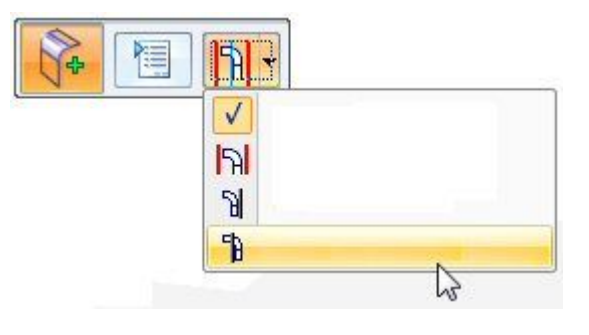

▸ Выберите сторону, как показано. Обратите внимание, что сгиб проходит по всей длине грани.

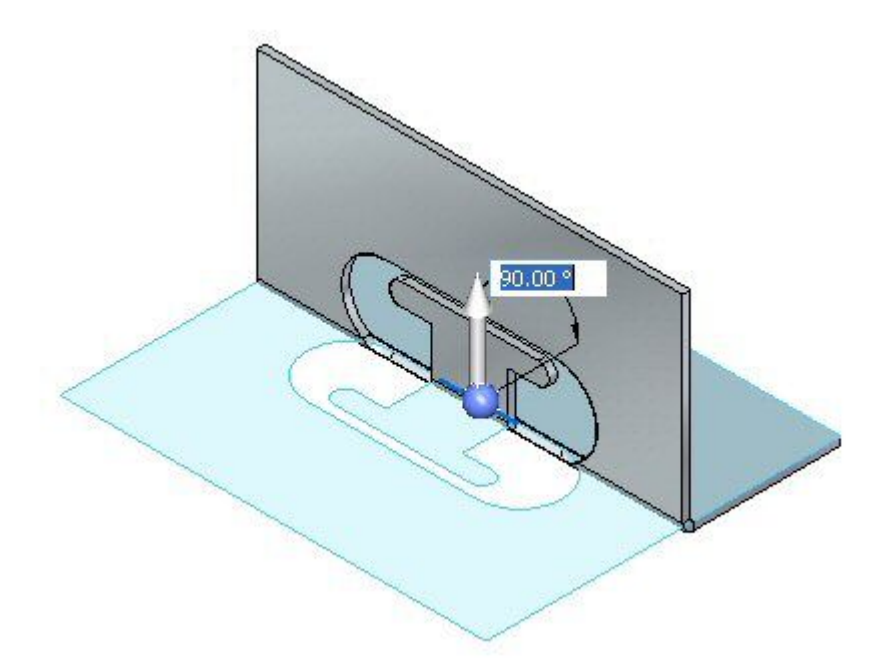

▸Нажмите кнопку "Параметры сгиба".

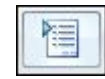

▸Выключите режим "Продлить профиль" <sup>и</sup> нажмите OK.

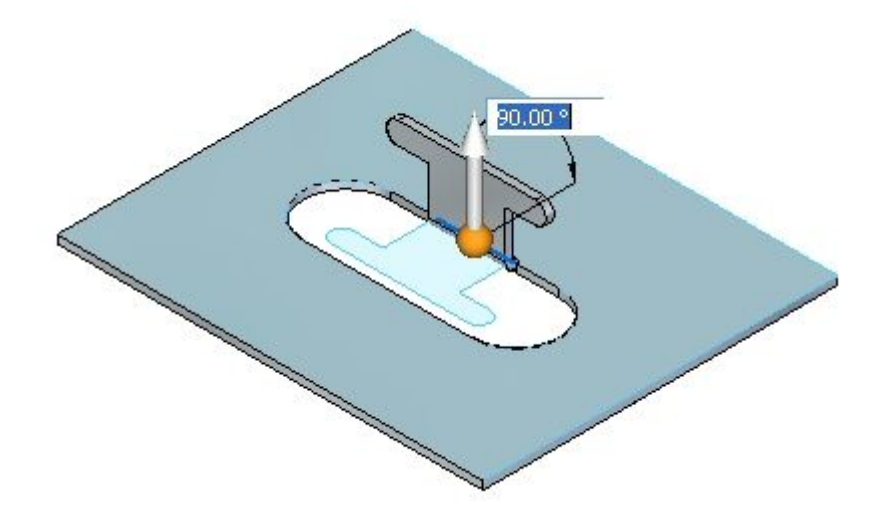

▸ Нажмите правую кнопку мыши для завершения сгиба <sup>и</sup> добавления фланца. Результат должен быть таким, как показано.

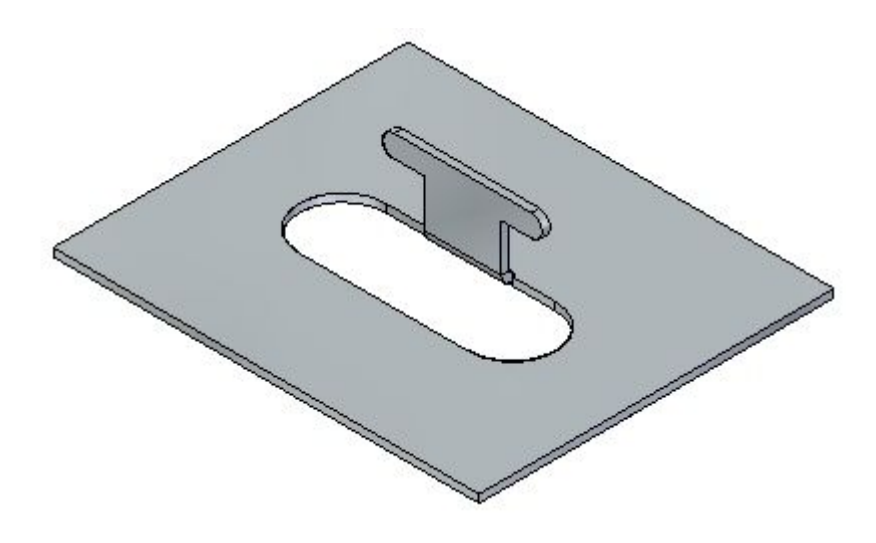

### **Редактирование сгиба**

▸ Выберите инструмент "Выбор" <sup>и</sup> выберите сгиб. Выберите маркер редактирования, как показано.

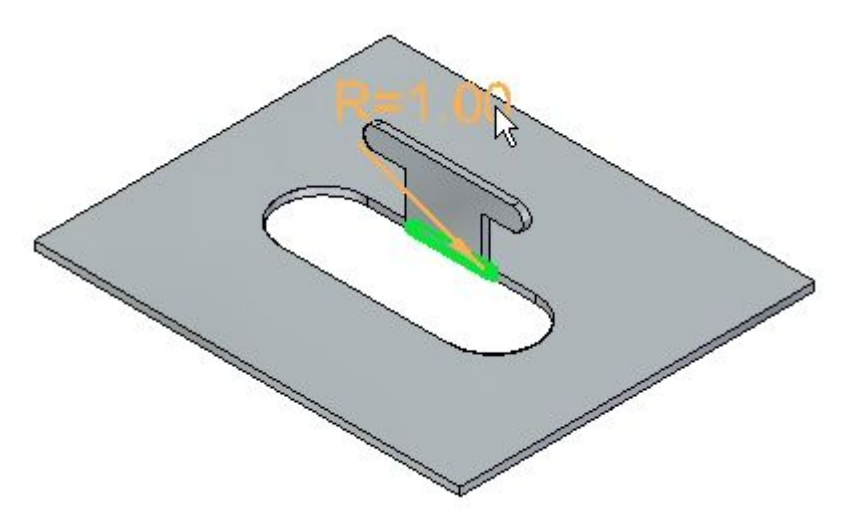

▸ Нажмите кнопку "Параметры" <sup>и</sup> задайте круглую разгрузку шириной 5.00 мм <sup>и</sup> глубиной 5.00 мм.

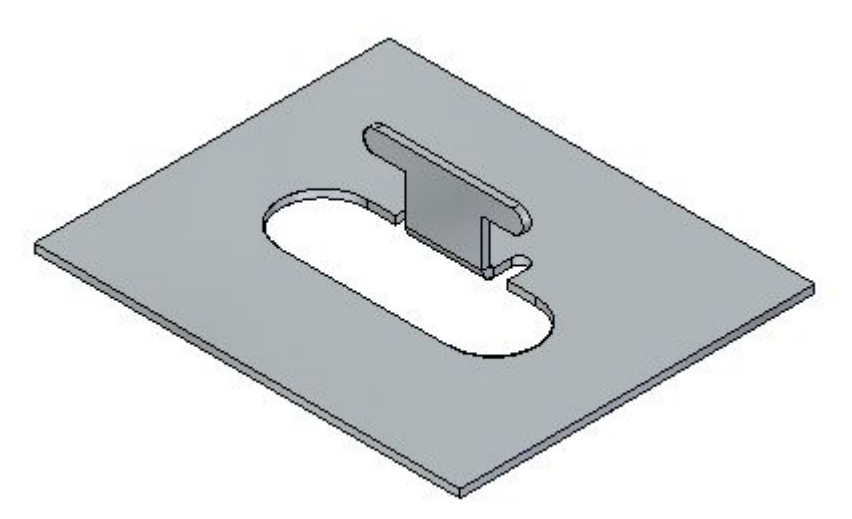

#### **Заметка**

Разгрузку можно было задать при построении сгиба на предыдущем шаге. Целью изменения разгрузки сейчас является показать, как можно изменить конструктивный элемент, построенный ранее.

▸Постройте отрезок на пластине, как показано.

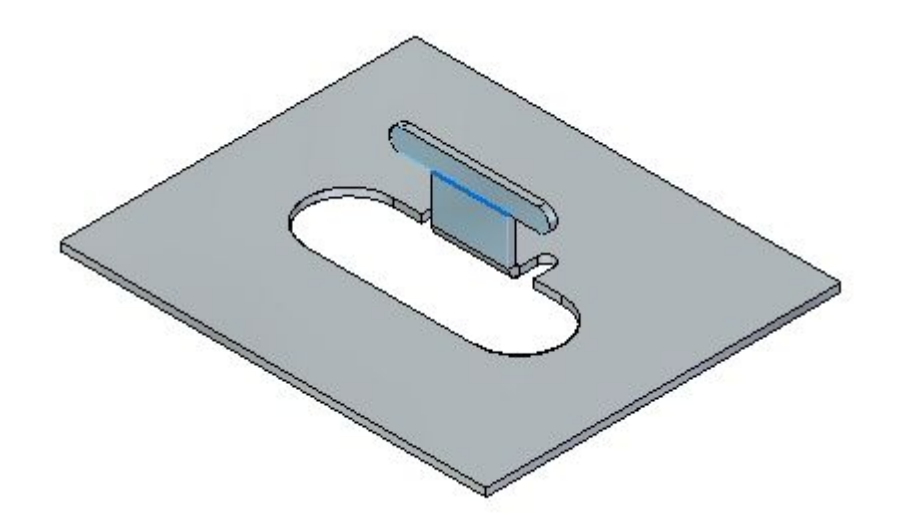

▸Выберите команду "Сгиб по линии".

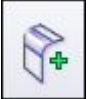

▸Выберите показанный отрезок.

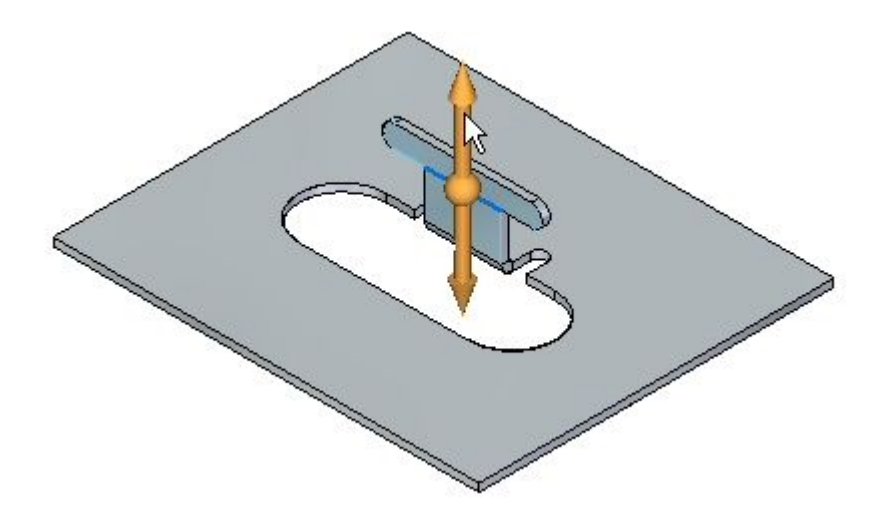

▸Выберите параметр "Материал внутри".

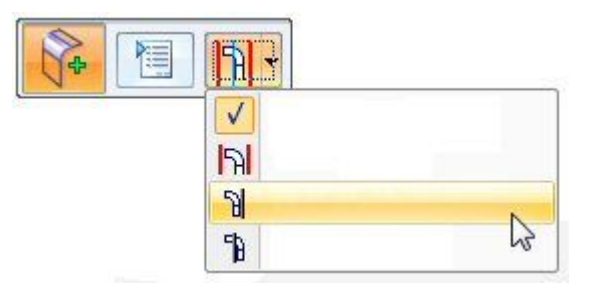

▸Нажмите правую кнопку мыши для завершения сгиба.

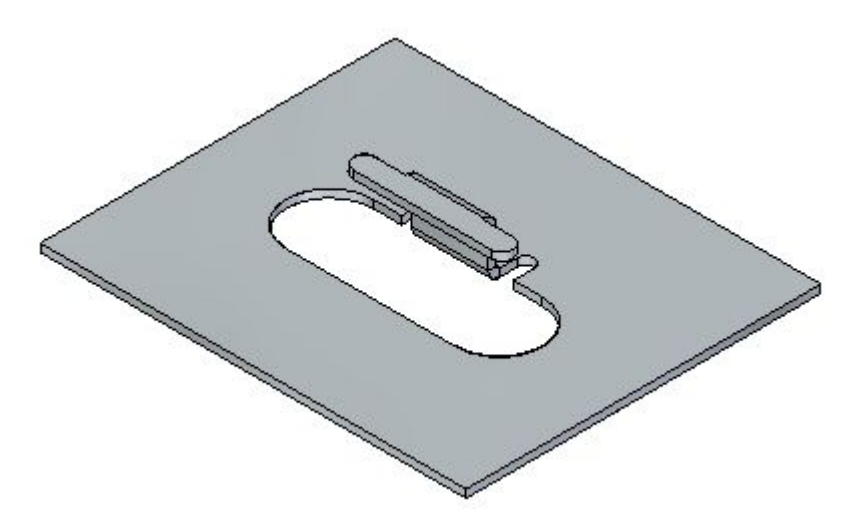

▸ Поверните вид <sup>и</sup> изучите два построенных сгиба. Развертка выглядит, как показано.

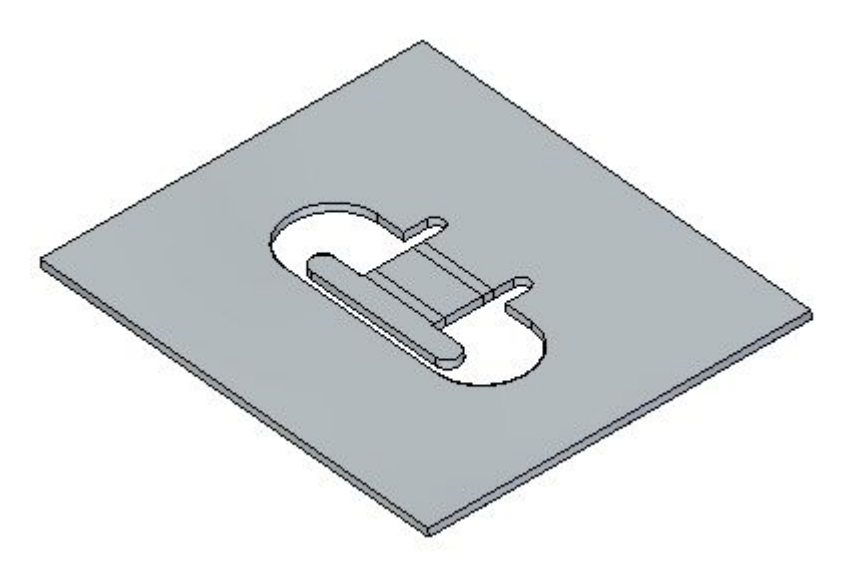

#### **Заметка**

Два построенных сгиба использовали длину материала для создания фланцев. Сравните этот рабочий процесс <sup>с</sup> командой "Подложка" <sup>в</sup> другом упражнении.

#### **Заметка**

Создание развертки будет рассмотрено <sup>в</sup> другом упражнении.

▸Закройте файл без сохранения.

### **Перемещение граней**

▸Нажмите кнопку приложения "Открыть" *move\_activity.psm*.

▸Выберите грань, как показано.

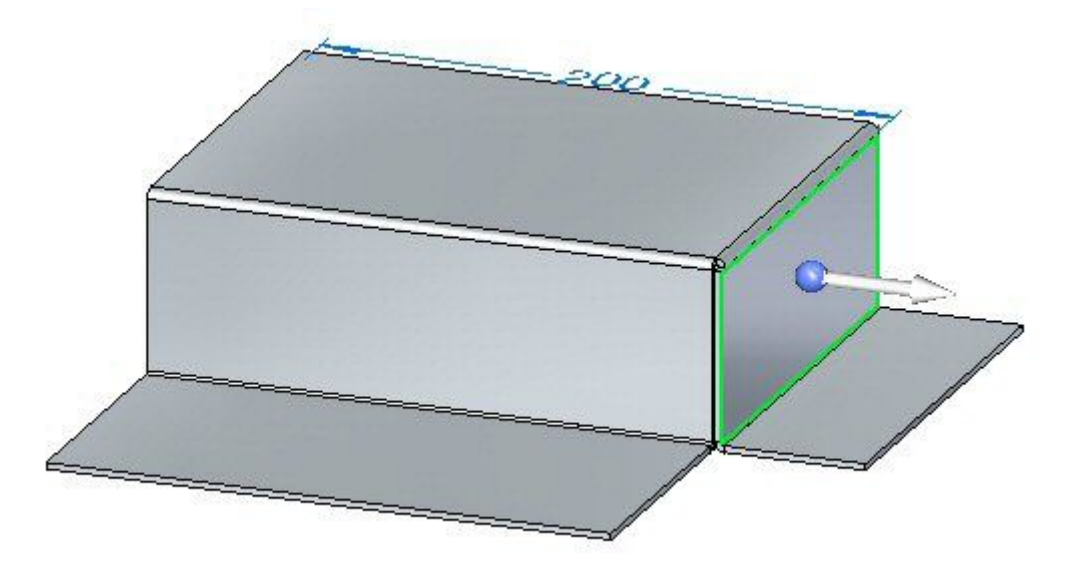

▸ Выберите центр колеса управления <sup>и</sup> поместите колесо управления, как показано.

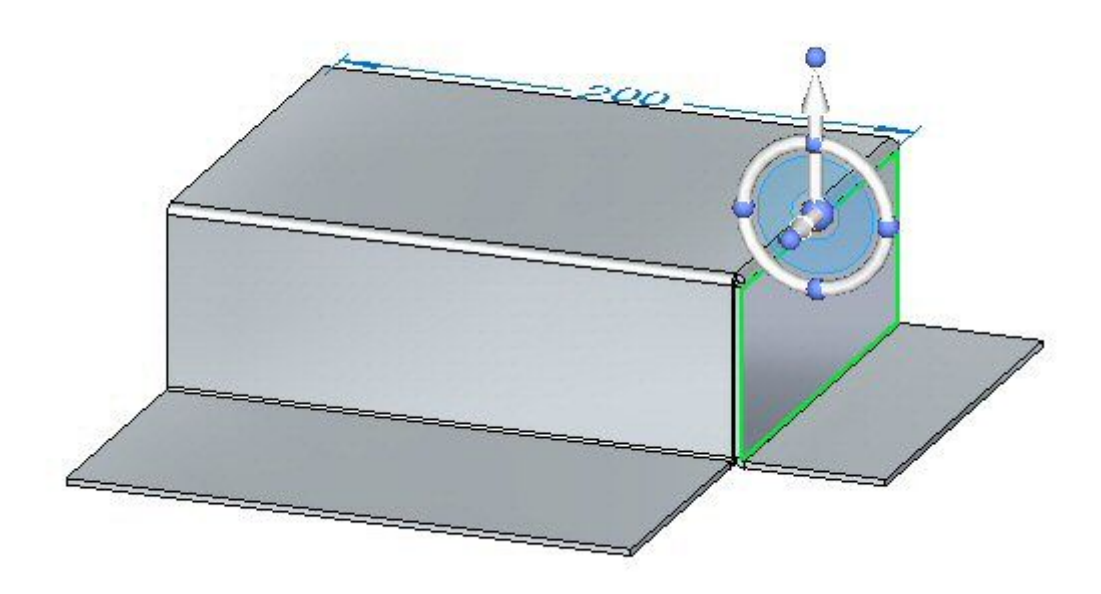

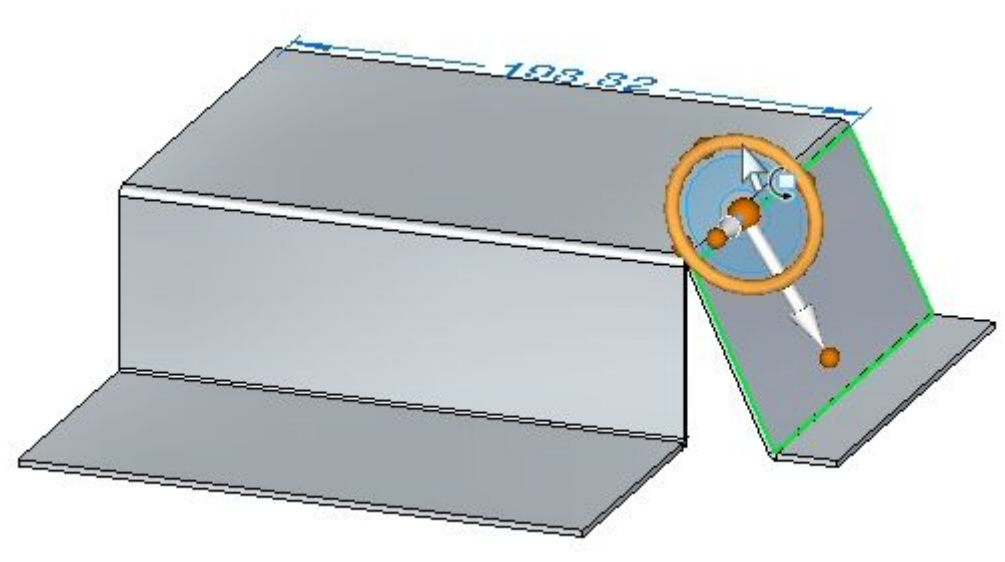

▸ $\,\,\blacktriangleright\quad$  Выберите тор колеса управления и поверните фланец на угол  $25^{\rm o}$ , как показано.

### **Заметка**

Нижний горизонтальный фланец укорачивается, когда перемещается грань. Горизонтальный фланец можно привязать <sup>к</sup> углу сгиба 90º, настроив текущие правила и добавив компоненты фланца <sup>в</sup> выбранный набор.

▸Выберите команду "Сомкнуть края".

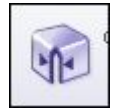

▸Выберите два сгиба, как показано.

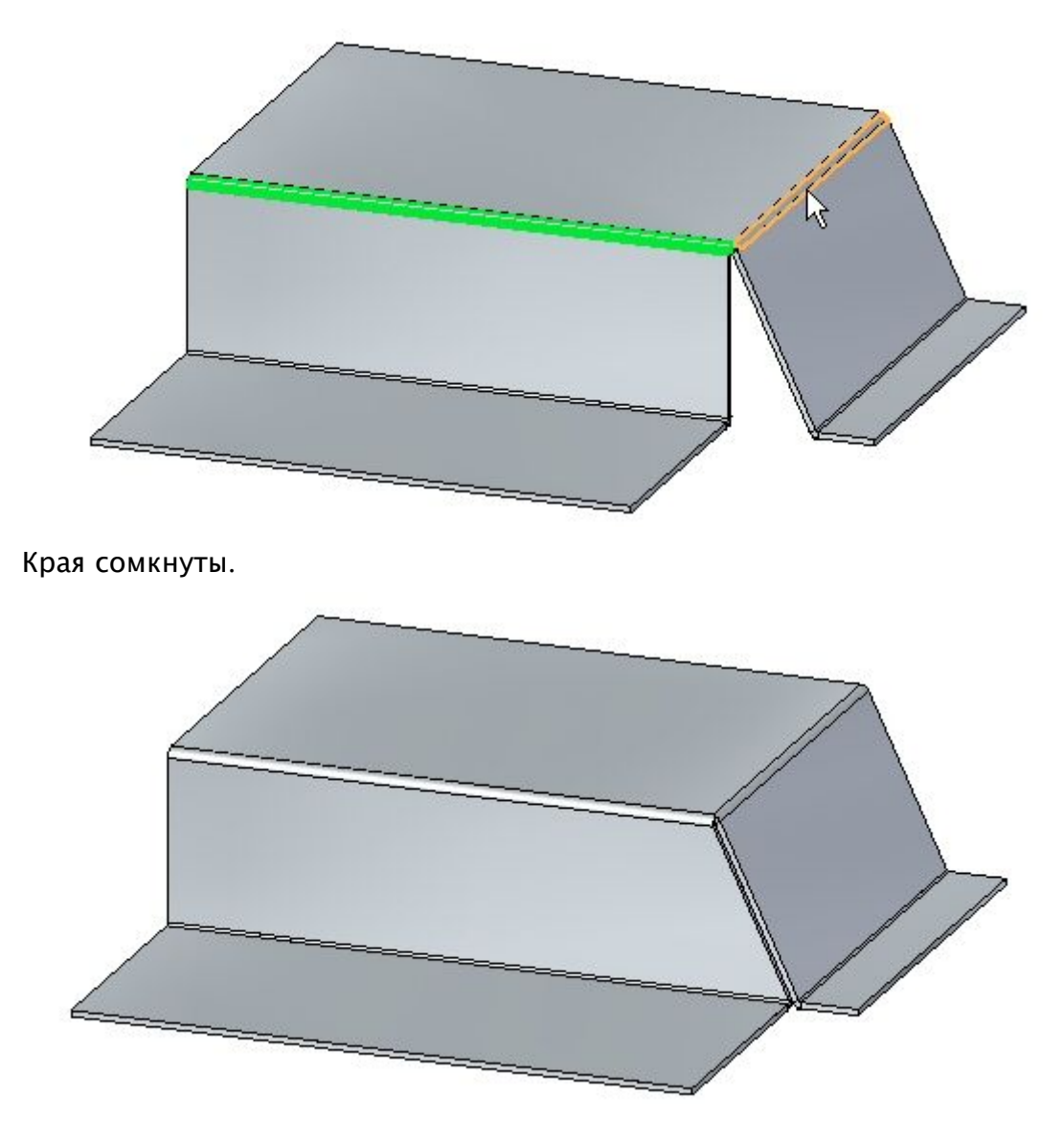

▸Выберите грань, как показано.

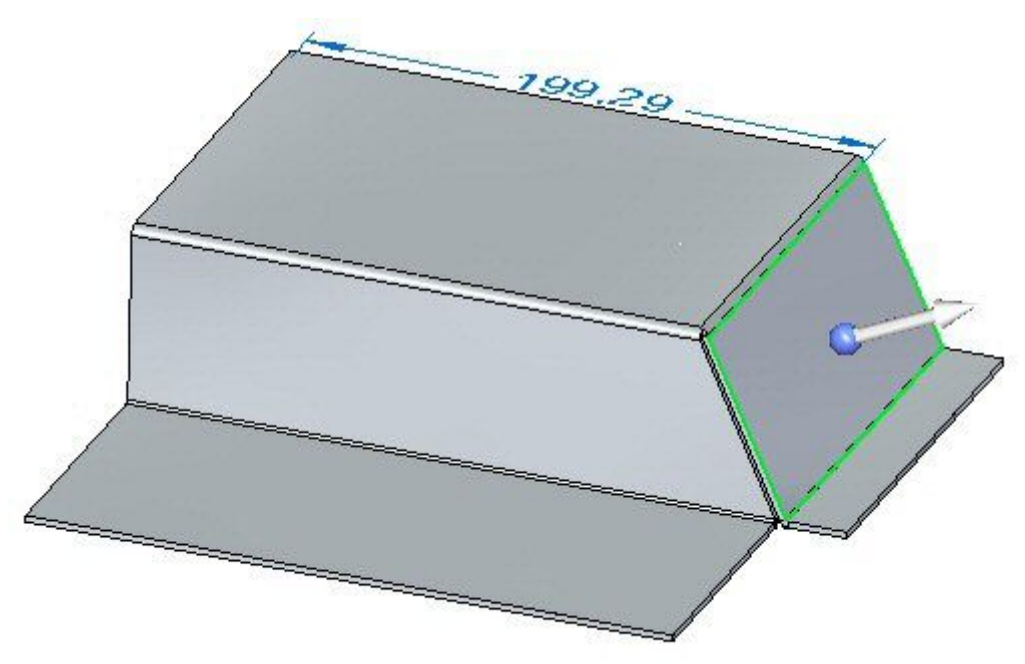

▸ Проверьте, что параметр "Сохранить цепочку толщины" выключен <sup>в</sup> текущих правилах.

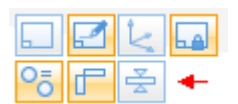

▸ $\,\,\blacktriangleright\quad$  Выберите тор колеса управления и поверните фланец на угол –35°, как показано.

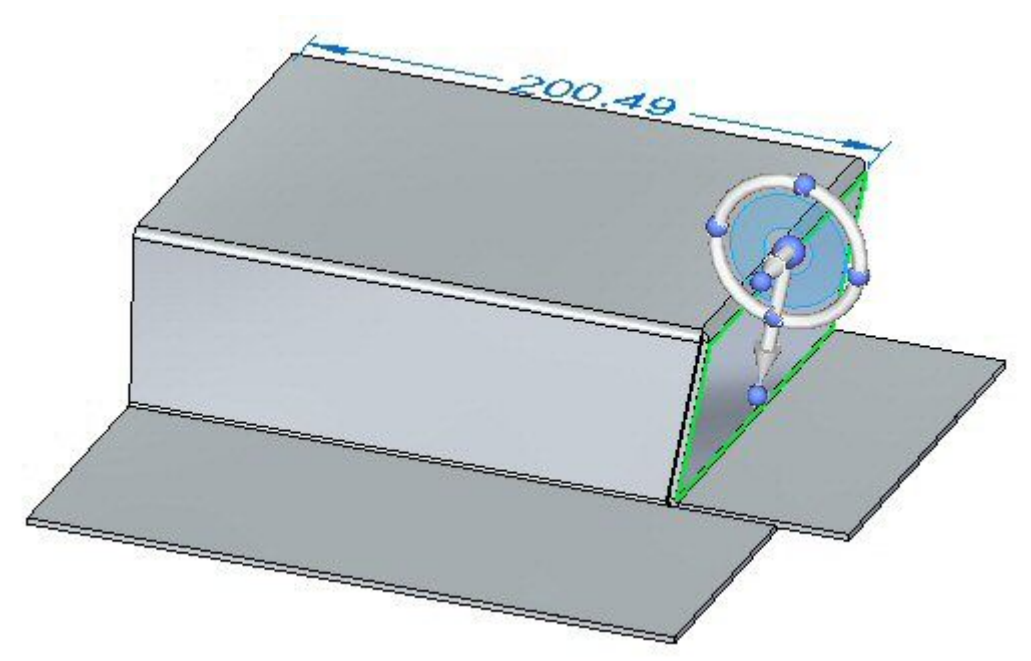

#### **Заметка**

Сомкнутый угол остается замкнутым <sup>и</sup> изменяет два фланца, связанные с углом.

▸Закройте документ листовой детали без сохранения.

### **Подведение итогов**

В этом упражнении вы построили фланцы <sup>и</sup> местные фланцы. Вы изменили обработку углов для сгибов. Вы использовали сомкнутые углы соседних граней толщины <sup>в</sup> точке встречи двух сгибов. Вы построили сгибы на однослойной грани <sup>и</sup> фланцы, <sup>а</sup> затем изменили эти сгибы.

### **Обзор урока**

Ответьте на следующие вопросы:

- 1. Что обеспечивает разгрузка сгиба <sup>в</sup> листовой детали?
- 2. Как вставить синхронный сгиб <sup>в</sup> листовую деталь?
- 3. Как можно использовать колесо управления для изменения угла сгиба?
- 4. Можно ли изменить <sup>и</sup> настроить значения <sup>в</sup> формуле сгиба?
- 5. Перечислите три типа разгрузки угла <sup>и</sup> опишите каждый тип.

### **Подведение итогов**

В этом уроке вы построили фланцы <sup>и</sup> местные фланцы. Вы изменили обработку углов для сгибов. Вы использовали сомкнутые углы соседних граней толщины <sup>в</sup> точке встречи двух сгибов. Вы построили сгибы на однослойной грани <sup>и</sup> фланцы, <sup>а</sup> затем изменили эти сгибы.

### **Урок**

# *7* Подгиб края

### **Построение подгиба края <sup>в</sup> листовой детали**

Подгиб обеспечивает жесткость края листовой детали. Для моделирования подгиба просто выберите ребро, где он должен размещаться.

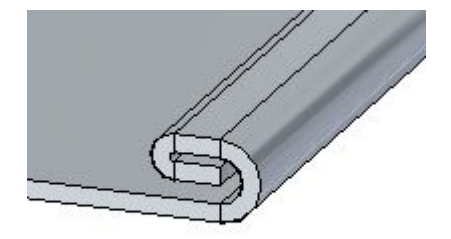

### **Команда "Подгиб края"**

Создает подгиб края, где материал заворачивается обратно.

В синхронной среде можно построить подгиб края вдоль линейного ребра.

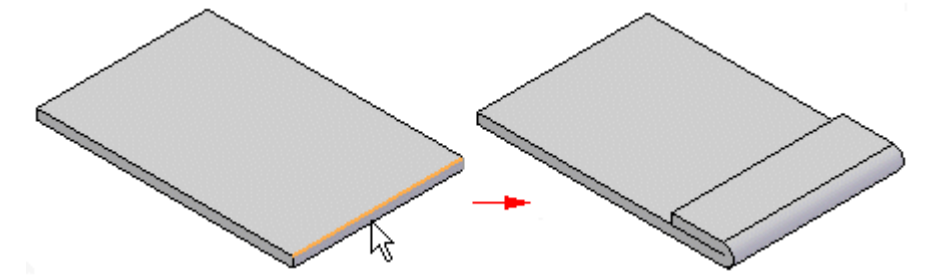

В обычной среде можно построить подгиб края вдоль любого ребра листовой детали. Например, можно создать подгиб вдоль линейного ребра

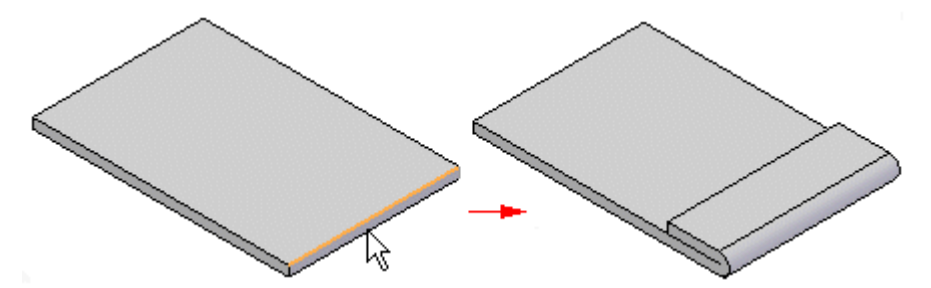

**Урок 7** Подгиб края

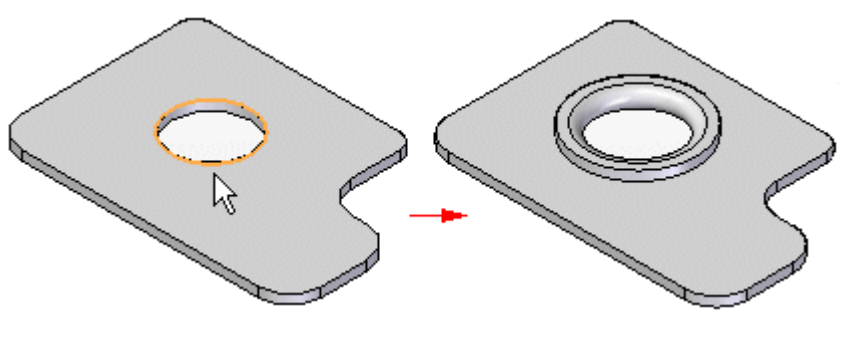

или вдоль криволинейного ребра кругового выреза.

**Заметка**

Сгибы, созданные этой командой, включаются <sup>в</sup> таблицу сгибов.

Используйте диалоговое окно "Параметры подгиба края" для указания типа создаваемого подгиба. Список "Тип подгиба" содержит несколько значений, выберите из них подходящее. Например, можно создать S-образный подгиб (А), петлю (В) <sup>и</sup> закрытый подгиб (С).

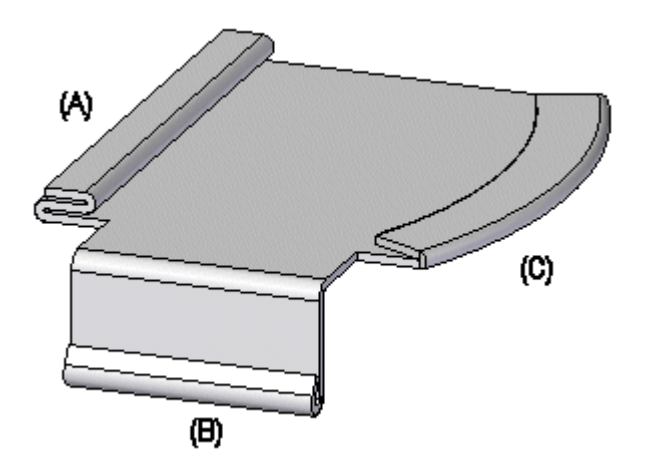

Используйте диалоговое окно "Параметры подгиба" для задания типа подгиба. Список "Тип подгиба" содержит несколько значений, выберите из них подходящее.

### **Построение подгиба края**

- 1. Выберите вкладку "Главная"® группа "Листовая деталь"® список "Фигурный фланец" $\circledast$ " Подгиб края"  $\mathsf L$
- 2. Выберите ребра для подгиба.
- 3. Щелкните мышью для завершения подгиба.
#### **Ориентация**

• Вы можете использовать диалоговое окно "Подгиб края" для определения типа создаваемого подгиба, радиуса сгиба <sup>и</sup> длины подгиба. Доступные параметры зависят от типа подгиба.

## **Упражнение: Использование команды "Подгиб края" <sup>в</sup> листовой детали**

## **Activity: Использование команды "Подгиб края" <sup>в</sup> листовой детали**

#### **Цели упражнения**

Это упражнение демонстрирует, как создать подгиб края на ребре листовой детали. В этом упражнении вы узнаете, как:

- •Создать простой подгиб края <sup>в</sup> листовой детали.
- •Изменить параметры подгиба края.
- • Управлять длиной <sup>и</sup> обработкой краев подгибов, построенных вдоль граней толщины.

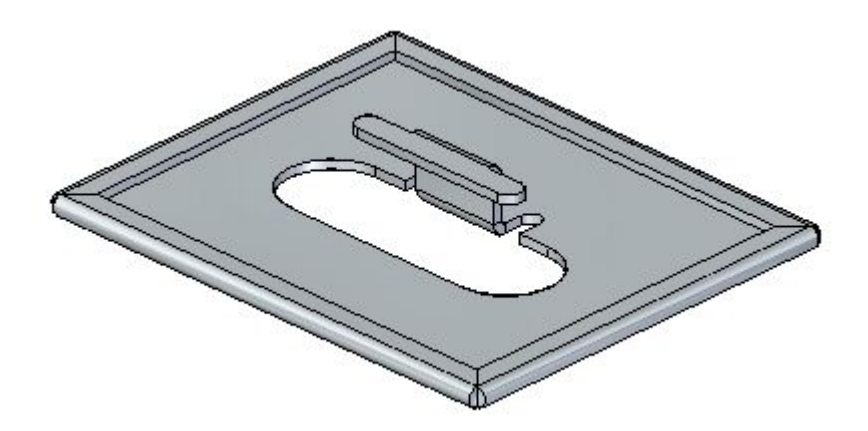

## **Откройте файл листовой детали**

▸Запустите Solid Edge ST5.

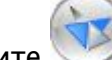

▸

Нажмите **Кнопку приложения ®** "Открыть" <sup>®</sup> *hem\_activity\_1.psm.* 

## **Создайте подгиб края на одном ребре**

▸Выберите команду "Подгиб края" .

## **Урок 7** Подгиб края

- ▸Нажмите кнопку "Параметры подгиба" .
- ▸Задайте тип подгиба "Замкнутый" <sup>и</sup> длину фланца 1 равной 15.00 мм.
- ▸Выберите ребро, как показано.

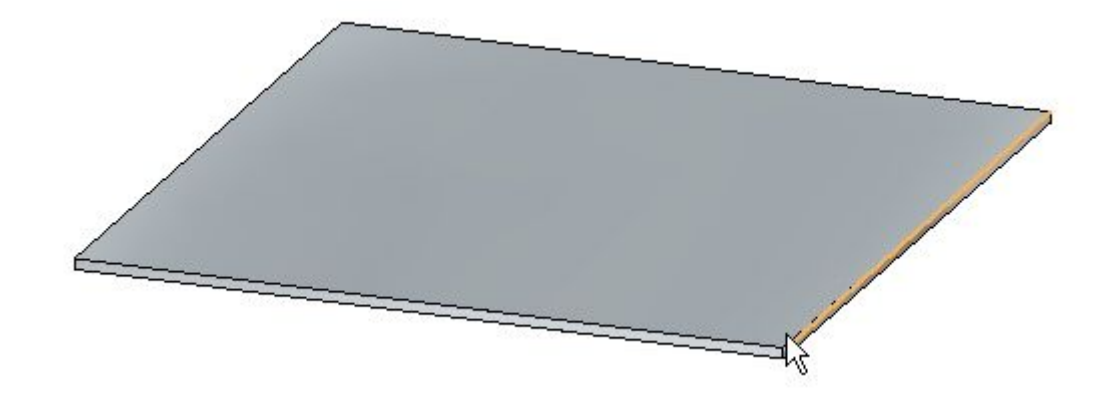

▸Нажмите правую кнопку мыши для завершения показанного подгиба.

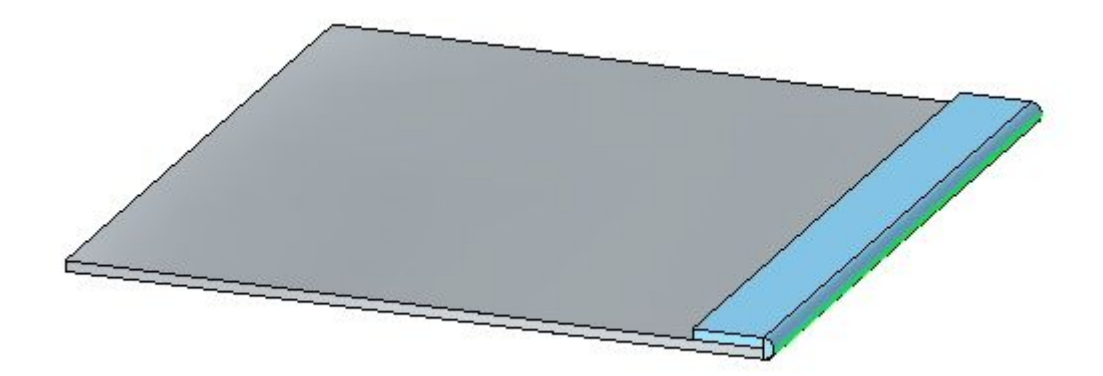

▸ Активизируйте инструмент "Выбор" <sup>и</sup> выберите элемент "Подгиб края" <sup>в</sup> Навигаторе. Выберите маркер редактирования, чтобы изменить параметры подгиба края.

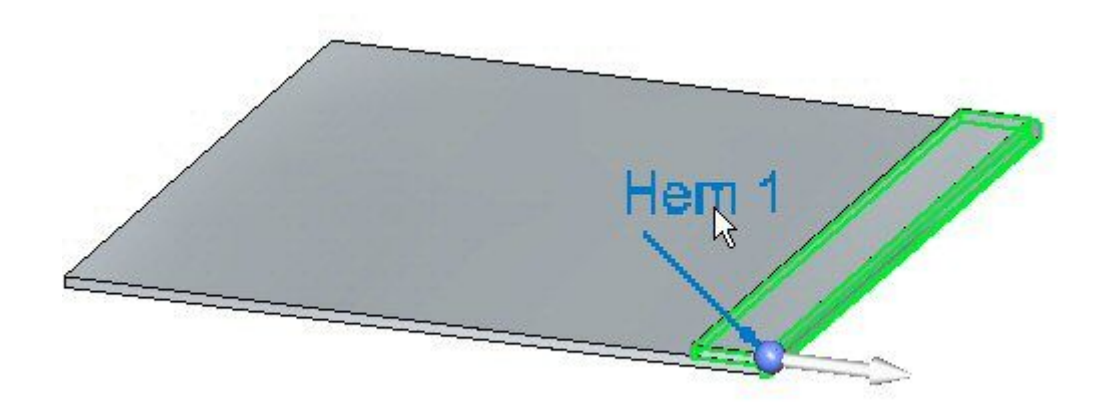

▸ Нажмите кнопку "Параметры подгиба" <sup>и</sup> задайте тип "Открытый". Задайте радиус сгиба 1 <sup>в</sup> значение 1.50 мм. Задайте длину фланца <sup>в</sup> значение 6.00 мм <sup>и</sup> нажмите OK. Подгиб края изменится, как показано.

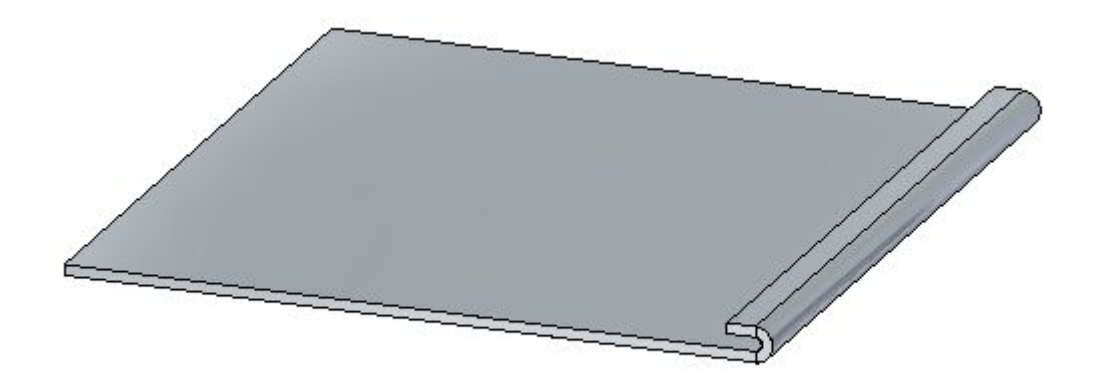

## **Урок 7** Подгиб края

▸ Нажмите кнопку "Параметры подгиба" <sup>и</sup> задайте тип "S-форма". Оставьте стандартные значения для радиуса сгиба <sup>и</sup> длины фланца <sup>и</sup> нажмите OK. Подгиб края изменится, как показано.

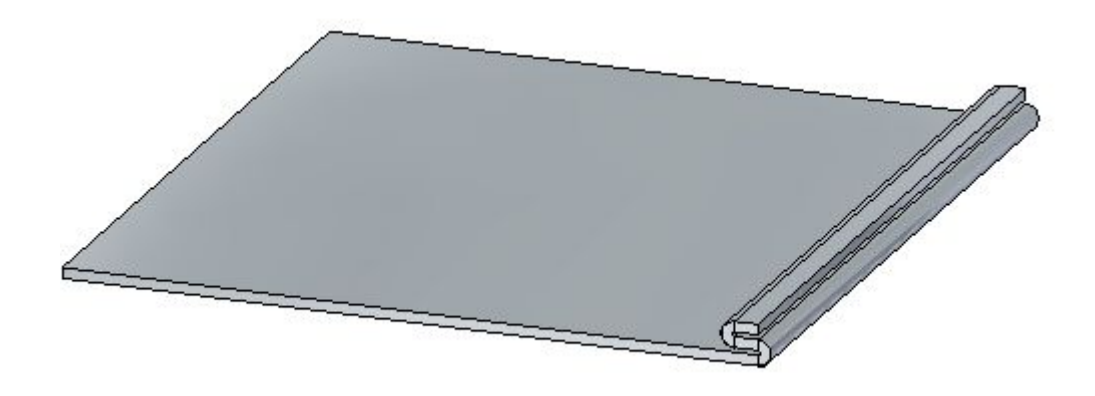

▸ Нажмите кнопку "Параметры подгиба" <sup>и</sup> задайте тип "Двойной". Задайте длину фланца 1 равной 11.25 мм <sup>и</sup> оставьте существующие значения длины <sup>и</sup> радиусов, затем нажмите OK. Подгиб края изменится, как показано.

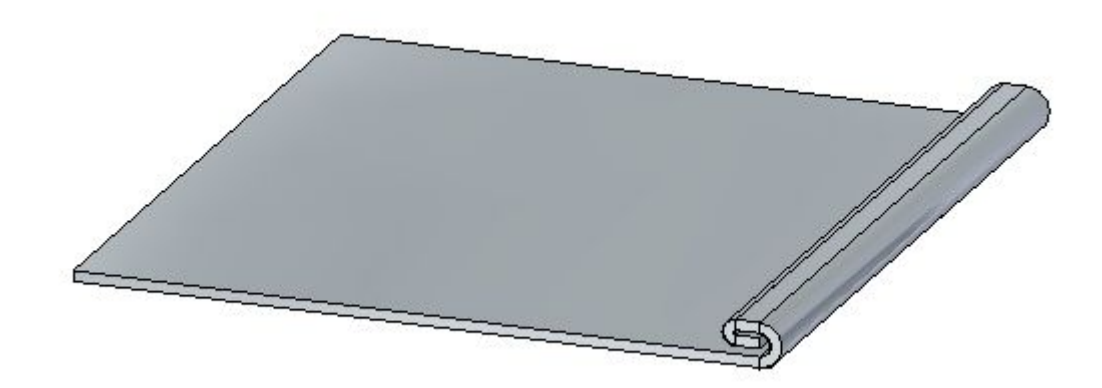

▸ Нажмите кнопку "Параметры подгиба" <sup>и</sup> задайте тип "Закрытая петля". Оставьте стандартные значения для радиуса сгиба <sup>и</sup> длины фланца <sup>и</sup> нажмите OK. Подгиб края изменится, как показано.

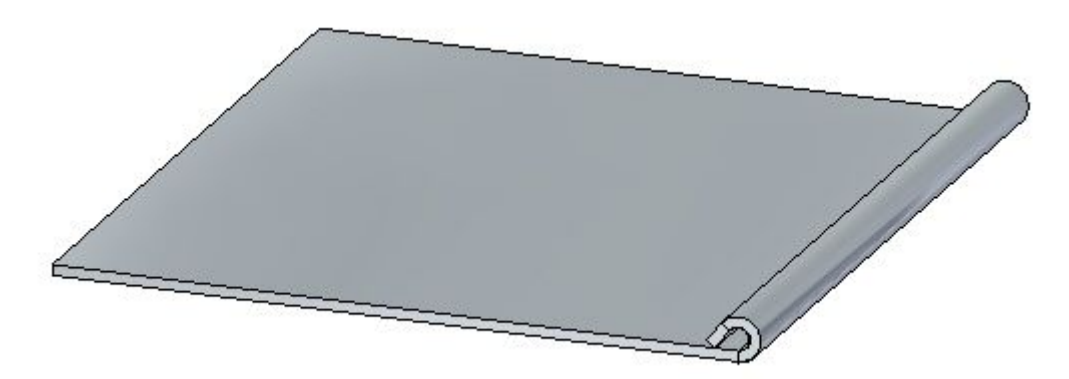

▸Закройте файл без сохранения.

## **Создайте подгиб края для нескольких соседних ребер**

- ▸Нажмите кнопку приложения "Открыть" *hem\_activity\_2.psm*.
- ▸Выберите команду "Подгиб края" .
- ▸Нажмите кнопку "Параметры подгиба" .
- ▸Задайте тип "S-форма".
- ▸ $\,\,\blacktriangleright\quad$  Включите параметр "Подрезать" и задайте угол подрезки –45º.
- ▸Выберите ребро, как показано.

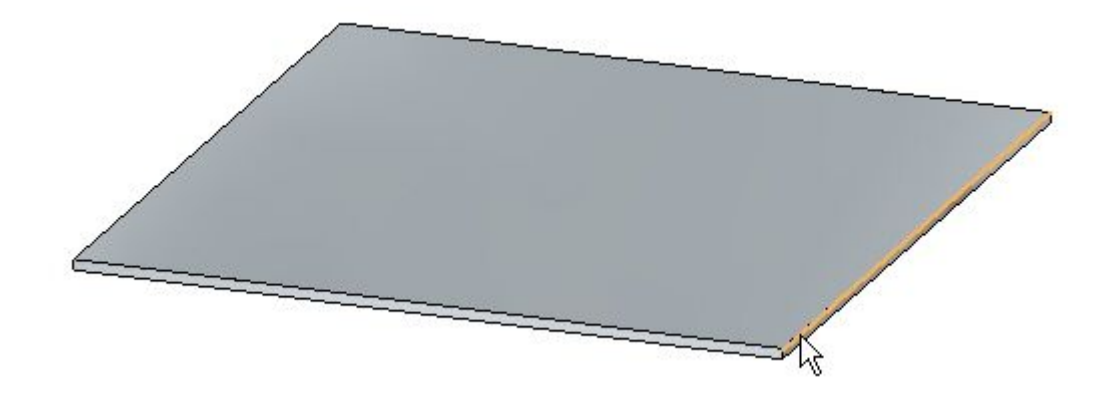

## **Урок 7** Подгиб края

▸Выберите набор ребер, как показано.

#### **Заметка**

Так как задан тип выбора "Цепочка", набор ребер определяется по периметру детали. Если нужно одно ребро, задайте тип выбора "Элемент".

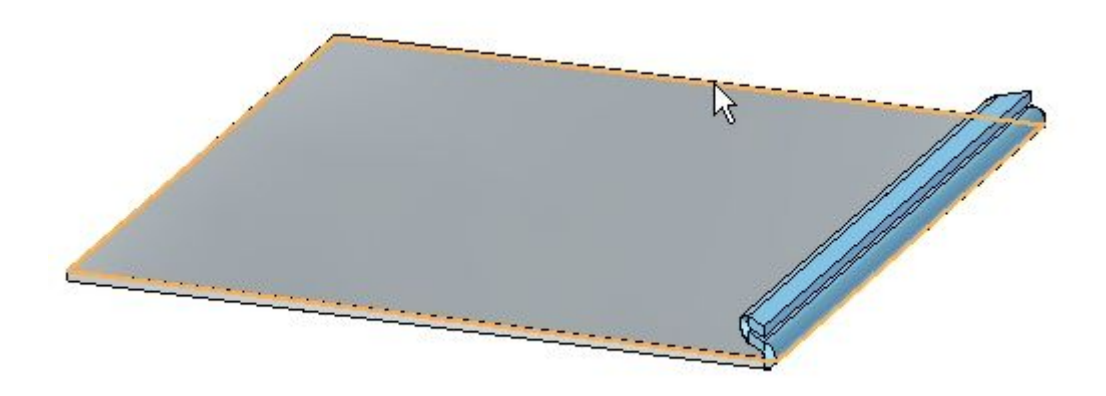

▸Нажмите правую кнопку мыши, чтобы подтвердить подгиб края.

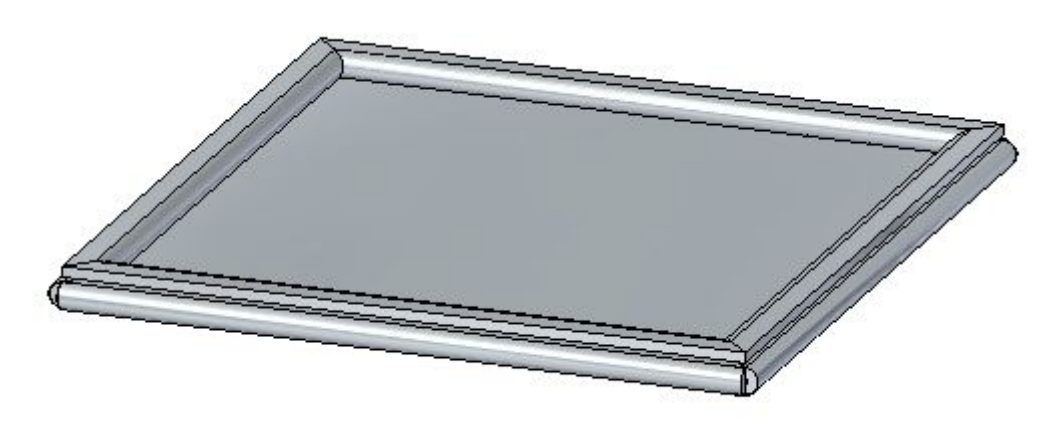

▸Ниже показана развертка листовой детали.

#### **Заметка**

Создание развертки рассматривается <sup>в</sup> другом упражнении. Это только для информации.

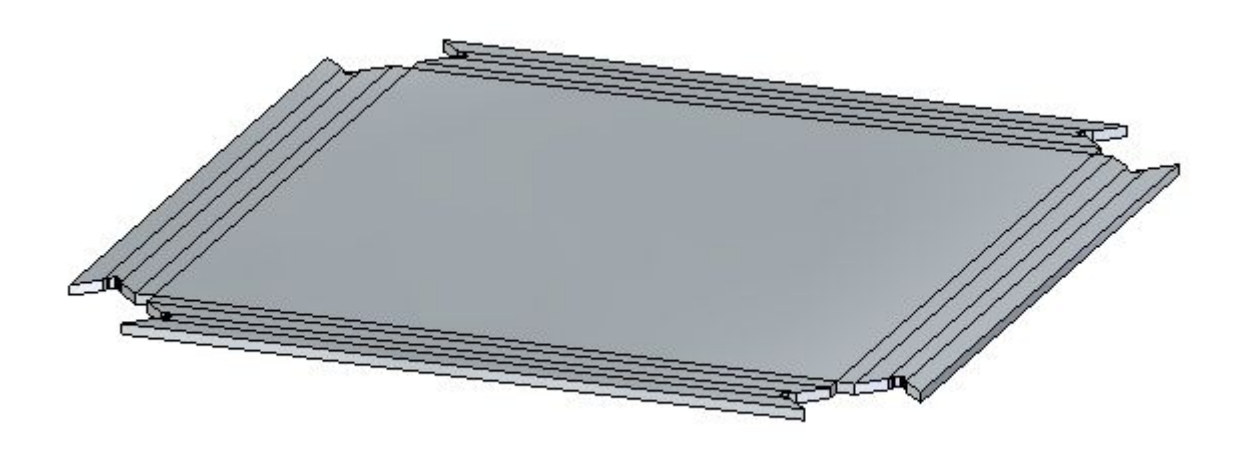

#### **Подведение итогов**

В этом упражнении вы создали несколько подгибов края <sup>в</sup> листовых деталях. Вы узнали, как задать параметры для создания подгиба края, <sup>и</sup> как изменить значения, когда требуется.

## **Обзор урока**

Ответьте на следующие вопросы:

- 1. Используя параметры подгиба края, определите три типа подгиба края, которые можно создать.
- 2. В чем разница между положительным <sup>и</sup> отрицательным значением при определении подрезки подгиба края?
- 3. Перечислите хотя бы три параметра, необходимые для создания подгиба края <sup>в</sup> листовой детали.

## **Подведение итогов**

В этом уроке вы создали несколько подгибов края <sup>в</sup> листовых деталях. Вы узнали, как задать параметры для создания подгиба края, <sup>и</sup> как изменить значения, когда требуется.

**Урок**

# *8* Использование текущих правил <sup>в</sup> листовой детали

#### **Текущие правила <sup>в</sup> листовой детали**

Когда вы используете колесо управления для изменения части модели, текущие правила и связи управляют тем, как реагирует остальная часть модели.

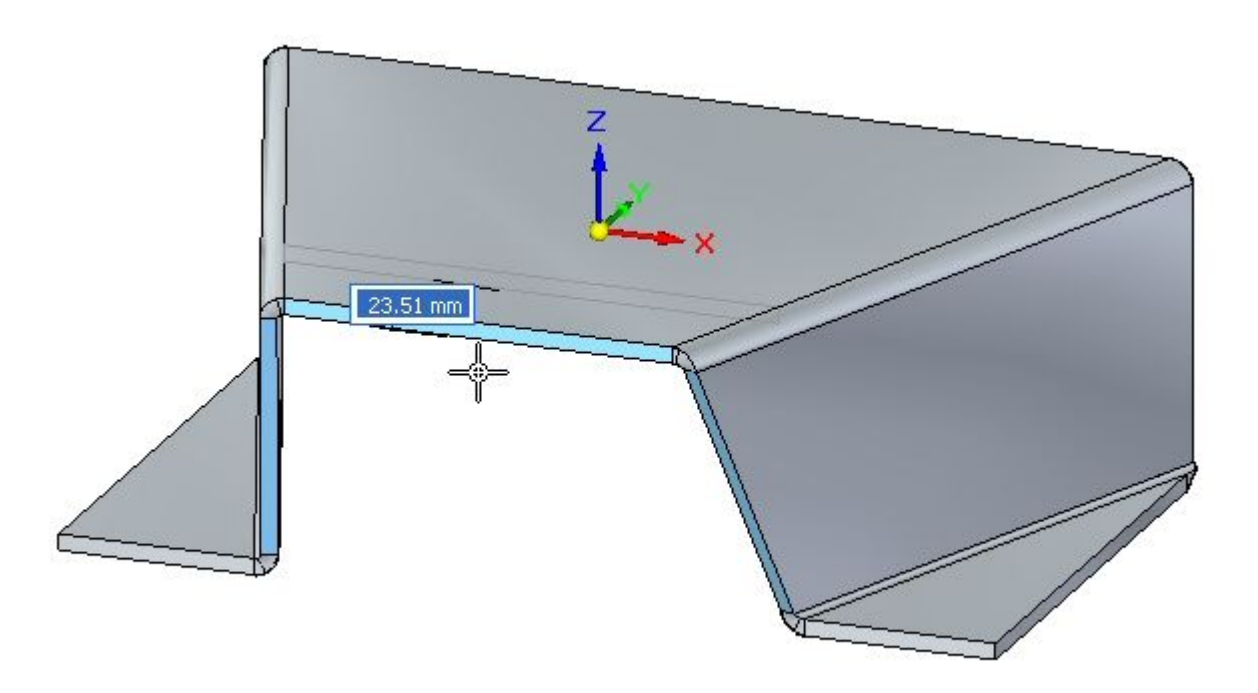

## **Работа <sup>с</sup> текущими правилами**

Параметры "Текущие правила" позволяют найти <sup>и</sup> отобразить предполагаемые геометрические связи между гранями <sup>в</sup> текущем выбранном наборе <sup>и</sup> остальной частью модели. Затем эту информацию можно использовать для управления синхронной модификацией.

Например, перемещая плоскую грань, вы выбираете текущие правила для нахождения <sup>и</sup> отображения всех граней модели, копланарных перемещаемой грани. Затем можно использовать текущие правила <sup>и</sup> указать, какие копланарные грани будут перемещены вместе <sup>с</sup> выбранной гранью.

Текущие правила работают для следующих типов синхронного редактирования:

- • Перемещение или поворот граней или конструктивных элементов модели <sup>в</sup> документе синхронной детали или сборки.
- • Задание пространственных геометрических связей между гранями модели при помощи команды "Связи граней" <sup>в</sup> документе синхронной детали.
- • Редактирование значений 3D размеров модели <sup>в</sup> документе синхронной детали или сборки.
- • Редактирование значений зафиксированных 3D размеров модели <sup>с</sup> помощью таблицы переменных.

#### **Заметка**

Текущие правила не используются при редактировании отверстий <sup>и</sup> скруглений при помощи инструмента редактирования параметров.

#### **Параметры текущих правил**

Текущие правила отображаются автоматически при перемещении граней, определении пространственных связей <sup>и</sup> редактировании размеров. Активные параметры текущих правил определяют, как остальная часть модели должны реагировать на производимые изменения.

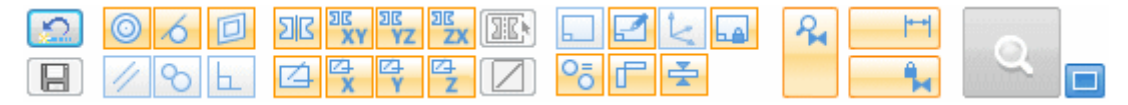

Например, при перемещении одной плоской грани <sup>с</sup> помощью колеса управления (1), вы можете использовать текущие правила <sup>и</sup> указать, должны ли другие невыбранные копланарные грани остаться копланарными после перемещения.

В этом примере, когда включен параметр "Копланарность" <mark>О т</mark>екущих правилах, то не выбранные копланарные грани остаются копланарными (2) при перемещении выбранной грани. Когда параметр "Копланарность" выключен <sup>в</sup> текущих правилах, то не выбранные копланарные грани остаются на месте (3) при перемещении выбранной грани.

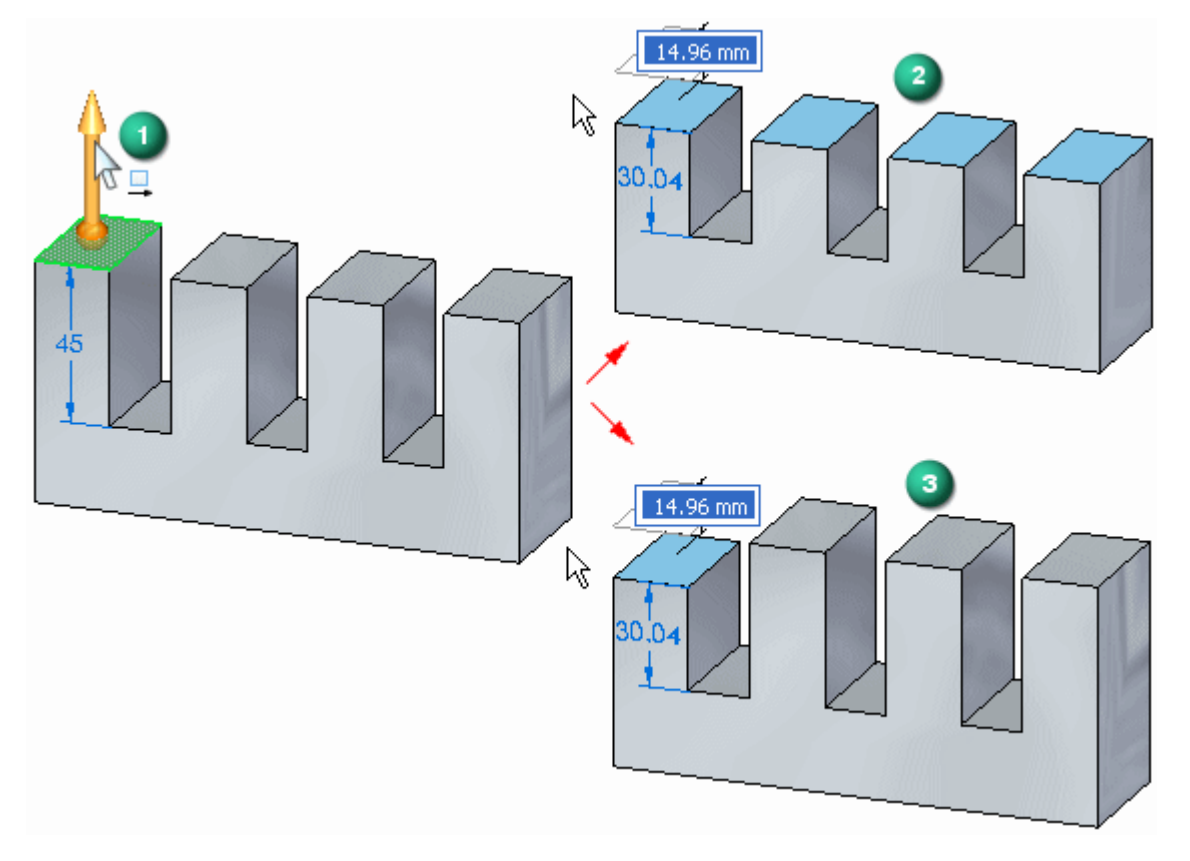

#### Значки определения связей в текущих правилах

#### Определены и активны

Когда текущие правила определяют геометрию модели, которая соответствует текущей настройке (1) <sup>в</sup> текущих правилах, настройка отображается <sup>в</sup> текущих правилах зеленым цветом (2).

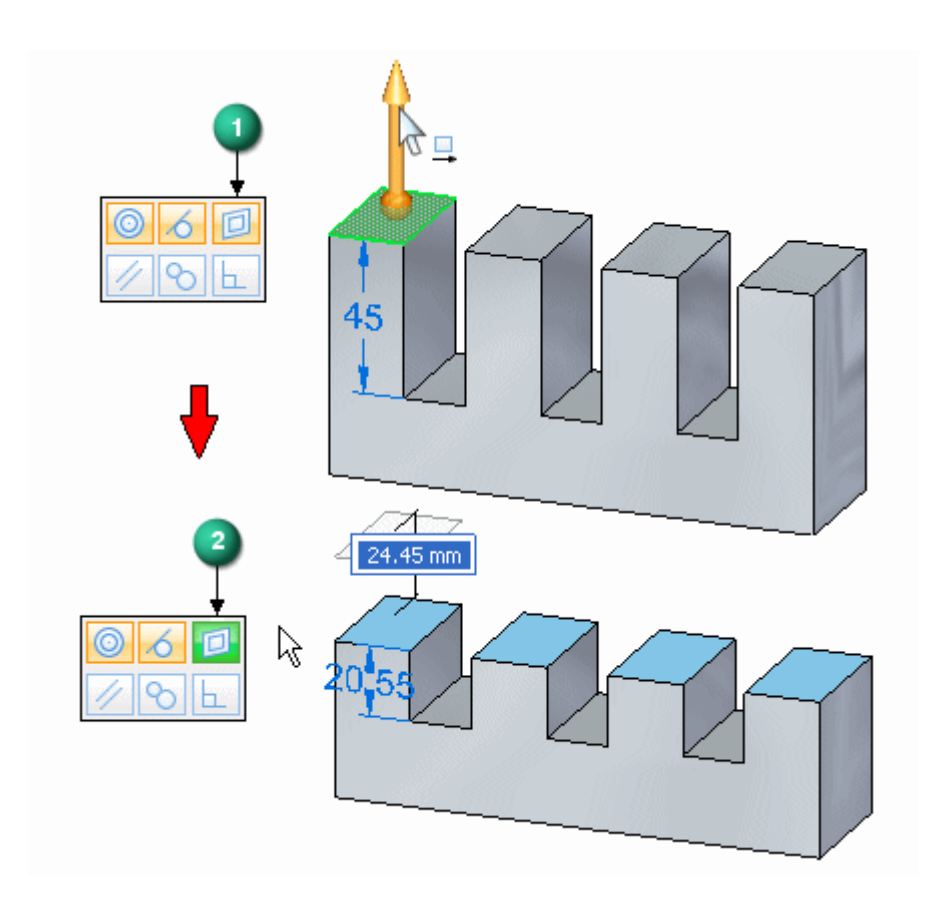

#### Определены и неактивны

Когда текущие правила определяют геометрию модели, которая соответствует неактивной настройке (1) <sup>в</sup> текущих правилах, настройка отображается <sup>в</sup> текущих правилах красным цветом (2).

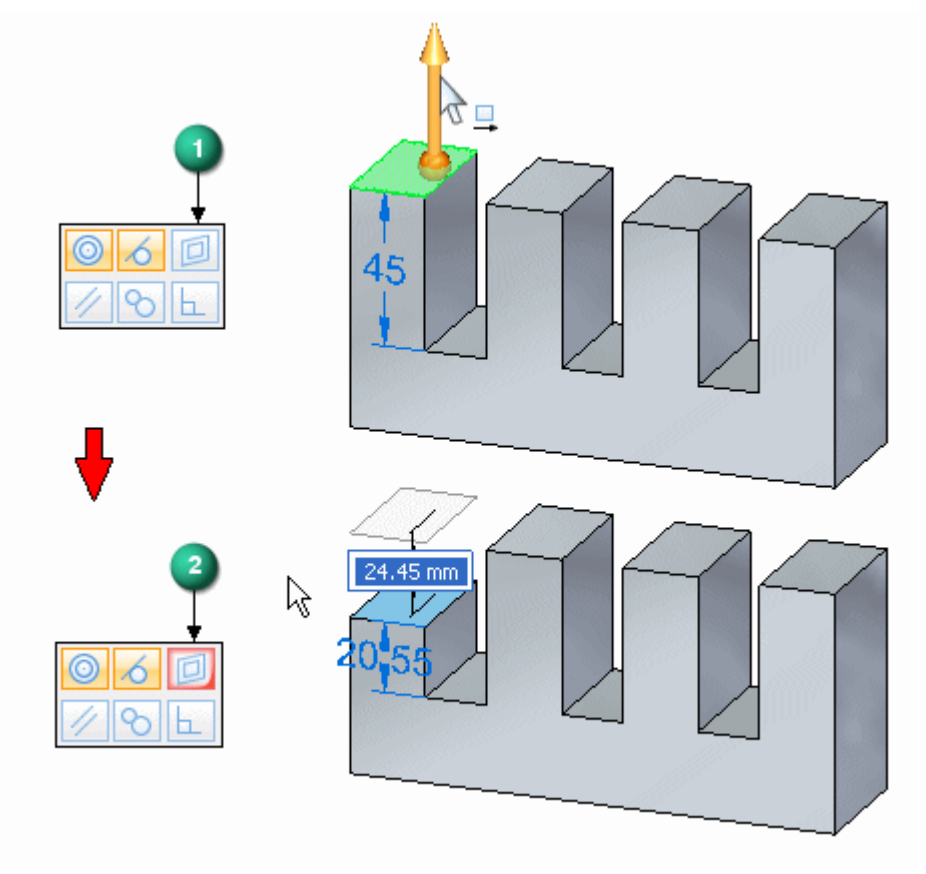

#### **Восстановление текущих правил**

Параметры текущих правил, заданные для текущей операции редактирования, остаются для будущих операций редактирования <sup>в</sup> текущем сеансе. При выходе из Solid Edge восстанавливаются стандартные настройки текущих правил.

Чтобы восстановить стандартные параметры текущих правил, можно нажать кнопку "Стандарт" **.** 

#### **Приостановка связей**

Можно также приостановить действие связей, обнаруженных <sup>в</sup> текущей операции редактирования.

Приостановить связи можно <sup>в</sup> панели "Текущие правила". В процессе синхронного редактирования решение учитывает эти параметры. Можно приостановить:

- •(1) Связи текущих правил.
- •(2) Зафиксированные размеры.

•(3) Постоянные связи.

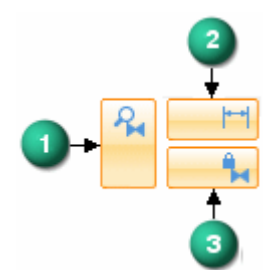

Когда приостановлено действие категории связей, кнопка изменяется, как показано.

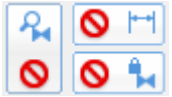

#### **Текущие правила <sup>в</sup> модели листовой детали**

Текущие правила работают <sup>в</sup> синхронной листовой детали так же, как <sup>и</sup> при моделировании синхронной детали. Дополнительный параметр текущих правил доступен <sup>в</sup> среде синхронного моделирования листовой детали. Это параметр "Сохранить цепочку толщины".

Параметр "Сохранить цепочку толщины" обеспечивает положение цепочки толщины, сохраняя соединение граней толщины со сгибом при

перемещении. Когда параметр "Цепочка граней толщины" включен, то если вы перемещаете одну грань толщины, то другие соединенные грани также перемещаются.

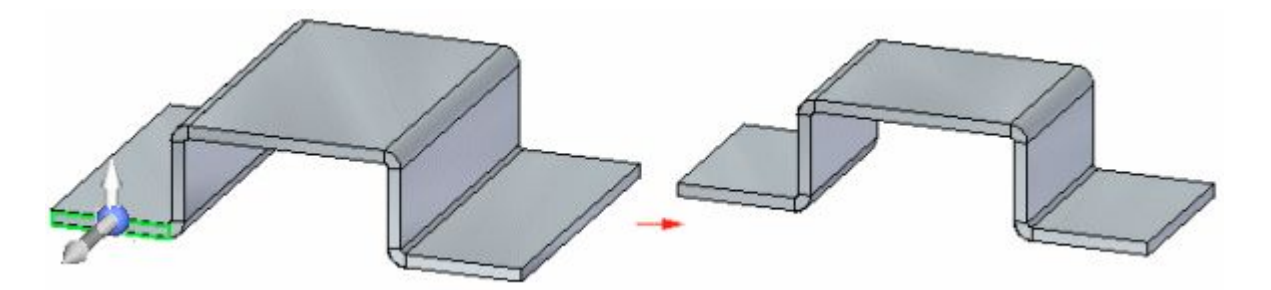

Когда параметр "Цепочка граней толщины" выключен, то перемещаются только выбранная грань или грани.

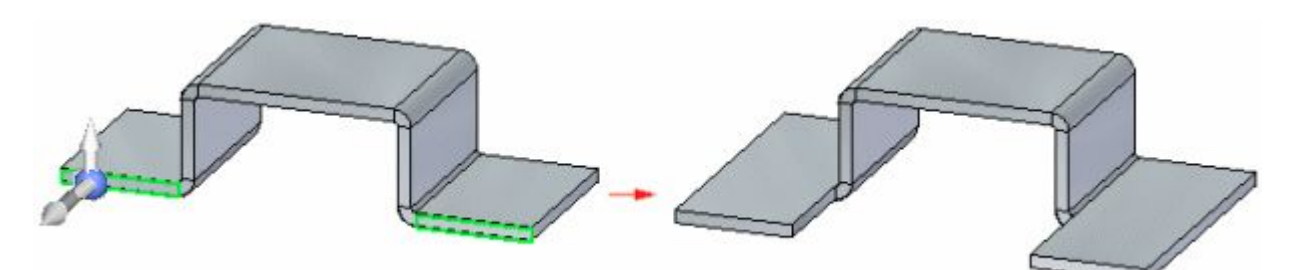

Выбор параметра "Приостановить текущие правила" не влияет на параметр "Цепочка граней толщины". Другими словами, если параметр "Цепочка граней толщины" включен <sup>и</sup> вы выбрали параметр "Приостановить текущие правила", то параметр "Цепочка граней толщины" остается включенным.

Параметр "Цепочка граней толщины" игнорирует правило "Копланарность" <sup>в</sup> пределах цепочки толщины, так что цепочка толщины не должна быть копланарной для работы.

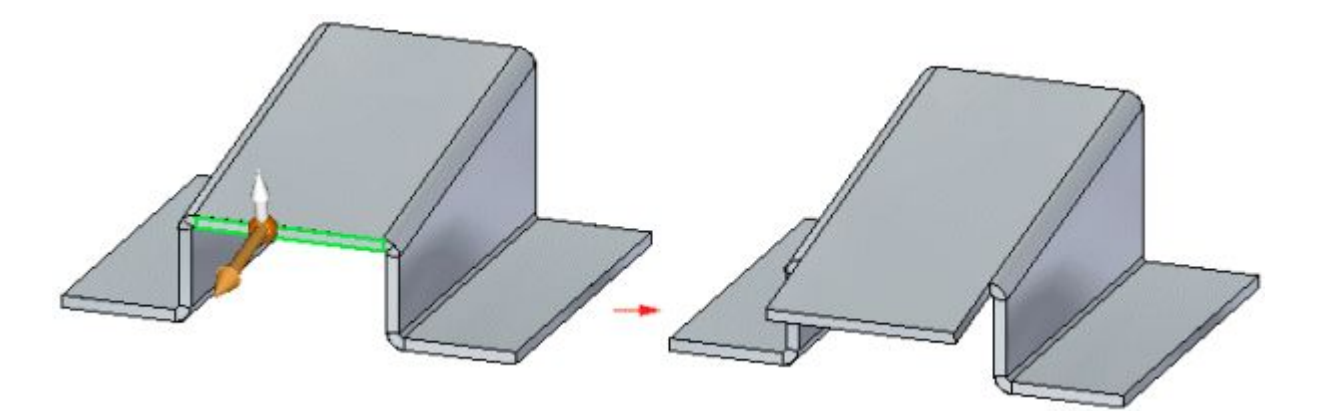

Связи не определяются между элементами одной цепочки толщины, но определяются между элементами разных цепочек. Так что хотя правило "Копланарность" не определяется <sup>в</sup> пределах цепочки толщины, оно определяется от одной цепочки толщины <sup>к</sup> другой. В следующем примере "Симметрия" <sup>и</sup> "Цепочка граней толщины" выключены. Когда выбранная грань перемещается, красные грани также перемещаются, так как они копланарны <sup>и</sup> являются частями другой цепочки толщины. Так как параметр "Цепочка граней толщины" выключен <sup>и</sup> правило "Копланарность" не определяется <sup>в</sup> пределах цепочки толщины, содержащей выбранную грань для перемещения, то синяя грань не перемещается.

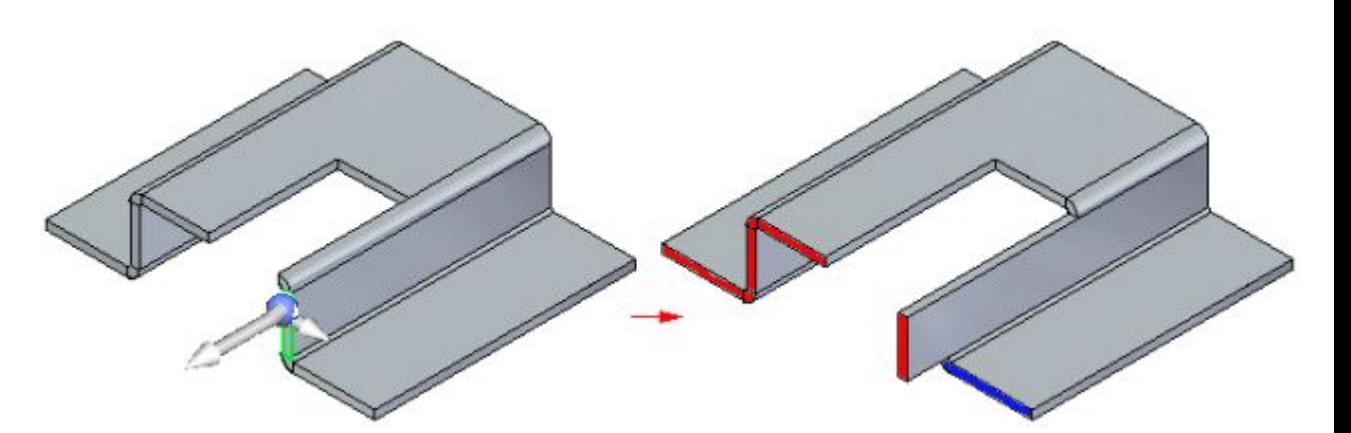

Вам может потребоваться включить параметр "Ортогонально <sup>к</sup> плоскостям", если вы хотите переместить или повернуть грань, которая заставит пластину или грань толщины повернуться под углом не ортогонально базовой плоскости.

## **Цепочка толщины**

#### **Цепочка граней толщины <sup>в</sup> листовой детали**

Непрерывная цепочка граней толщины (A) <sup>и</sup> торцов сгибов (B) <sup>в</sup> листовой детали.

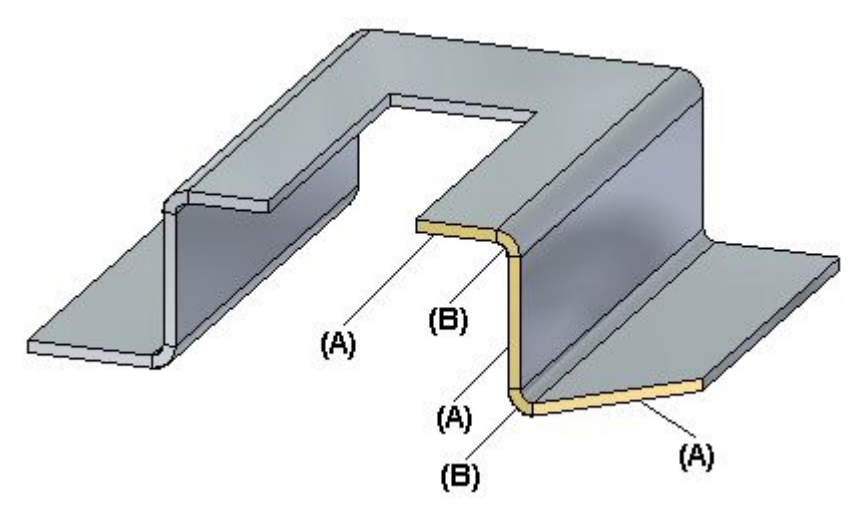

## **Копирование, вставка <sup>и</sup> присоединение конструктивных элементов листовой детали**

Во многих случаях гораздо удобнее скопировать <sup>и</sup> вставить существующий конструктивный элемент листовой детали, чем создавать новый конструктивный элемент.

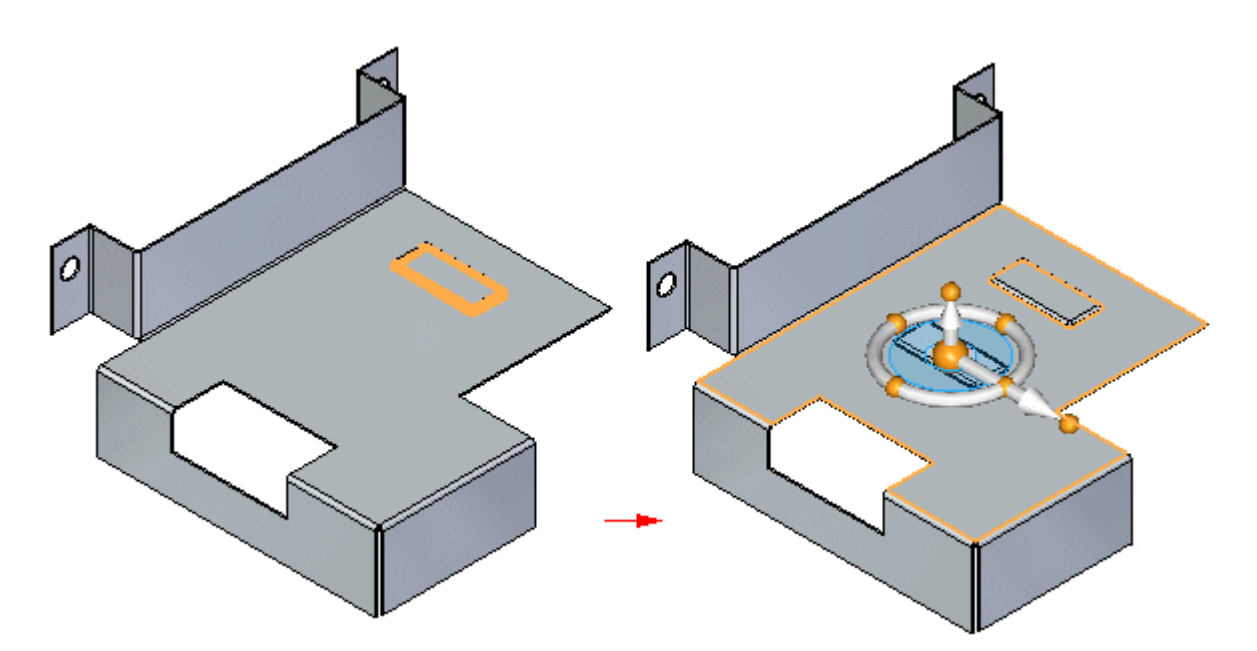

После того как вы вставили конструктивный элемент из буфера обмена, можно использовать команду "Присоединить", чтобы присоединить конструктивный элемент к грани.

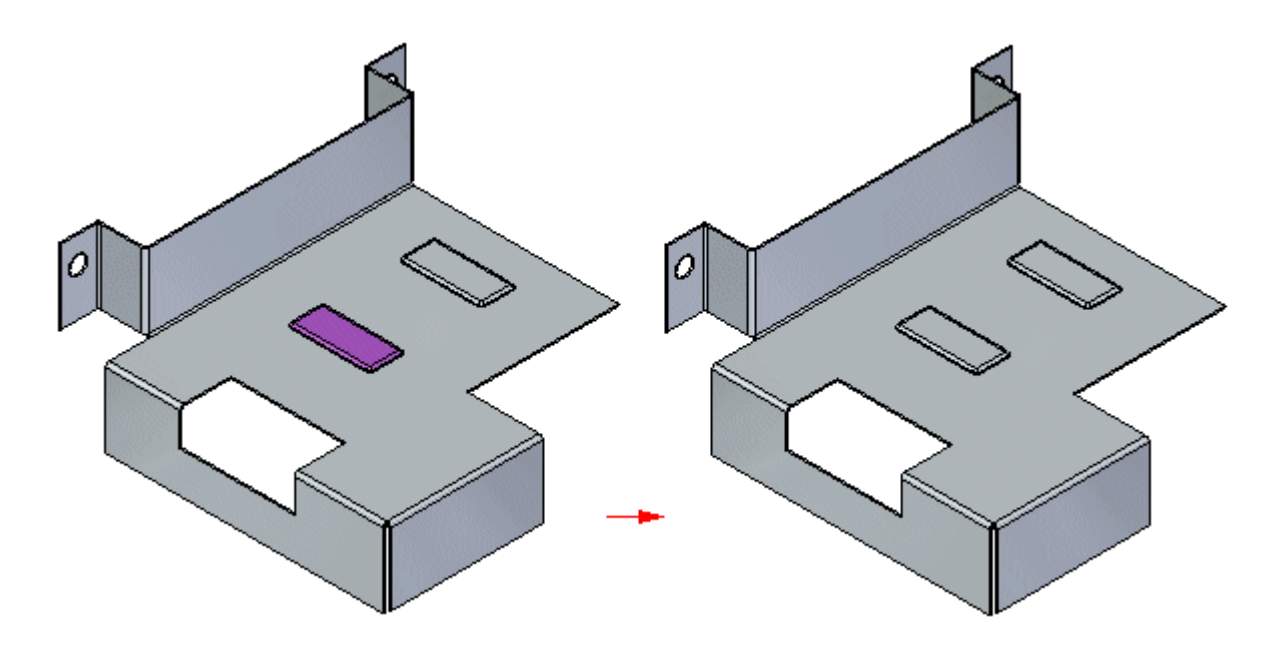

#### **Копирование конструктивных элементов листовой детали**

Можно скопировать для вставки <sup>и</sup> присоединения:

- •фланцы вместе со сгибом
- •процедурные конструктивные элементы
- •эскизы

Для вставки <sup>и</sup> присоединения нельзя скопировать:

- •сгибы
- •сложные фигурные фланцы
- •подгибы края
- •размеры
- •сомкнутые углы
- •косынки, если не выбран сгиб <sup>и</sup> фланец

#### **Урок 8** Использование текущих правил <sup>в</sup> листовой детали

Когда вы копируете элемент листовой детали, то <sup>в</sup> буфер обмена копируются следующие данные:

- •положение колеса управления
- •атрибуты
- •профиль
- •центр конструктивного элемента

Можно скопировать <sup>и</sup> вставить несколько элементов одновременно.

#### **Копирование элементов <sup>в</sup> библиотеки элементов**

Можно добавить нужные конструктивные элементы листовой детали <sup>в</sup> библиотеку для копирования <sup>и</sup> вставки. Можно копировать эскизы между синхронной листовой деталью <sup>и</sup> синхронной деталью, когда создаете библиотеки элементов. Однако, библиотека элементов не может быть смешанной. Другими словами, нельзя перетащить мышью документ синхронной детали из библиотеки <sup>в</sup> документ синхронной листовой детали.

#### **Вставка <sup>и</sup> присоединение конструктивных элементов листовой детали**

Команда "Вставить" вставляет конструктивные элементы из буфера обмена <sup>в</sup> модель листвой детали. Когда вы вставляете конструктивный элемент <sup>в</sup> модель, он сразу не добавляется <sup>в</sup> твердотельную модель. После вставки нужно использовать команду "Присоединить", чтобы добавить грани <sup>в</sup> твердотельную модель.

Когда элементы листовой детали добавляются <sup>в</sup> модель, они добавляются <sup>в</sup> Навигатор как отдельный набор граней. Например, каждый процедурный конструктивный элемент имеет собственный набор граней. Сгиб <sup>и</sup> фланец комбинируются <sup>и</sup> добавляются вместе как фланец.

Как было сказано ранее, можно использовать команду "Присоединить", чтобы добавить грани, вставленные из буфера обмена <sup>в</sup> твердотельную модель.

В команде "Присоединить" можно использовать продление до границы <sup>и</sup> замыкание, чтобы объединить поверхности <sup>в</sup> тело для граней толщины.

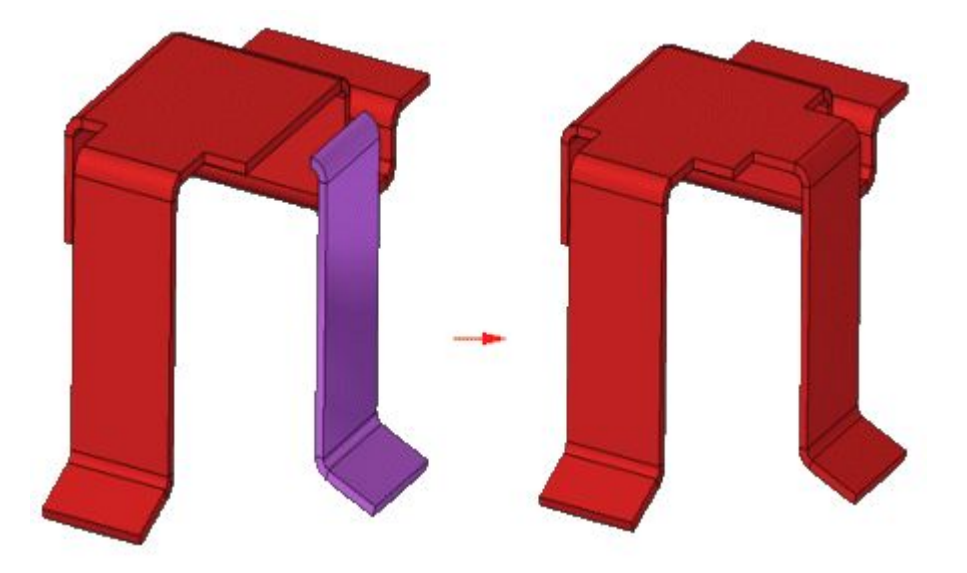

С помощью команды "Присоединить" вы не можете продлить или усечь элементы деформации.

#### **Копирование, вставка <sup>и</sup> присоединение фланцев**

Когда вы выбираете грань фланца для копирования, то все грани фланца выбираются для копирования.

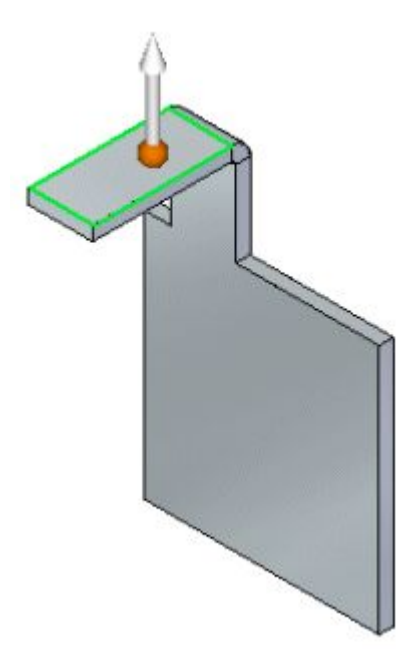

Если вы скопировали фланец <sup>и</sup> затем выбрали команду "Вставить", то <sup>к</sup> колесу управления присоединяется полупрозрачное изображение фланца.

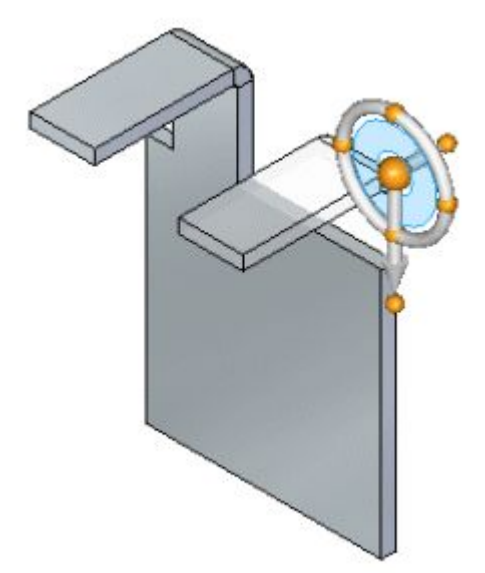

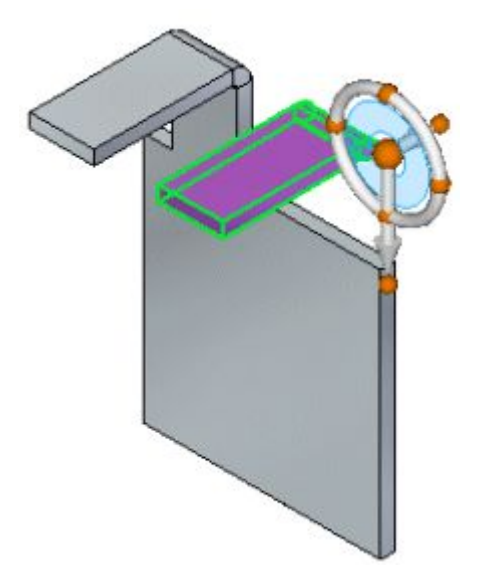

После того как вы вставите фланец, он появится как отсоединенный фланец.

Можно найти <sup>и</sup> зафиксировать плоскость, <sup>и</sup> затем использовать колесо управления, чтобы задать положение отсоединенного фланца.

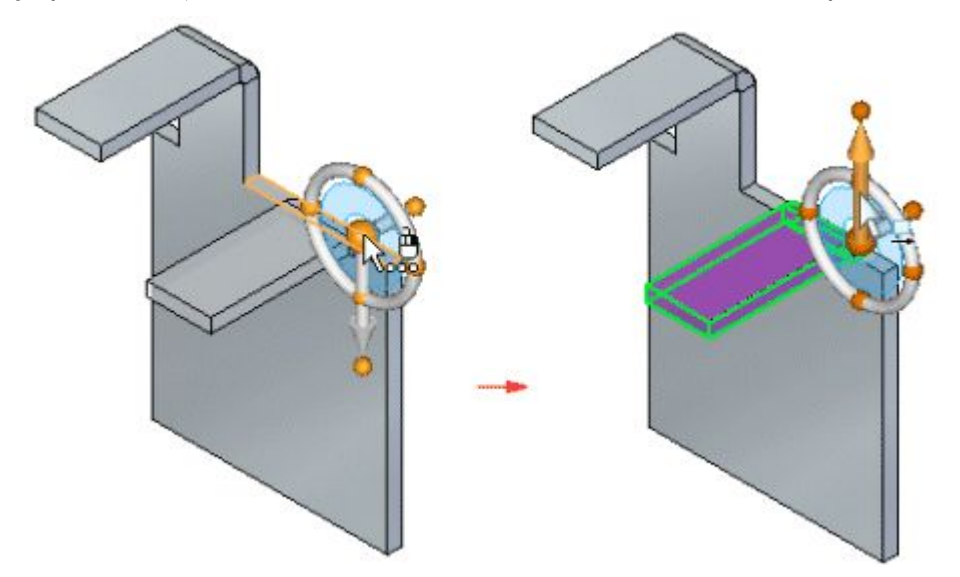

Когда фланец будет <sup>в</sup> положении, подходящем для присоединения, можно использовать команду "Присоединить", чтобы присоединить фланец <sup>к</sup> главному телу модели.

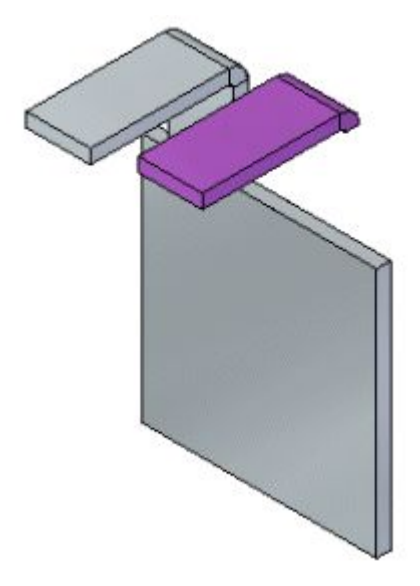

Когда фланец присоединяется <sup>к</sup> главному телу, все другие необходимые грани создаются автоматически.

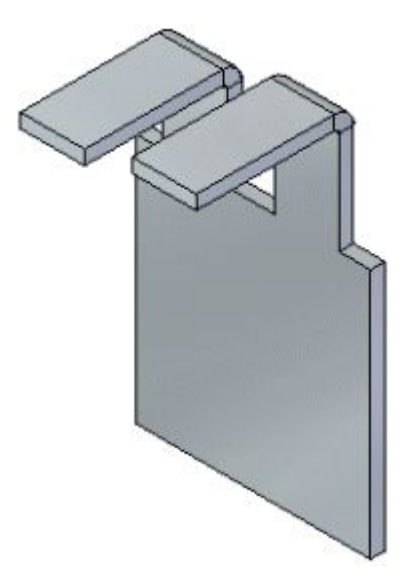

#### **Заметка**

Когда вставляется фланец, открытая сторона сгиба (A) должна смотреть <sup>и</sup> гладко соединяться <sup>с</sup> целевой пластиной (B).

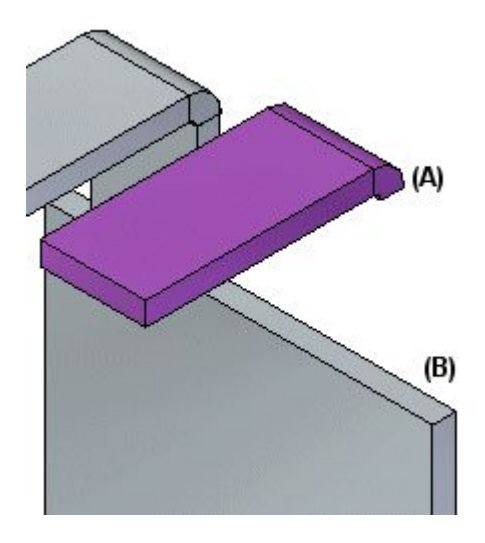

Сгиб фланца также должен быть встроен <sup>в</sup> границу плиты.

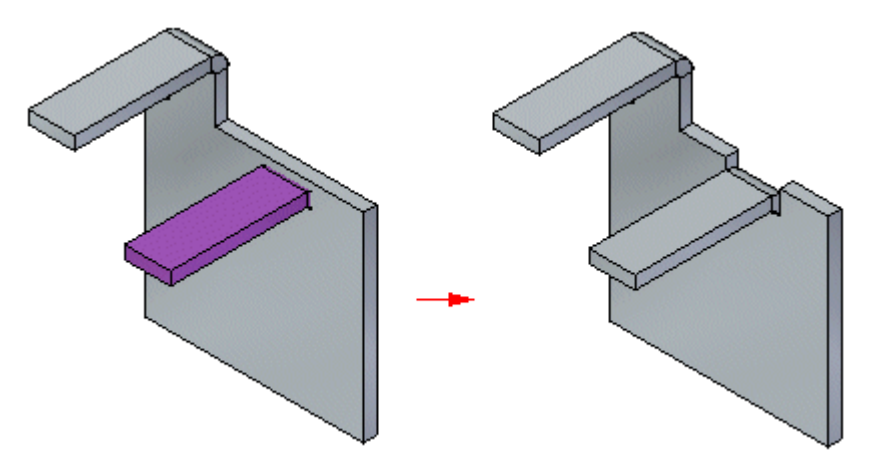

## **Упражнение: Использование текущих правил <sup>в</sup> листовой детали**

## **Activity: Использование текущих правил <sup>в</sup> листовой детали**

#### **Цели упражнения**

Это упражнение демонстрирует, как управлять поведением при изменении листовых деталей. В этом упражнении вы узнаете, как:

- •Использовать текущие правила.
- •Задавать связи для управления поведением граней.

## **Урок 8** Использование текущих правил <sup>в</sup> листовой детали

• Зеркально отражать, копировать, вырезать <sup>и</sup> вставлять конструктивные элементы листовой детали.

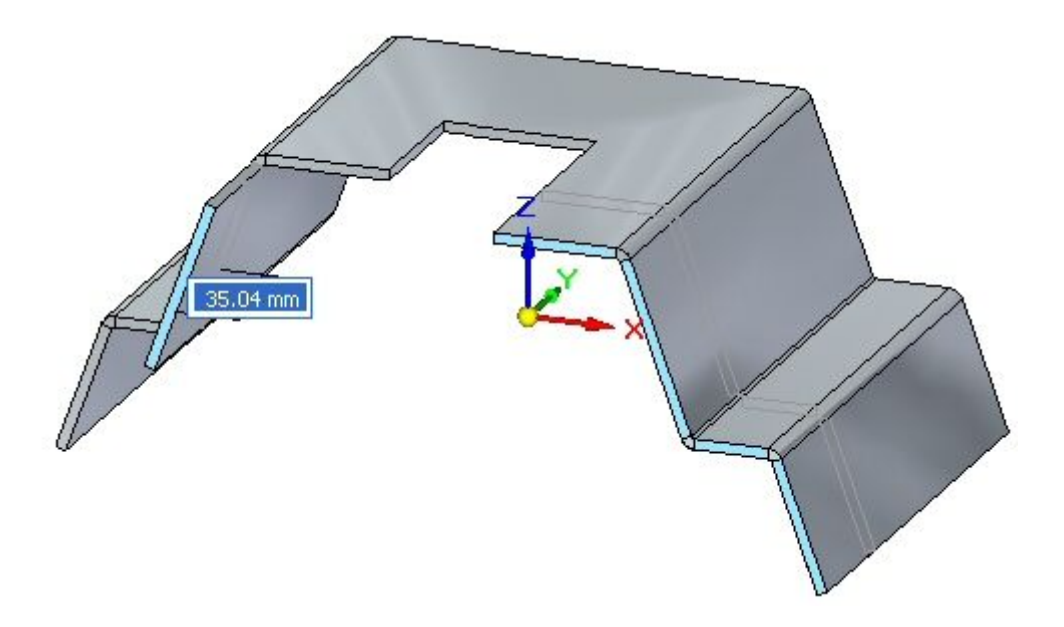

## **Откройте файл листовой детали**

- ▸Запустите Solid Edge ST5.
- ▸Нажмите кнопку приложения "Открыть" *live\_rules\_activity.psm*.

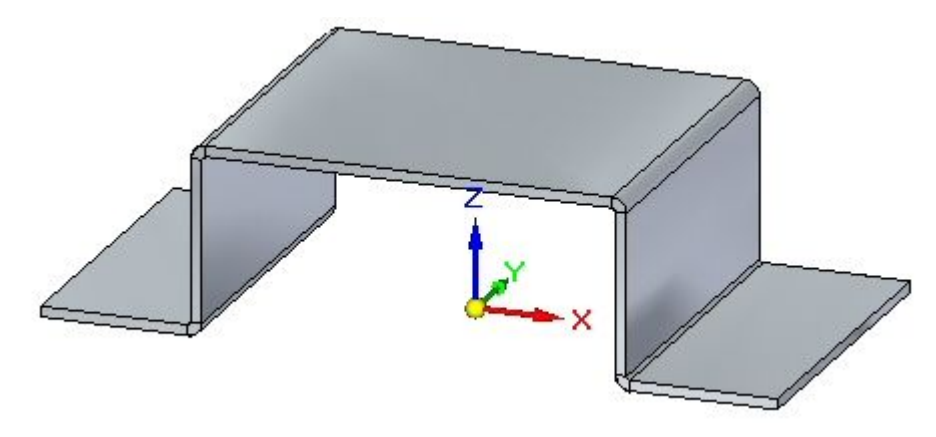

### **Симметрия относительно главных базовых плоскостей**

#### **Заметка**

В этом упражнении можно изучить поведение текущих правил, наблюдая за динамическим результатом, используя один из инструментов. Во многих случаях выполняется только изучение поведения без реальных изменений. Нажатие клавиши Esc прекращает команду без выполнения каких-либо изменений. Если фланец переместился неправильно, используйте команду "Отменить", чтобы восстановить его положение.

▸Выберите показанную грань <sup>и</sup> выберите первую ось.

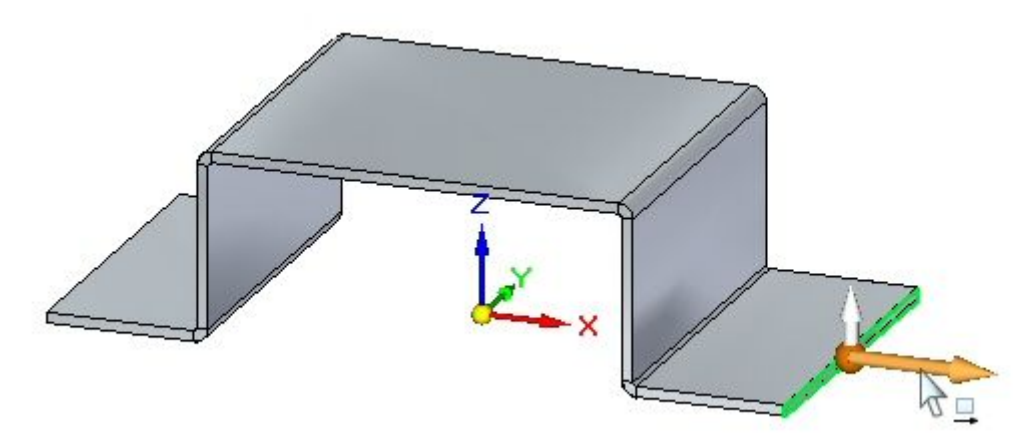

▸Нажмите кнопку "Восстановить текущие правила".

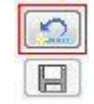

**Заметка**

Это восстановит стандартные значения текущих правил.

## **Урок 8** Использование текущих правил <sup>в</sup> листовой детали

▸ Перетащите маркер, как показано, <sup>и</sup> изучите поведение, затем нажмите клавишу Esc.

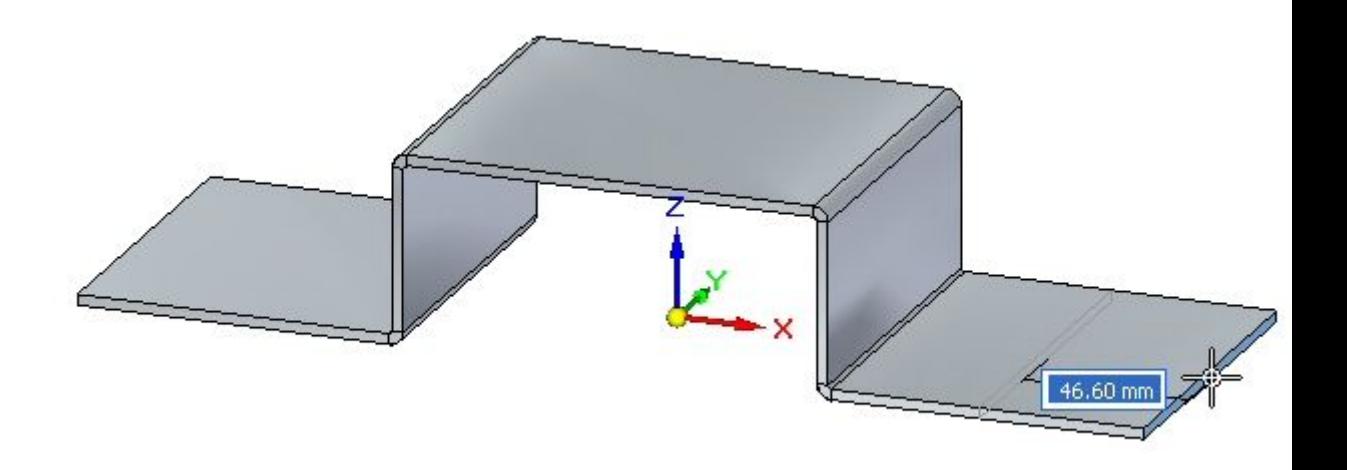

#### Выводы:

- • Выбранный фланец симметричен противоположному фланцу относительно главной базовой плоскости YZ. Текущее правило для симметрии управляет поведением противоположного фланца.
- ▸Выберите показанную грань <sup>и</sup> выберите первую ось.

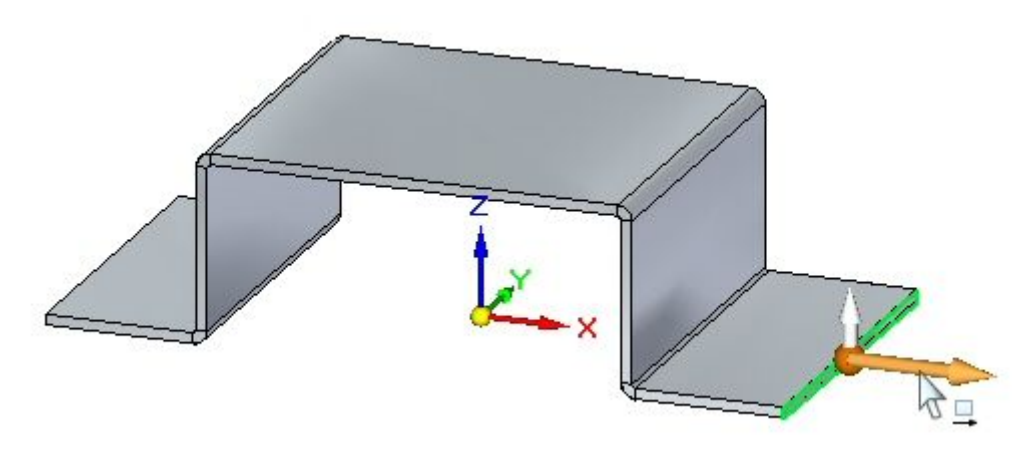

▸ В текущих правилах выключите симметрию относительно базовой плоскости YZ.

▸ Перетащите маркер, как показано, <sup>и</sup> изучите поведение, затем нажмите клавишу Esc.

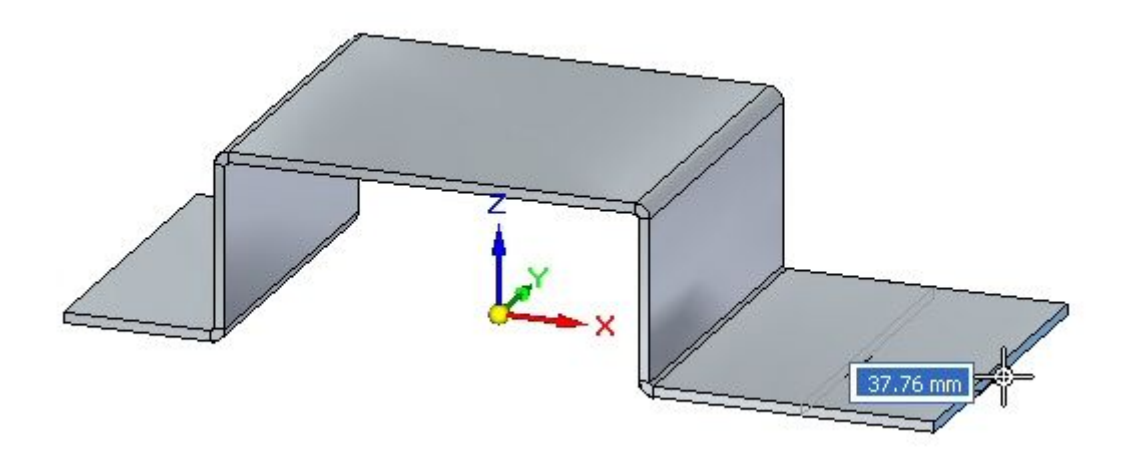

#### Выводы:

• Текущее правило, управляющее симметрией относительно плоскости YZ, выключено, <sup>и</sup> перемещение грани толщины изменяет фланец независимо.

#### **Создание постоянных правил**

Будет создана постоянная связь между двумя гранями.

▸Выберите две показанные грани, <sup>и</sup> выберите маркер начала фланца.

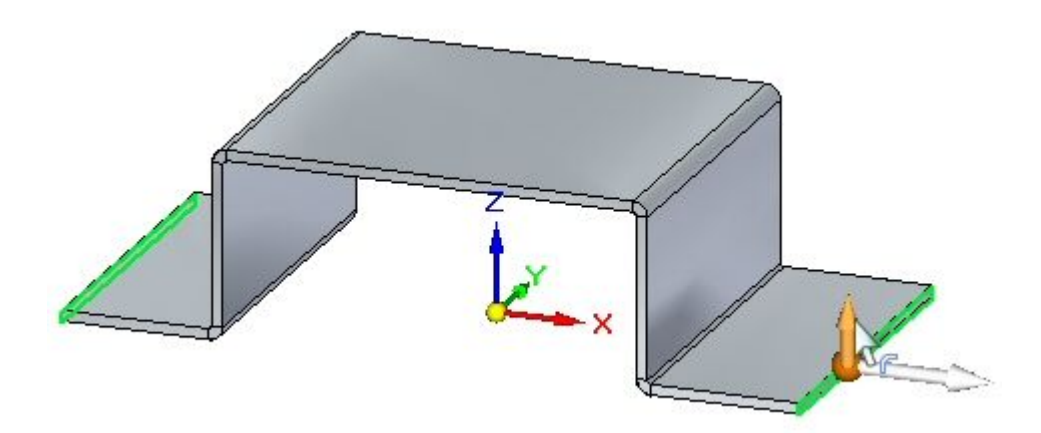

▸Нажмите кнопку "Восстановить текущие правила".

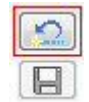

#### **Заметка**

Это восстановит стандартные значения текущих правил.

▸

- $90.00^{\circ}$ 40.00 mm
- Перетащите маркер начала фланца на расстояние 40 мм, как показано.

▸Выберите грань, как показано.

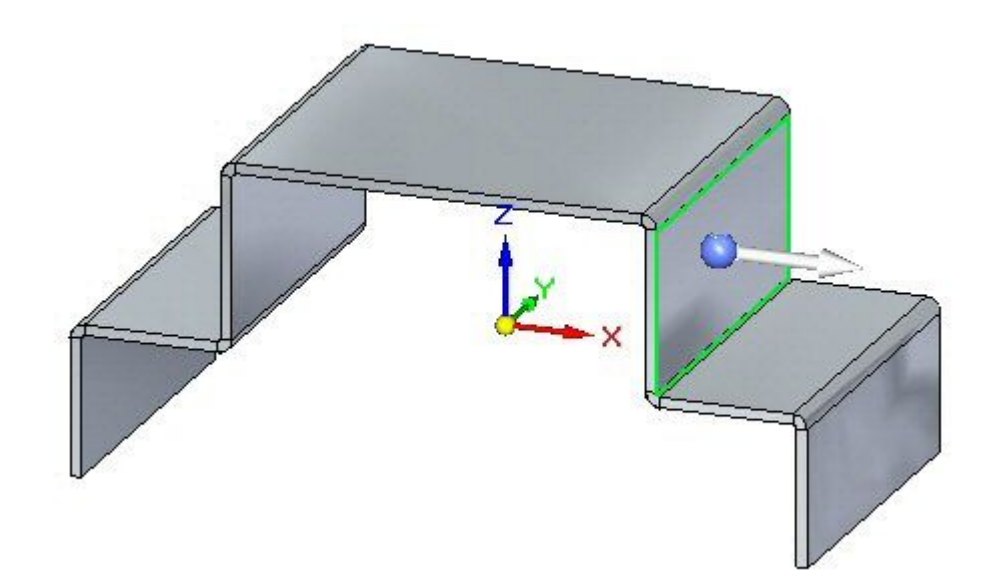

▸ Расположите колесо управления на сгибе <sup>и</sup> выберите тор, чтобы повернуть грань, как показано.

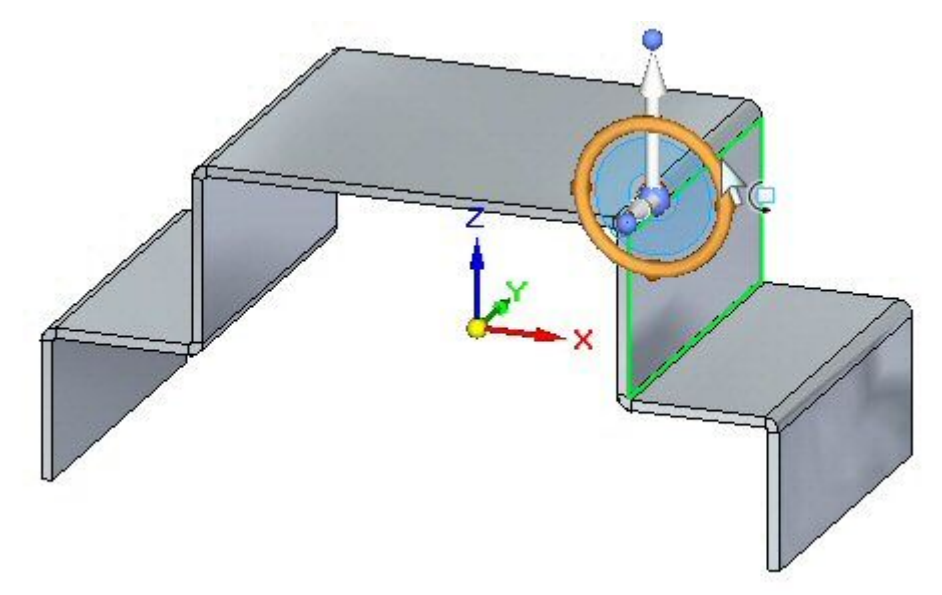

▸Поверните грань <sup>и</sup> изучите поведение, затем нажмите клавишу Esc.

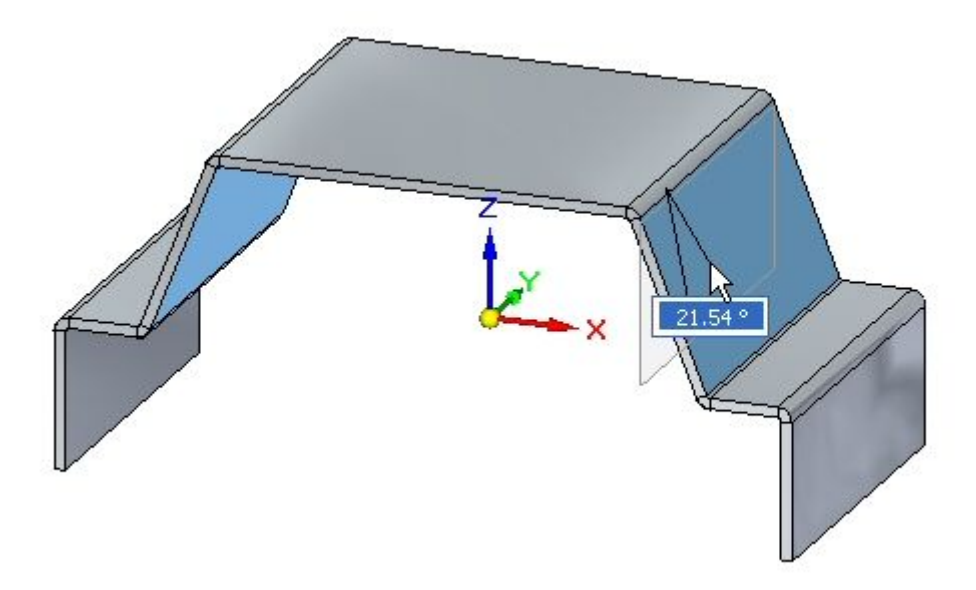

Выводы:

• Симметрия относительно главных базовых плоскостей обеспечивает симметрию противоположного фланца.

## **Урок 8** Использование текущих правил <sup>в</sup> листовой детали

▸Выберите грань, как показано.

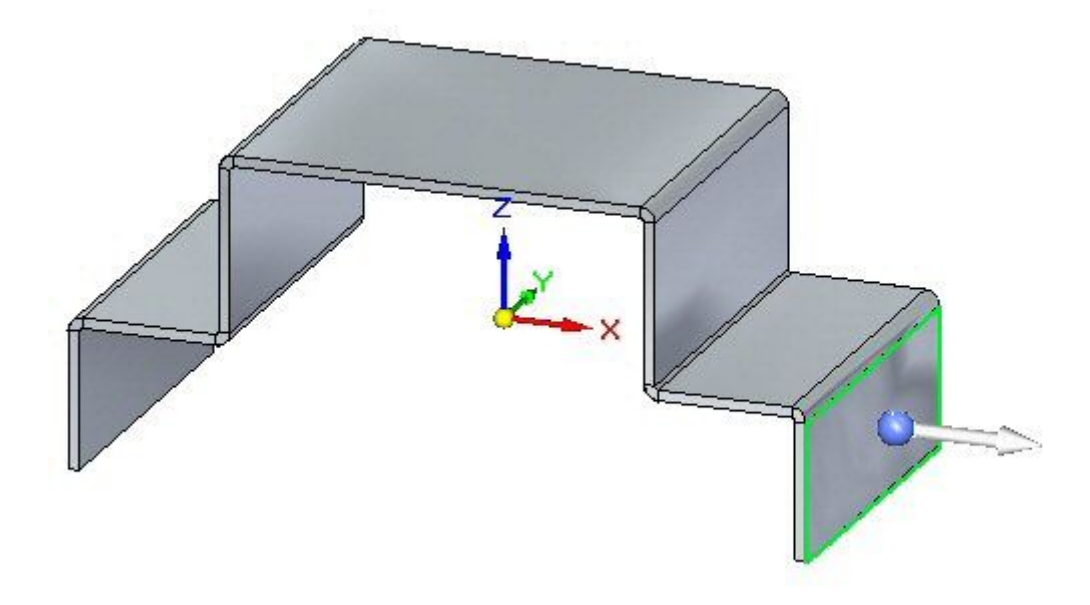

- ▸Выберите "Связи граней"® команда "Параллельность".
- ▸ В меню команды включите параметр "Постоянно". Выберите грань, как показано.

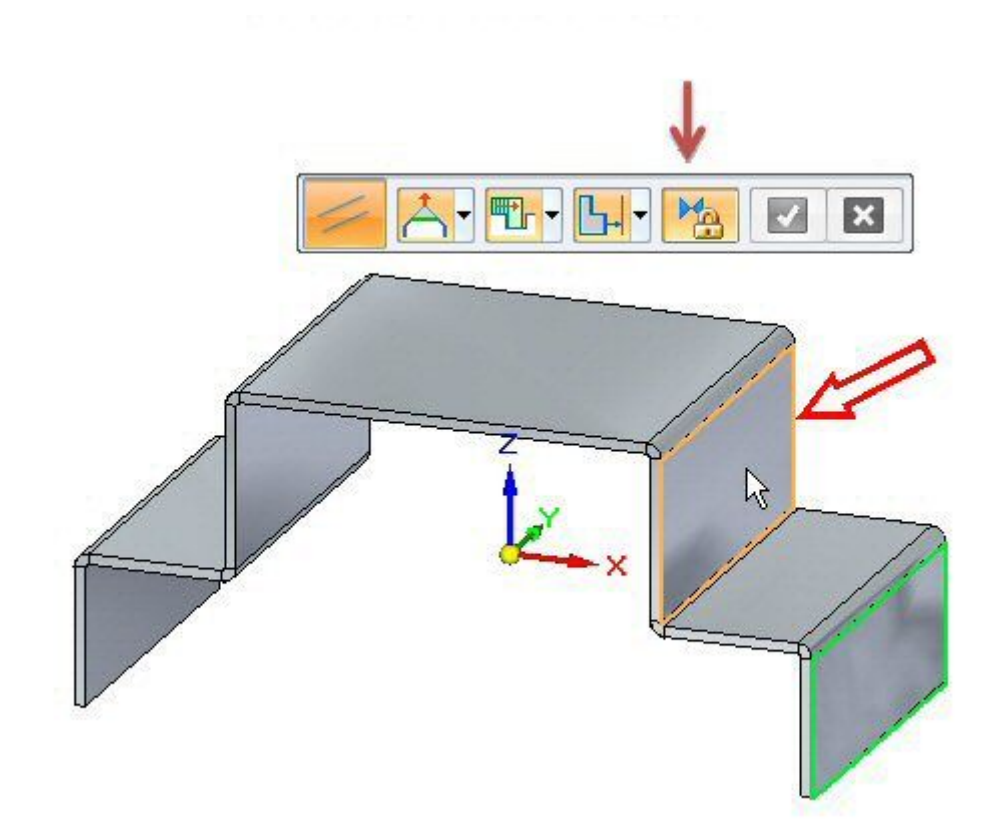

▸Нажмите зеленую галочку для подтверждения.

#### **Заметка**

Установленная постоянная связь делает две грани параллельными <sup>и</sup> отображается <sup>в</sup> Навигаторе.

▸Выберите грань, как показано.

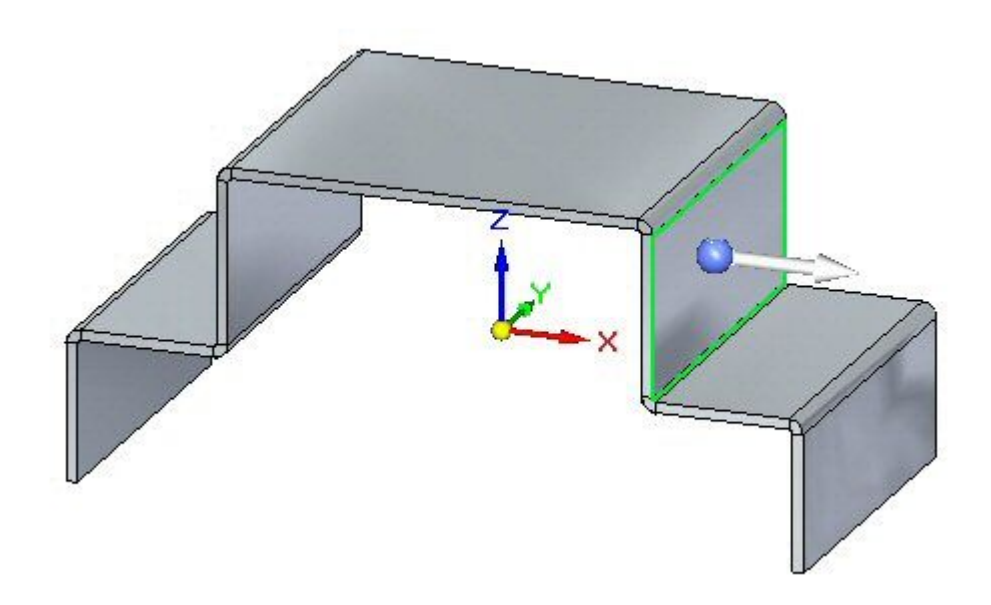

▸ Расположите колесо управления на сгибе <sup>и</sup> выберите тор, чтобы повернуть грань, как показано.

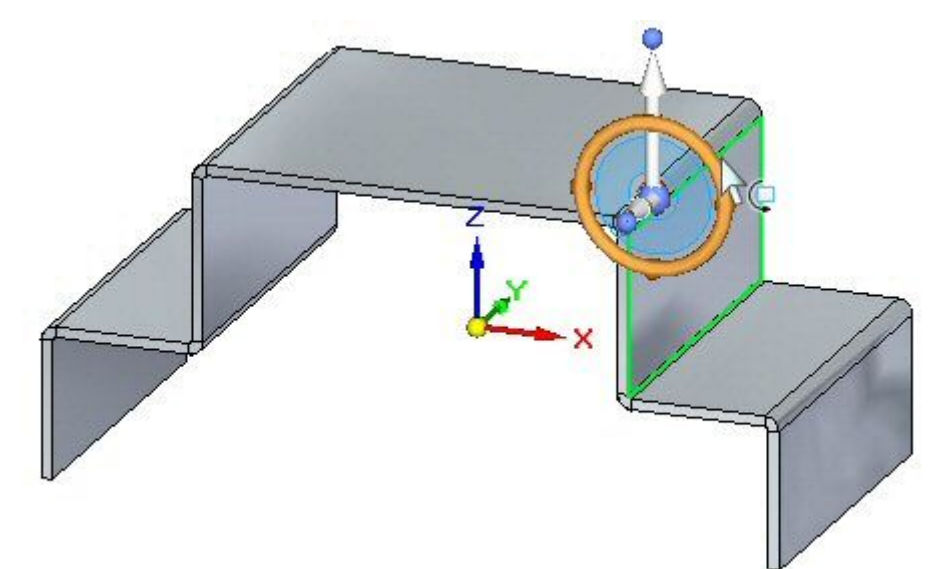

▸Поверните грань <sup>и</sup> изучите ее поведение.

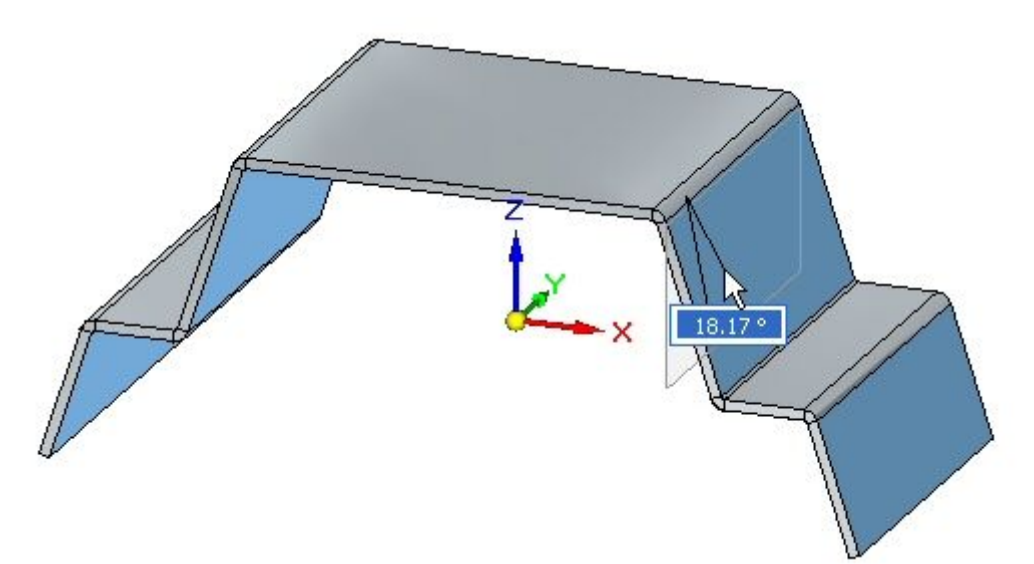

▸ $\,\,\blacktriangleright\,\,$  Поверните грань на  $20^{\rm o}$ .

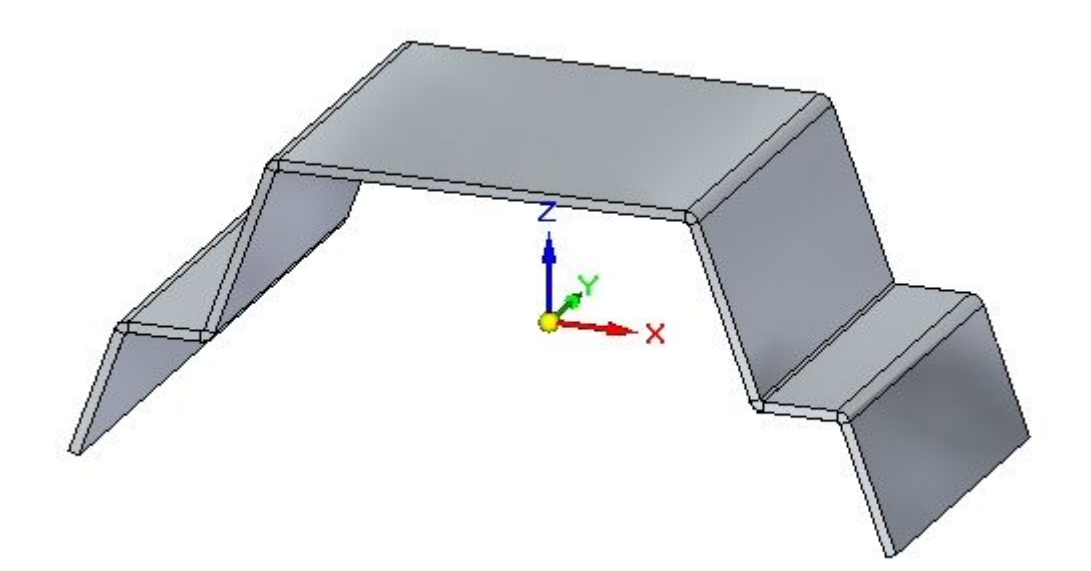

Выводы:

• Симметрия относительно главных базовых плоскостей обеспечивает симметрию противоположных фланцев. Вертикальные фланцы остаются параллельными, так как ранее была установлена постоянная связь.

## **Цепочка граней толщины**

Цепочка граней толщины – это текущее правило, уникальное для листовой детали.

▸ Выберите грань толщины, как показано, <sup>и</sup> выберите инструмент перемещения.

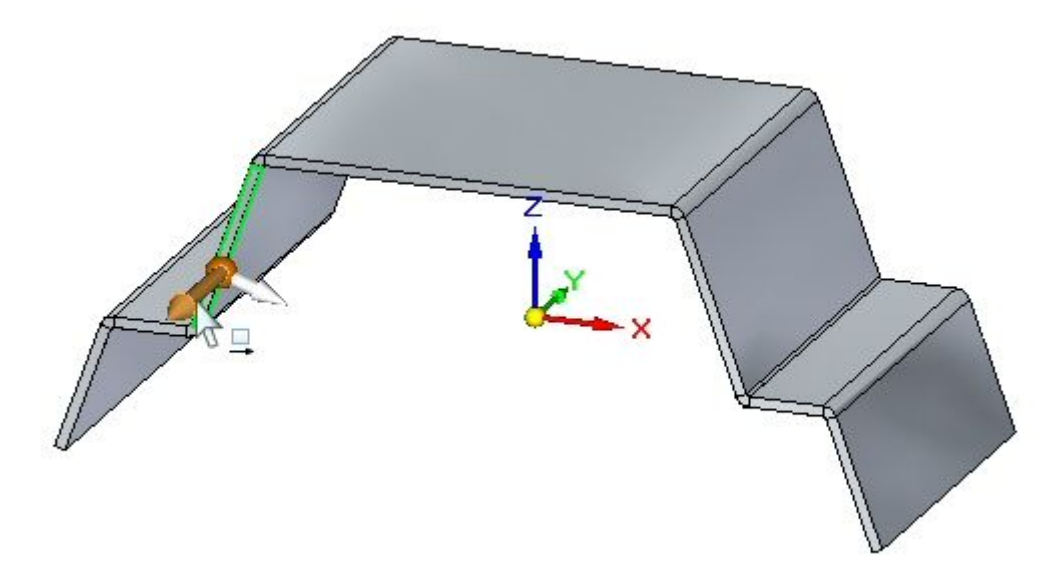

▸Нажмите кнопку "Восстановить текущие правила".

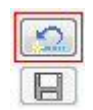

**Заметка**

Это восстановит стандартные значения текущих правил.

## **Урок 8** Использование текущих правил <sup>в</sup> листовой детали

▸ Перетащите маркер, как показано, <sup>и</sup> изучите поведение, затем нажмите клавишу Esc.

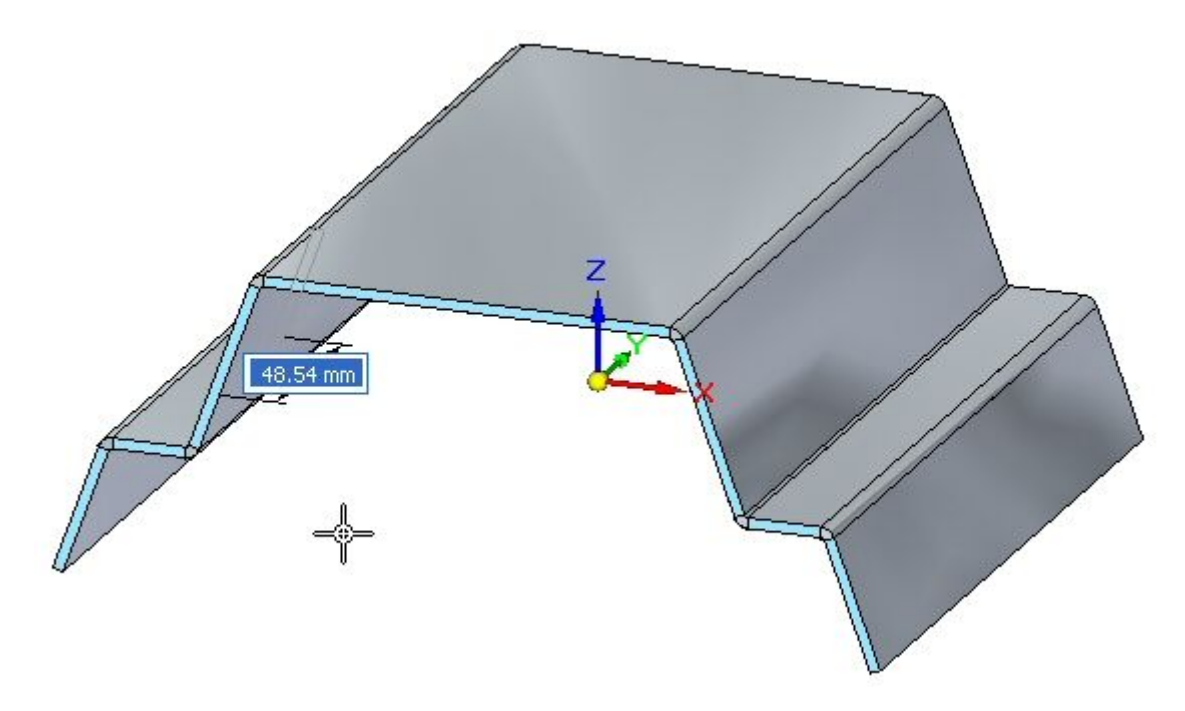

Выводы:

- • Текущие правила, определяющие поведение – это цепочка граней толщины, копланарность граней <sup>и</sup> симметрия относительно главных базовых плоскостей.
- ▸ Выберите грань толщины, как показано, <sup>и</sup> выберите инструмент перемещения.

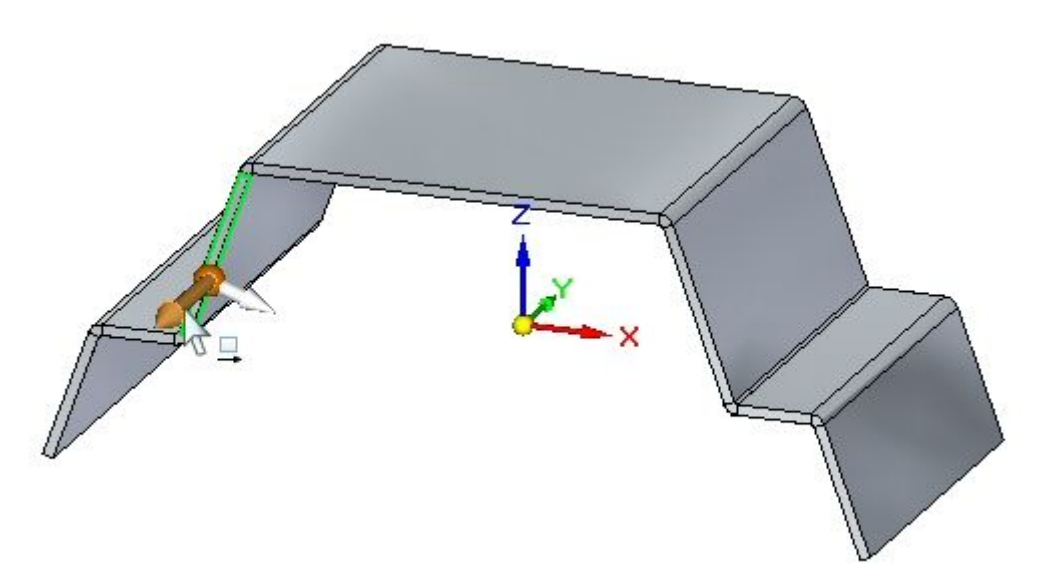

▸Выключите симметрию <sup>в</sup> текущих правилах. ▸ Перетащите маркер, как показано, <sup>и</sup> изучите поведение, затем нажмите клавишу Esc.

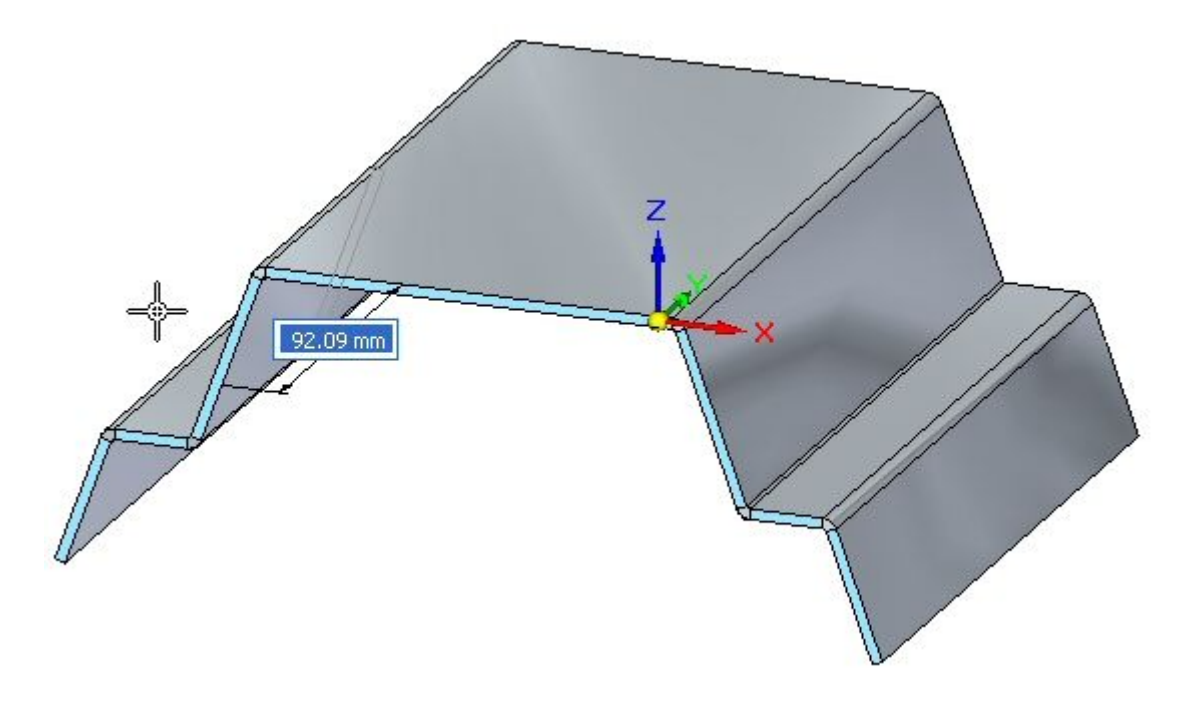

Выводы:

- • Текущие правила, определяющие поведение – это цепочка граней толщины <sup>и</sup> копланарность граней.
- ▸ Выберите грань толщины, как показано, <sup>и</sup> выберите инструмент перемещения.

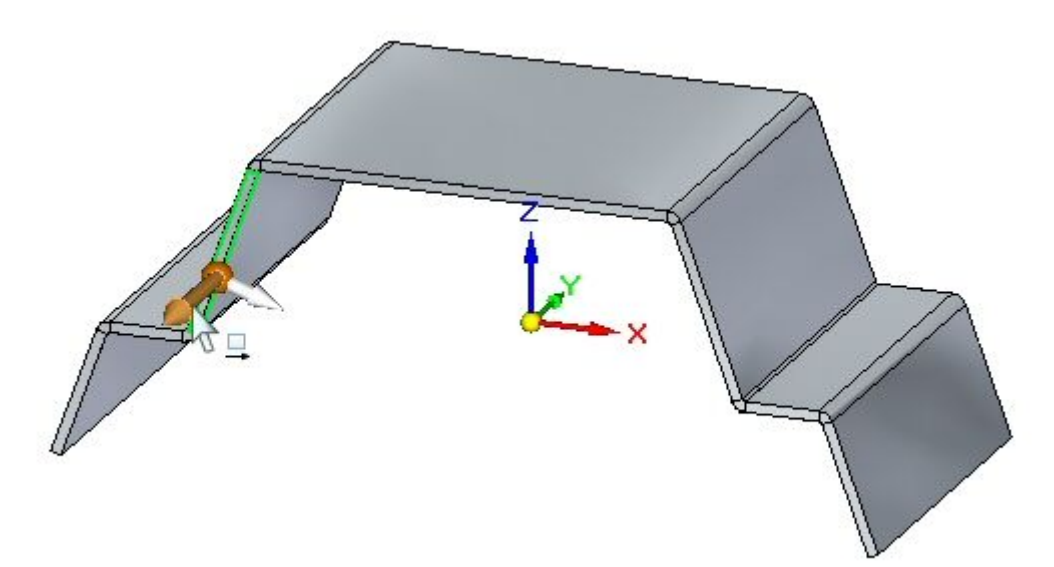

▸Выключите копланарность граней <sup>в</sup> текущих правилах.

## **Урок 8** Использование текущих правил <sup>в</sup> листовой детали

▸ Перетащите маркер, как показано, <sup>и</sup> изучите поведение, затем нажмите клавишу Esc.

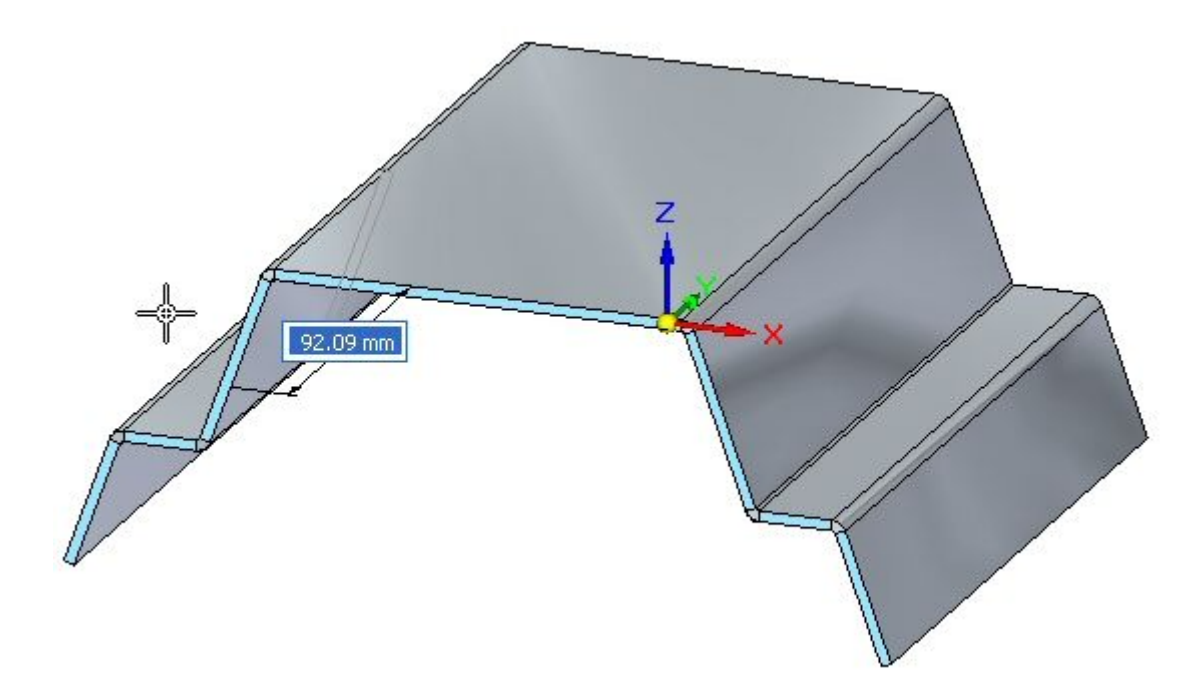

Наблюдение:

- • Когда выбрана грань, которая является частью цепочки толщины, соблюдение копланарности граней для цепочки толщины переопределяется. Это станет понятно на следующем шаге.
- ▸ Выберите грань толщины, как показано, <sup>и</sup> выберите инструмент перемещения.

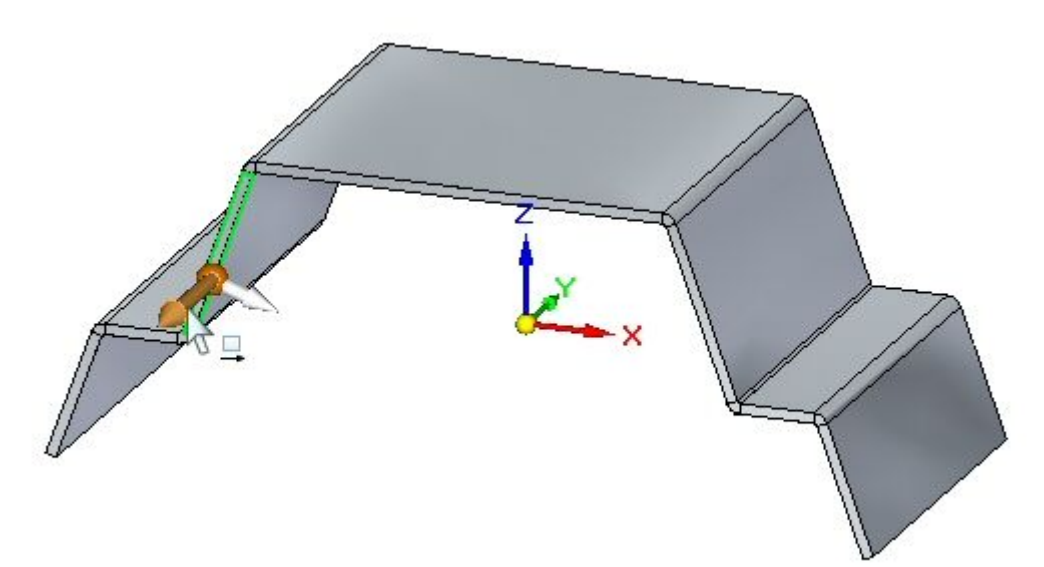
- ▸ Включите копланарность граней <sup>и</sup> выключите цепочку толщины <sup>в</sup> текущих правилах.
- ▸ Перетащите маркер, как показано, <sup>и</sup> изучите поведение, затем нажмите клавишу Esc.

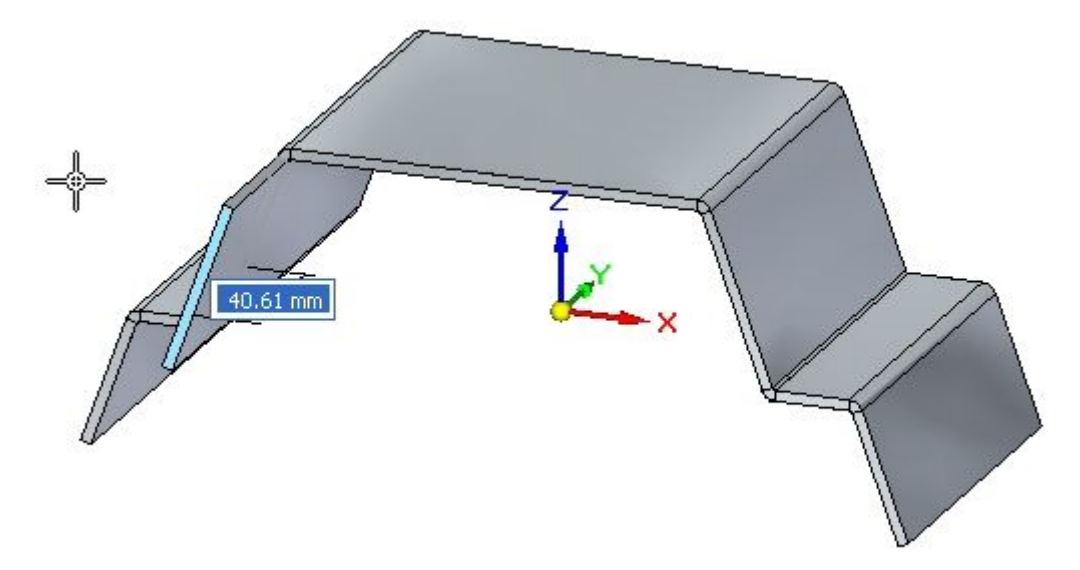

Наблюдение:

- • Хотя копланарность граней включена, но так как цепочка толщины выключена, то перемещается только выбранная грань.
- ▸Создайте вырез примерно так, как показано.

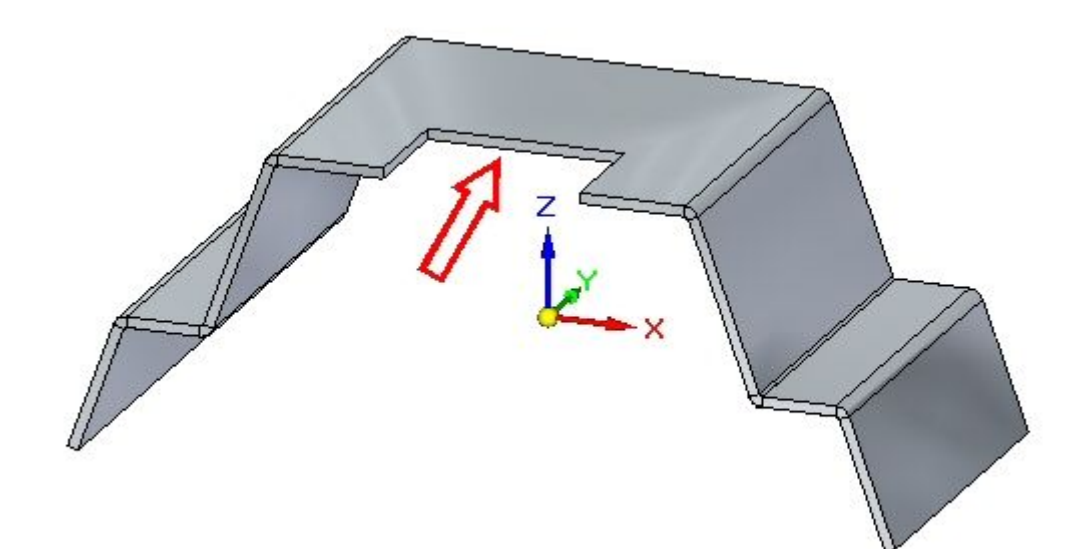

#### **Урок 8** Использование текущих правил <sup>в</sup> листовой детали

▸ Выберите грань толщины, как показано, <sup>и</sup> выберите инструмент перемещения.

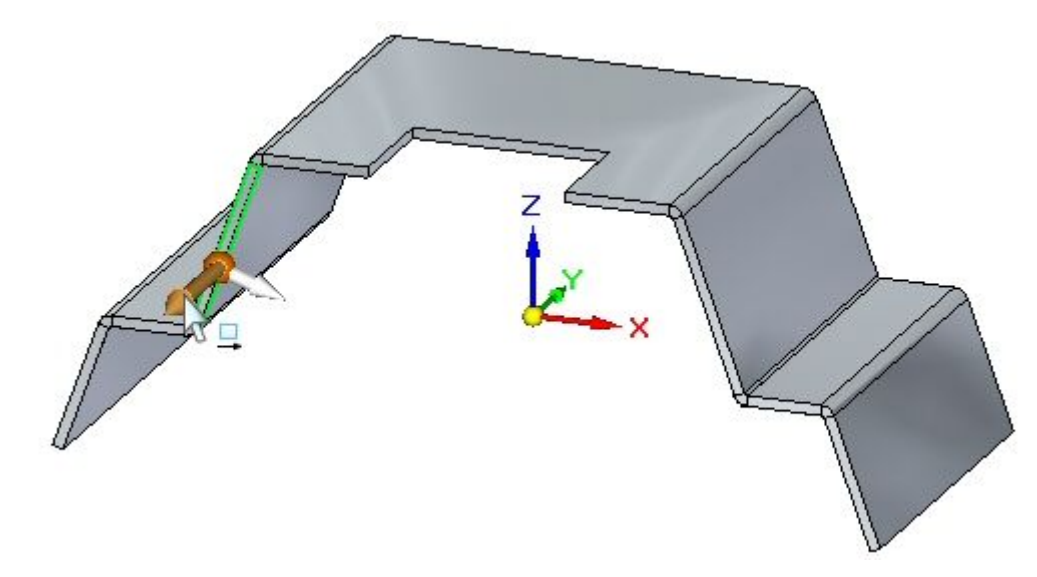

- ▸ Включите копланарность граней <sup>и</sup> выключите цепочку толщины <sup>в</sup> текущих правилах.
- ▸ Перетащите маркер, как показано, <sup>и</sup> изучите поведение, затем нажмите клавишу Esc.

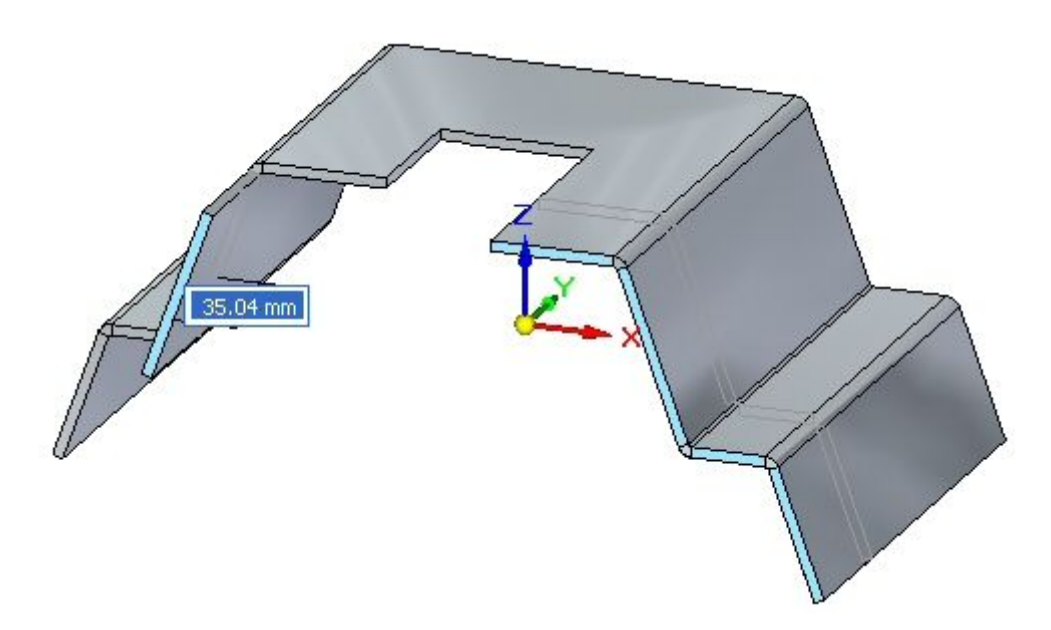

#### Наблюдение:

• Хотя копланарность граней включена, но так как цепочка толщины выключена, то перемещается только выбранная грань. Копланарность граней не применяется <sup>к</sup> граням цепочки толщины.

#### **Заметка**

Цепочка толщины может также состоять из неплоских граней, соединенных сгибами, как показано <sup>в</sup> примере ниже. Стрелка указывает на грань, созданную подсечкой, которая не копланарна другим граням толщины.

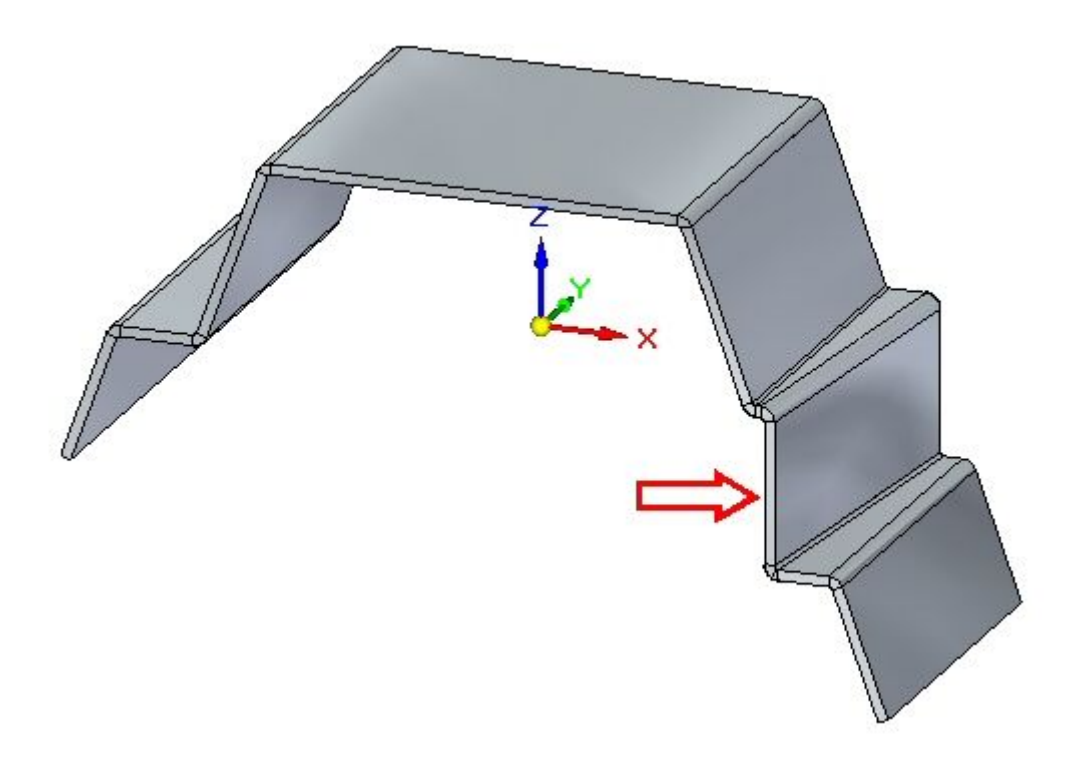

#### **Подведение итогов**

В этом упражнении вы изучили поведение геометрии листовой детали <sup>с</sup> помощью создания связей <sup>и</sup> изменения текущих правил.

#### **Обзор урока**

Ответьте на следующие вопросы:

- 1. Дайте определение цепочки толщины листовой детали.
- 2. Опишите, как параметр "Сохранить цепочку толщины" влияет на перемещение грани, входящей <sup>в</sup> цепочку толщины.

#### **Урок 8** Использование текущих правил <sup>в</sup> листовой детали

3. Опишите, как текущие правила влияют на грани одной цепочки толщины по отношению <sup>к</sup> граням другой цепочки толщины.

#### **Подведение итогов**

В этом уроке вы изучили поведение геометрии листовой детали <sup>с</sup> помощью создания связей <sup>и</sup> изменения текущих правил.

#### **Урок**

## *9* Подсечка

#### **Построение подсечки <sup>в</sup> листовой детали**

Подсечка строит смещенную грань, соединенную фланцем, <sup>с</sup> сохранением положения всех конструктивных элементов на грани.

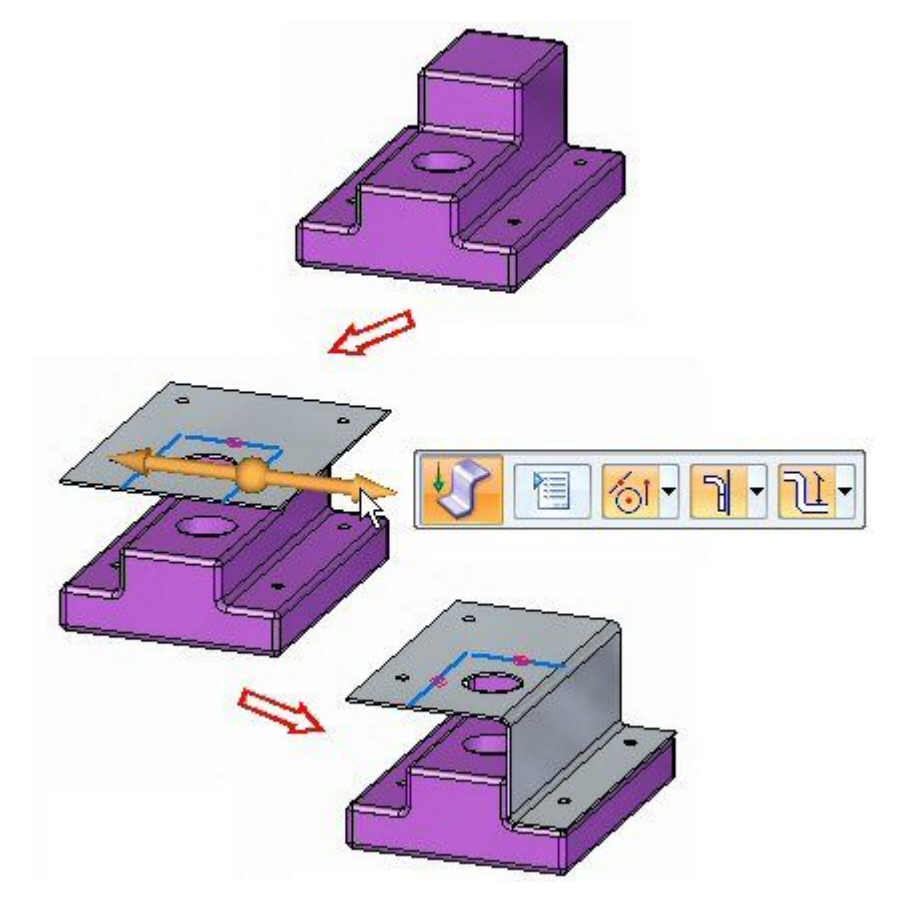

### **Команда "Подсечка"**

Создает два сгиба, добавляя подсечку <sup>к</sup> плоской поверхности листовой детали. В обычной среде профиль подсечки определяется как один линейный сегмент. В синхронной среде элемент эскиза, используемый для построения подсечки, должен быть линейным элементом эскиза, который копланарен со сгибаемой гранью. Подсечка должна быть минимальной: например, небольшое смещение или шаг для обеспечения зазора или жесткости детали.

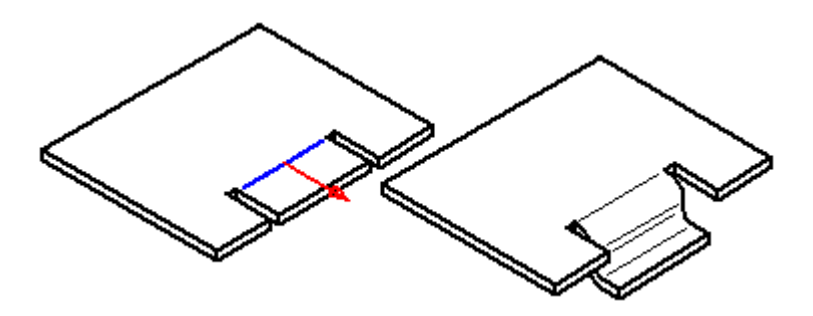

#### **Изменение радиуса сгиба**

Когда вы создаете сгиб, радиус сгиба определяется из стандартных глобальных параметров. Можно изменить созданный сгиб. Выберите сгиб,

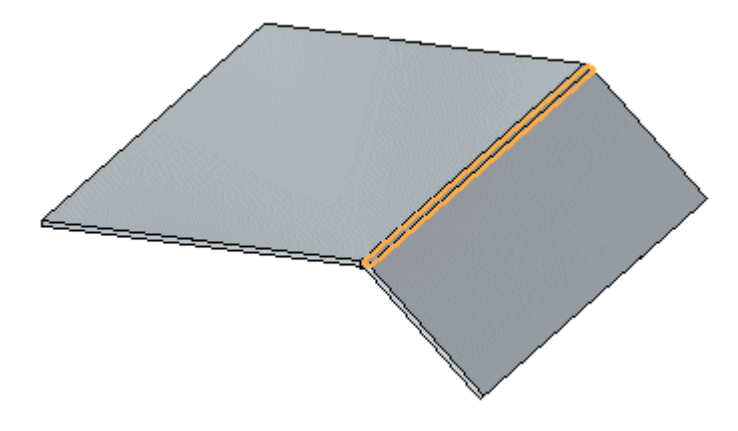

затем выберите маркер радиуса сгиба,

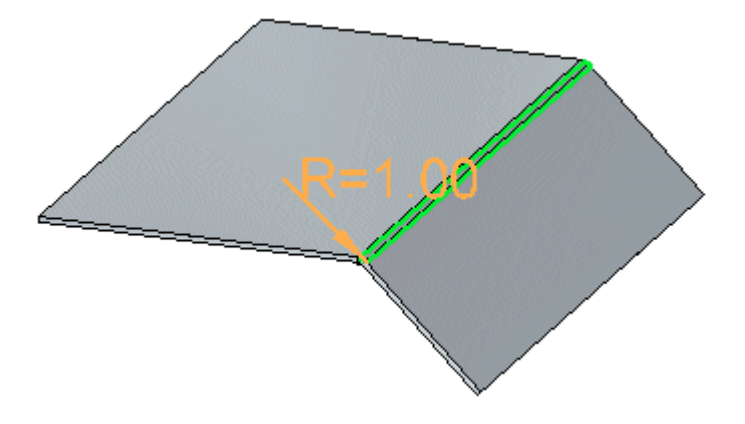

затем введите новое значение в окне,

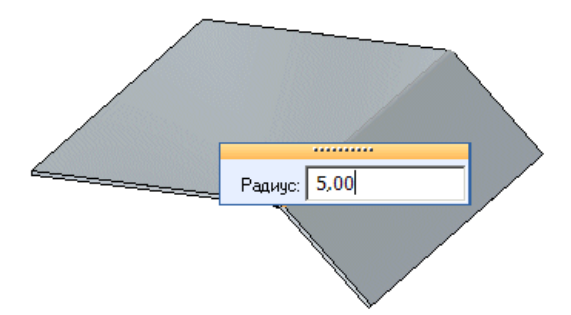

затем нажмите левую кнопку мыши для завершения изменения радиуса.

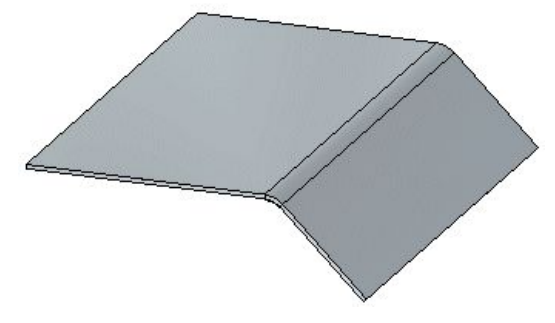

Если вы увеличиваете радиус сгиба, то применяется разгрузка сгиба <sup>и</sup> сгиб продлевается <sup>в</sup> направлении фланца.

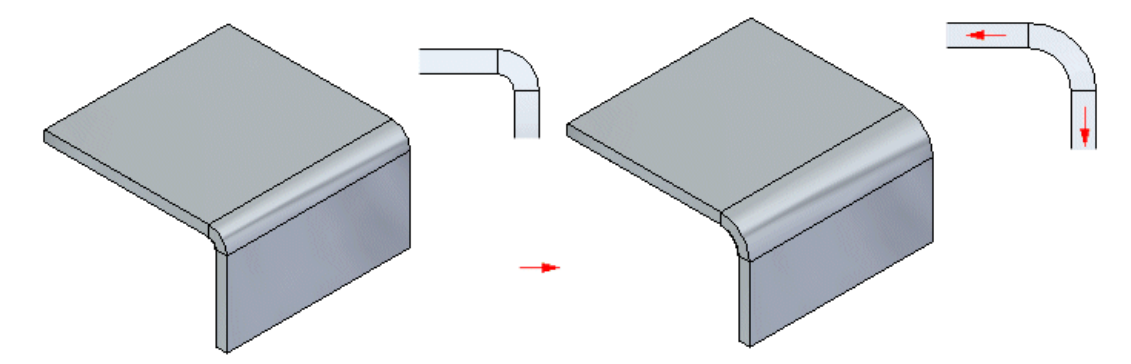

Если вы уменьшаете радиус сгиба, то пластина <sup>и</sup> фланец продлеваются <sup>в</sup> направлении сгиба, чтобы уменьшить радиус сгиба.

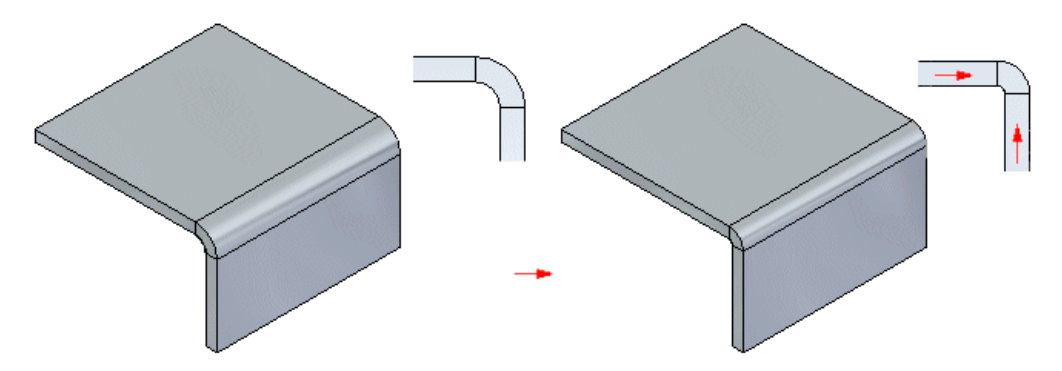

#### **Изменение радиуса разделенных сгибов**

В зависимости от того, как были созданы разделенные сгибы, радиус разделенных сгибов может изменяться вместе или по отдельности. Если разделенные сгибы были созданы, когда два фланца были построены независимо как местные фланцы, то радиус сгиба можно изменить отдельно.

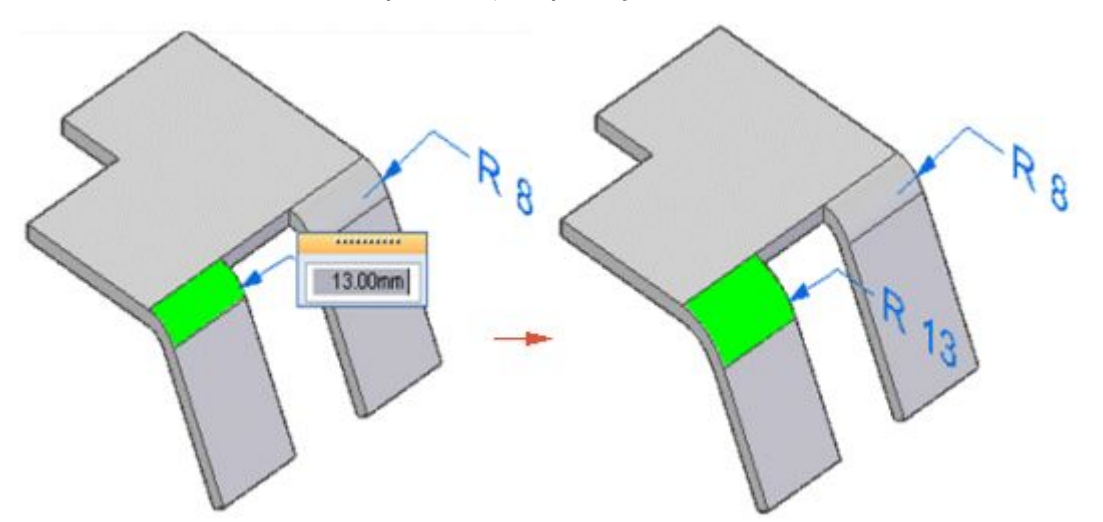

Если разделенные сгибы являются результатом выреза на одном фланце со сгибом, так что получились два отдельных фланца,

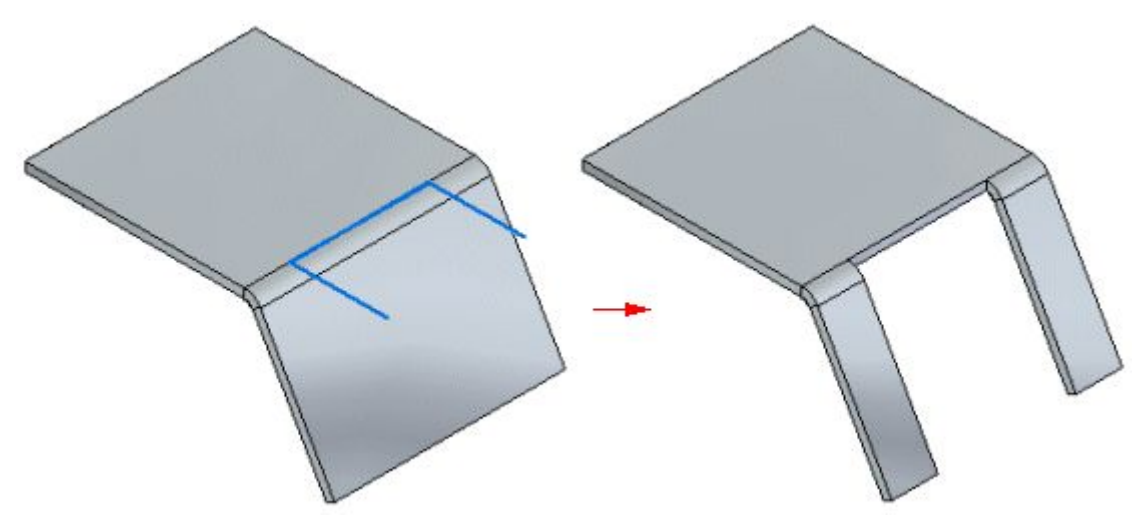

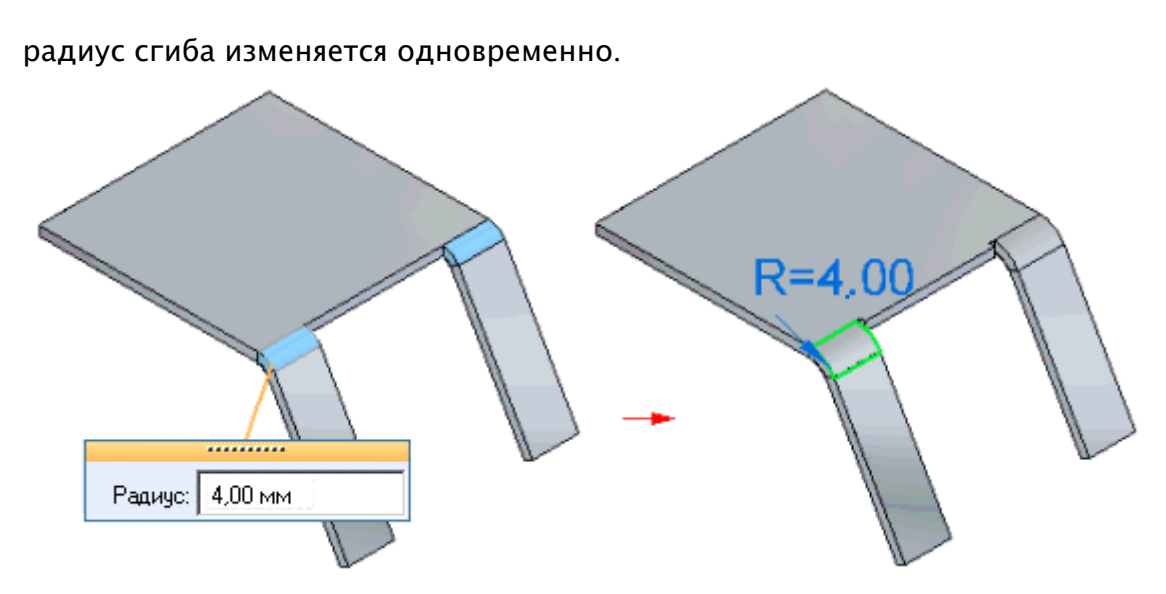

Если фланцы <sup>с</sup> двух сторон сгиба ограничены моделью, то радиус сгиба для каждого сгиба изменяется одновременно. Например, если вы измените радиус верхнего сгиба, то радиус изменится для верхнего сгиба для обоих фланцев.

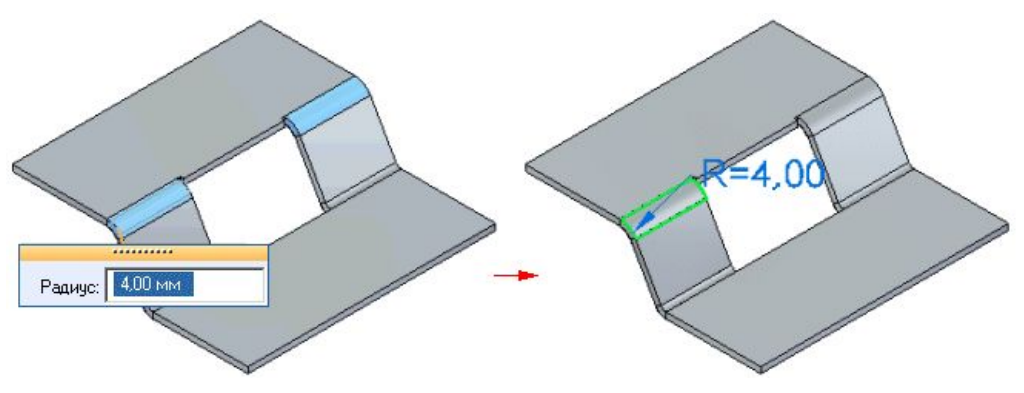

#### **Упражнение: Использование команд "Подсечка" <sup>и</sup> "Усечь угол" <sup>в</sup> листовой детали**

**Activity: Использование команд "Подсечка" <sup>и</sup> "Усечь угол" <sup>в</sup> листовой детали**

#### **Цели упражнения**

Это упражнение демонстрирует, как создать подсечку на пластине листовой детали, построить фланцы <sup>и</sup> отсечь ненужный материал детали. В этом упражнении вы узнаете, как:

- •Создать пластину на основе вспомогательной геометрии.
- •Создать эскизы, необходимые для команды "Подсечка".
- •Задать параметры подсечки.
- •Изменить радиус сгиба, когда <sup>и</sup> где это нужно.
- •Использовать команду "Усечь угол", чтобы убрать острые углы.

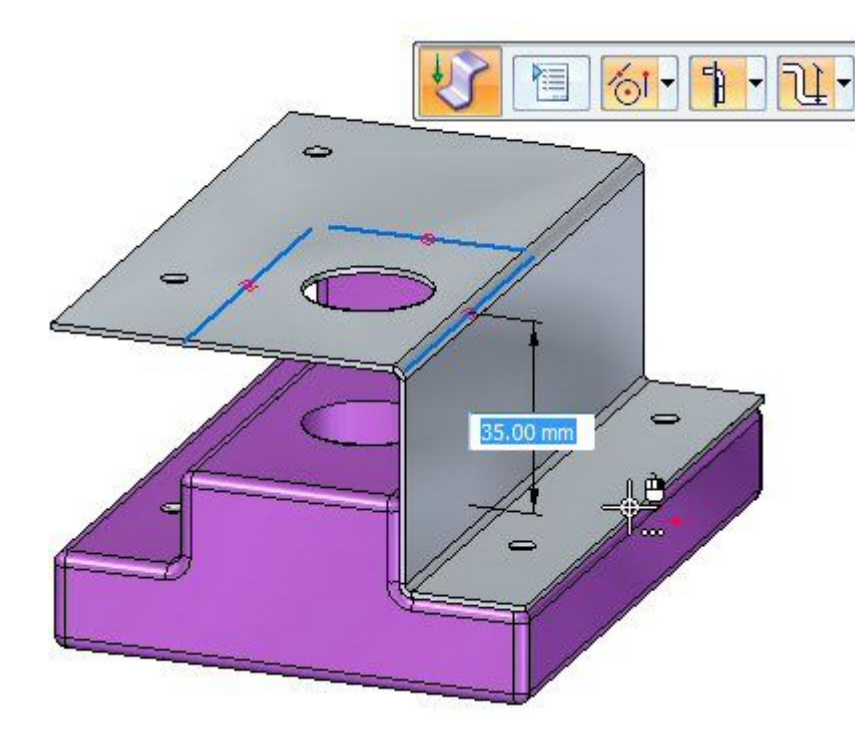

#### **Откройте файл листовой детали**

- ▸Запустите Solid Edge ST5.
- ▸Нажмите кнопку приложения ® "Открыть" ® jog activity.psm.

#### **Заметка**

Этот файл листовой детали был создан <sup>в</sup> контексте сборки. Транзитивная копия содержит геометрию из файла детали, которая будет использоваться для определения глубины создаваемой листовой детали. Геометрия имеет скругленные ребра <sup>с</sup> радиусом 2.0 мм. Зная это, можно установить правильный радиус скругления.

#### **Постройте эскиз <sup>и</sup> создайте исходное тело**

#### **Заметка**

Этот файл листовой детали был создан <sup>в</sup> контексте сборки, <sup>и</sup> <sup>в</sup> файл была импортирована транзитивная геометрия из файла детали. Эта геометрия будет использоваться для задания расстояний <sup>в</sup> листовой детали, которая накроет деталь. Она отображается <sup>в</sup> Навигаторе <sup>и</sup> ее можно отобразить или скрыть.

- ▸Выберите команду "Проецировать <sup>в</sup> эскиз" .
- ▸Зафиксируйте плоскость эскиза на самой верхней грани детали.

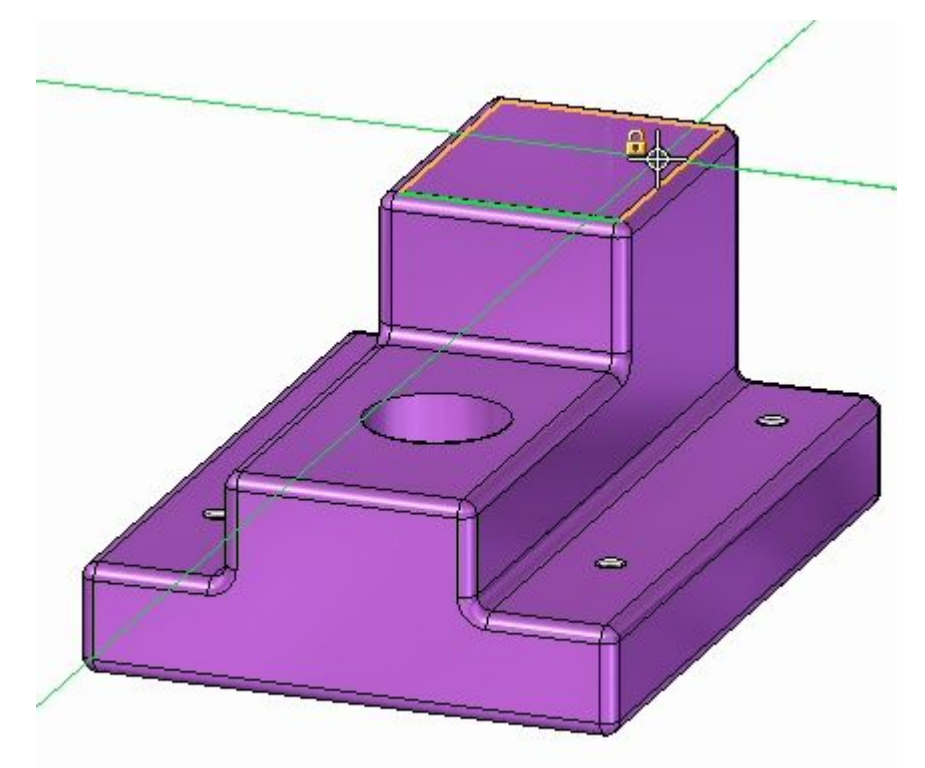

▸ Используйте команду "Включить", чтобы включить следующую геометрию в эскиз:

#### **Урок 9** Подсечка

• Внешние ребра вокруг основания. Только прямые ребра, необходимые для включения.

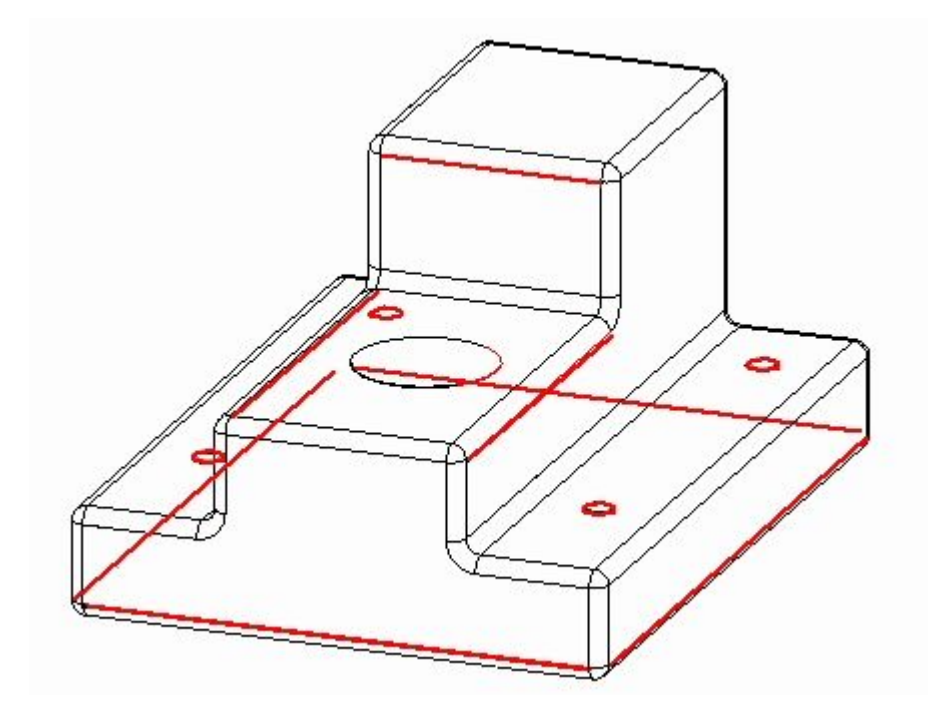

•Пять отверстий.

Появится эскиз, как показано.

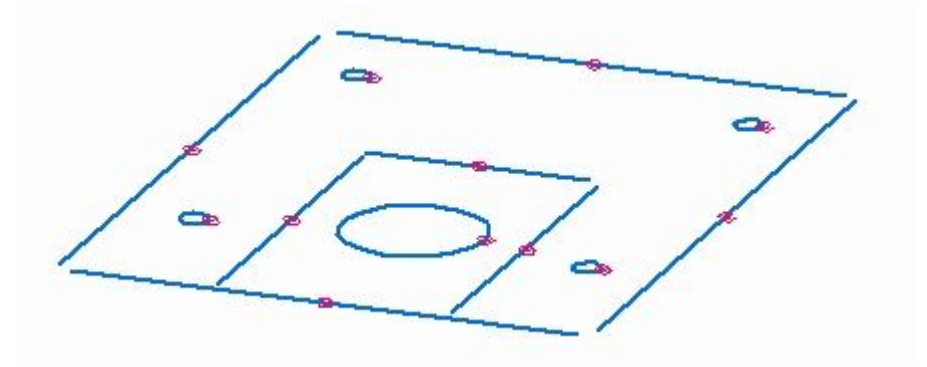

▸• Выберите команду "Отсечь до угла"  $\bigsqcup u$  и отсеките внешние отрезки, чтобы они пересеклись <sup>и</sup> образовали замкнутую область.

Появится эскиз, как показано.

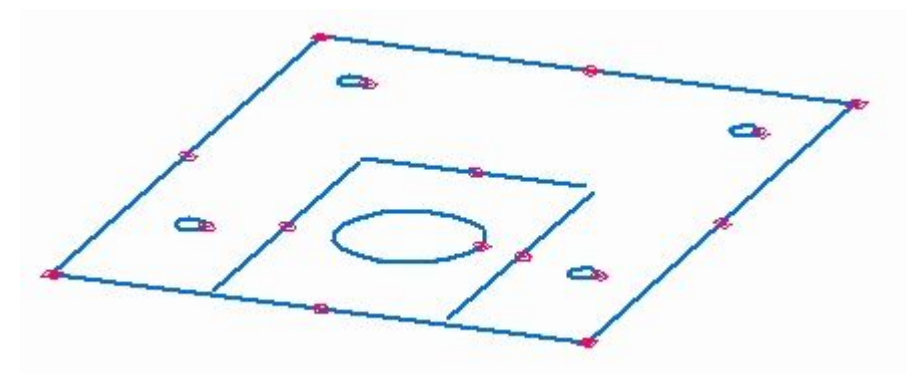

▸Выберите показанную область.

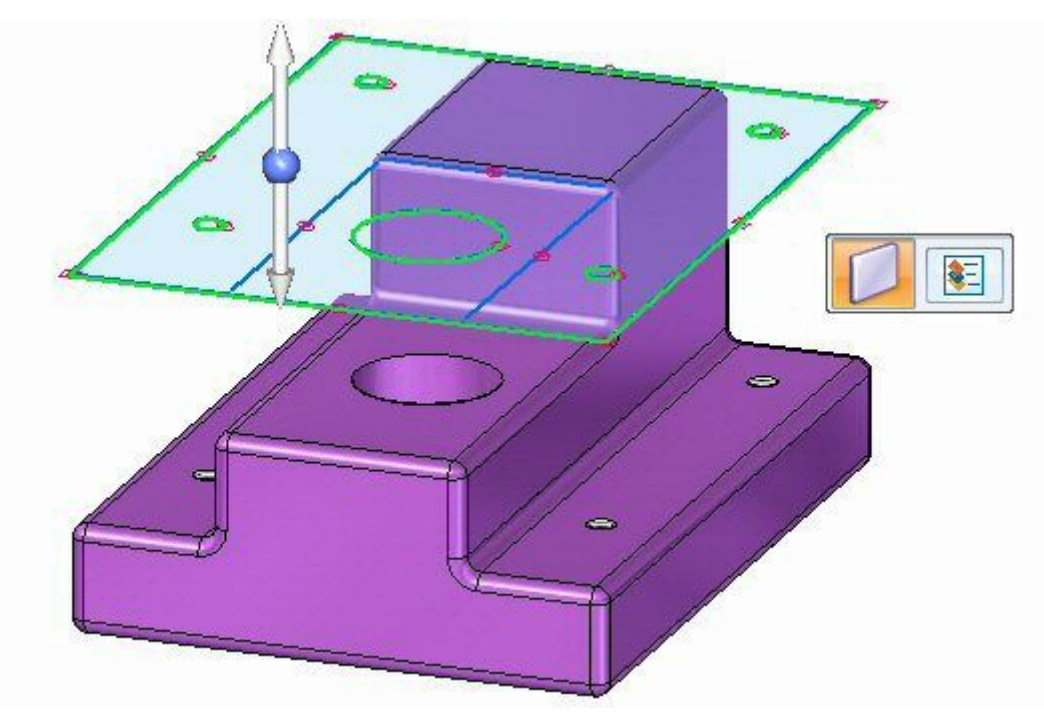

#### **Урок 9** Подсечка

▸ Выберите стрелку вверх, чтобы построить исходное тело выше геометрии детали, как показано.

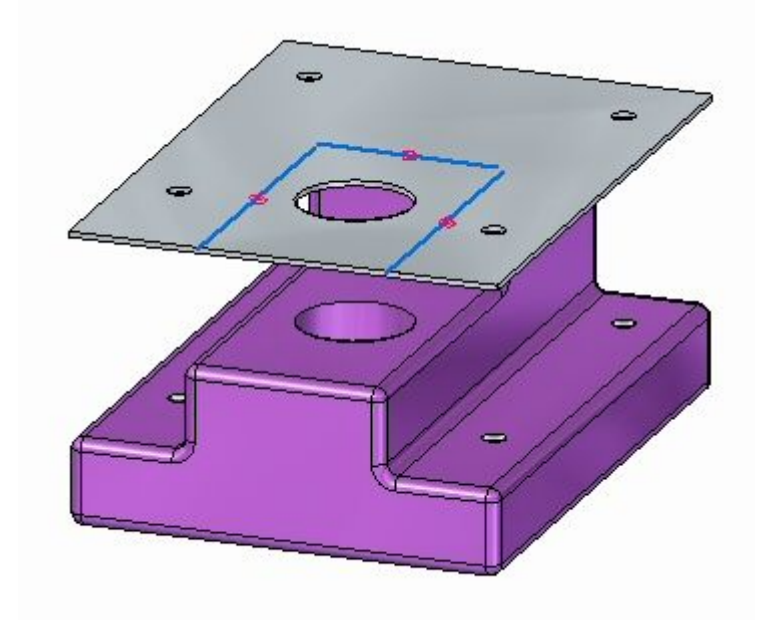

#### **Создайте подсечку**

▸Выберите команду "Подсечка" и затем выберите показанный отрезок.

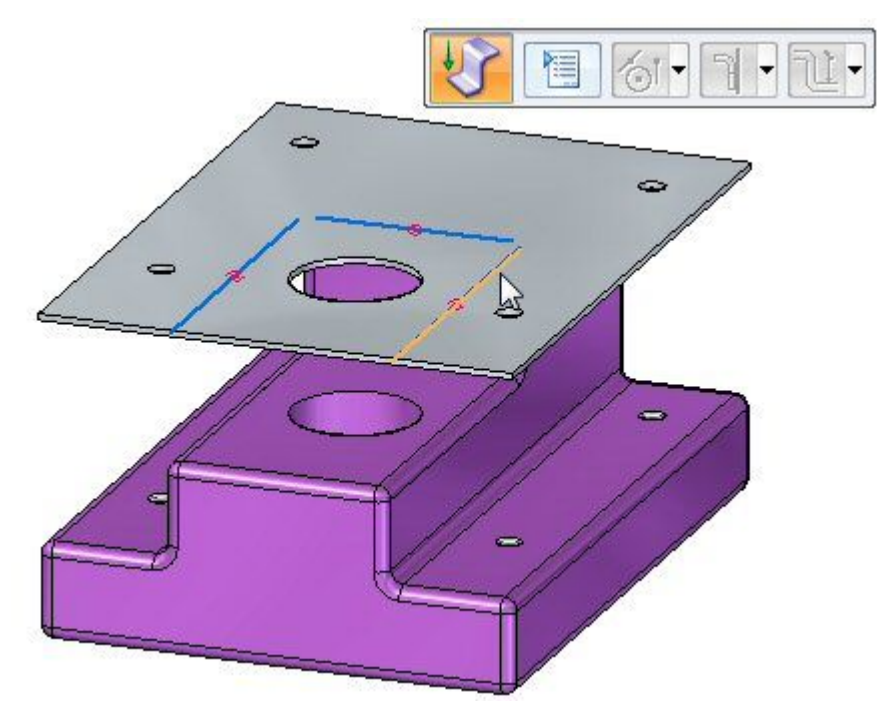

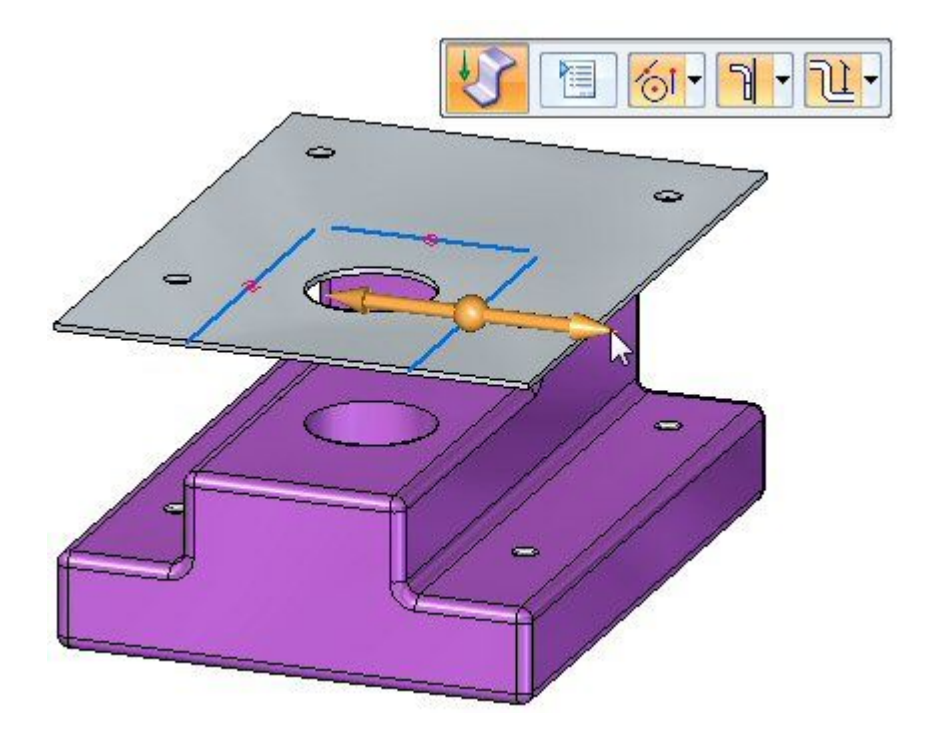

▸Выберите стрелку направления, как показано.

▸В меню команды выберите параметр "Материал снаружи".

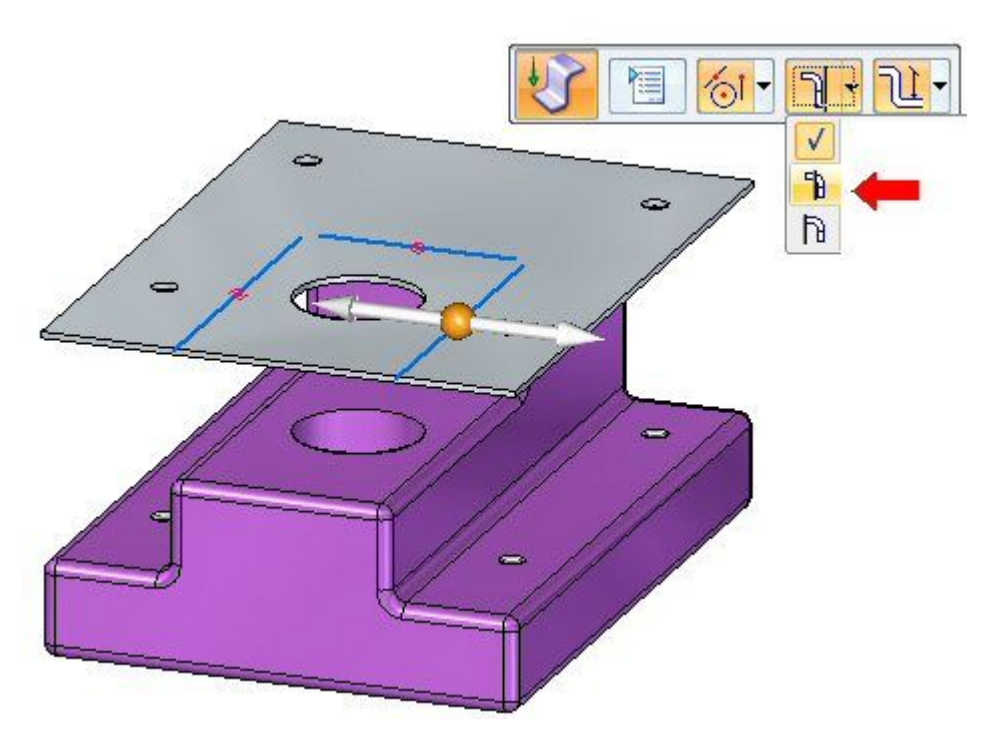

#### **Урок 9** Подсечка

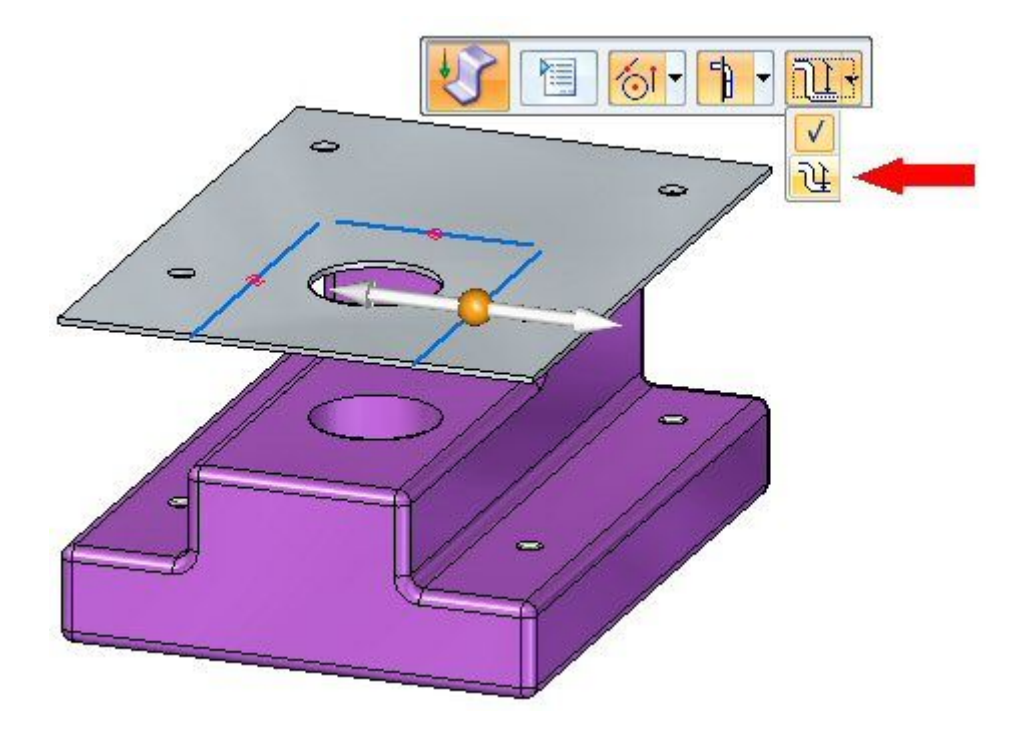

▸В меню команды выберите параметр "Размер до матрицы".

▸ Перетащите мышью подсечку вниз до характерной точки на нижней грани детали.

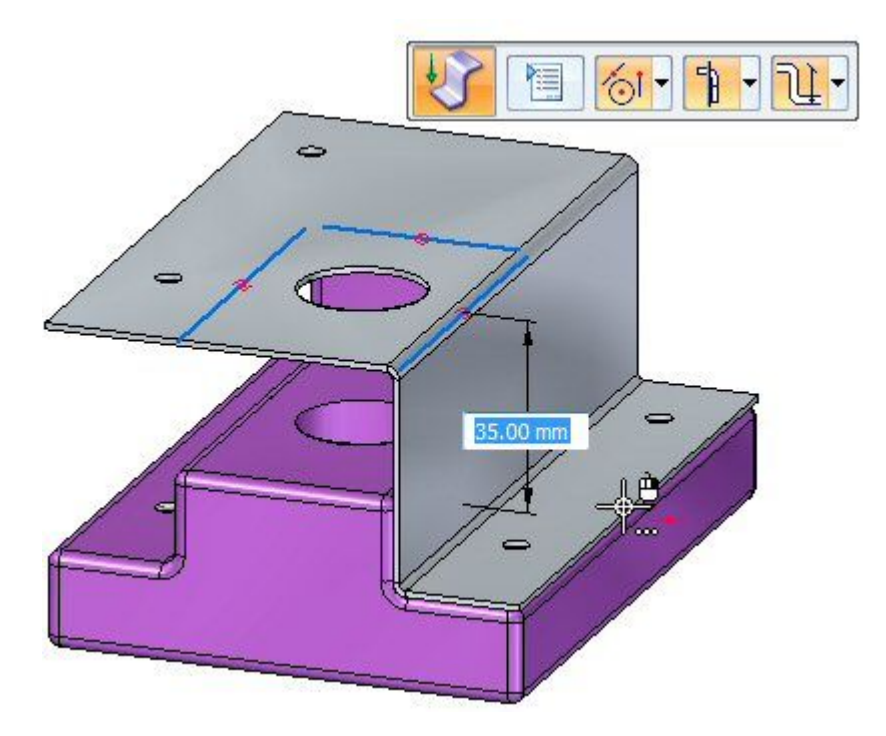

Подсечка создана.

#### **Изменение радиуса сгиба**

- ▸ Изучите только что созданную подсечку:
	- • Нажмите Ctrl+T, чтобы установить вид сверху. Заметьте, что отверстия <sup>в</sup> детали все еще выровнены <sup>с</sup> отверстиями <sup>в</sup> листовой детали.

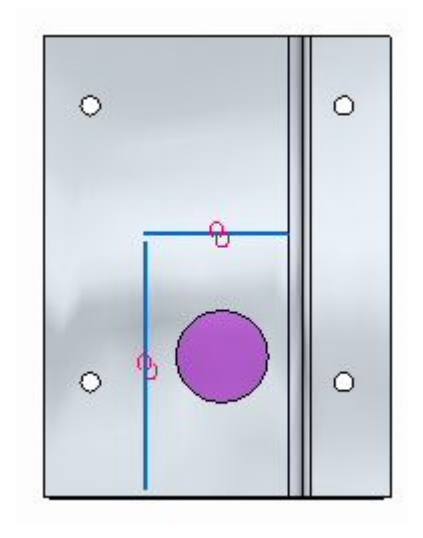

•Нажмите Ctrl+F, чтобы установить вид спереди. **Урок 9** Подсечка

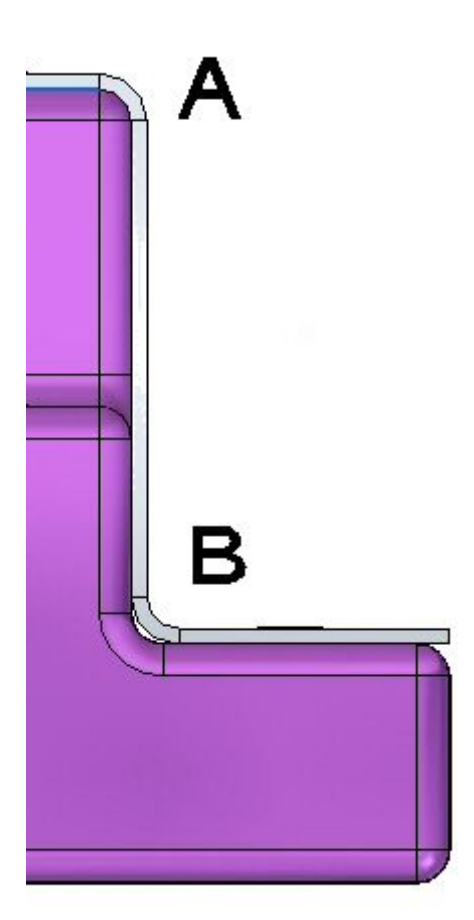

На рисунке выше скругление листовой детали (A) равно точно 2.0 мм, так как радиус сгиба имеет значение 2.0 мм. Материал имеет толщину 1.0 мм. Внешний радиус является суммой этих двух значений <sup>и</sup> составляет 3.0 мм. Нижний сгиб листовой детали (B) не подогнан точно по этой причине. На следующем шаге радиус сгиба будет изменен, чтобы точно подогнать листовую деталь <sup>в</sup> положение (B).

▸ Нажмите Ctrl+J, чтобы повернуть вид. Выберите показанный сгиб, затем выберите текст. Это позволит изменить радиус для этого сгиба.

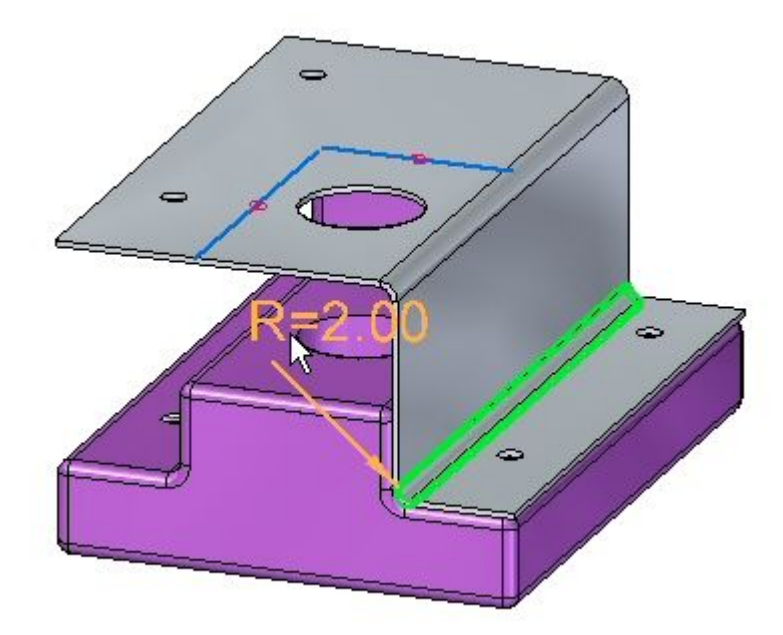

- ▸Измените радиус сгиба на 1.0 мм.
- ▸Нажмите Ctrl+F, чтобы установить вид спереди. Изучите сгиб.

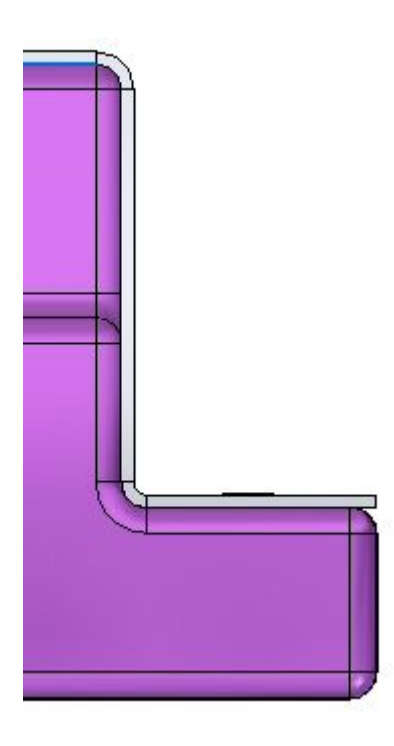

#### **Урок 9** Подсечка

▸ Используя те же шаги, постройте подсечку <sup>с</sup> другой стороны детали <sup>и</sup> измените радиус нижнего сгиба. Результат показан ниже.

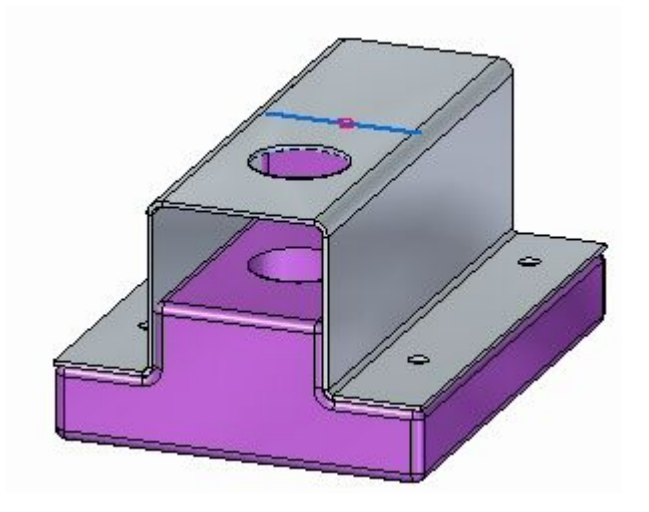

▸ Постройте последнюю подсечку, используя оставшийся отрезок эскиза. Измените радиус нижнего сгиба. Результат показан ниже.

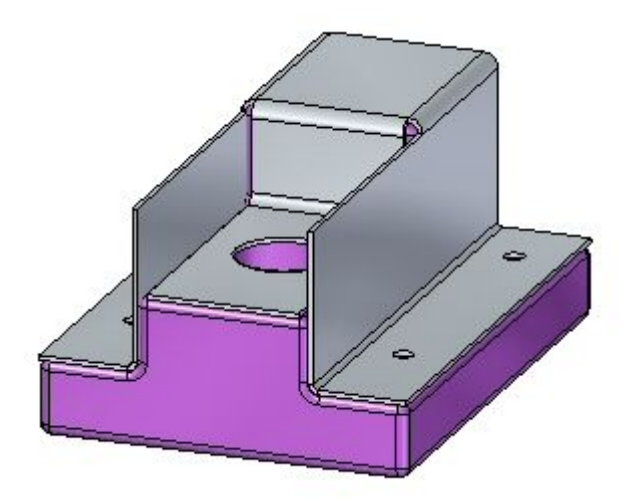

#### **Использование команды "Вырез" для отсечения ненужных ребер**

На этом шаге будет использоваться команда "Вырез" для отсечения ненужных частей вертикальных фланцев.

- ▸Выберите команду "Проецировать <sup>в</sup> эскиз" .
- ▸ Зафиксируйте плоскость эскиза на внешней грани вертикального фланца и включите следующую геометрию в эскиз:

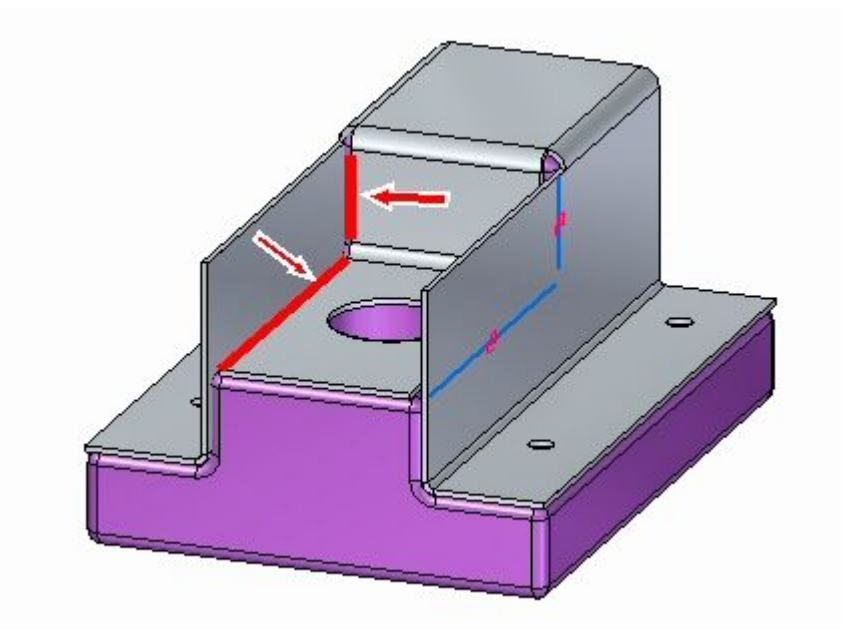

▸• Выберите команду "Отсечь до угла" L и отсеките отрезки, чтобы они пересеклись <sup>и</sup> образовали замкнутую область.

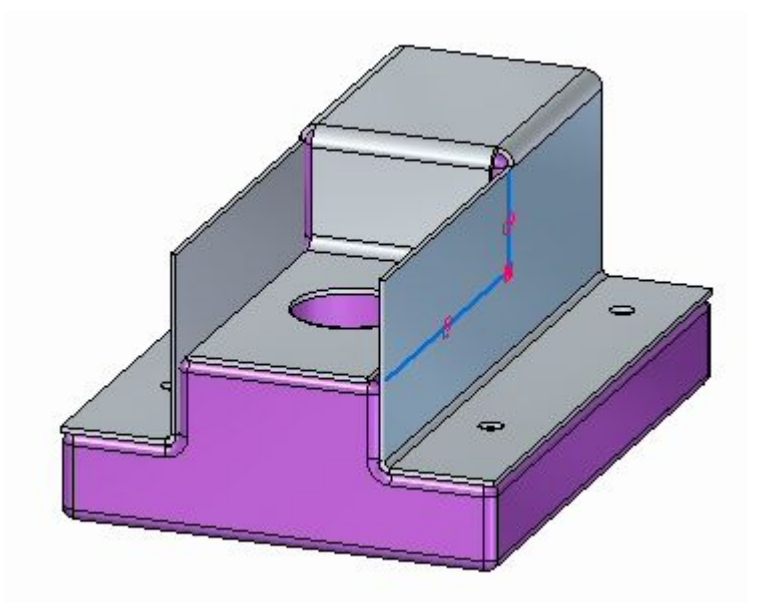

#### **Урок 9** Подсечка

▸Выберите показанную область.

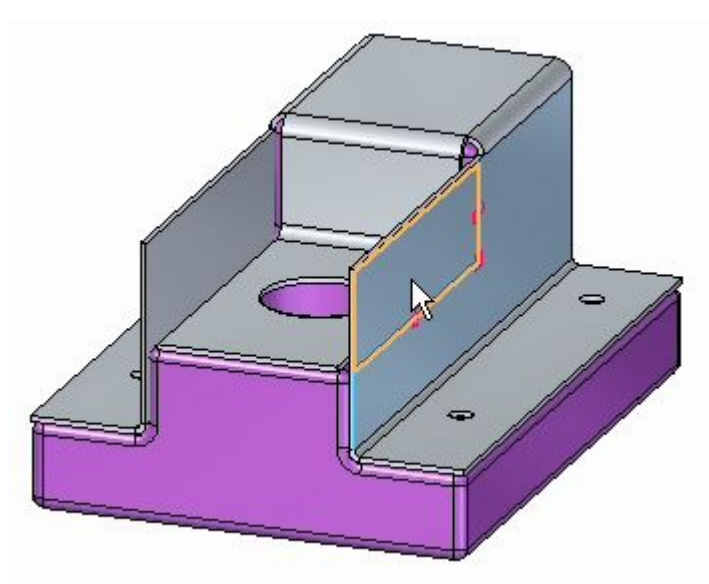

▸ Выбор области запускает команду "Вырез". Установите параметр "Типы выреза по нормали" <sup>в</sup> значение "Вырез по средней поверхности" <sup>и</sup> глубину "Насквозь".

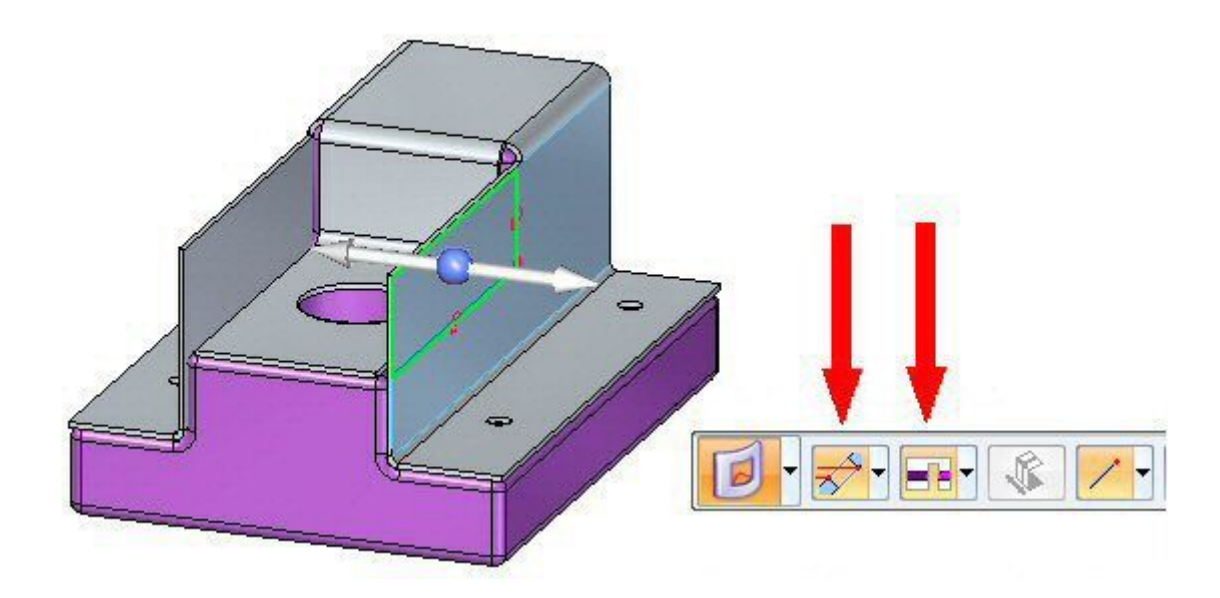

▸Нажмите левую стрелку.

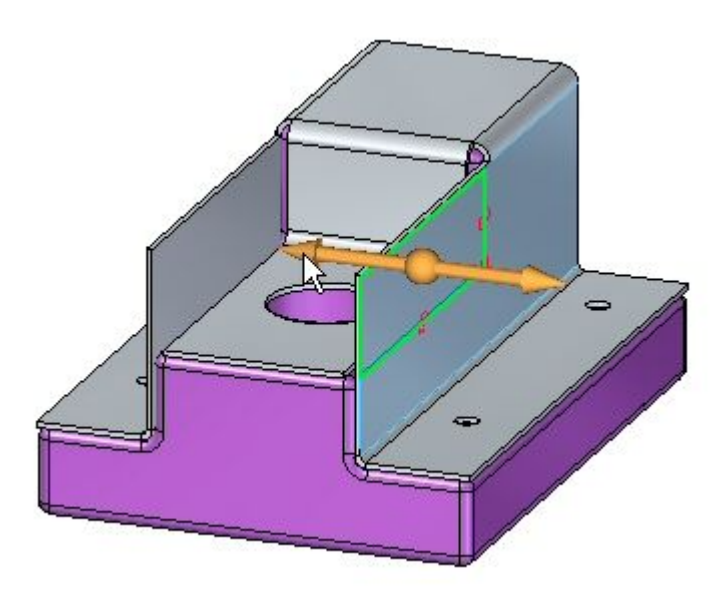

Фланцы усечены.

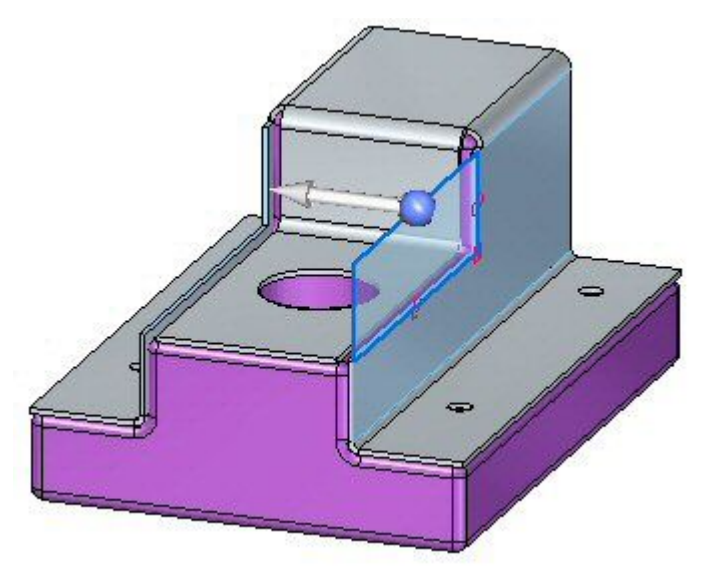

▸Нажмите правую кнопку мыши для завершения усечения.

#### **Использование команды "Вырез" для отсечения ненужных ребер**

На этом шаге вы будете использовать команду "Усечь угол" для скругления углов листовой детали.

#### **Заметка**

Команда "Усечь угол" может использоваться для создания фаски или скругления для угла. В этом упражнении вы создадите скругление 2.0 мм для каждого угла листовой детали.

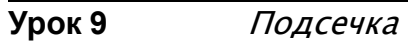

▸Выберите команду "Усечь угол" .

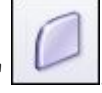

▸ В меню команды задайте тип угла "Скругление" <sup>и</sup> задайте тип выбора "Грань".

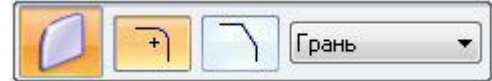

▸Выберите 5 показанных граней <sup>и</sup> введите радиус 2.0 мм.

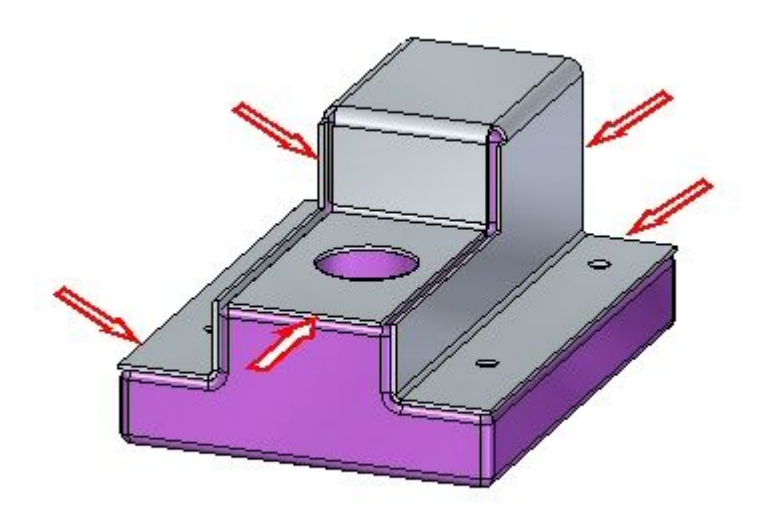

▸ Результат должен быть таким, как показано. На этом упражнение закончено.

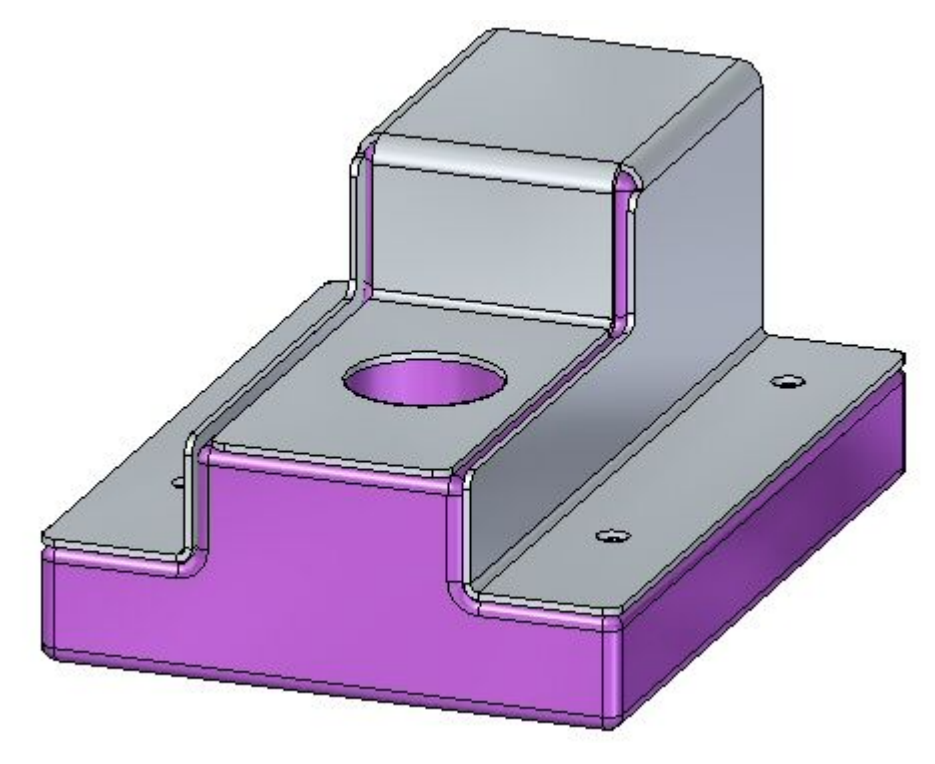

#### **Подведение итогов**

В этом упражнении вы создали исходное тело листовой детали <sup>и</sup> использовали команду "Подсечка" для формирования листовой детали. Вы изменили радиус сгиба, где это нужно, <sup>и</sup> затем использовали команды "Вырез" <sup>и</sup> "Усечь угол" для завершения модели.

#### **Обзор урока**

Ответьте на следующие вопросы:

- 1. Что можно сделать <sup>с</sup> помощью команды "Подсечка" <sup>в</sup> листовой детали?
- 2. Объясните смысл параметров стороны материала при построении подсечки?

#### **Подведение итогов**

В этом уроке вы создали исходное тело листовой детали <sup>и</sup> использовали команду "Подсечка" для формирования листовой детали. Вы изменили радиус сгиба, где это нужно, <sup>и</sup> затем использовали команды "Вырез" <sup>и</sup> "Усечь угол" для завершения модели.

#### **Урок**

## *10* Конструктивные элементы деформации

#### **Конструктивные элементы деформации листовой детали**

Элементы деформации моделируют элементы граней толщины листовой детали, такие как жалюзи, буртики, рифты, прошивки <sup>и</sup> косынки, получаемые методом чеканки или штамповки. Значения, задаваемые при их создании, хранятся <sup>с</sup> конструктивными элементами, <sup>и</sup> можно изменить их <sup>в</sup> дальнейшем. Также центр конструктивного элемента или точка разметки, позиционируется на грани так, что если <sup>в</sup> дальнейшем грань будет повернута или для нее будет создана подсечка, конструктивный элемент останется позиционированным. Можно изменить положение конструктивного элемента, изменив положение его центра.

К элементам деформации относятся жалюзи, буртики, рифты, прошивки <sup>с</sup> отбортовкой <sup>и</sup> косынки.

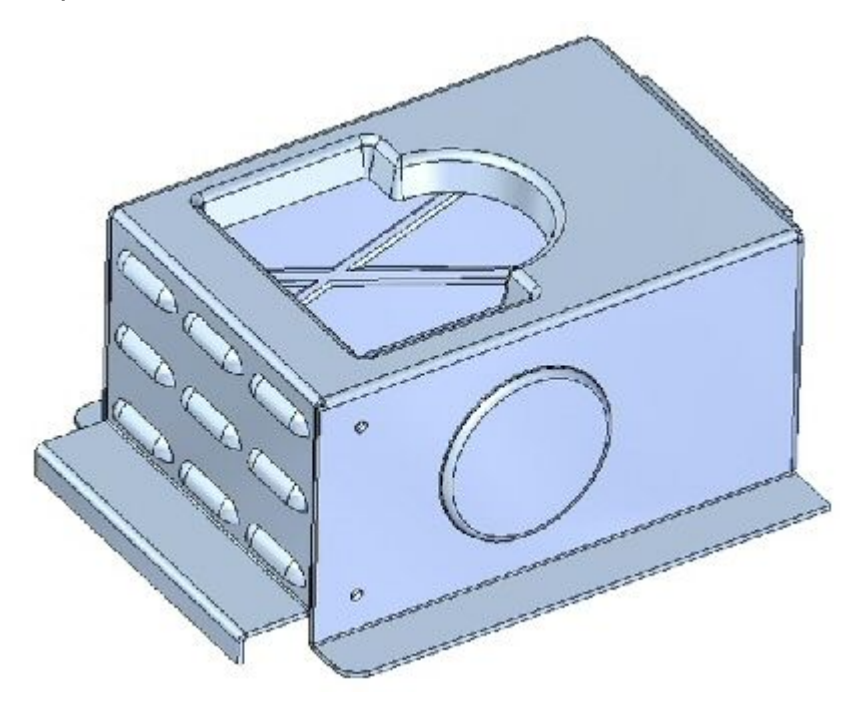

#### **Добавление элементов деформации <sup>в</sup> листовой детали**

В среде "Листовая деталь" можно моделировать операции <sup>с</sup> листовыми деталями так же, как это происходит на реальном производстве. При подобных операциях материал вытягивается <sup>и</sup> толщина листа уменьшается. В Solid Edge изменение толщины материала не учитывается, <sup>и</sup> применяемые операции деформирования работают при одинаковой толщине материала, указанной для модели.

#### **Создание жалюзи**

Как <sup>и</sup> подсечка, жалюзи создаются <sup>с</sup> использованием профиля, состоящего из одного отрезка.

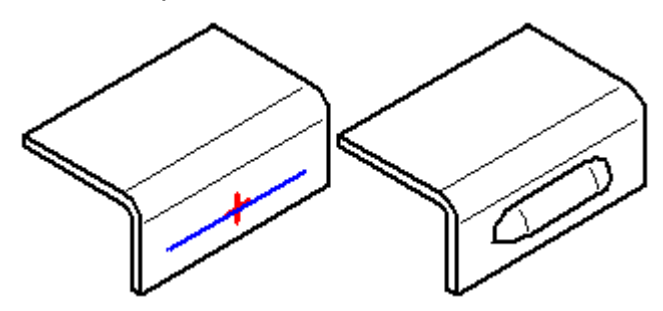

При создании жалюзи высота (H) не должна превышать разность ширины (D) <sup>и</sup> толщины материала (T).

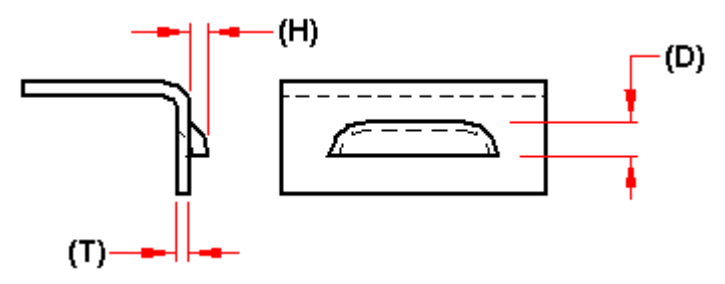

В диалоговом окне параметров можно указать, следует ли боковины скруглить (A) или подрезать (B).

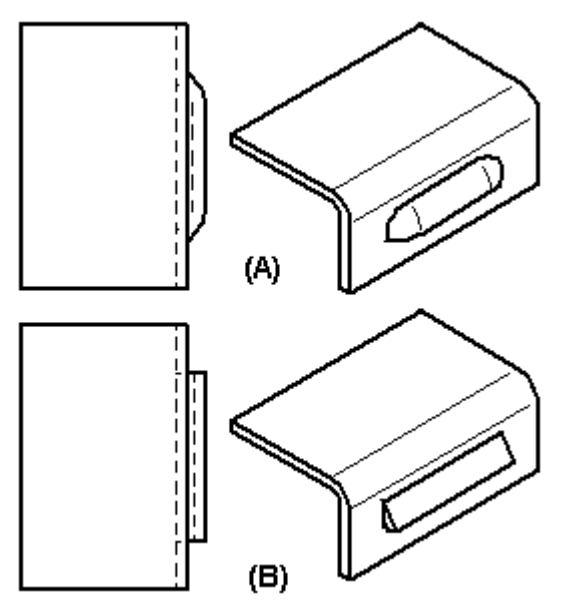

Жалюзи развернуть нельзя.

#### **Создание прошивок <sup>с</sup> отбортовкой**

Можно создать прошивку <sup>с</sup> отбортовкой, используя открытый (A) или замкнутый (B) профиль.

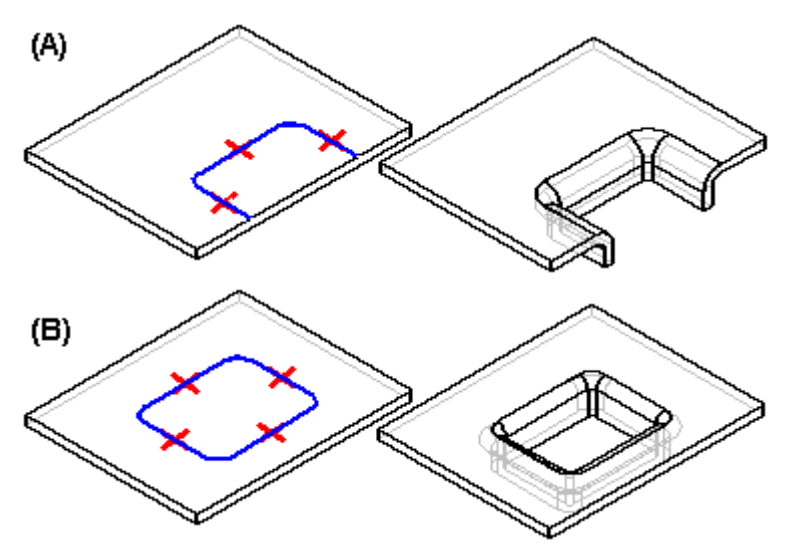

Продолжение концов незамкнутого профиля должно пересекать ребра детали. Замкнутый профиль не может касаться ребер детали. Прошивку можно создать только на плоской поверхности. Для задания радиусов матрицы <sup>и</sup> пуансона, <sup>а</sup> также угла уклона, используйте диалоговое окно параметров операции прошивки.

Если создается профиль без дуг, то необходимо указать, будут ли углы соединены <sup>в</sup> ус (A) или скруглены (B). Эти параметры устанавливаются <sup>в</sup> диалоговом окне параметров прошивки.

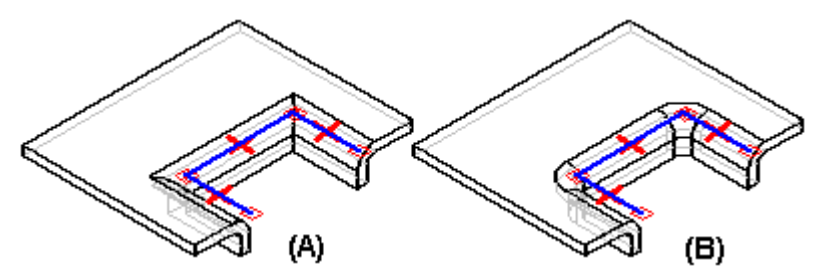

Обычно отбортовка прошивки создается так, что стенки строятся внутри профиля (A). После создания конструктивного элемента можно использовать параметры <sup>и</sup> задать, что стенки должны строиться снаружи от профиля (B).

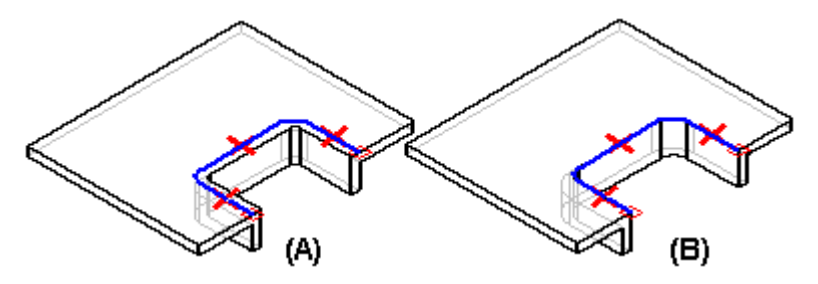

Прошивку <sup>с</sup> отбортовкой развернуть нельзя.

#### **Создание рифтов**

Создание рифта аналогично созданию прошивки <sup>с</sup> отбортовкой. Принципиальная разница состоит <sup>в</sup> том, что рифт имеет дно (A), <sup>а</sup> прошивка – нет (B).

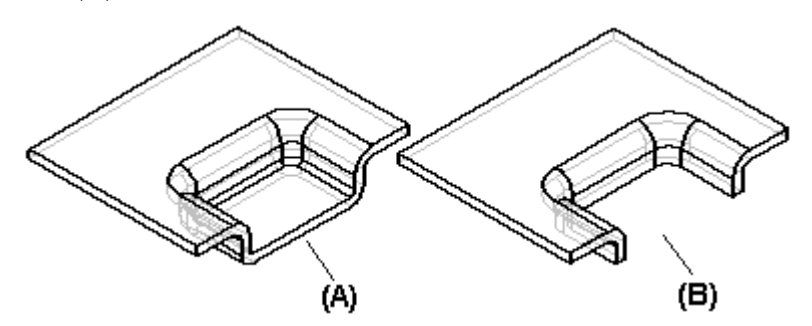

#### **Смыкание краев <sup>и</sup> углов**

Команда "[Сомкнуть](#page-78-0) края" позволяет свести края двух фланцев <sup>в</sup> угол, модифицируя за одну операцию два фланца.

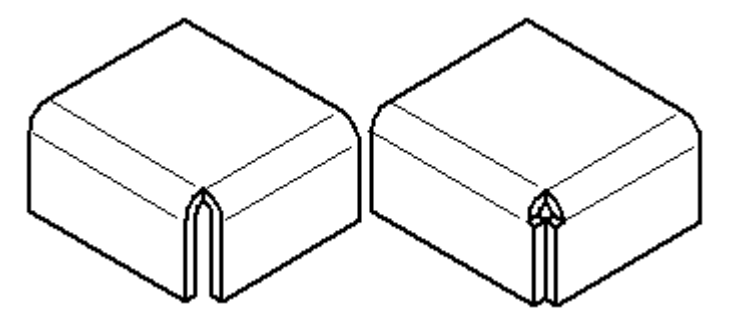

В обычной среде команда "Сомкнуть края" смыкает углы, которые включают три сгиба.

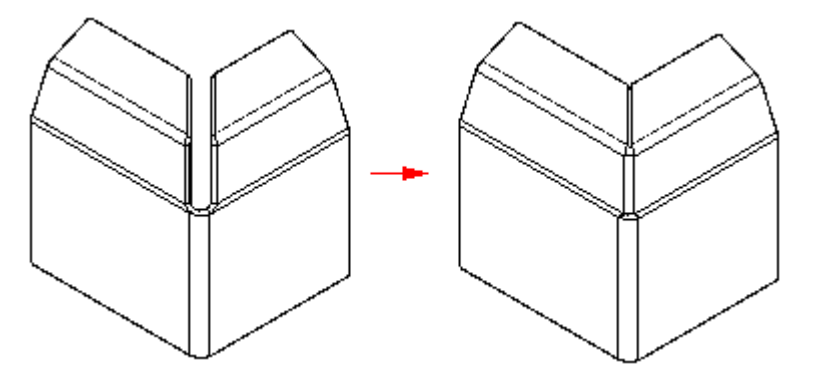

Сомкнутый край является операцией обработки. Нет необходимости строить профиль, нужно лишь указать модифицируемые ребра. Можно указать, следует ли выполнить смыкание края без перекрытия (A) или <sup>с</sup> перекрытием (B).

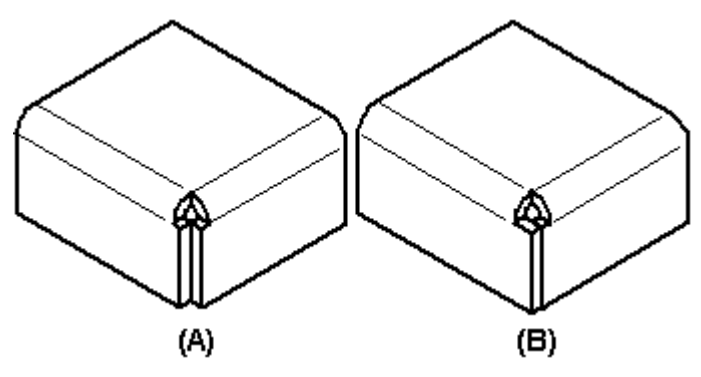

**Заметка**

Режим <sup>с</sup> перекрытием для смыкания угла недоступен.

Когда выбирается угол для смыкания, необходимо указать тип смыкания. Например, можно указать, что следует выполнить круговой вырез для сопрягаемых поверхностей.

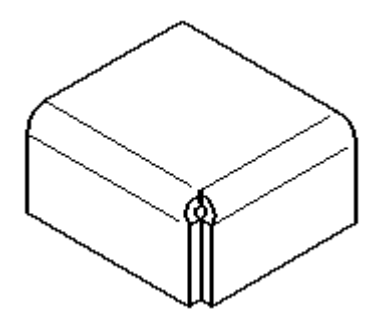

Если создается перекрытие, необходимо указать перекрываемое ребро.

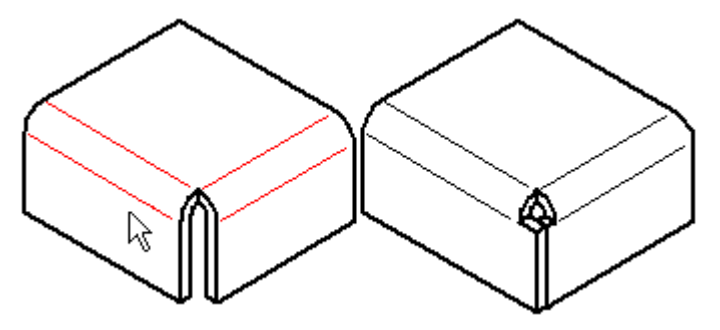

В обычной среде, когда вы перекрываете угол, можно использовать коэффициент перекрытия для вычисления величины перекрытия как доли от толщины материала.

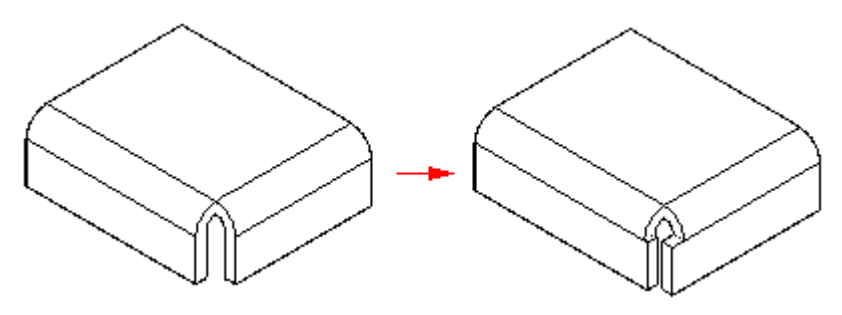

#### **Заметка**

Прежде чем использовать команду "Сомкнуть края", примените разгрузку сгиба <sup>и</sup> угла. При смыкании угол должен быть симметричным, <sup>с</sup> равными радиусами <sup>и</sup> углами фланцев. Если существует несколько способов смыкания краев, отредактируйте фланцы самостоятельно для получения желаемого результата.

#### **Урок 10** Конструктивные элементы деформации

# **Создание буртиков** Для построения буртика можно использовать открытый элемент эскиза или замкнутую область эскиза. hy

Когда вы строите профиль буртика, состоящий из нескольких элементов, то эти элементы должны гладко сопрягаться друг с другом.

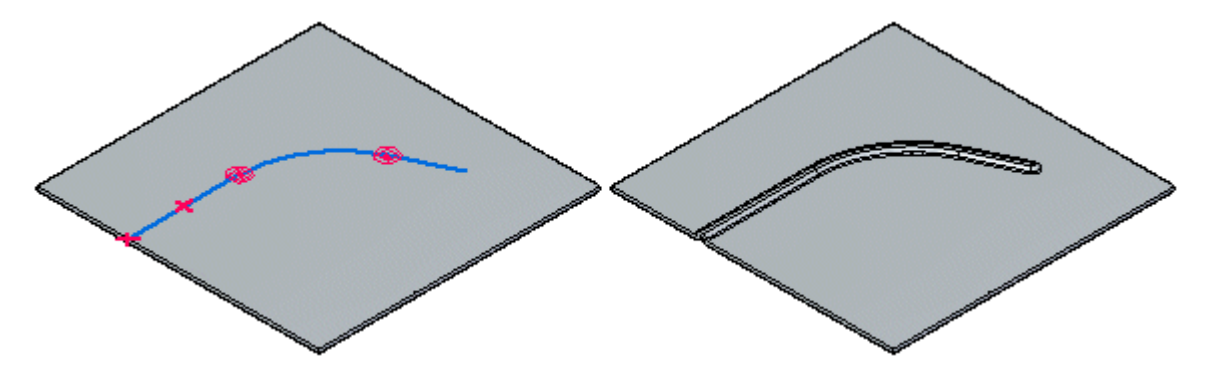

Можно также построить буртик, используя несколько отдельных элементов эскиза. Сегменты профилей должны гладко сопрягаться, но профили могут пересекаться.

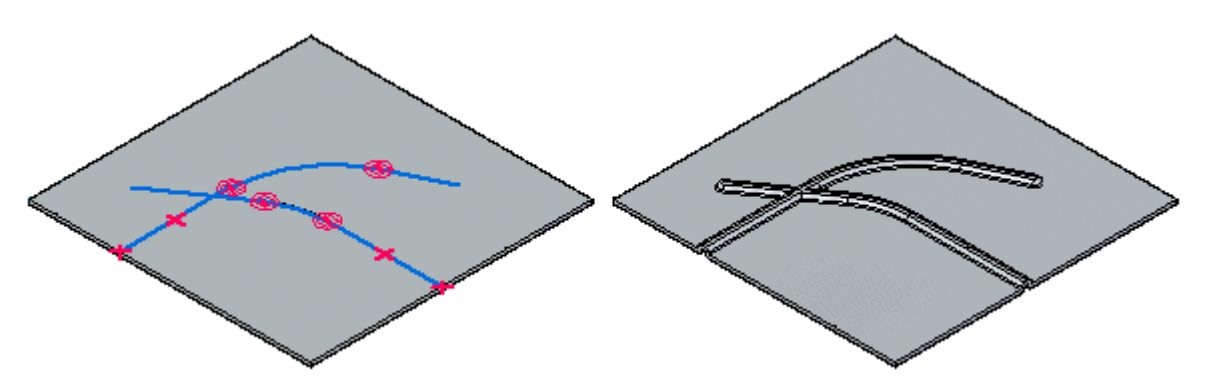

Можно выбрать несколько профилей, чтобы построить несколько буртиков за одну операцию.

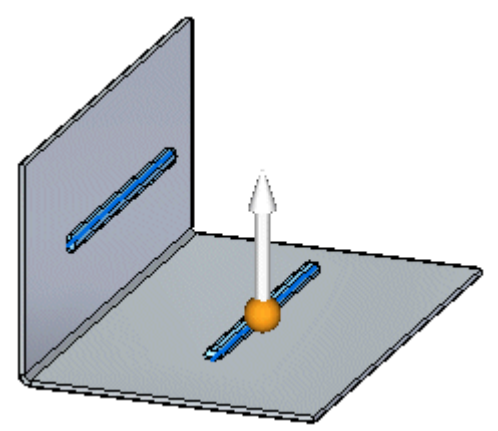

Стрелка направления позволяет изменить направление буртика.

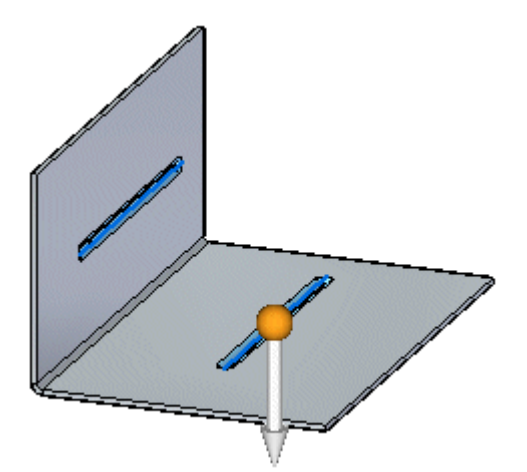

Все несвязные буртики, создаваемые за одну операцию, имеют одно направление смещения.

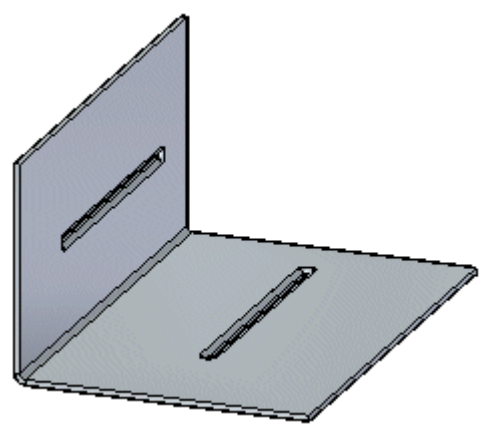

Когда вы строите несколько несвязных буртиков, то для каждого буртика создается отдельная запись <sup>в</sup> Навигаторе <sup>и</sup> отдельный профиль конструктивного элемента. Буртики не могут быть развернуты, <sup>и</sup> они не могут пересекать сгиб.

В диалоговом окне "Параметры буртика" можно задать форму сечения <sup>и</sup> другие параметры выдавливания материала. Например, можно указать, будет ли углубление сферическим, U- или V-образным. Также можно указать, будут яряе01546 ли концевые фрагменты буртика закругления и будут выглядеть как как лю<sup>1</sup>00.

#### **Создание косынок**

[Команда](#page-189-0) "Косынка" позволяет добавить подкрепление вдоль сгиба. В синхронной среде можно автоматически построить косынки вдоль сгиба. В обычной среде можно построить косынку автоматически или построить ее на базе профиля прошивки <sup>с</sup> отбортовкой.

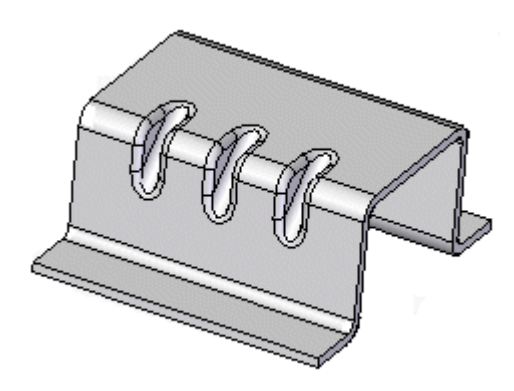

#### **Заметка**

Косынка не отображается <sup>в</sup> развернутом представлении детали или на чертежных видах разверток <sup>в</sup> среде "Чертеж".

Определение косынки задается <sup>в</sup> диалоговом окне "Параметры косынки". Можно управлять такими параметрами, как форма косынки, толщина <sup>и</sup> угол уширения косынки, радиус матрицы <sup>и</sup> пуансона для скругленной косынки. В диалоговом окне можно также указать, будет ли косынка создаваться автоматически или по заданному профилю.

#### Автоматическое создание косынок в обычной среде

Выберите режим "Автоматический" <sup>в</sup> диалоговом окне "Параметры косынки" для автоматического создания косынки. После выбора сгиба, профиль косынки автоматически отображается вдоль сгиба.

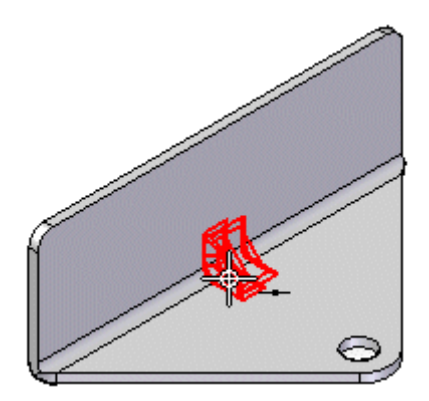
Конструктивные элементы деформации

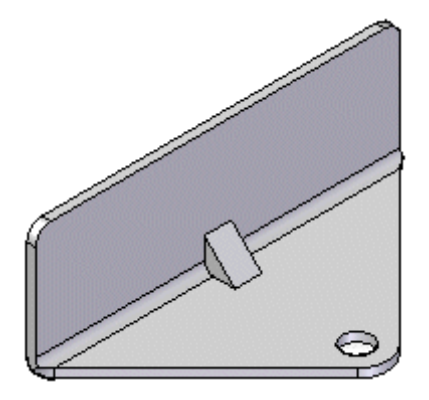

Затем можно выбрать характерную точку для размещения косынки,

или использовать параметр "Тип массива", чтобы задать создание одной косынки или массива косынок. Например, режим "Вписать" позволяет разместить несколько косынок на равном расстоянии друг от друга вдоль выбранного ребра.

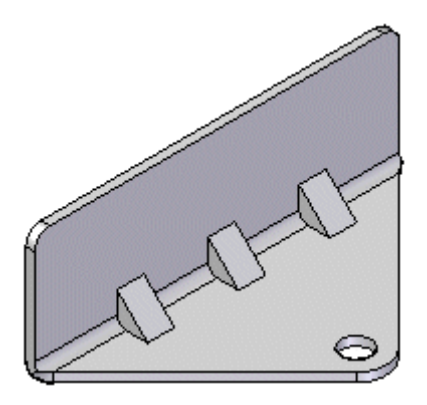

#### Создание косынок на базе профиля прошивки с отбортовкой в обычной среде

Выберите режим "Пользовательский" <sup>в</sup> диалоговом окне "Параметры косынки" для создания косынки по построенному профилю. Профилем может быть существующий эскиз, или можно построить его на шаге профиля.

Чтобы создать косынку по заданному профилю:

1. Укажите характерную точку для создания плоскости, <sup>в</sup> которой будет строиться профиль.

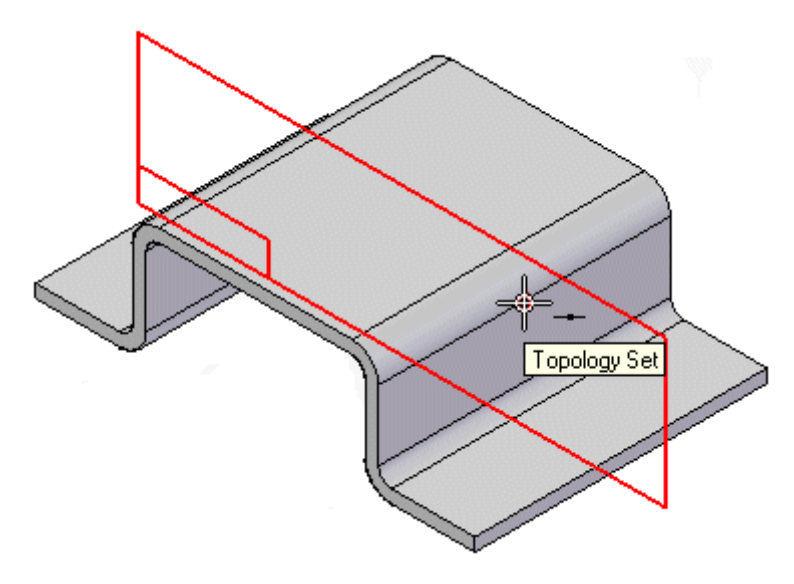

### **Заметка**

Можно выбрать существующий эскиз для задания профиля косынки <sup>и</sup> перейти <sup>к</sup> шагу 3.

2. Постройте профиль.

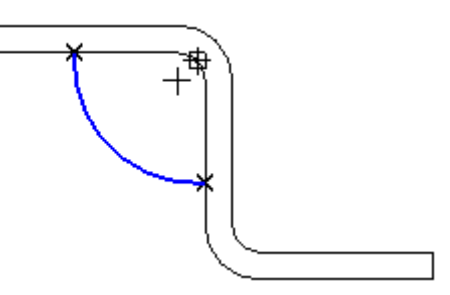

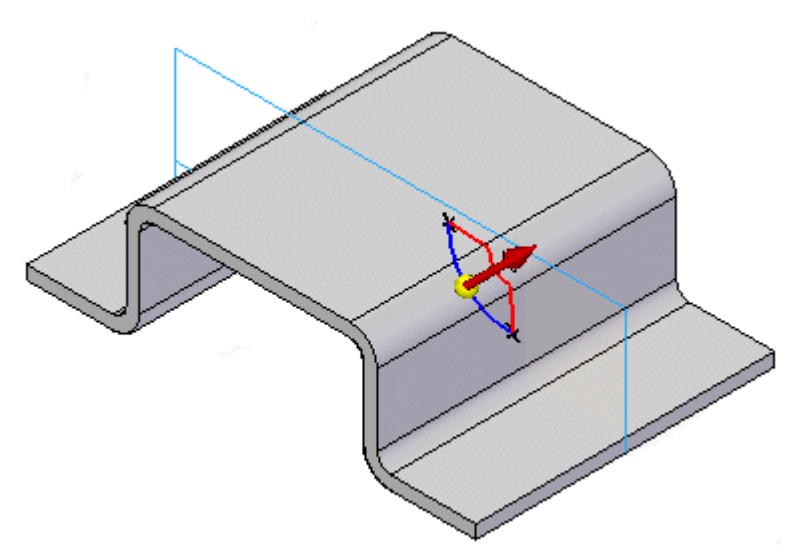

3. Нажмите кнопку мыши для задания направления косынки.

4. Нажмите кнопку "Готово" для размещения косынки.

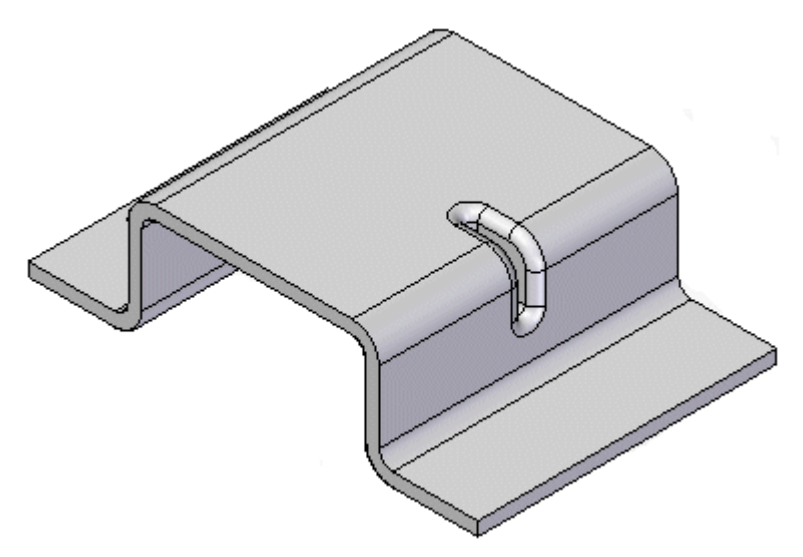

В режиме "Пользовательский" можно также построить профиль, который создает косынку вдоль двух сгибов

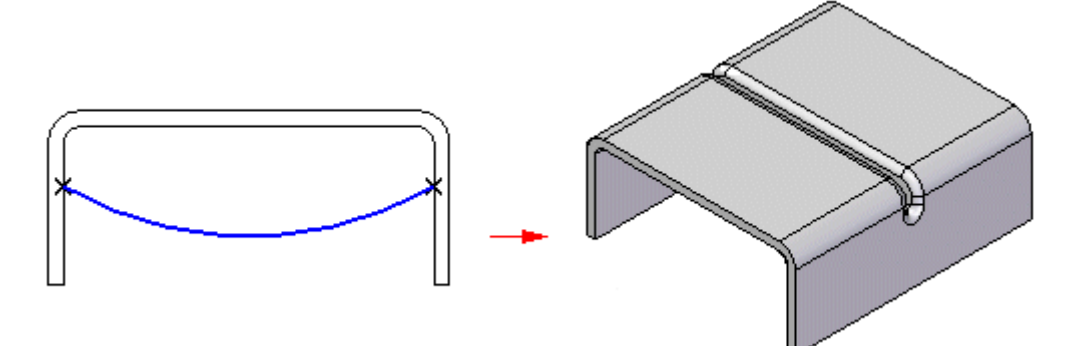

или вдоль нелинейного сгиба.

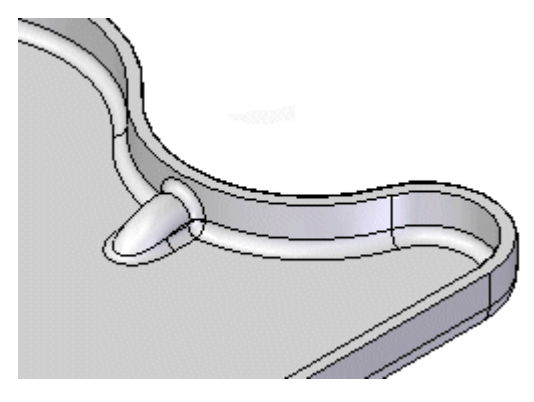

## **Построение поперечных перегибов**

В обычной среде можно использовать команду "Поперечный перегиб" для придания жесткости листовой панели. Команда создает набор сгибов на основе эскиза, который лежит на поверхности листовой детали.

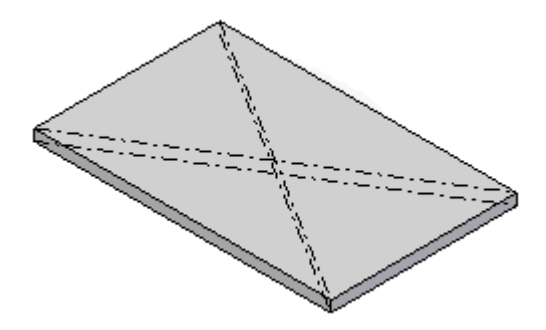

Поперечный перегиб не деформирует модель детали. Команда добавляет атрибуты, содержащие информацию <sup>и</sup> сгибах. Эта информация используется при создании развертки или чертежа листовой детали.

Чтобы создать поперечный перегиб:

1. Выберите грань, на которой хотите создать поперечный перегиб.

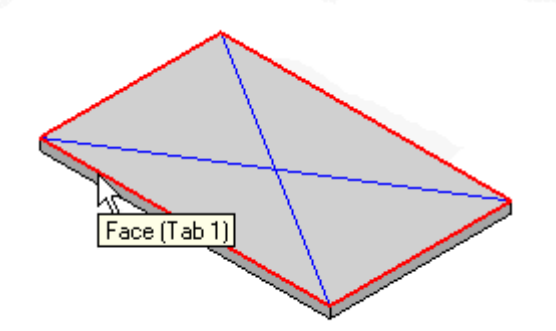

2. Выберите эскиз, который будет использоваться для создания поперечного перегиба.

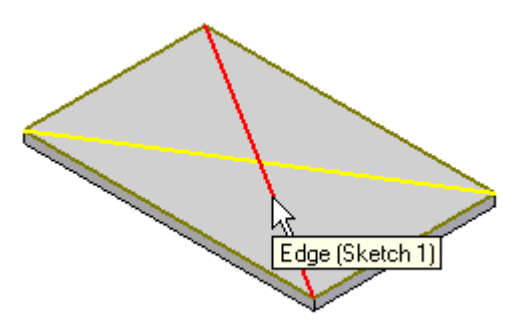

3. Укажите угол сгиба <sup>и</sup> направление поперечного перегиба.

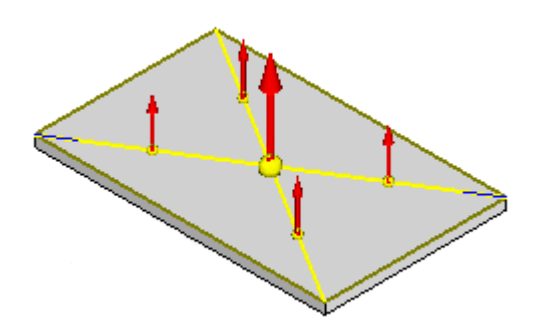

4. Нажмите кнопку "Готово" для создания поперечного перегиба.

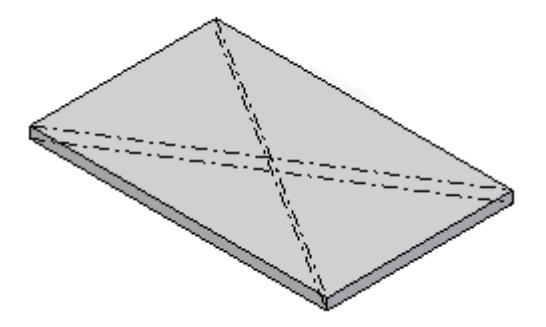

# **Команда "Жалюзи"**

Создает жалюзи <sup>с</sup> вытянутыми или подрезанными боковинами.

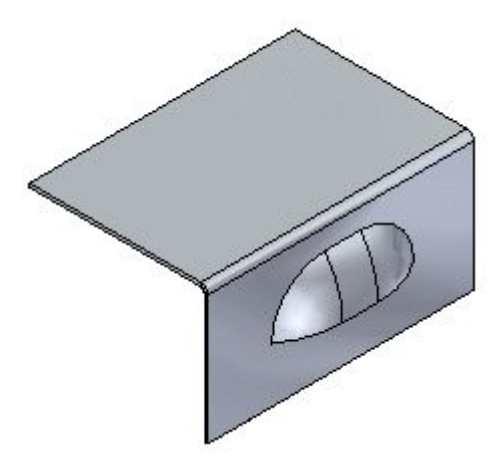

В обычной среде профиль жалюзи определяется как один линейный сегмент. Для жалюзи нельзя выполнить развертку.

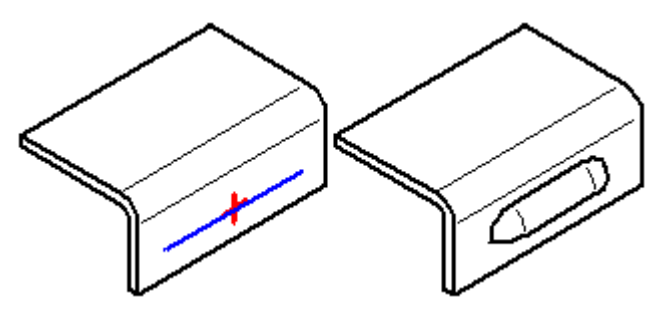

# **Команда "Рифт"**

Создает рифт <sup>в</sup> листовой детали из выбранной области. При использовании незамкнутого профиля, необходимо продлить его концы до края детали. Рифт является специальным элементом, при создании которого происходит необратимая деформация материала. Деталь <sup>с</sup> рифтом разогнуть нельзя.

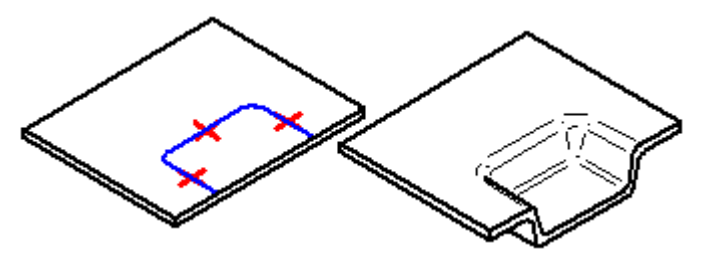

# **Команда "Прошивка <sup>с</sup> отбортовкой"**

Создает прошивку <sup>с</sup> отбортовкой.

В обычной среде, если вы используете открытый профиль, то концы открытого профиля должны теоретически пересекать ребра детали. Замкнутый профиль не может касаться ребер детали. Прошивку <sup>с</sup> отбортовкой развернуть нельзя.

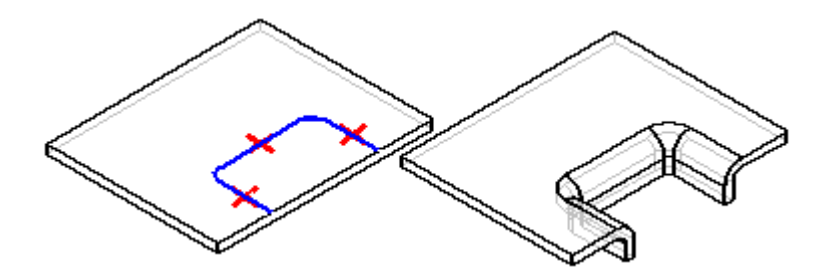

В синхронной среде геометрия, используемая для создания выреза, может быть замкнутым внутренним профилем, образующим область, или открытым профилем, выходящим за ребро детали, чтобы создать замкнутую область.

Для создания прошивки <sup>с</sup> отбортовкой <sup>в</sup> синхронной среде могут использоваться следующие области:

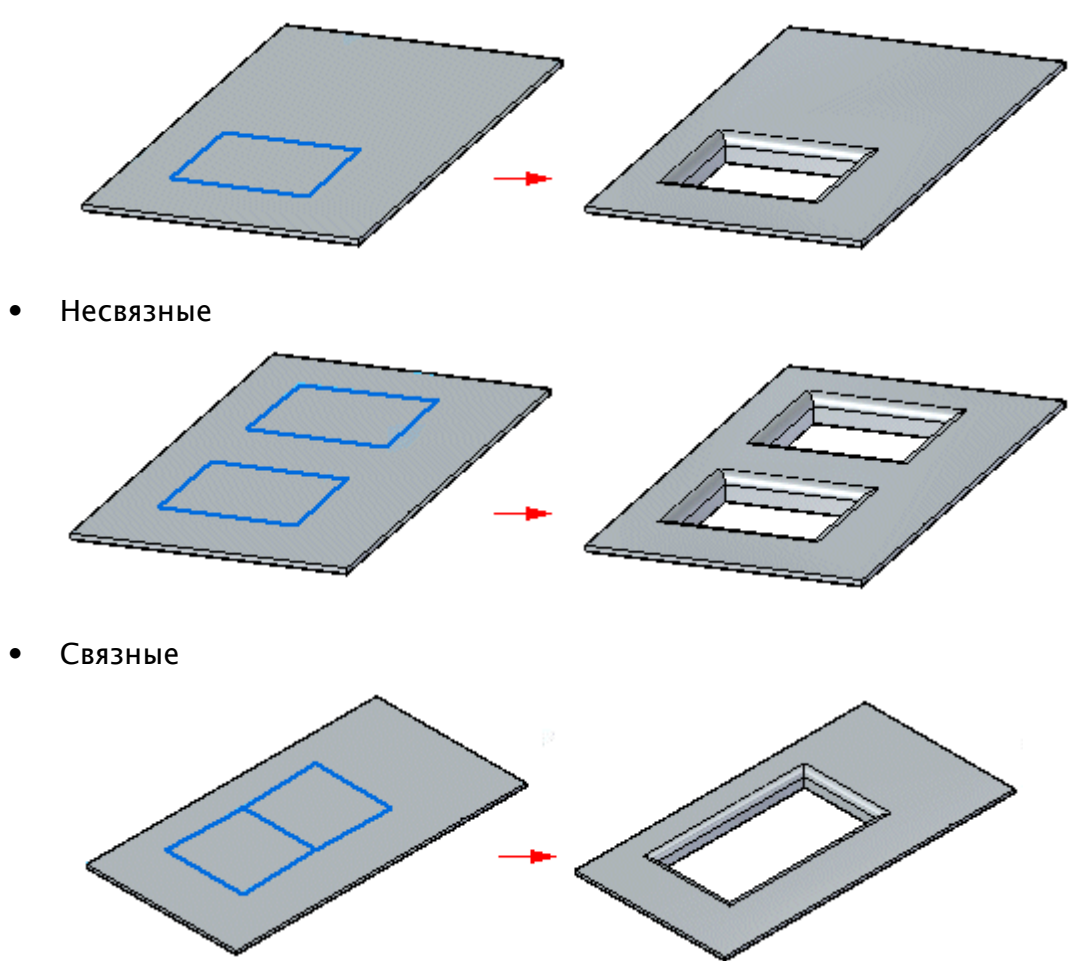

•Совпадающие <sup>с</sup> эскизом или ребром

Одна грань

•

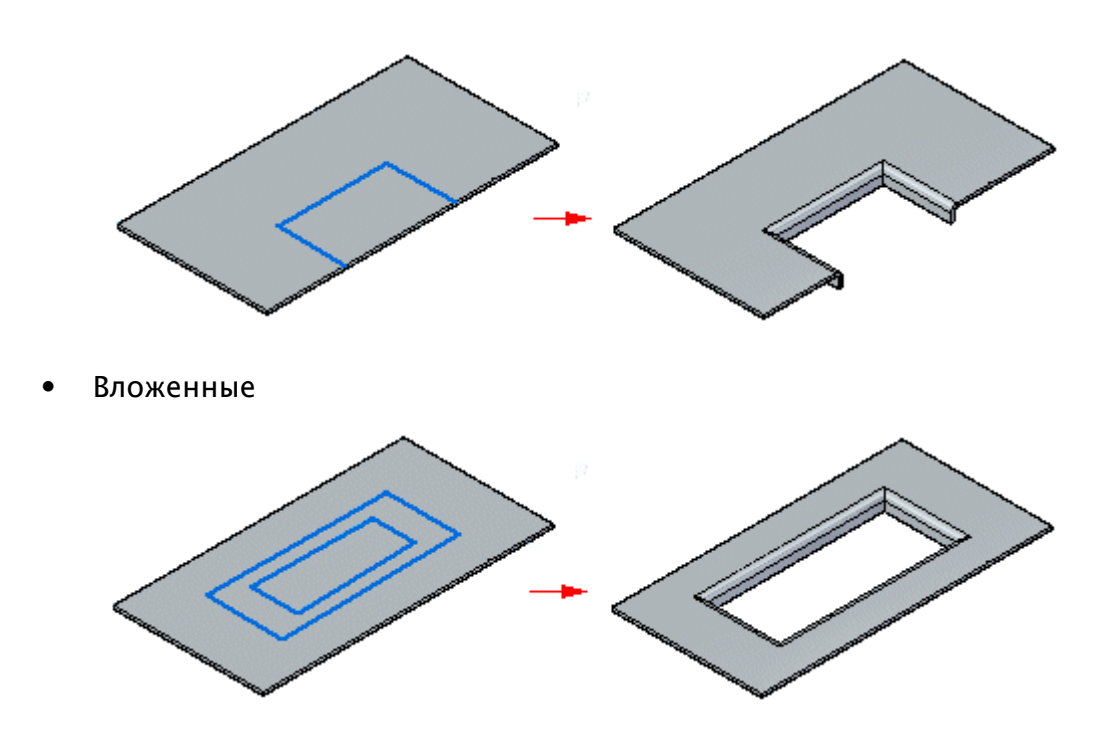

Можно выбрать несколько областей одновременно, но области должны лежать <sup>в</sup> одной плоскости.

# **Команда "Буртик"**

Создает ребро жесткости на листовой детали. Буртики используются для придания прочности листовой детали.

В обычной среде можно построить буртик <sup>с</sup> помощью открытого

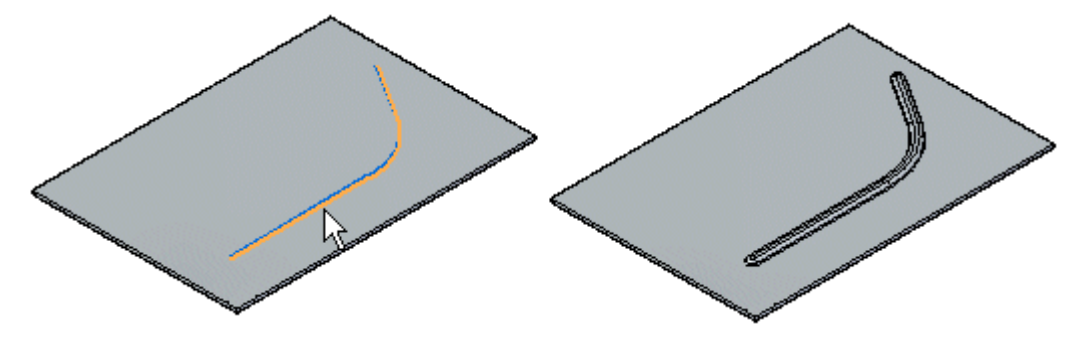

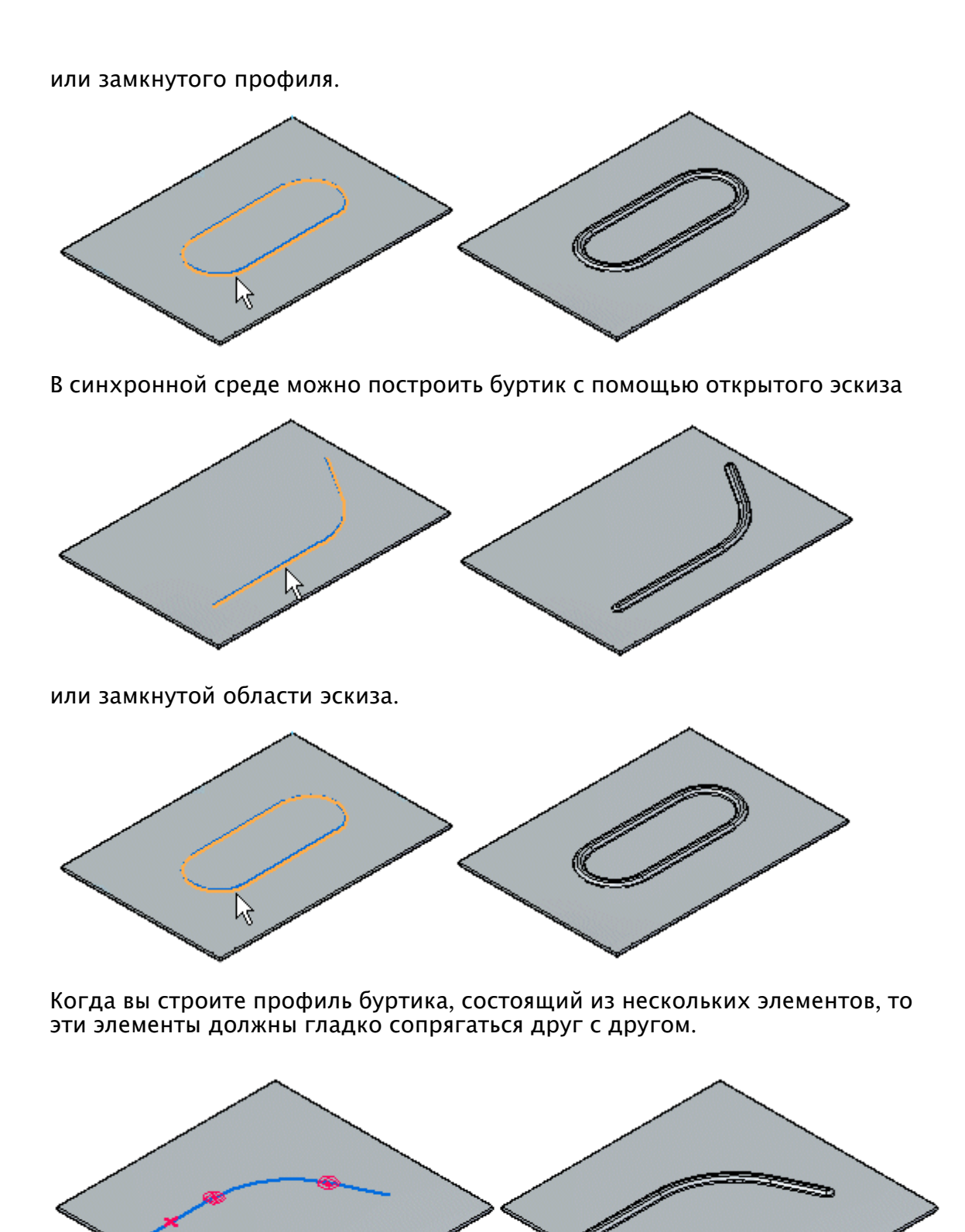

# **Команда "Косынка"**

Создает косынку на сгибе для усиления листовой детали.

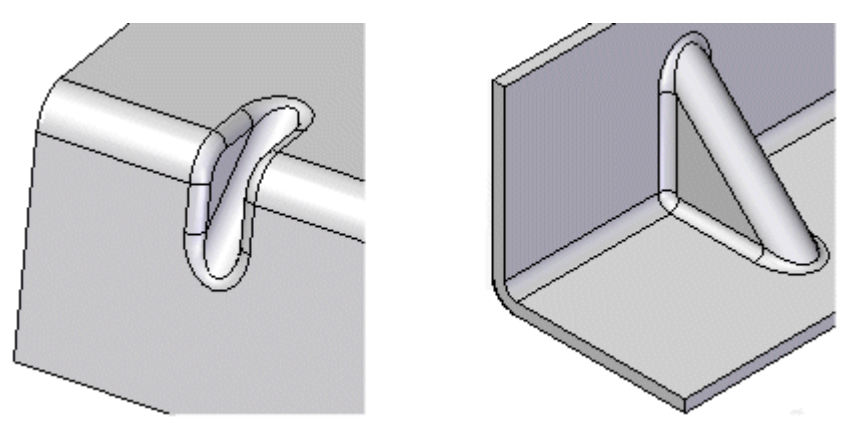

Косынку можно создать автоматически или по заданному профилю. Используйте диалоговое окно "Параметры косынки" для указания метода ее построения. Шаги, необходимые для построения косынки, различаются <sup>в</sup> зависимости от выбранного метода.

#### **Заметка**

Косынка не отображается <sup>в</sup> развернутом представлении детали или на чертежных видах разверток <sup>в</sup> среде "Чертеж". Если сгиб удаляется, косынка также удаляется.

Для получения дополнительной информации <sup>о</sup> построении косынок смотрите раздел Добавление элементов [деформации](#page-171-0) <sup>в</sup> листовой детали.

## **Работа <sup>с</sup> центрами конструктивных элементов**

Можно использовать инструмент центра элемента для перемещения или поворота конструктивного элемента деформации, имеющего центр. Центр конструктивного элемента обеспечивает базовую точку, которую можно использовать для перемещения конструктивного элемента, не изменяя его форму.

Центр конструктивного элемента используется, <sup>в</sup> основном, <sup>в</sup> моделях листовой детали (.psm) для таких конструктивных элементов, как рифт, прошивка <sup>с</sup> отбортовкой <sup>и</sup> жалюзи.

#### **Заметка**

Центр конструктивного элемента также используется для отверстий <sup>в</sup> детали <sup>и</sup> листовой детали. Центр конструктивного элемента для отверстия не имеет плоскостей XY.

Можно построить размер до центра элемента <sup>и</sup> затем изменить значение размера, чтобы переместить весь конструктивный элемент.

#### **Заметка**

Когда вы используете команду "Умный размер" для образмеривания центра конструктивного элемента, вы не можете сначала выбрать центр элемента.

Команды "Показать" <sup>и</sup> "Скрыть" позволяют отобразить <sup>и</sup> скрыть центр элемента, когда вы выбрали конструктивный элемент <sup>с</sup> центром. Можно также показать или скрыть все центры конструктивных элементов.

Команды из контекстного меню позволяют изменить положение центра конструктивного элемента.

# Упражнение: Конструктивные элементы деформации

Activity: Работа с элементами деформации листовой детали

## Цели упражнения

Это упражнение демонстрирует, как построить, управлять и редактировать конструктивные элементы деформации и центры элементов в листовой детали. В этом упражнении вы узнаете, как:

- Построить элементы деформации, такие как жалюзи, буртики, рифты, прошивки с отбортовкой и косынки.
- Размножить элемент деформации массивом.
- Показать, скрыть и переместить центр конструктивного элемента деформации.
- Изменить значения для элемента деформации.

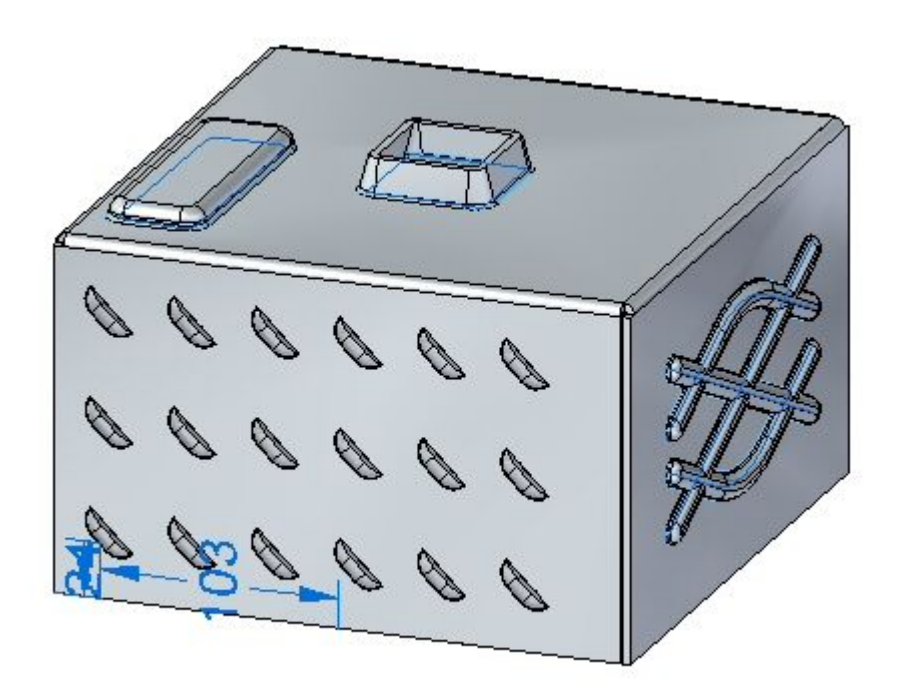

# Откройте файл листовой детали

- Запустите Solid Edge ST5.
- кнопку приложения ® "Открыть" ®  $deformation$   $activation$   $activity. psm$ . Нажмите

### **Заметка**

Эта листовая деталь была создана <sup>с</sup> толщиной материала 3.50 мм <sup>и</sup> радиусом сгиба 1.00 мм.

## **Постройте жалюзи на передней грани**

- ▸Выберите команду "Жалюзи
- ▸Нажмите кнопку "Параметры жалюзи" <sup>в</sup> меню команды.

#### **Заметка**

Глубина жалюзи не может быть больше, чем половина длины жалюзи. Высота жалюзи не может быть больше, чем толщина материала.

- ▸ Введите следующее значение
	- $\bullet$ Тип: Подрезание боковин
	- •Длина: 25.00 мм
	- •Глубина: 8:00 мм
	- •Высота: 4.00 мм
	- •Включите скругление <sup>и</sup> задайте радиус матрицы 0.88 мм.

Нажмите кнопку OK.

▸Поместите курсор на переднюю грань <sup>и</sup> изучите поведение.

#### **Заметка**

Длина жалюзи параллельна ребру плоскости, на которой находится курсор. Для перебора ребер плоскости можно использовать клавиши "N" (вперед) <sup>и</sup> "B" (назад). Жалюзи будут иметь ориентированы параллельно показанному ребру. Когда нужная ориентация получена, клавиша F3 зафиксирует жалюзи <sup>в</sup> этой плоскости <sup>в</sup> выбранной ориентации.

Задайте ориентацию жалюзи, как показано, используя клавишу "N", если требуется. Когда ориентация достигнута, нажмите F3, чтобы зафиксировать грань <sup>и</sup> ориентацию.

#### **Заметка**

Когда плоскость <sup>и</sup> ориентация задана, можно задать положение нажатием левой кнопки мыши, или можно использовать размеры для точного расположения жалюзи. На следующем шаге жалюзи будут размещены <sup>с</sup> помощью размеров.

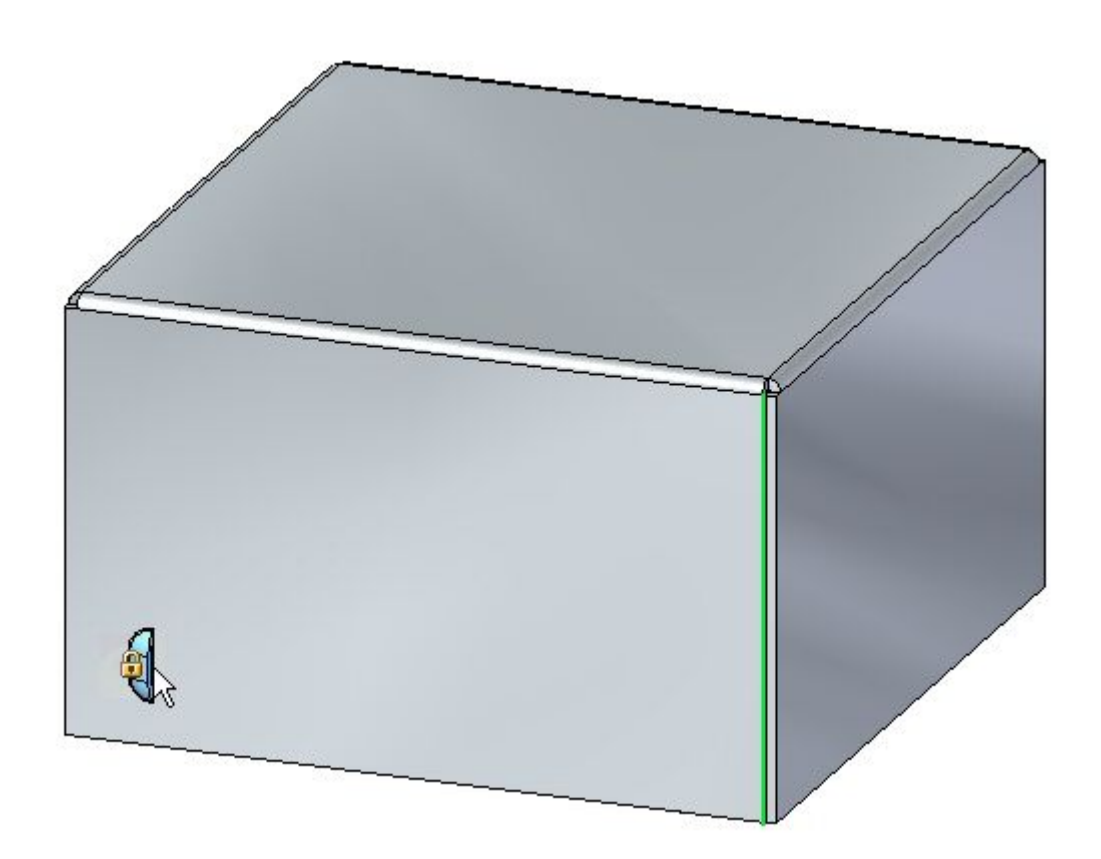

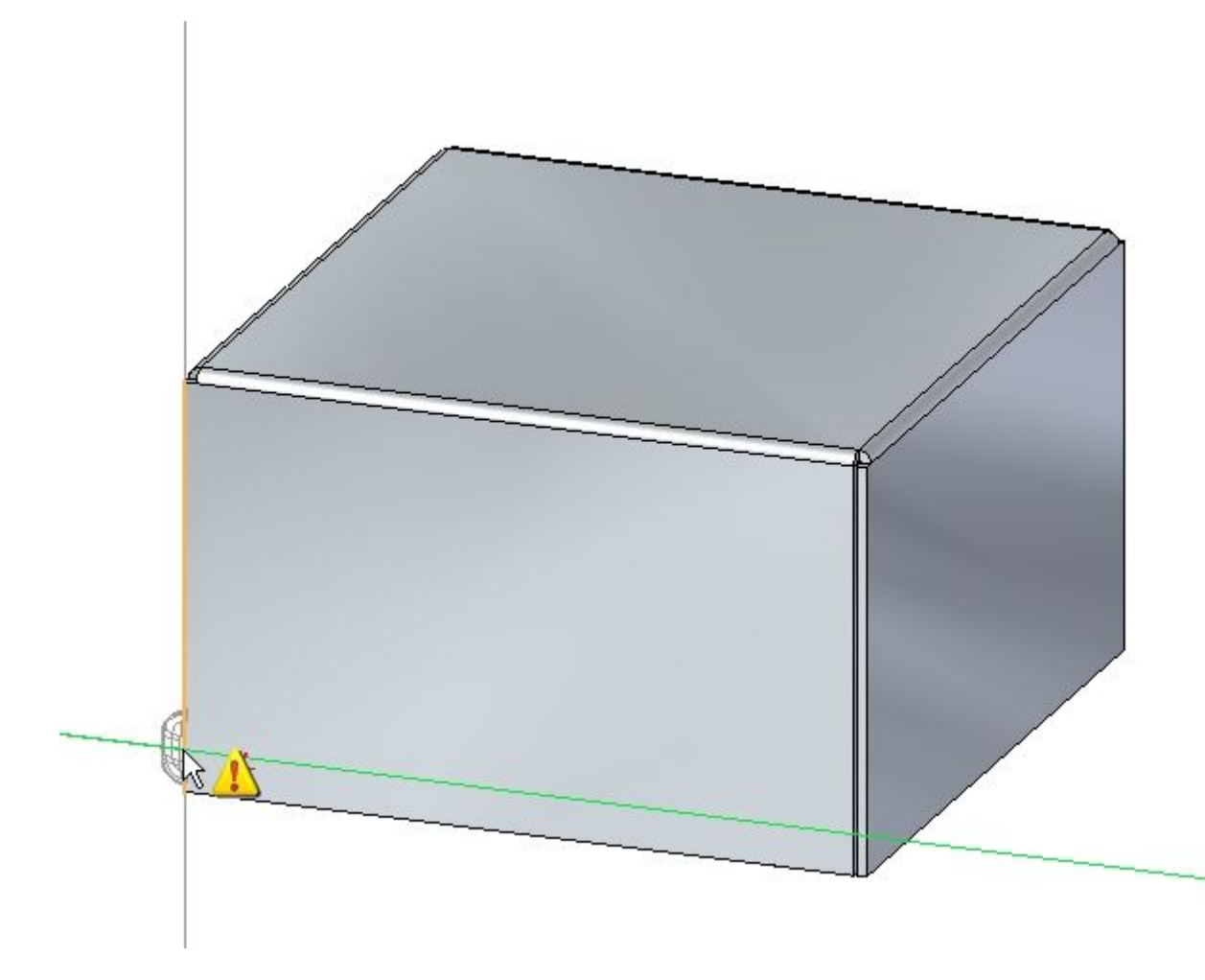

▸Поместите курсор на ребро, показанное ниже, <sup>и</sup> нажмите клавишу "E".

### **Заметка**

Чтобы задать положение <sup>с</sup> помощью размеров, нажмите "E", чтобы начать размер от концевой точке ребра, <sup>и</sup> нажмите "M", чтобы построить размер от средней точки ребра.

#### **Урок 10** Конструктивные элементы деформации

Поместите курсор на ребро, показанное ниже, и нажмите "М" на  $\ddot{\phantom{1}}$ клавиатуре.

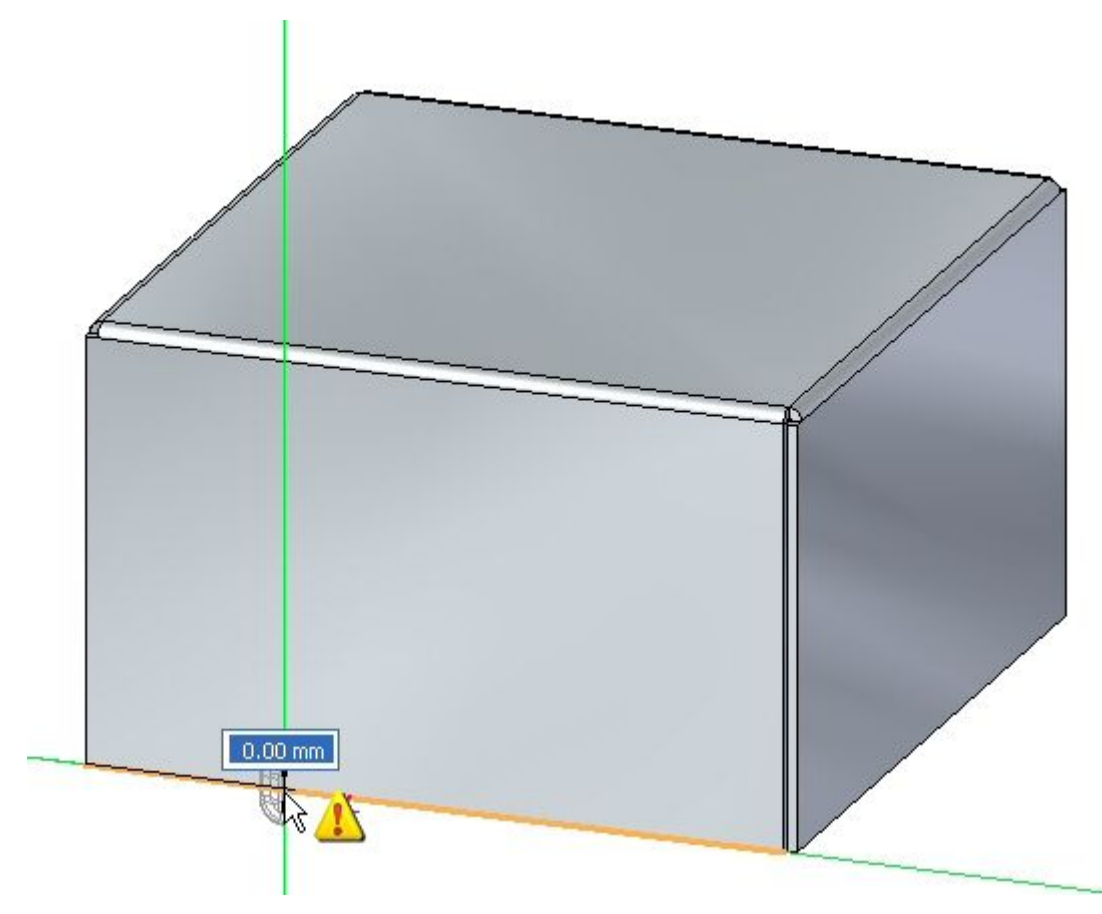

Заметка

Обратите внимание, что размер начинается от конца предыдущего выбранного ребра.

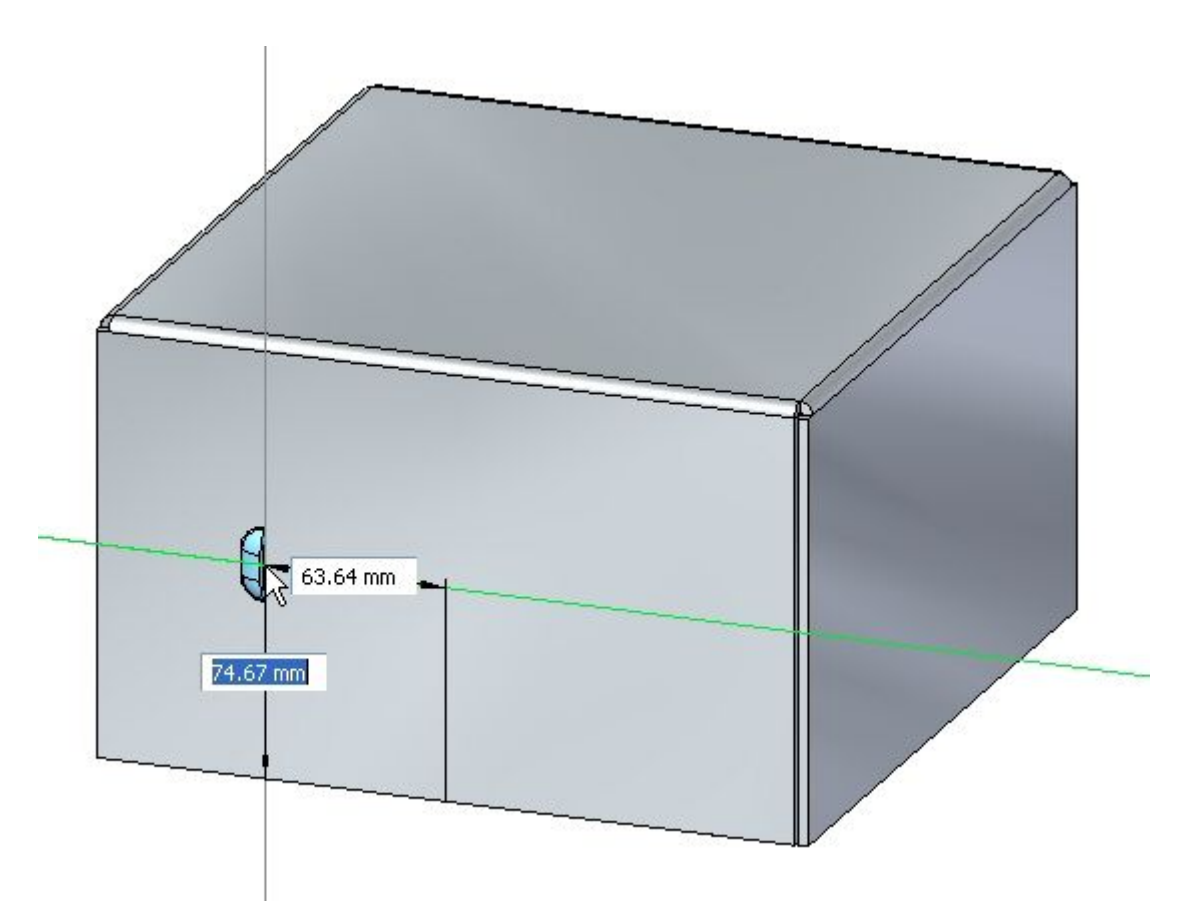

Не нажимая кнопку мыши, переместите курсор примерно так, как  $\bar{\mathbf{r}}$ показано ниже.

# **Урок 10**

Для горизонтального размера введите 95.00 мм, а для вертикального  $\bar{\mathbf{r}}$ размера введите 24.00 мм, как показано. Используйте клавишу Таb для переключения между полями, затем нажмите Enter.

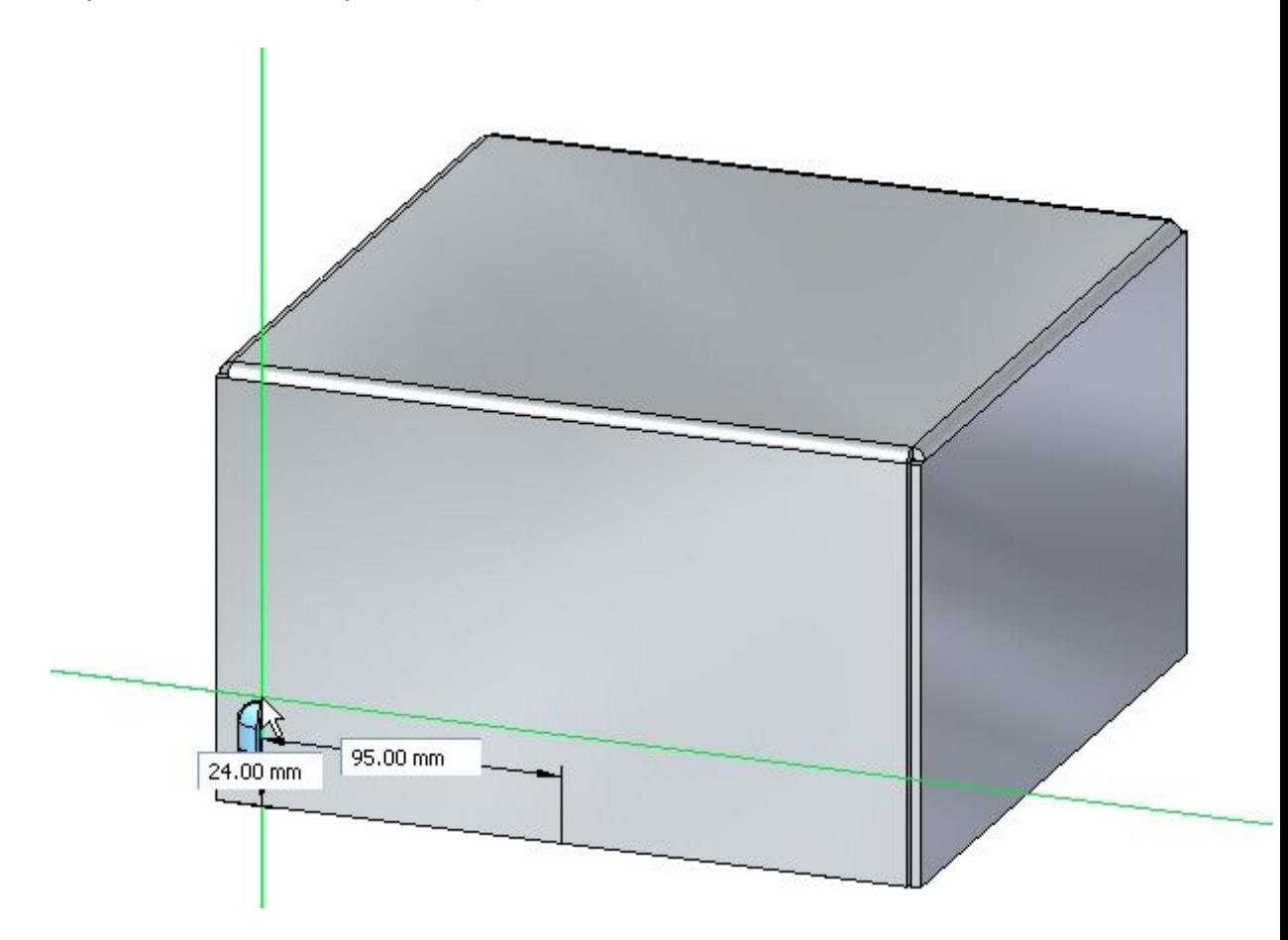

▸Жалюзи построены.

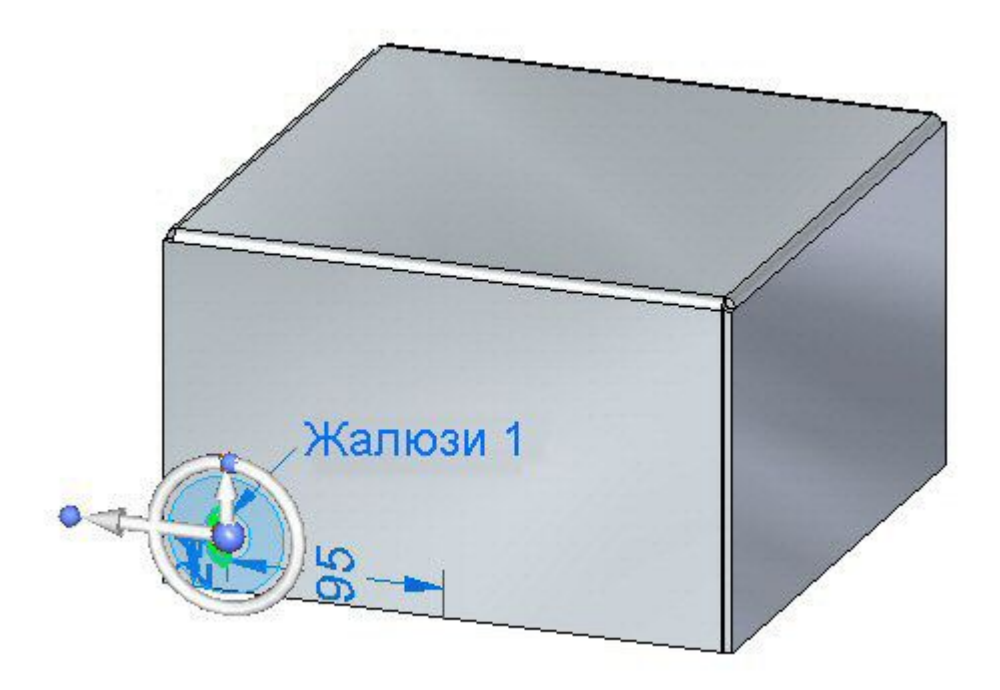

# **Центр конструктивного элемента**

Центр элемента называется центром конструктивного элемента <sup>и</sup> используется как точка разметки для производственных целей, <sup>и</sup> он может быть показан на чертеже Solid Edge. Центр конструктивного элемента может быть смещен после создания, или смещен после размещения. Центр конструктивного элемента может также использоваться для поворота жесткого процедурного элемента, такого как жалюзи. На следующих шагах центр созданной жалюзи будет перемещен <sup>и</sup> повернут.

# **Урок 10**

Нажмите правую кнопку мыши в Навигаторе и выберите "Показать центр  $\bar{\mathbf{r}}$ элемента".

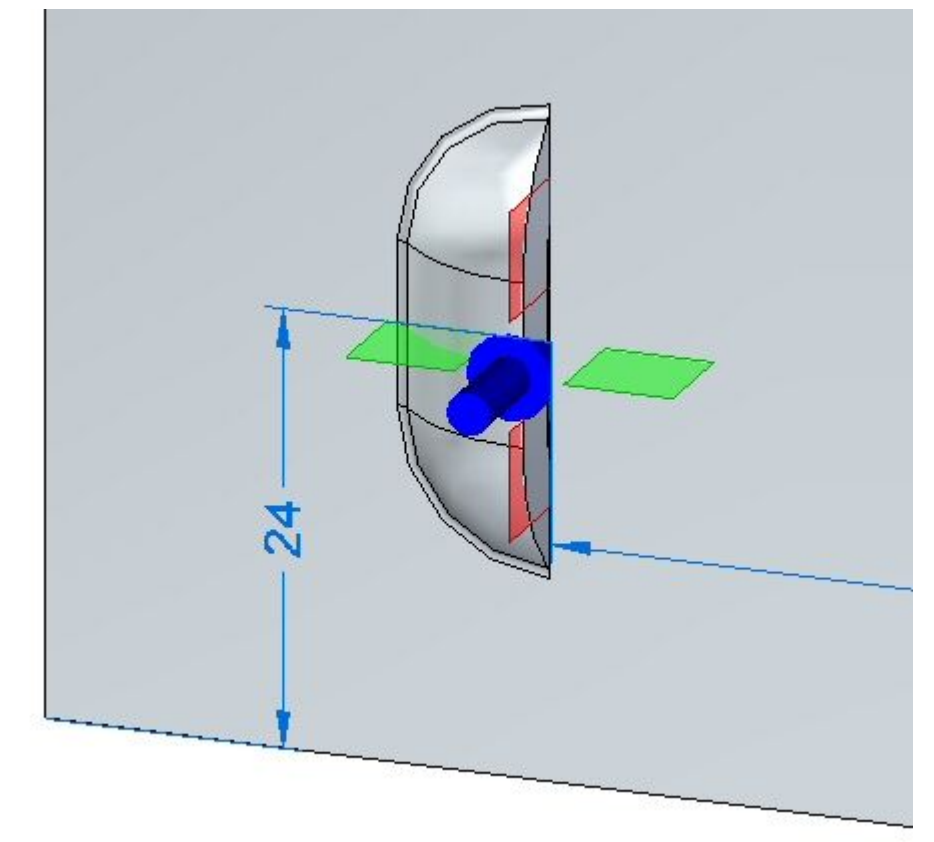

Появится центр конструктивного элемента.

Значения для жалюзи будут изменены на следующих шагах.

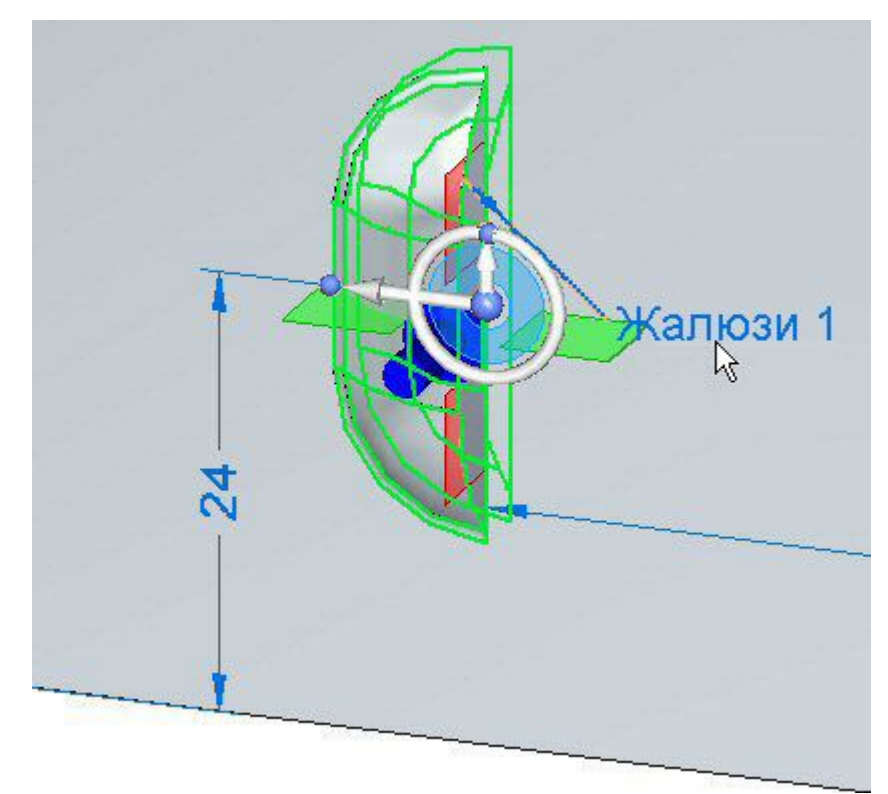

▸ Выберите жалюзи <sup>в</sup> Навигаторе. Выберите маркер редактирования, когда он отобразится.

▸ Нажмите кнопку "Параметры жалюзи". Измените значение Y, чтобы сместить центр элемента на 8.00 мм, затем нажмите OK.

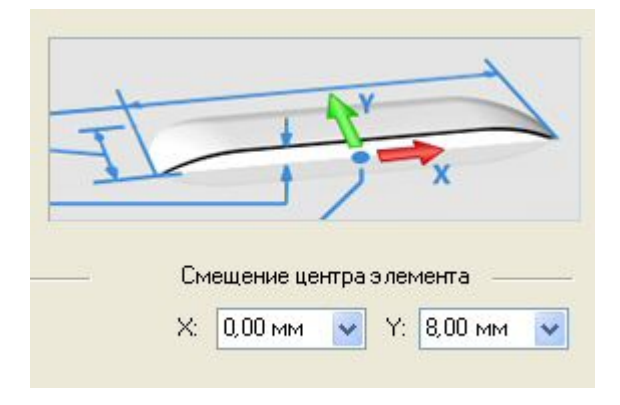

# **Урок 10**

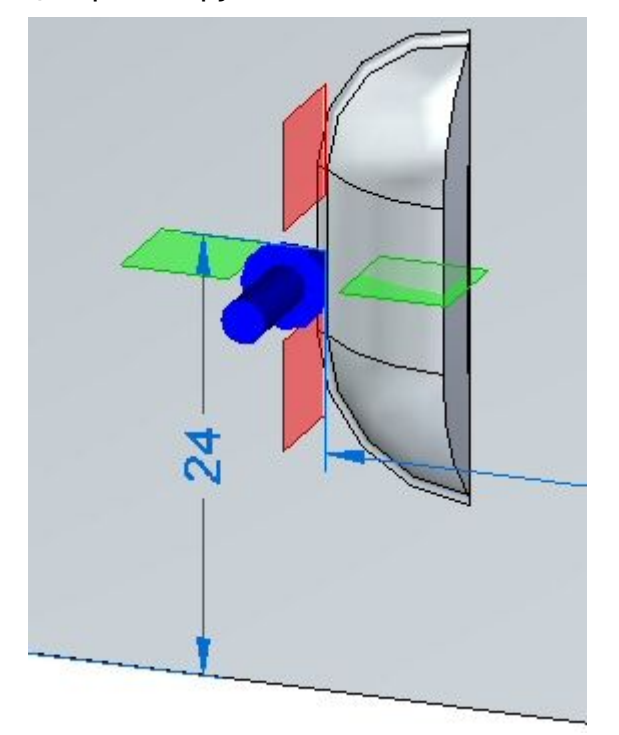

Центр конструктивного элемента изменит положение.

#### Заметка

Обратите внимание, что только центр конструктивного элемента изменил положение. Жалюзи все еще находятся в том же положении.

Теперь вы повернете жалюзи на 45°.

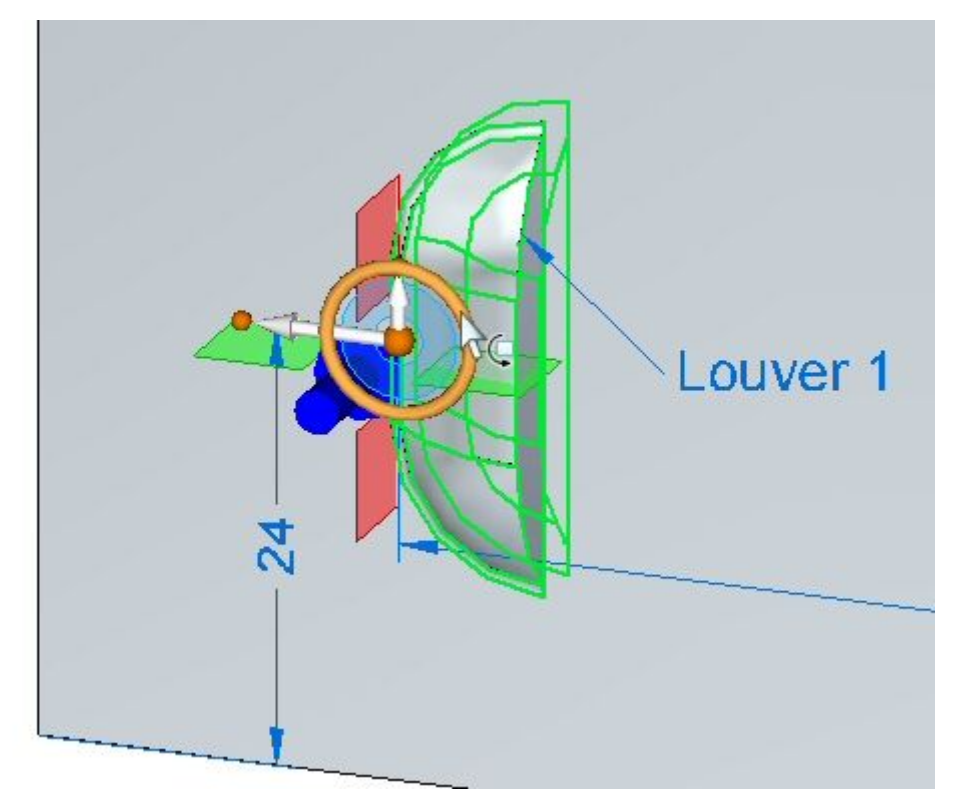

Выберите жалюзи, затем выберите тор колеса управления.  $\bar{\mathbf{r}}$ 

Поверните жалюзи на 45°, как показано.  $\bar{\mathbf{r}}$ 

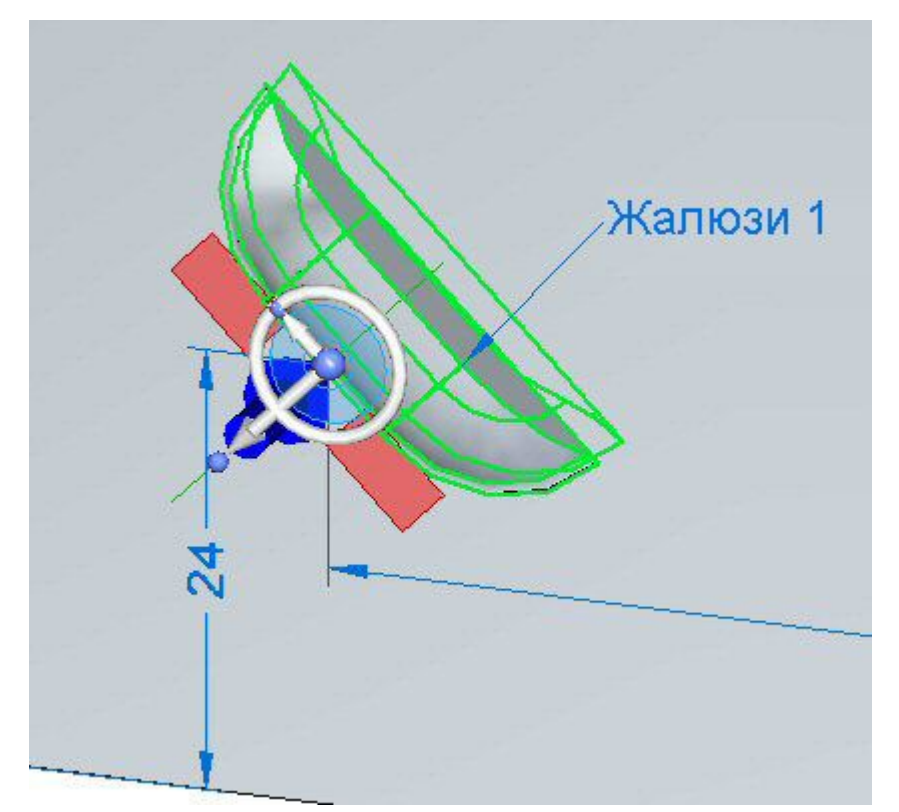

▸ Жалюзи повернутся вокруг центра конструктивного элемента. Нажмите правую кнопку мыши на жалюзи <sup>в</sup> Навигаторе <sup>и</sup> скройте центр элемента.

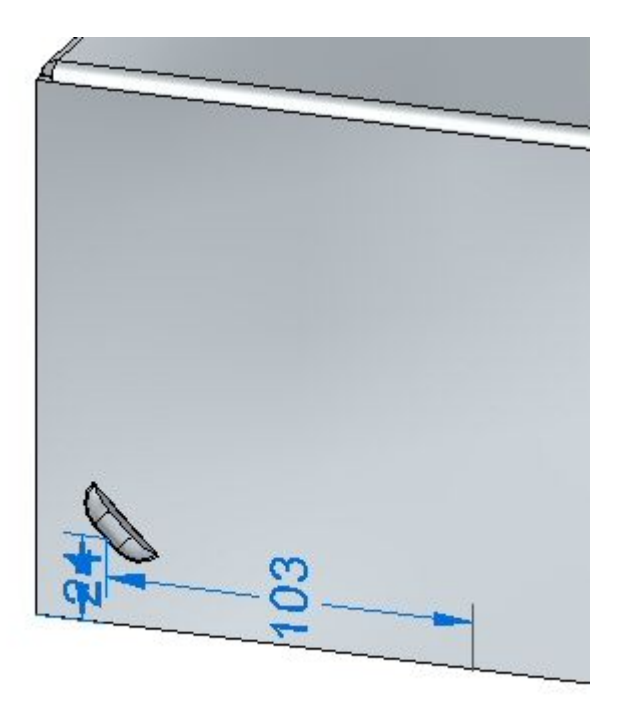

# **Массив элементов деформации**

▸Выберите жалюзи <sup>в</sup> Навигаторе <sup>и</sup> затем выберите команду "Прямоугольный

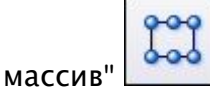

### **Заметка**

Когда будете выбирать базовую плоскость для массива, нажмите F3, чтобы зафиксировать соответствующую плоскость.

- ▸ Задайте следующие параметры массива:
	- •Тип: Вписать
	- •По X: 6
	- •По Y: 3
	- •Расстояние по вертикали: 95.00 мм.
	- •Расстояние по горизонтали: 180.00 мм.

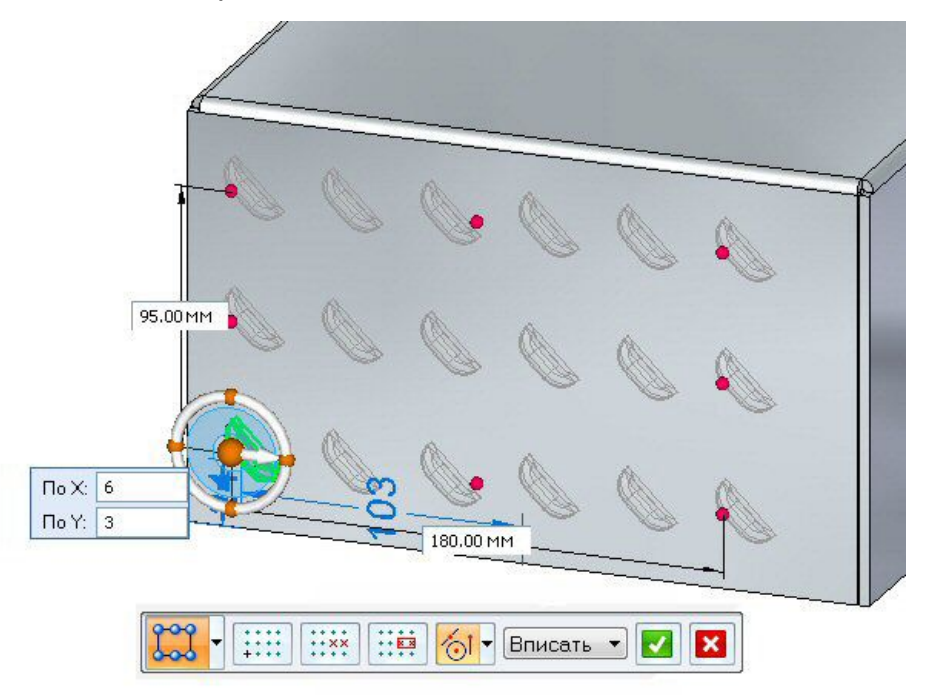

▸Нажмите кнопку "Подтвердить" для завершения прямоугольного массива.

# **Построение буртиков**

Буртики добавляются <sup>в</sup> листовую деталь для придания жесткости.

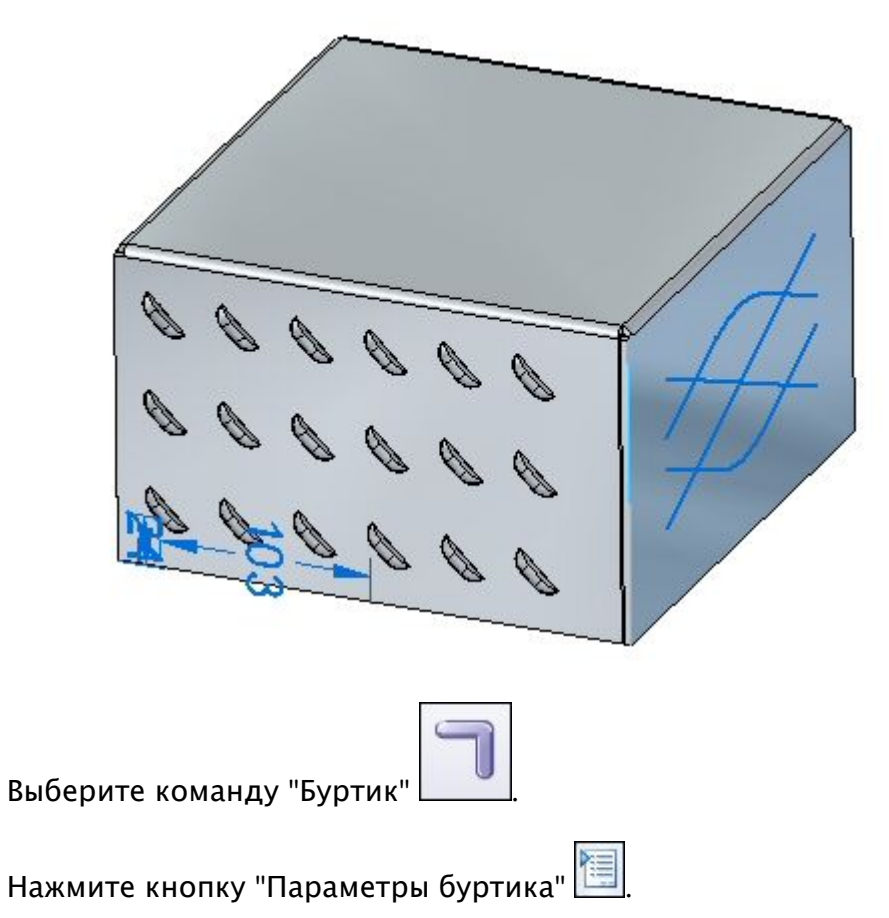

▸Включите отображение эскиза <sup>с</sup> именем "Beads" <sup>в</sup> Навигаторе.

- ▸ Установите следующие режимы:
	- •Сечение: U-образное.
	- •Высота: 4.00 мм.
	- •Ширина: 3.50 мм.
	- •Угол: 20<sup>o</sup> .

▸

▸

- •Край: Закрытый.
- • Включите скругление <sup>с</sup> радиусом пуансона 0.50 мм <sup>и</sup> радиусом матрицы 0.50 мм.
- •Нажмите кнопку OK.

Конструктивные элементы деформации

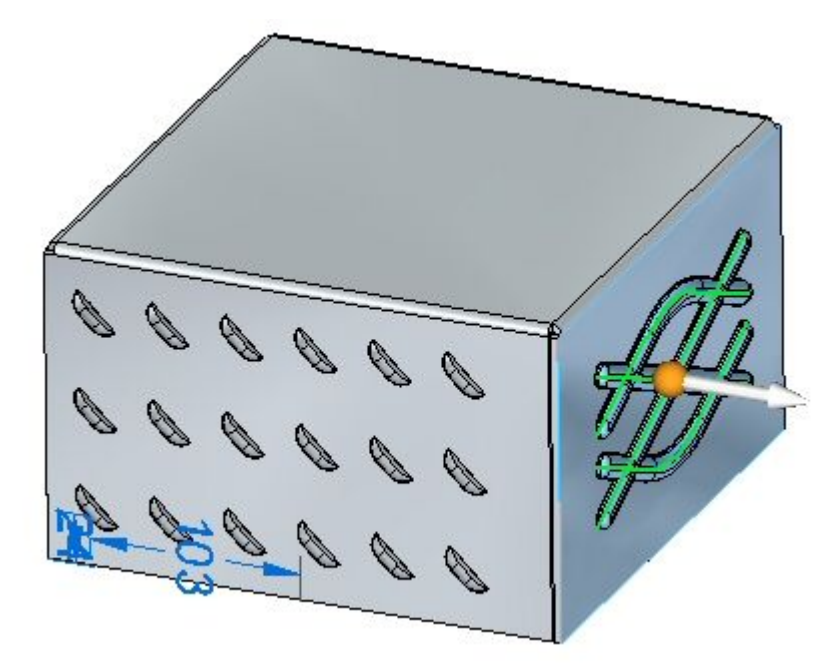

▸Выберите все элементы <sup>в</sup> эскизе, как показано.

### **Заметка**

Выбор стрелки меняет направление построения буртиков.

▸ Нажмите правую кнопку мыши, чтобы подтвердить буртики. Буртики созданы.

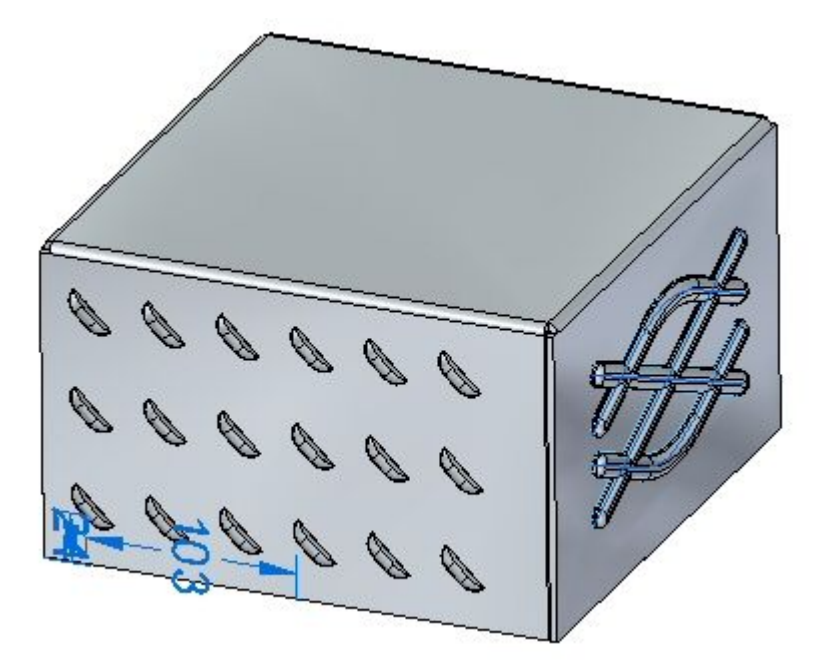

# **Урок 10** Конструктивные элементы деформации

## **Построение рифтов <sup>и</sup> прошивок <sup>с</sup> отбортовкой**

На этом шаге вы построите рифт <sup>и</sup> прошивку <sup>с</sup> отбортовкой из двух разных эскизов.

▸Включите отображение эскиза <sup>с</sup> именем "Drawn" <sup>в</sup> Навигаторе.

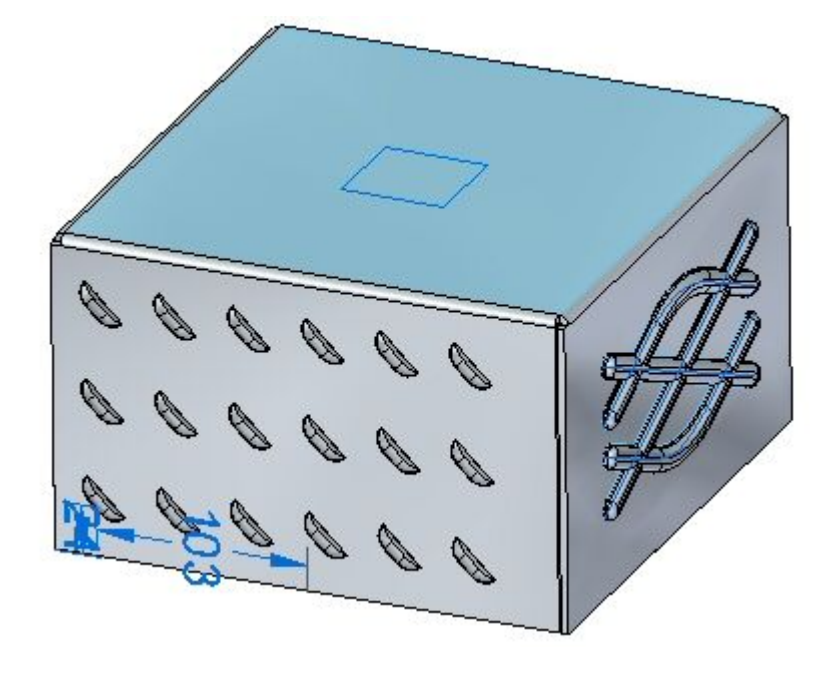

- ▸Выберите команду "Прошивка <sup>с</sup> отбортовкой" .
- ▸Нажмите кнопку "Параметры прошивки" .
- ▸ Установите следующие режимы:
	- • $\bullet$  Угол уклона:  $15^{\rm o}$ .
		- •Включить скругление: радиус матрицы 1.75 мм.
	- •Включить радиусы углов пуансона: 1.75 мм.
	- •Нажмите кнопку OK.

Конструктивные элементы деформации

▸Выберите показанную область.

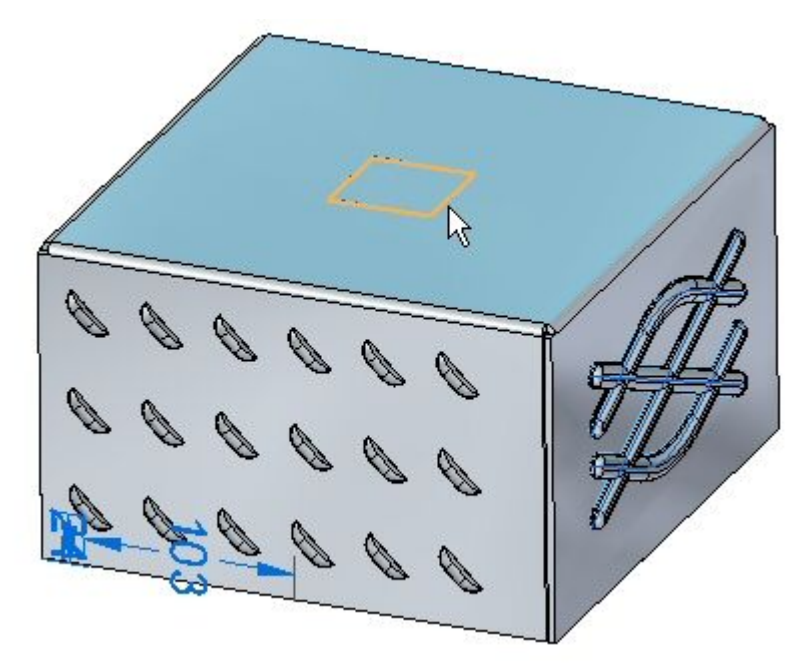

▸Введите расстояние 15.00 мм.

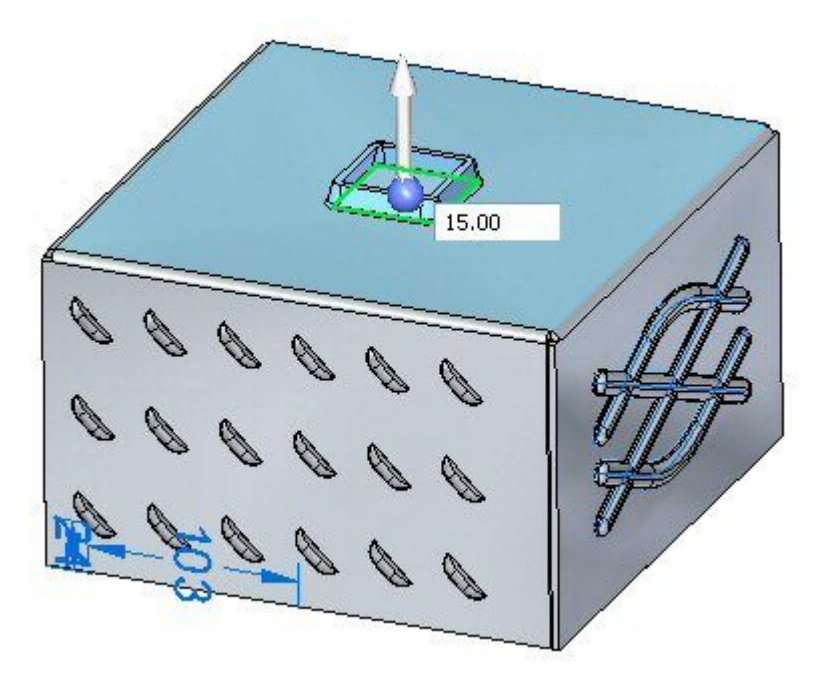

### **Заметка**

Выбор стрелки меняет направление построения прошивки <sup>с</sup> отбортовкой.

# **Урок 10** Конструктивные элементы деформации

▸ Нажмите правую кнопку мыши, чтобы подтвердить прошивку <sup>с</sup> отбортовкой. Прошивка <sup>с</sup> отбортовкой построена.

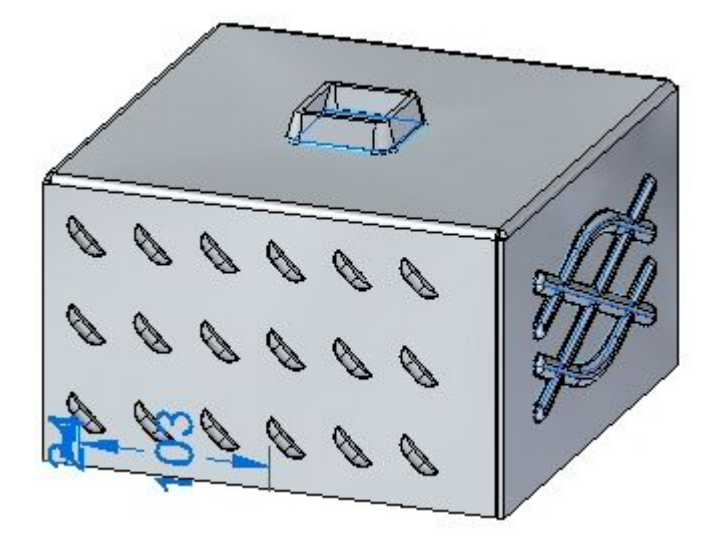

▸Включите отображение эскиза <sup>с</sup> именем "Dimple" <sup>в</sup> Навигаторе.

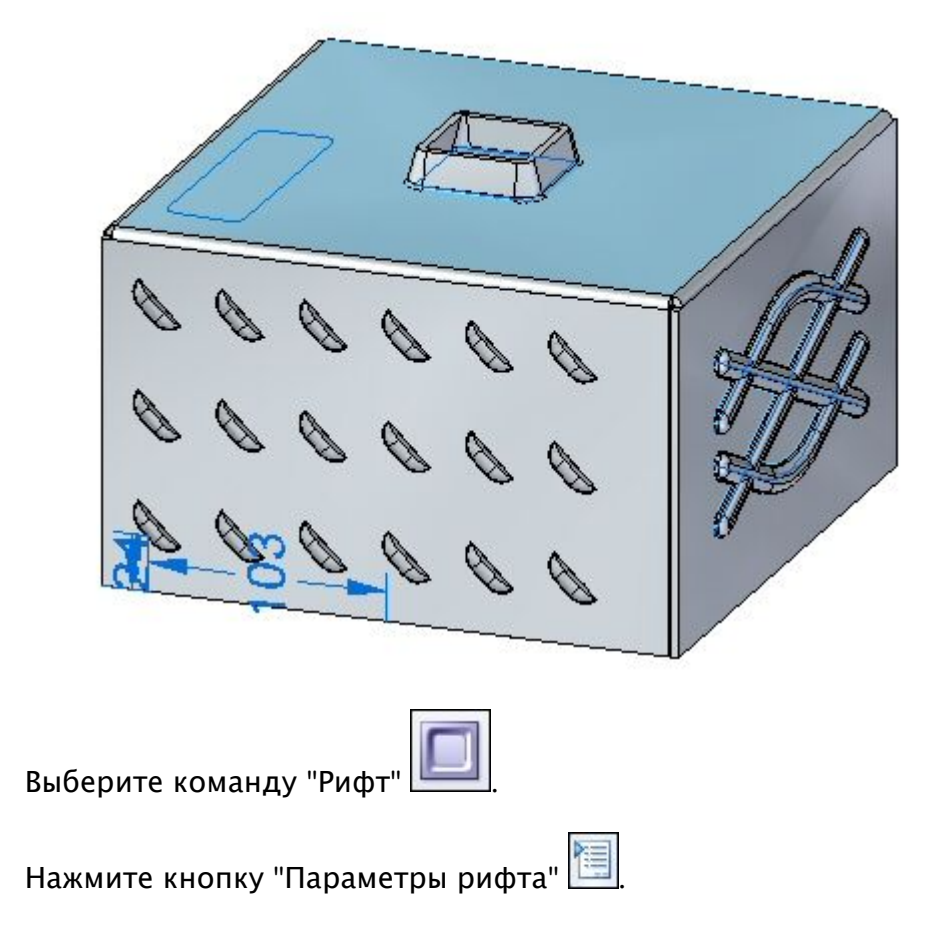

▸Изучите параметры, но не изменяйте.

▸

▸

Измените профиль эскиза, как показано

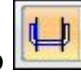

Выберите области, как показано.

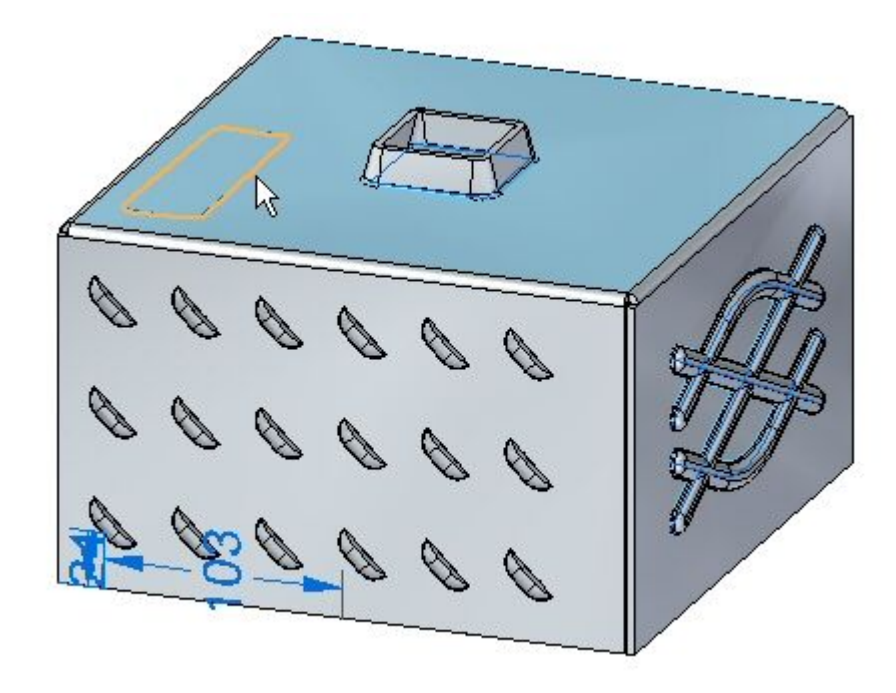

Введите расстояние 8.00 мм.

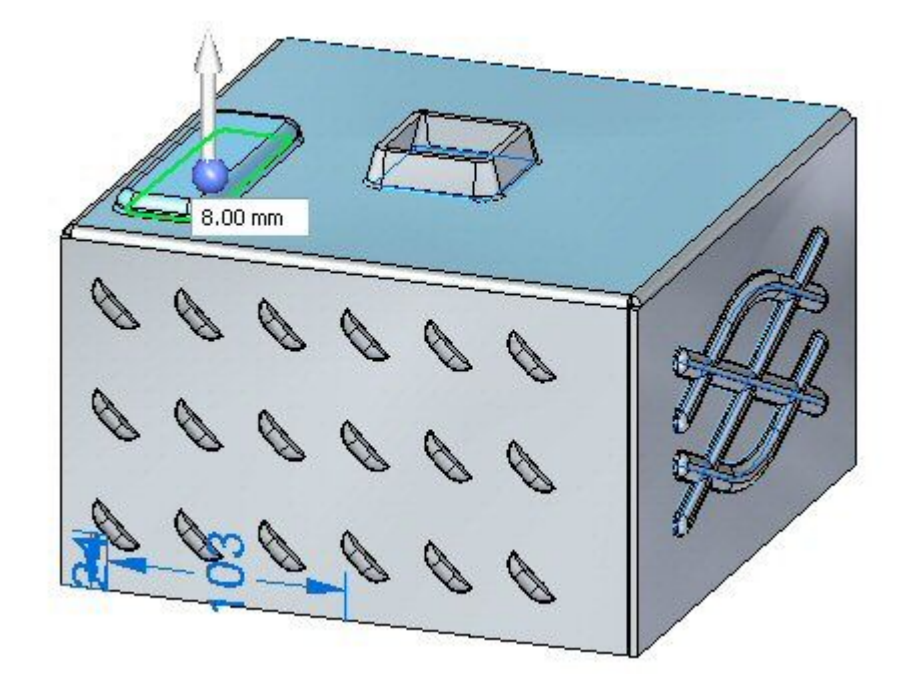

### Заметка

Выбор стрелки меняет направление построения рифта.

▸

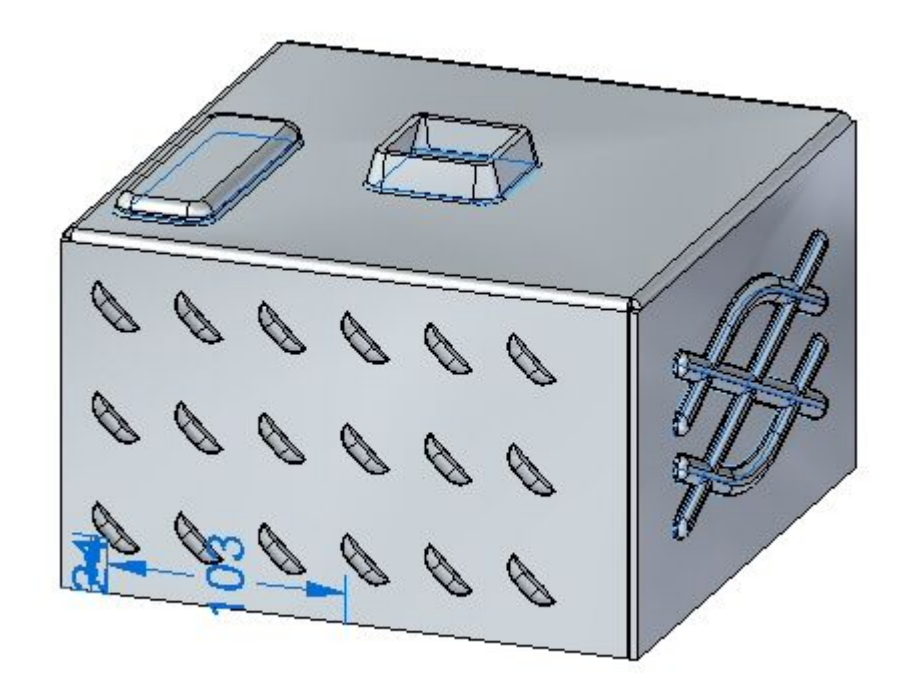

Нажмите правую кнопку мыши, чтобы подтвердить рифт. Рифт создан.

# **Изменение элементов деформации**

На этом шаге вы измените буртик, построенный ранее.

▸ Выберите буртик <sup>в</sup> Навигаторе. Выберите маркер редактирования, чтобы изменить элемент.

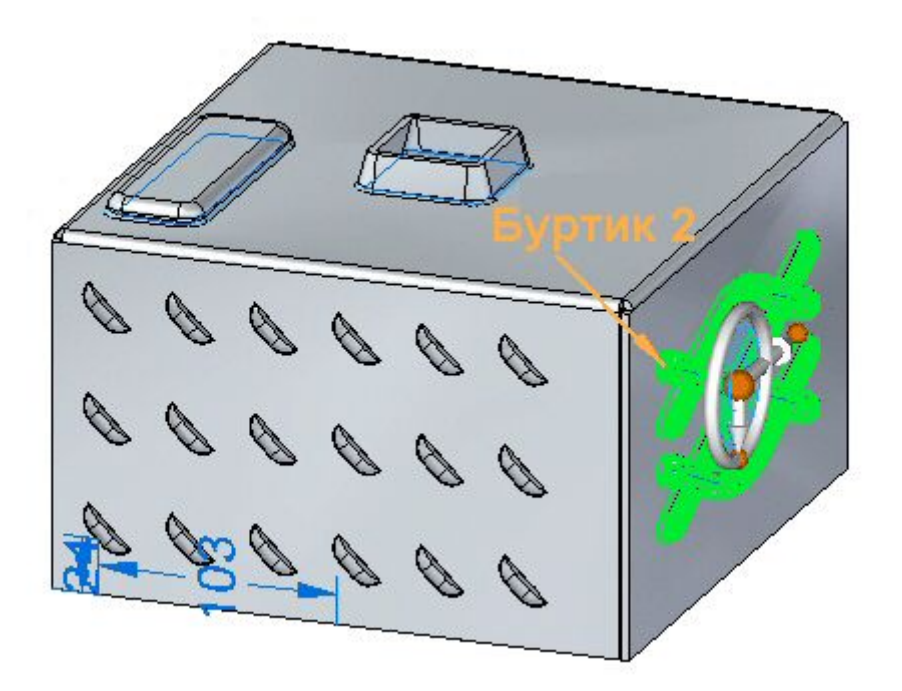

Конструктивные элементы деформации

- Выберите инструмент правки профиля.  $\blacktriangleright$
- Выберите отрезок, как показано.  $\blacktriangleright$

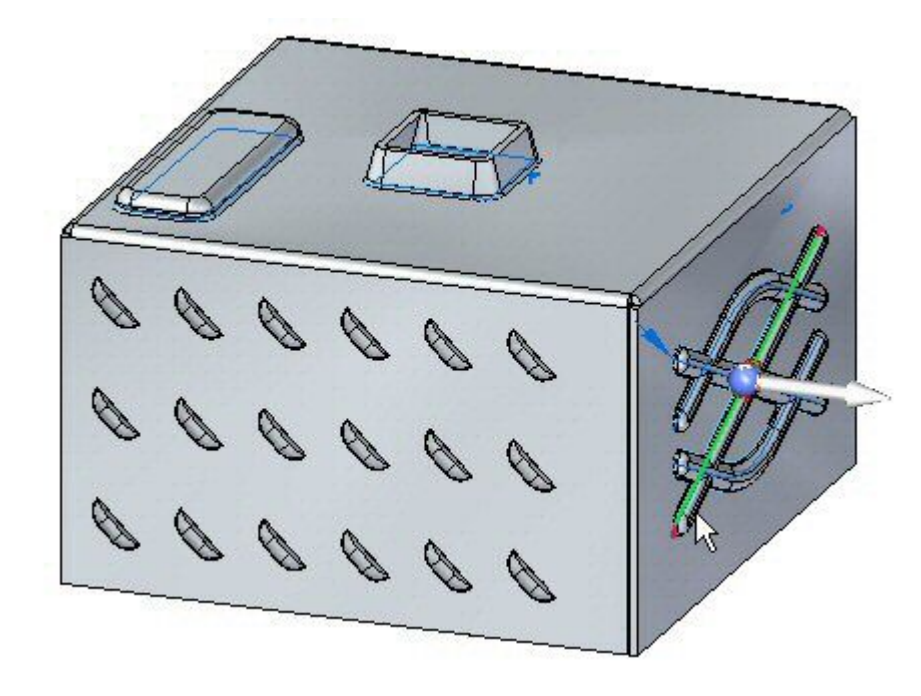

Перетащите концевую точку отрезка в новое положение. Нажмите  $\blacktriangleright$ зеленую галочку и затем нажмите правую кнопку мыши.

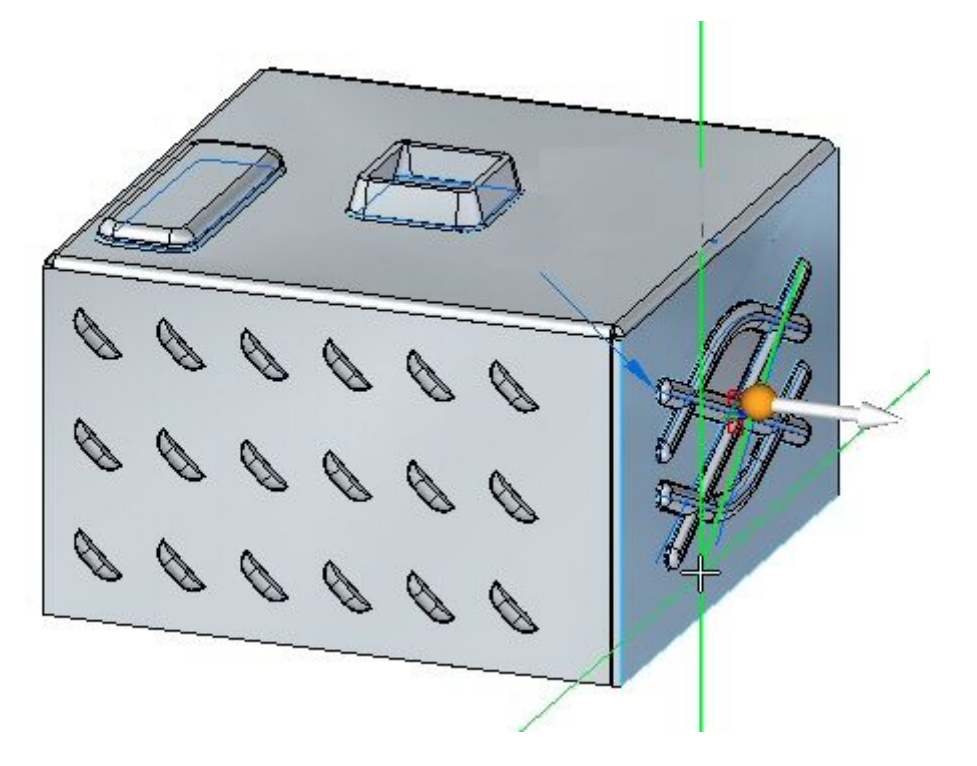

▸Элемент деформации изменен.

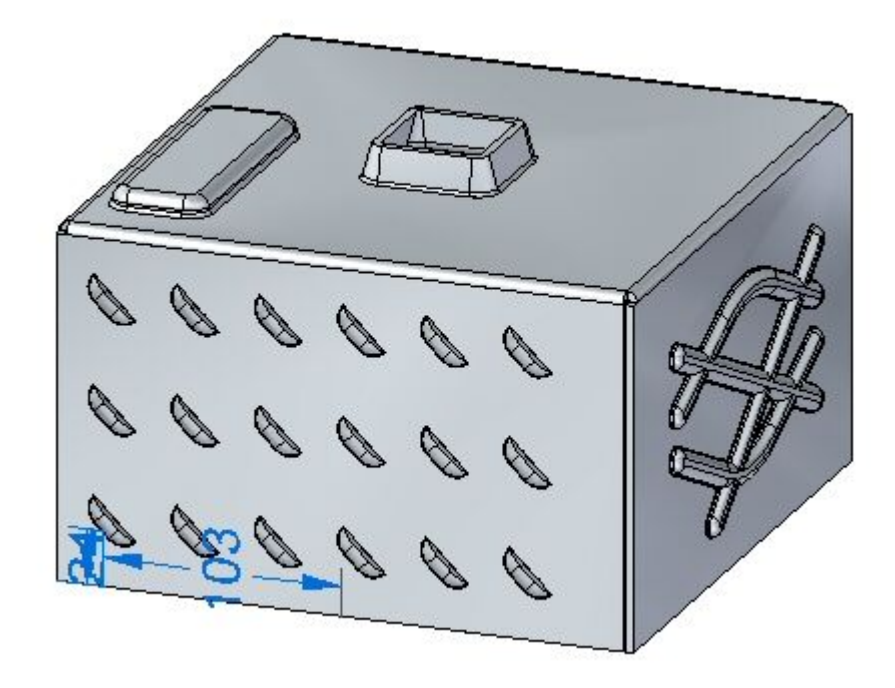

### **Заметка**

Когда вы редактируете жесткие элементы деформации, то эскиз, использованный для построения элемента, остается его частью <sup>и</sup> может быть изменен <sup>в</sup> дальнейшем.

▸Сохраните <sup>и</sup> закройте документ листовой детали.

# **Построение одной косынки**

На этом шаге вы построите косынки между двумя гранями толщины.

- ▸Нажмите кнопку приложения "Открыть" *gusset\_activity.psm*.
- ▸Выберите команду "Косынка" .

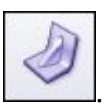

▸Нажмите кнопку "Параметры косынки" .

- ▸ Задайте следующие параметры:
	- •Глубина: 11.25 мм.
	- • Включите скругление со стороны матрицы <sup>и</sup> пуансона радиусом 1.50 мм.
	- $\bullet$ Задайте скругленную форму косынки.
	- •Задайте ширину 9.00 мм. Нажмите кнопку OK.
- ▸Задайте параметр массива косынок <sup>в</sup> значение "Элемент".
- ▸Выберите сгиб, как показано.

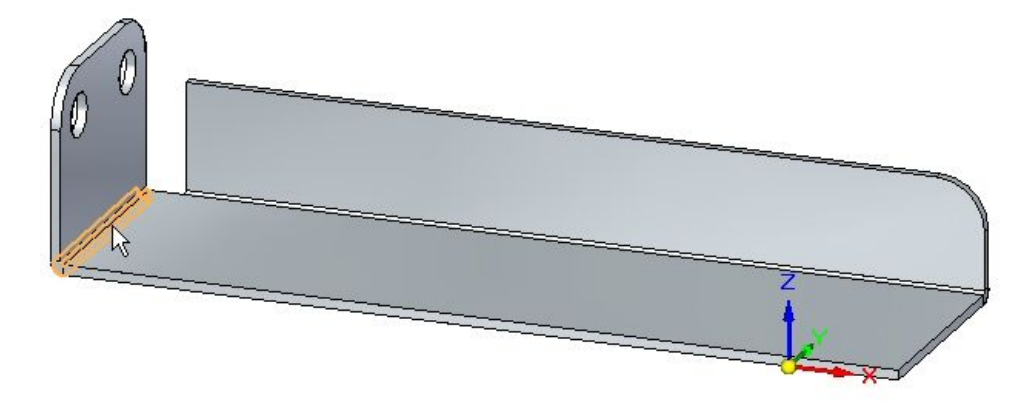

▸Выберите среднюю точку, как показано, чтобы построить косынку.

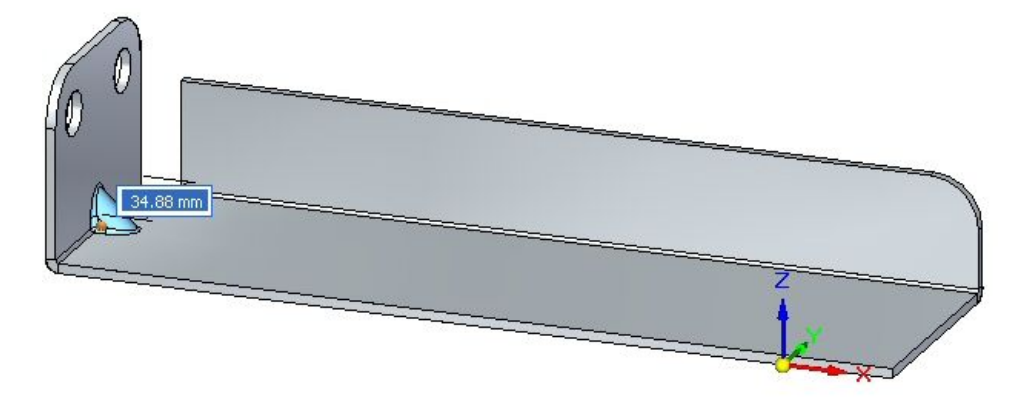

# **Урок 10** Конструктивные элементы деформации

▸ Нажмите правую кнопку мыши, чтобы завершить размещение. Косынка построена.

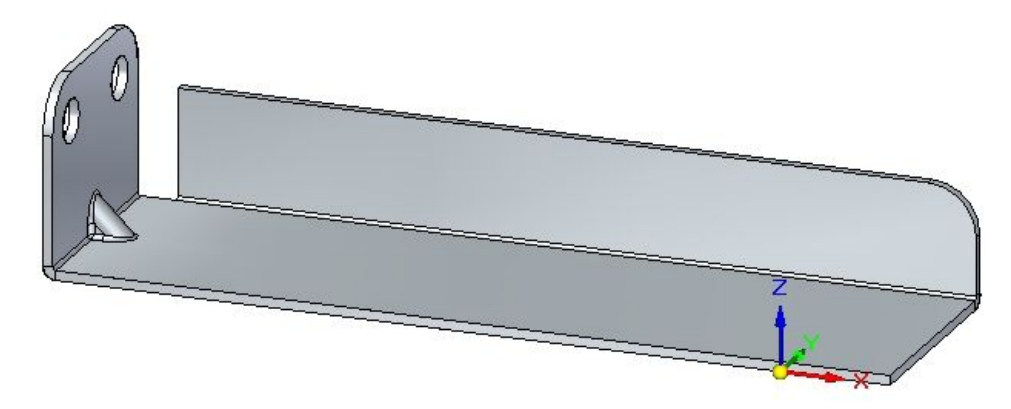

# **Поворот граней косынки**

На этом шаге вы повернете грань косынки <sup>и</sup> изучите поведение косынки.

▸Нажмите кнопку "Выбор" <sup>и</sup> выберите показанную грань.

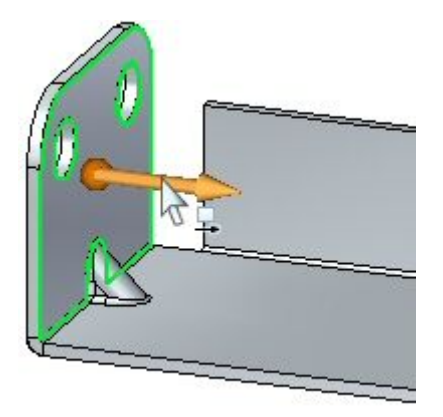

▸ Переместите колесо управления на сгиб, как показано, <sup>и</sup> выберите тор, чтобы повернуть грань.

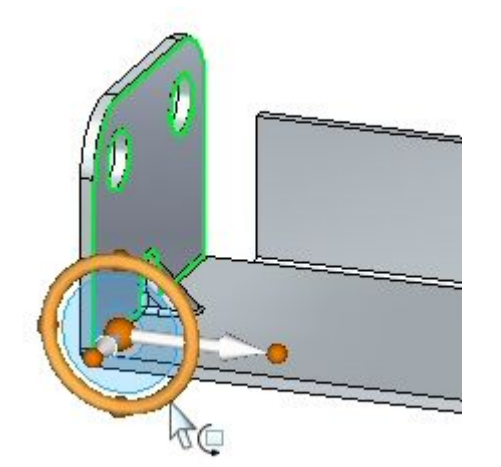
Конструктивные элементы деформации

▸ $\,\blacktriangleright\,$  Введите угол  $30^{\rm o}$ , как показано.

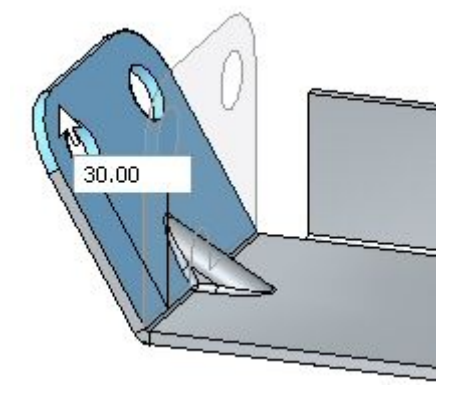

Результат должен быть таким, как показано.

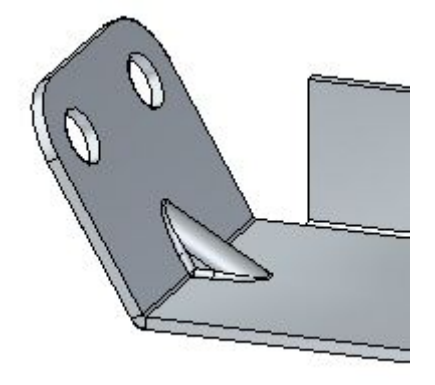

#### **Заметка**

Косынка является адаптивным процедурным элементом, который изменит форму, если изменится угол между гранями.

### **Построение массива косынок**

На этом шаге вы построите множество косынок вдоль сгиба.

▸Выберите команду "Косынка" .

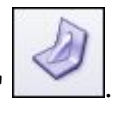

- ▸Нажмите кнопку "Параметры косынки" .
- ▸ Задайте следующие параметры:
	- •Глубина: 11.25 мм.
	- • Включите скругление со стороны матрицы <sup>и</sup> пуансона радиусом 1.50 мм.
	- •Задайте скругленную форму косынки.
	- •Задайте ширину 9.00 мм. Нажмите кнопку OK.

# **Урок 10** Конструктивные элементы деформации

- ▸Задайте параметр массива косынок <sup>в</sup> значение "Вписать".
- ▸Выберите сгиб, как показано.

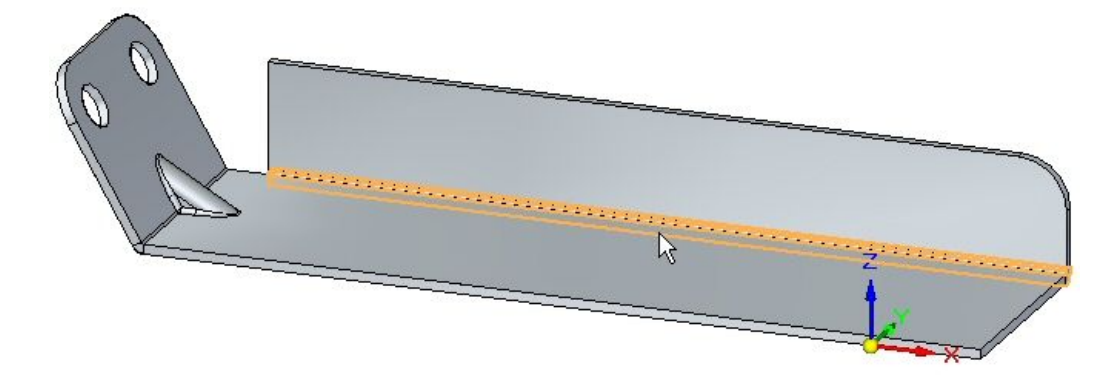

▸задайте число 8. Изучите результат.

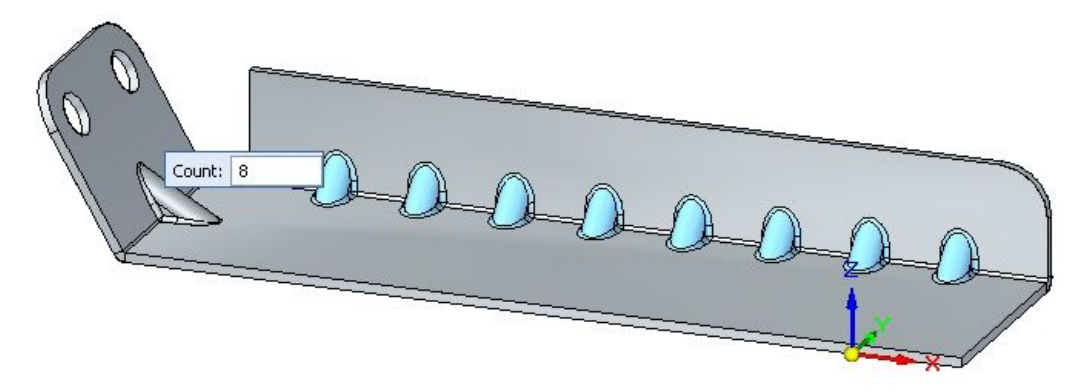

▸Задайте тип массива "Заполнить". Изучите результат.

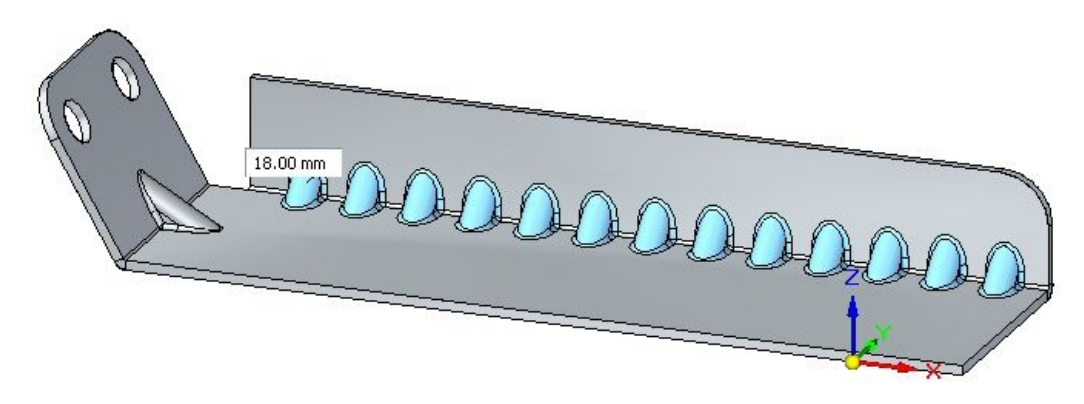

▸Задайте тип массива "С шагом". Задайте число 10 <sup>и</sup> расстояние 22.00 мм.

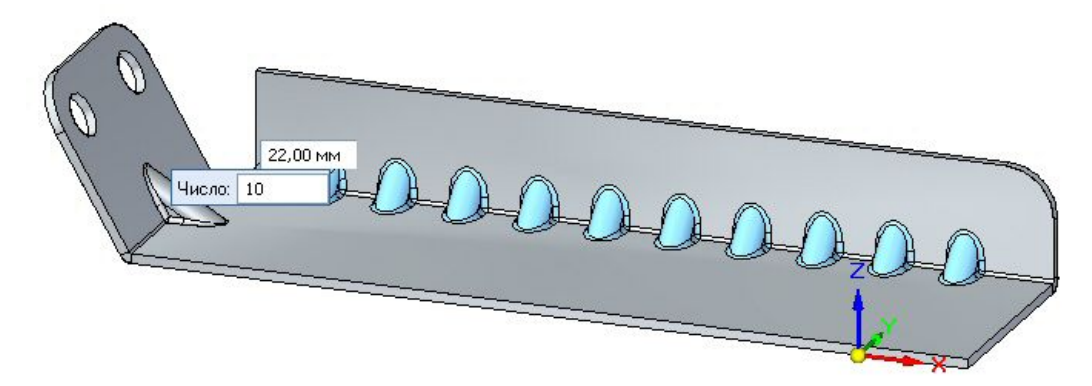

▸ Нажмите правую кнопку мыши, чтобы завершить косынку. Изучите результат.

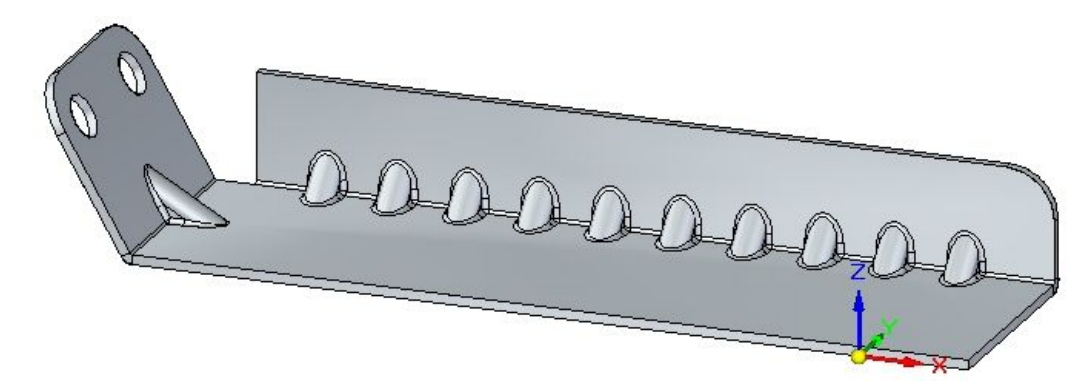

▸ Сохраните <sup>и</sup> закройте документ листовой детали. На этом упражнение закончено.

### **Подведение итогов**

В этом упражнении вы создали несколько конструктивных элементов деформации. Был отображен центр жесткого процедурного элемента, <sup>и</sup> он был перемещен <sup>в</sup> новое место. Конструктивный элемент был повернут. Было создано множество элементов с помощью команды массива.

# **Обзор урока**

Ответьте на следующие вопросы:

- 1. В чем заключается определение конструктивного элемента деформации?
- 2. В чем разница между прошивкой <sup>с</sup> отбортовкой <sup>и</sup> рифтом?

# **Подведение итогов**

В этом уроке вы создали несколько конструктивных элементов деформации. Был отображен центр жесткого процедурного элемента, <sup>и</sup> он был перемещен

<sup>в</sup> новое место. Конструктивный элемент был повернут. Было создано множество элементов с помощью команды массива.

# **Урок**

# *11* Создание разверток

#### **Манипулирование геометрией листовой детали**

После создания модели листовой детали может понадобиться развернуть ее для подготовки изготовления.

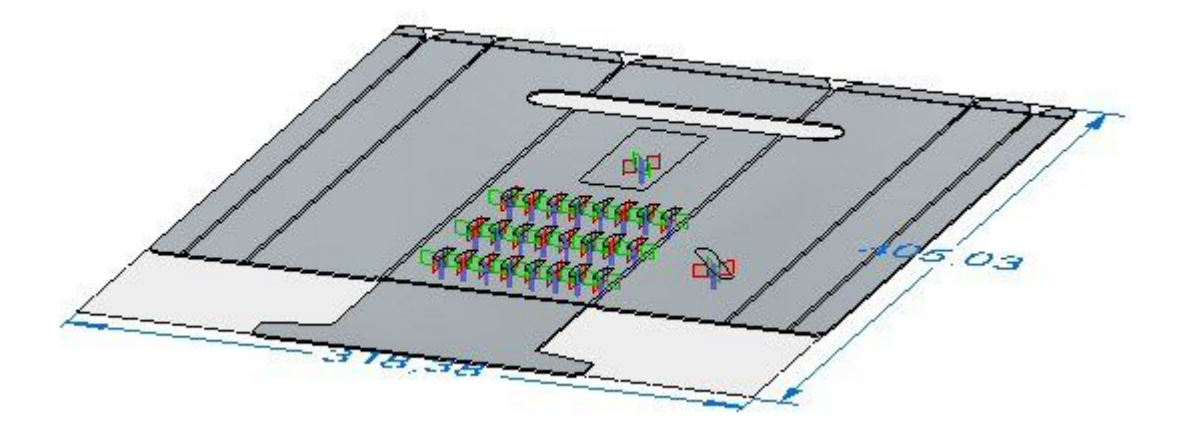

# **Разворачивание листовых деталей**

После построения листовой детали можно использовать команды "Развернуть деталь" <sup>и</sup> "Сохранить развертку", чтобы создать развертку листовой детали.

#### **Использование команды "Развернуть деталь"**

Используйте вкладку "Сервис"® группа "Развертка"® команда "[Развернуть](#page-233-0) [деталь](#page-233-0)" <sup>в</sup> среде листовой детали для создания развертки <sup>в</sup> том же файле, что и согнутая листовая деталь.

Когда вы разворачиваете листовую деталь командой "Развернуть деталь", развертка добавляется как узел <sup>в</sup> Навигатор.

Если модель листовой детали изменится, то развертка станет неактуальной. Это обозначается значком рядом <sup>с</sup> разверткой <sup>в</sup> Навигаторе. Чтобы обновить развертку листовой детали, выберите развертку <sup>в</sup> Навигаторе, затем <sup>в</sup> контекстном меню выберите "Обновить".

### **Использование команды "Сохранить развертку"**

Команда "[Сохранить](#page-233-0) развертку" разворачивает листовую деталь <sup>и</sup> сохраняет деталь в документах следующих типов:

Деталь (.par)

Листовая деталь (.psm)

Документ AutoCAD (.dxf)

#### **Заметка**

Документ, сохраненный <sup>с</sup> помощью команды "Сохранить развертку", теряет ассоциативную связь <sup>с</sup> документом согнутой листовой детали.

Можно создать развертку, используя следующее:

- •Существующая развертка
- •Состояние согнутой модели

Выберите параметр "Использовать существующую развертку (взять согнутую модель, если не определена)" на вкладке "Обработка при развертке" <sup>в</sup> окне "Параметры Solid Edge", чтобы создать развертку на основе существующей развертки. Любой материал, добавленный или удаленный <sup>в</sup> среде развертки, включается при сохранении развертки. Если <sup>в</sup> документе нет развертки, то для определения развертки используется согнутая модель.

Выберите параметр "Использовать согнутую модель" на вкладке "Обработка при развертке" <sup>в</sup> окне "Параметры Solid Edge", чтобы создать развертку из согнутой детали, даже если развертка уже существует. Любой материал, добавленный или удаленный <sup>в</sup> среде развертки, исключается при сохранении развертки.

#### **Минимальный радиус сгиба**

Для упрощения создания разверток Solid Edge создает минимальный радиус сгиба для фланцев, фигурных фланцев <sup>и</sup> фланцев по сечениям, даже если задано нулевое значение радиуса сгиба (0.00). В метрических документах за нулевой радиус сгиба принимается значение 0.002 мм. В дюймовых документах за нулевой радиус сгиба принимается значение 0.0000788 дюйма. Если нужно обеспечить абсолютно точно нулевой радиус сгиба, создайте конструктивный элемент <sup>в</sup> среде "Деталь".

#### **Обработка при развертке**

При разворачивании листовых деталей программа добавляет разгрузку сгибов. Это может вызвать проблемы при последующем производстве, например, при вырубании заготовок. При работе <sup>в</sup> среде листовой детали можно задать параметры <sup>с</sup> помощью вкладки "Обработка при развертке" <sup>в</sup> диалоговом окне "Параметры" для автоматической обработки развертки.

Параметры на вкладке "Обработка при развертке" позволяют задать обработку углов, аппроксимацию сплайнов дугами <sup>и</sup> отрезками, <sup>а</sup> также удалить автоматически созданную разгрузку сгибов.

Если изменить параметры на этой вкладке после создания развертки, то развертка обновится.

#### **Управление размером развертки**

В диалоговом окне "Параметры развертки" можно задать предельный размер развертки, <sup>о</sup> превышении которого программа будет вас оповещать. Это полезно в случаях, когда на размер развертки производство накладывает свои ограничения.

В области текущего размера этого диалогового окна отображается текущий размер развертки Текущий размер приводится для справки <sup>и</sup> не может быть отредактирован. Эти величины обновляются по мере обновления модели согнутой детали. В разделе "Предупреждение" можно задать предельные размеры развертки. Можно задать как максимальную длину или максимальную ширину, так <sup>и</sup> оба этих значения. Можно как ввести эти значения с клавиатуры, так и использовать стандартные значения, заданные на вкладке "Обработка при развертке" <sup>в</sup> окне "Параметры". Если размер развертки превысит установленные ограничения, то рядом <sup>с</sup> операцией развертки <sup>в</sup> Навигаторе появится значок предупреждения. Подведя <sup>и</sup> задержав курсор, вы увидите подсказку, содержащую действительные размеры детали.

Можно использовать параметр "Показать размеры заготовки", чтобы отобразить размеры развертки. Размер развертки вычисляется при создании развертки <sup>и</sup> обновляется по мере обновления модели.

#### **Разворачивание элементов деформации**

Если после развертки детали <sup>с</sup> помощью команд "Сохранить развертку" <sup>и</sup> "Копия детали" вы захотите убрать деформированный элемент, то потребуется создать вырез такого же размера что <sup>и</sup> область деформации. В большинстве случаев можно использовать команду "Включить", которая создает ассоциированный <sup>с</sup> границами области деформации профиль выреза. Если позже элемент деформации изменится, вырез также изменится. Этот метод позволяет отслеживать положение элемента деформации, что может быть полезным для создания последующей производственной документации.

Кроме того, можно использовать меню команды для удаления конструктивных элементов до или после построения развертки детали. Например, можно использовать команду "Удалить грани" для удаления деформированного элемента. Элемент деформации физически не удаляется из детали <sup>и</sup> можно продолжить работать <sup>с</sup> ним <sup>в</sup> среде "Листовая деталь". Но при работе <sup>с</sup>

разверткой положение упрощенного деформированного элемента будет недоступно.

#### **Отображение элементов деформации на развертке**

Параметры из раздела "Отображение элементов формы" на вкладке "Обработка при развертке" позволяют задать представление конструктивных элементов на развертке.

Можно задать представление каждого конструктивного элемента как элемент формы,

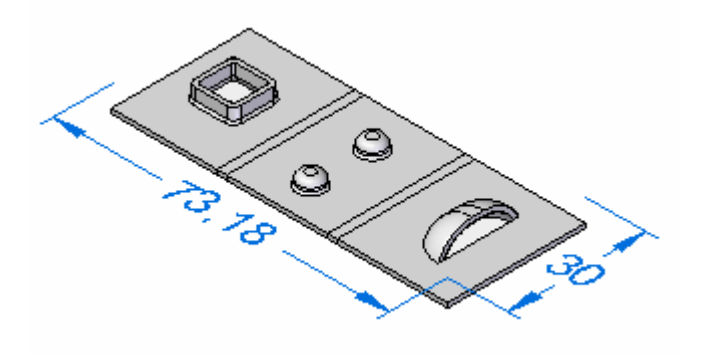

как контур конструктивного элемента,

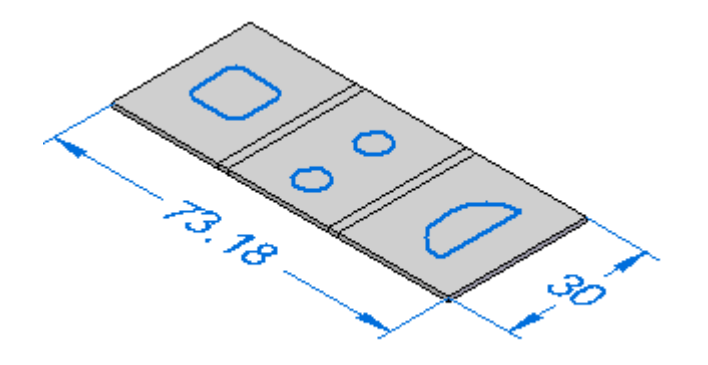

как центр конструктивного элемента,

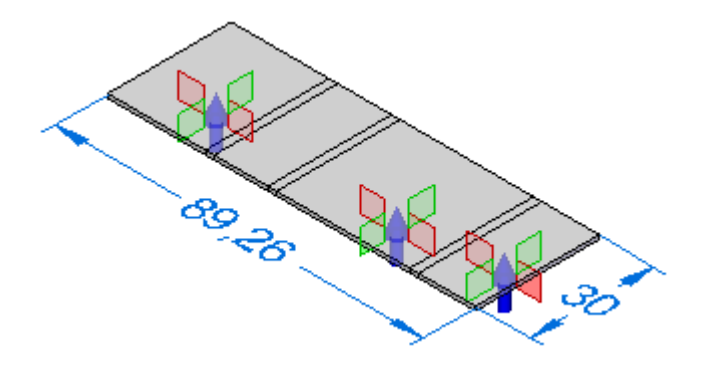

или как контур и центр конструктивного элемента.

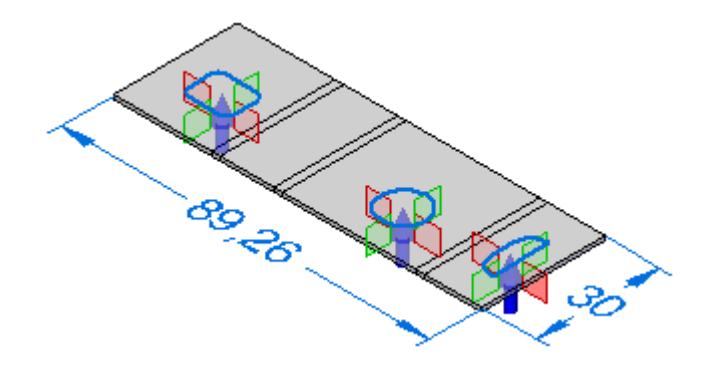

#### **Сохранение элементов деформации <sup>в</sup> другие файлы**

Раздел "Отображение элементов формы" на вкладке "Обработка при развертке" задает, как элементы деформации экспортируются, когда вы используете команду "Сохранить развертку" для разворачивания листовой детали и сохранения развертки в другом документе.

При сохранении документа <sup>в</sup> формате .prn или .psm:

- • Параметр "Как элемент формы" заменяет элемент деформации на площадь выреза, занимаемую элементом.
- • Параметр "Как эскиз элемента" представляет элемент деформации как кривую.
- • Параметр "Как центр элемента" не экспортирует элемент деформации или центр конструктивного элемента.
- • Параметр "Как эскиз <sup>и</sup> центр элемента" заменяет контуры, представляющие элемент деформации, на кривые, <sup>и</sup> центры элементов не экспортируются.

При сохранении документа <sup>в</sup> формате .dxf:

• Параметр "Как элемент формы" заменяет элемент деформации на каркасное 2D представление его согнутого состояния.

- • Параметр "Как эскиз элемента" заменяет контуры, представляющие элемент деформации, на кривую <sup>и</sup> задает его как верхний или нижний элемент.
- • Параметр "Как центр элемента" не экспортирует элемент деформации или центр конструктивного элемента.
- • Параметры "Как эскиз <sup>и</sup> центр элемента" заменяют контуры, представляющие элемент деформации, на кривую <sup>и</sup> задают его как верхний или нижний элемент. Центры элементов не экспортируются.

# **Развертка фланцев по сечениям**

Развернуть можно только фланцы, состоящие из плоскостей, частей цилиндров <sup>и</sup> частей конусов. Невозможно развернуть фланцы, построенные по направляющим. Тип геометрии зависит от способа построения профиля.

Фланец по сечению получается путем протягивания поверхностей между соответствующими элементами профиля. Например, линия профиля А1 <sup>и</sup> В1 используются для создания плоских поверхностей. Дуги профиля А2 <sup>и</sup> В2 используются для создания конических поверхностей.

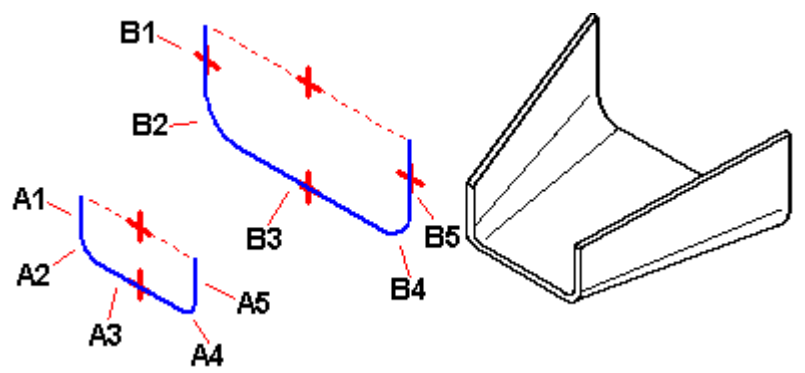

Если два профиля состоят из одинакового количества однотипных элементов <sup>и</sup> каждый элемент первого профиля соответствует такому же типу элемента второго профиля (прямая – прямой, дуга – дуге), то <sup>в</sup> большинстве случаев развертка может быть создана.

### **Примеры поверхностей по направляющим**

Любые фланцы, построенные по сечениям <sup>и</sup> содержащие поверхности по направляющим, развернуть нельзя. Следующие примеры показывают, когда будут строиться поверхности по направляющим:

- • Поверхность строится, когда отрезок A1 имеет другой угол относительно отрезка B1.
- • Поверхность строится, когда дуга A2 имеет другой начальный угол или прилежащий угол относительно дуги B2.
- •Поверхность строится, используя дугу <sup>и</sup> отрезок.

#### **Заметка**

Если фланец по сечениям содержит грани, которые не позволяют его развернуть, то на вкладке "Навигатор" рядом <sup>с</sup> операцией появится серая стрелка. Если задержать курсор на этом конструктивном элементе <sup>в</sup> Навигаторе, то <sup>в</sup> строке состояния отобразится сообщение, описывающее проблему.

#### **Размеры-атрибуты модели на развертке**

Когда создается развертка, размеры-атрибуты модели помещаются как зависимые размеры. Другими словами, эти размеры используются только для справки <sup>и</sup> не могут быть изменены на развертке. Когда вы выбираете размер-атрибут модели на развертке, все поля <sup>в</sup> окне значения размера недоступны. Если изменить модель, размеры-атрибуты модели обновятся, когда обновится развертка.

### **Добавление материала <sup>в</sup> развертку**

Можно использовать команду "[Пластина](#page-29-0)", чтобы добавить материал <sup>в</sup> развертку.

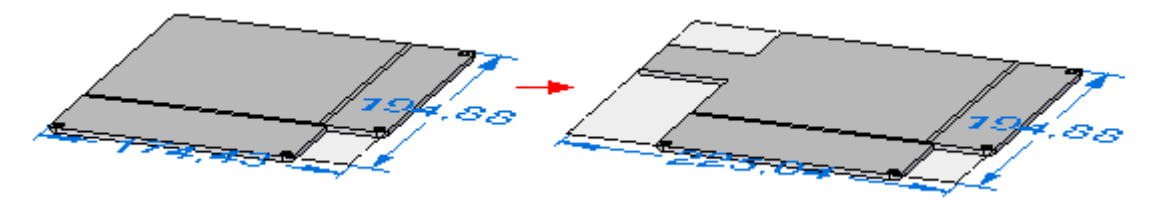

Любые пластины, добавленные <sup>в</sup> развертку, помещаются <sup>в</sup> узел развертки Навигатора. Любой материал, добавленный <sup>в</sup> развертку, появляется только <sup>в</sup> развертке. Согнутая модель не показывает добавление материала.

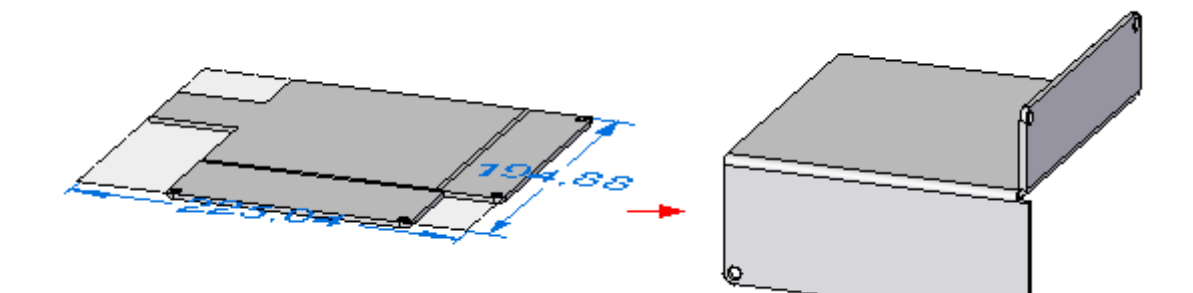

#### **Сохранение файлов листовых деталей <sup>в</sup> формате AutoCAD (.dxf)**

Когда вы сохраняете листовую деталь как документ AutoCAD (.dxf), он сохраняется как плоский документ. Коллинеарные <sup>и</sup> концентричные дуги объединяются <sup>в</sup> один элемент. К модели добавляются линии сгибов как каркасные тела.

Слои используются для разделения информации по типам: сгибы, деформирующие элементы, ребра. Для управления этим процессом используется схема слоев.

- • Ребра на слое "Стандарт" сохраняются на графических слоях "Outer\_Loop" <sup>и</sup> "Interior\_Loops". На эти слои помещаются все ребра фланцев любого типа, <sup>а</sup> также пластин <sup>и</sup> вырезов листовой детали. Слои могут содержать как видимые, так <sup>и</sup> скрытые ребра.
- • Линии сгибов, направленных вниз от плоскости выбранной грани, сохраняются на слое <sup>с</sup> именем "DownCenterlines". Этот слой содержит линии сгибов всех линейных <sup>и</sup> конических сгибов направленных вниз относительно выбранной внешней грани. Эти линии создаются <sup>в</sup> процессе разворачивания <sup>и</sup> не существуют <sup>в</sup> модели. Стиль линии, связанный со сгибами вниз, может быть сохранен на этом уровне.
- • Линии сгибов, направленных вверх от плоскости выбранной грани, сохраняются на слое <sup>с</sup> именем "UpCenterlines". Этот слой содержит линии сгибов всех линейных <sup>и</sup> конических сгибов направленных вверх относительно выбранной внешней грани. Эти линии создаются <sup>в</sup> процессе разворачивания <sup>и</sup> не существуют <sup>в</sup> модели. Стиль линии, связанный со сгибами вверх, может быть сохранен на этом уровне.
- • Деформирующие элементы, находящиеся на сгибах, направленных вниз от плоскости выбранной грани, сохраняются на уровне "DownFeatures". Этот слой содержит ребра всех деформирующих объектов направленных вниз относительно выбранной внешней поверхности. Этот слой может содержать как видимые, так <sup>и</sup> скрытые ребра.
- • Деформирующие элементы, находящиеся на сгибах, направленных вверх от плоскости выбранной грани, сохраняются на уровне "UpFeatures". Этот слой содержит ребра всех деформирующих объектов, направленных вверх относительно выбранной внешней поверхности. Этот слой может содержать как видимые, так <sup>и</sup> скрытые ребра.

# **Создание чертежей разверток**

Можно создать чертежи разверток листовых деталей <sup>в</sup> среде "Чертеж". Для создания чертежа развертки можно применить специальный шаблон. Этот шаблон настроен на отображение линий сгиба (A) на чертеже.

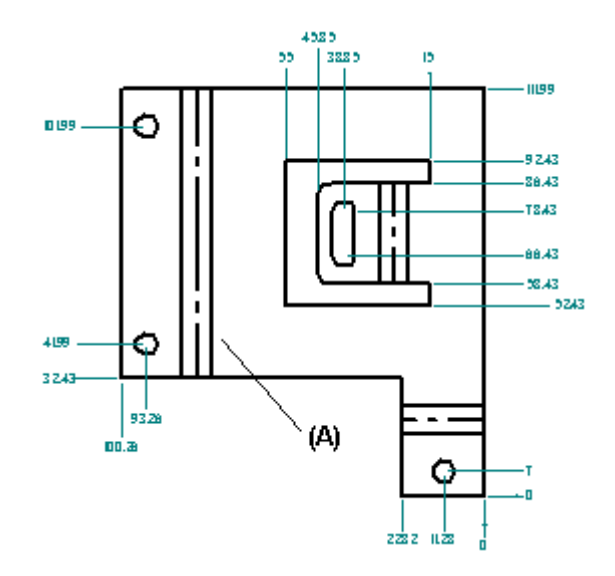

Чтобы применить шаблон, вы должны запустить Мастер чертежных видов <sup>и</sup> задать параметры чертежного вида детали <sup>и</sup> листовой детали на первой странице Мастера чертежных видов <sup>и</sup> выбрать *"*Развернутая деталь*"*.

Можно также отобразить линии перехода на созданном чертеже, используя другой шаблон. Используйте вкладку "Отображение ребер" <sup>в</sup> диалоговом окне "Параметры Solid Edge".

Развертка, созданная командой "[Развернуть](#page-233-0) деталь", содержит информацию <sup>о</sup> всех линиях сгиба, которая необходима для построения чертежных видов.

В чертеже можно также добавить линию сгиба (A) при помощи параметра "По двум точкам" команды "Осевая линия".

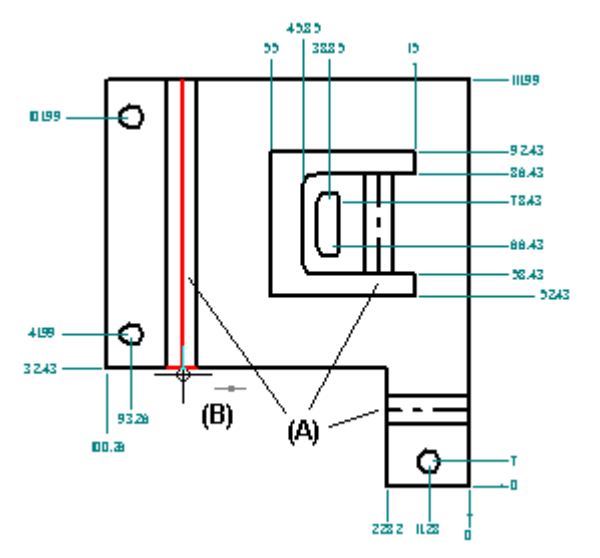

### **Задание параметров сгибов**

В детали, листовой детали <sup>и</sup> чертеже можно использовать параметры на вкладке "Обозначение" (окно "Параметры Solid Edge"), чтобы:

•Настроить направление сгиба, задав "Вверх", "Вниз" или "Не определено".

- • Создать <sup>и</sup> назначить независимые стили для осевых линий сгибов "Вверх" <sup>и</sup> осевых линий сгибов "Вниз".
- •Задать, какая грань детали является верхней на чертежном виде развертки. Стандартно направление сгиба задается от грани, которая обозначается как *"*верхняя*"*, когда листовая деталь развернута. На чертеже можно сохранить правильное направление сгиба модели выровненным относительно чертежного вида развертки, используя параметр "Взять направление сгиба из чертежного вида".

# **Обновление чертежей разверток**

После внесения изменений <sup>в</sup> модель листовой детали необходимо сначала обновить ассоциативно связанную <sup>с</sup> ней развертку, <sup>а</sup> затем чертеж, чтобы увидеть изменения. Открыв документ развертки, вы увидите значок неактуальности исходного тела на закладе "Навигатор". Чтобы обновить развертку, выберите запись "Развертка" <sup>в</sup> Навигаторе <sup>и</sup> выполните команду "Обновить" из контекстного меню.

Открыв документ чертежа развертки, вы увидите рамки вокруг всех видов измененной детали, означающие, что развертка устарела. Чтобы обновить чертежные виды, используйте команду "Обновить виды".

### **Создание таблицы сгибов на чертеже**

Создав чертеж развернутой детали, можно дополнить его таблицей сгибов. Используйте команду "Таблица сгибов" <sup>в</sup> среде чертежа. Для получения информации <sup>о</sup> том, как это сделать, смотрите раздел Сохранение данных <sup>о</sup> сгибах вместе <sup>с</sup> разверткой.

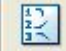

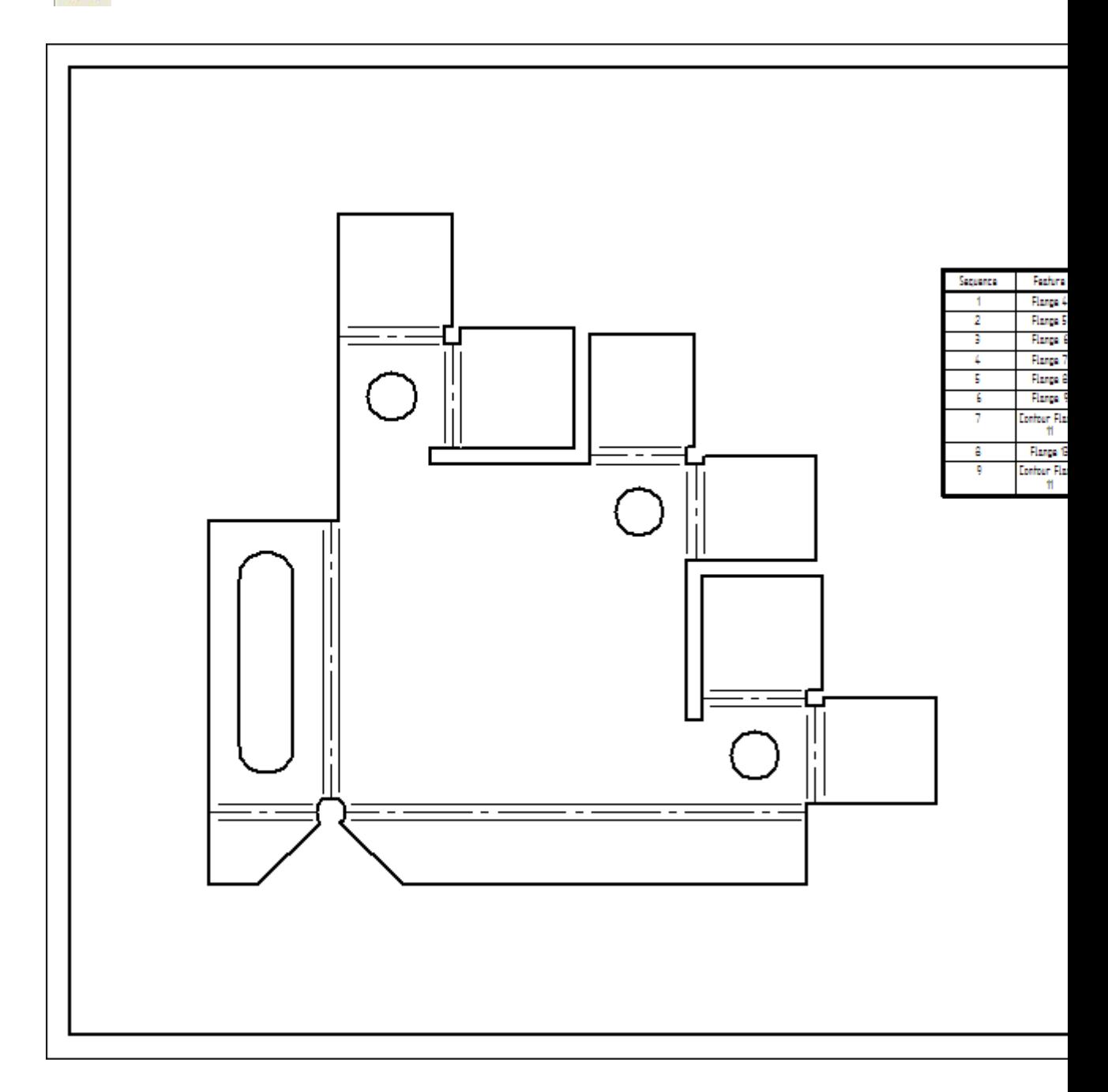

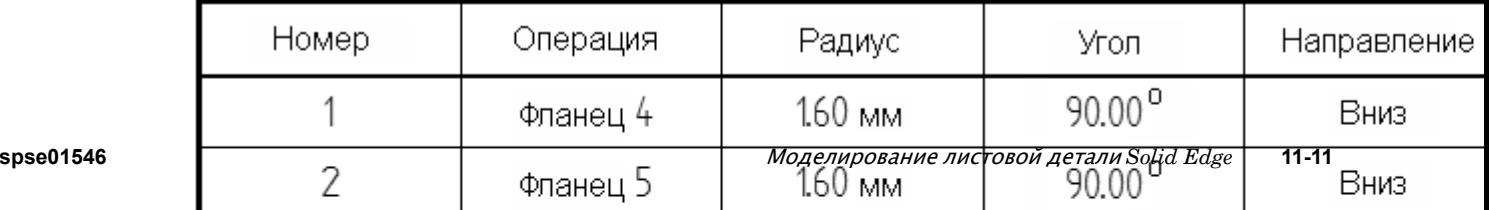

# **Построение развертки листовой детали <sup>в</sup> документе листовой детали**

- 1. Выберите вкладку "Сервис"® "Модель"® "Массив".
- 2. Выберите вкладку "Сервис"® группа "Развертка"® "Развернуть деталь" **.......**
- 3. Выберите грань, которая будет ориентирована вверх на развертке.

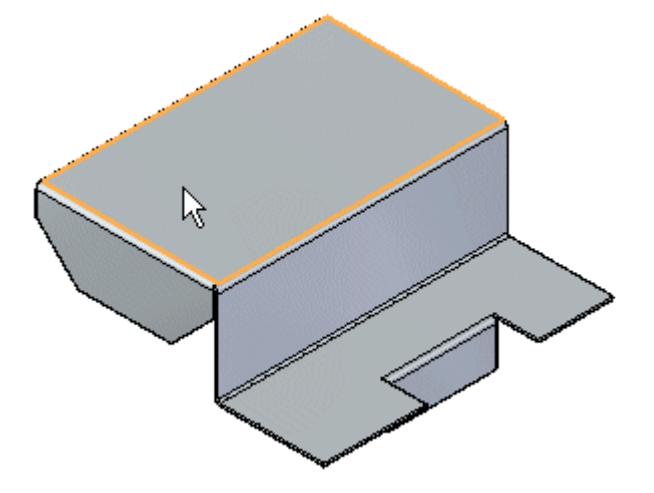

4. Выберите ребро, чтобы задать ось X <sup>и</sup> начало оси.

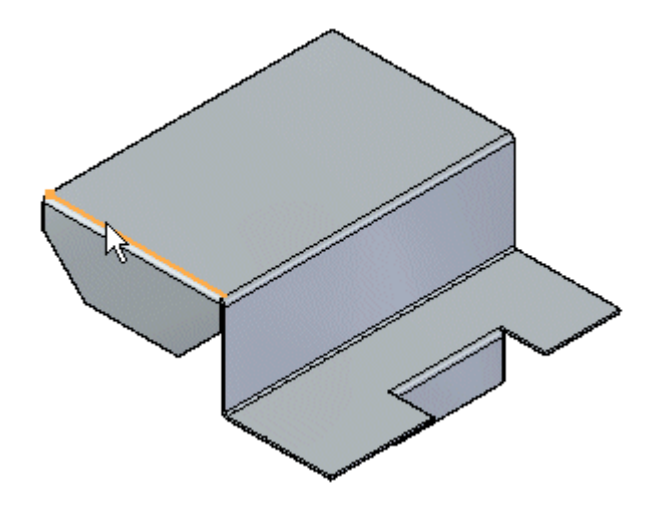

**Заметка**

Определение оси X выравнивается или ориентируется по глобальное оси X <sup>в</sup> файле листовой детали.

5. Нажмите кнопку мыши, чтобы завершить развертку.

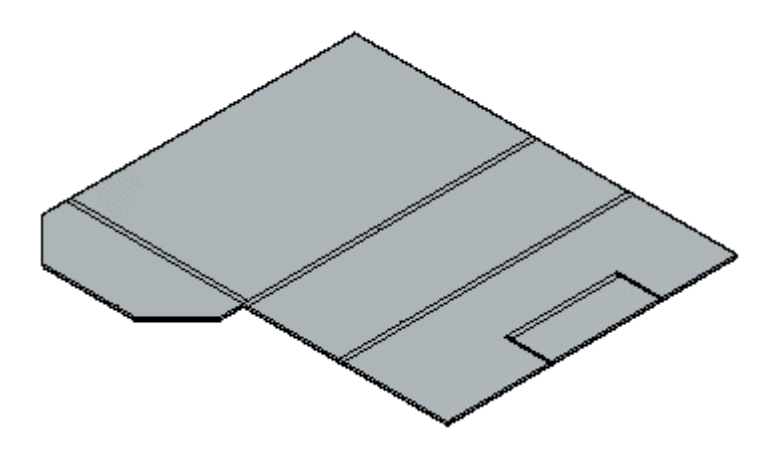

#### **Ориентация**

- • После построения развертки команду можно использовать многократно для выбора нужной ориентации развертки. Это достигается выбором различных ребер, которые будут определять выравнивание развертки в нужном направлении.
- • Когда вы создаете развертку, <sup>в</sup> Навигаторе появляется вкладка "Развернутая деталь". Вы можете удалить развертку, удалив запись <sup>о</sup> развертке на вкладке "Развернутая деталь" <sup>в</sup> Навигаторе.
- • Если модель листовой детали изменится, то развертка станет неактуальной. Это обозначается значком часов на вкладке "Развернутая деталь" <sup>в</sup> Навигаторе. Чтобы обновить развертку, выберите вкладку "Развернутая деталь" <sup>в</sup> Навигаторе.
- •Вы можете добавить размеры-атрибуты модели <sup>в</sup> развертку.
- • Развертка, созданная командой "Развернуть деталь", содержит информацию <sup>о</sup> всех линиях сгиба, которая необходима для построения чертежных видов. Эта информация используется также <sup>в</sup> команде "Сохранить развертку".
- • Вы можете использовать диалоговое окно "Параметры развертки для задания предельных размеров развертки. Если размер развертки превысит установленные ограничения, то рядом <sup>с</sup> операцией развертки <sup>в</sup> Навигаторе появится значок предупреждения. Это позволяет вам легко контролировать, можно ли изготовить деталь на имеющемся оборудовании.
- • Вы можете использовать вкладку "Обработка при развертке" диалогового окна параметров для указания, что все сплайновые кривые должны быть преобразованы <sup>в</sup> отрезки <sup>и</sup> дуги, что упростит развертку. Сплайновые кривые могут появиться как результат создания вырезов через сгибы или использования профиля из текста.

# <span id="page-233-0"></span>**Команда "Развернуть деталь"**

Создает развертку модели листовой детали <sup>в</sup> файле листовой детали. Развертка детали ассоциативно связана <sup>с</sup> моделью детали.

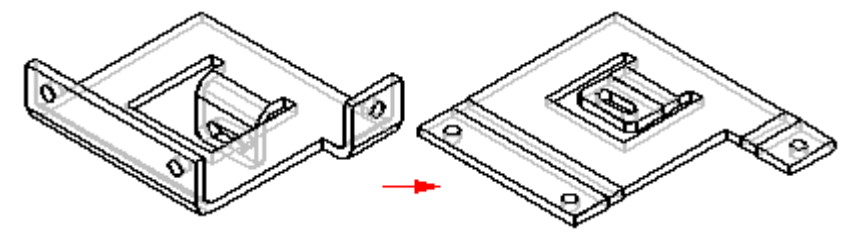

Можно использовать вкладку "Обработка при развертке" диалогового окна параметров для управления результатами развертки. Например, можно указать, что все B-сплайновые кривые должны быть преобразованы <sup>в</sup> отрезки <sup>и</sup> дуги, что упростит развертку. Сплайновые кривые могут появиться как результат создания вырезов через сгибы или использования профиля из текста.

#### **Заметка**

Развертка помещается <sup>в</sup> Навигатор.

#### **Заметка**

Примечание: Когда вы используете эту команду для создания развертки, Solid Edge помещает вкладку "Развернутая деталь" <sup>и</sup> развертку <sup>в</sup> Навигатор.

# **Команда "Сохранить развертку"**

Позволяет создать развертку листовой детали <sup>и</sup> сохранить ее <sup>в</sup> документе заданного типа. Вы можете задать следующие форматы файла для сохранения детали: .par, .psm, .dxf.

Вы можете создать развертку, используя следующее:

- •Существующая развертка
- •Состояние согнутой модели

Вы можете использовать параметры на вкладке "Обработка при развертке" <sup>в</sup> окне "Параметры Solid Edge", чтобы задать, как определить развертку. Можно также использовать параметры, чтобы задать, как элементы деформации отображаются <sup>в</sup> развертке.

Используйте команду "Сохранить развертку", если хотите сохранить листовую деталь Solid Edge <sup>в</sup> формате .dxf. Результирующая плоская геометрия <sup>в</sup> пространстве объединяется, когда это возможно, чтобы обеспечить более эффективный путь инструмента для программирования ЧПУ. Из геометрии, полученной <sup>в</sup> результате этого процесса, можно создать чертеж. Но он не будет ассоциативно связан <sup>с</sup> моделью листовой детали, по которой он был создан.

#### **Заметка**

При выполнении этой команды, линии сгиба автоматически не создаются. Если вы хотите автоматически создать линии сгиба, вы должны использовать команду "Вставить копию детали", чтобы создать файл развертки .psm. Затем можно поместить вид развертки .psm <sup>в</sup> документ чертежа.

# **Упражнение: Создание развертки листовой детали**

### **Activity: Создание развертки листовой детали**

#### **Цели упражнения**

Это упражнение демонстрирует, как создать развертку листовой детали <sup>с</sup> различными параметрами. В этом упражнении вы узнаете, как:

- •Создать развертку листовой детали.
- •Управлять ориентацией развертки.
- • Понимать параметры, используемые для передачи развертки <sup>в</sup> производство.

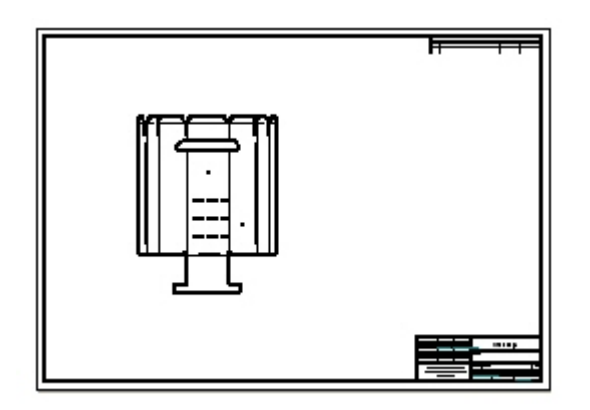

# **Откройте файл листовой детали**

- ▸Запустите Solid Edge ST5.
- ▸Нажмите кнопку приложения "Открыть" *flatpattern\_activity.psm*.

# **Создание шаблона развертки**

▸Выберите "Сервис"® "Модель"® "Развернутая деталь".

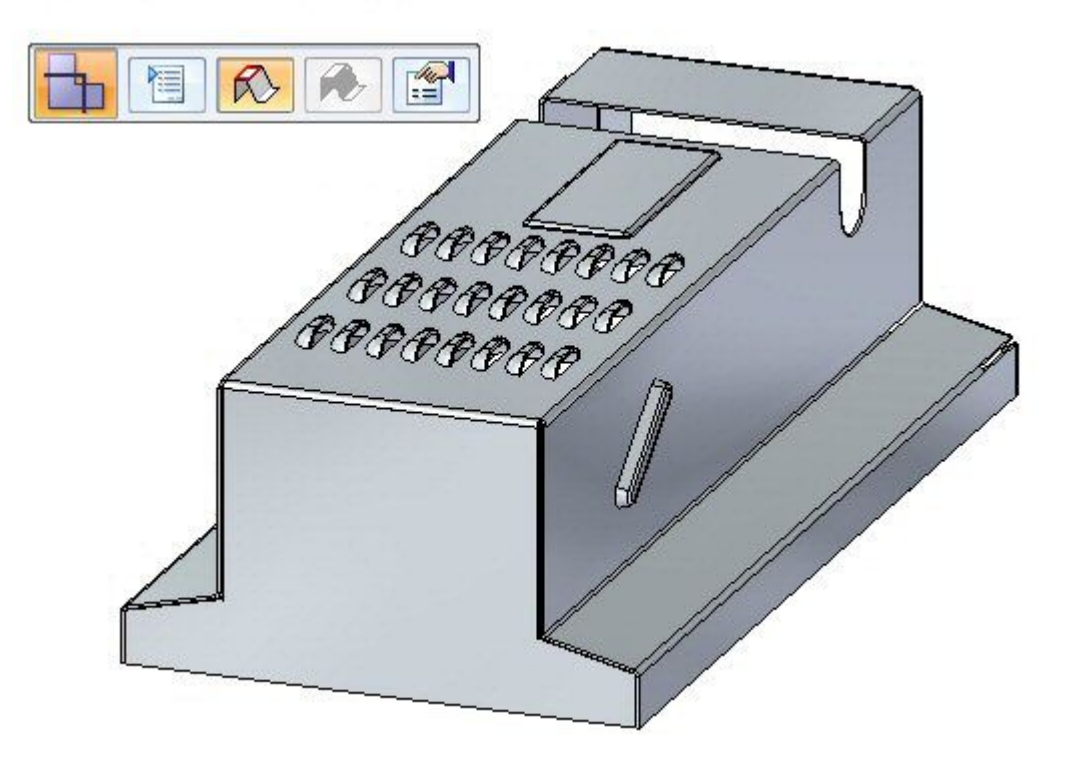

▸Выберите "Сервис"® "Развертка"® "Развернуть деталь".

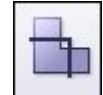

Отобразится меню команды "Развернутая деталь".

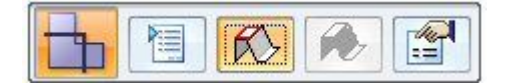

- $\mathbb{Z}$  $\mathscr R$ EEEEEEEE  $\sqrt{2}$
- ▸Выберите грань, как показано.

▸Выберите показанное ребро, чтобы ориентировать развертку.

### **Заметка**

Выбранное ребро определяет ось Х развертки.

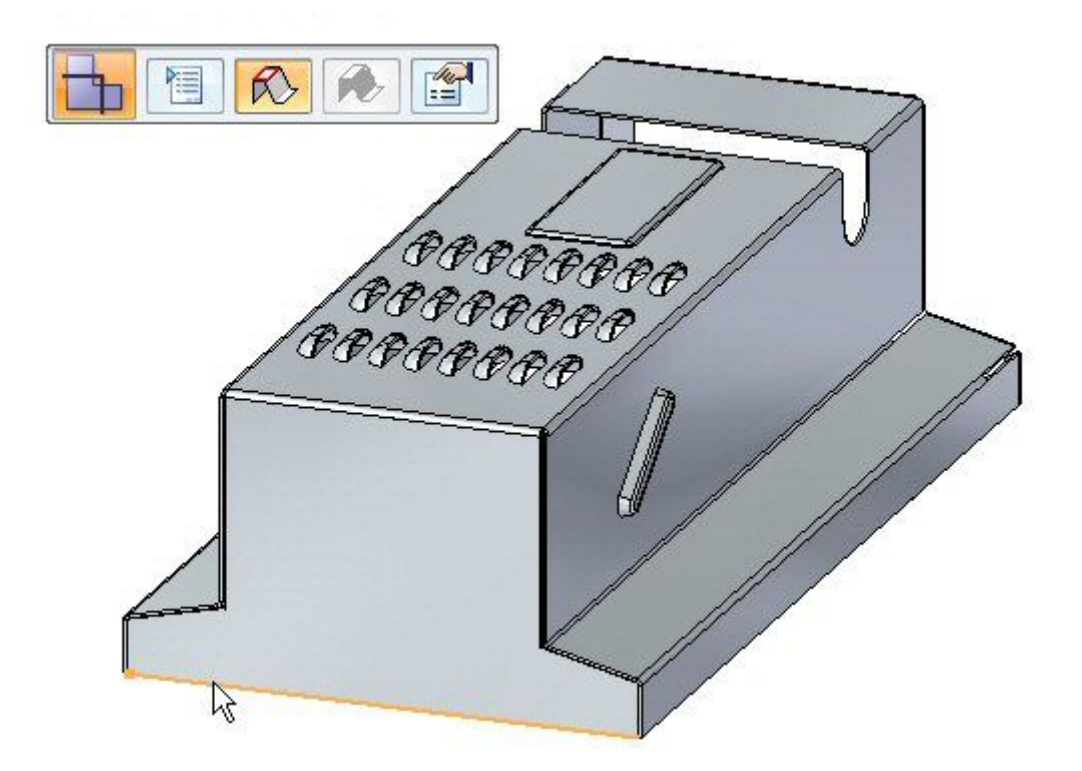

Развертка создана.

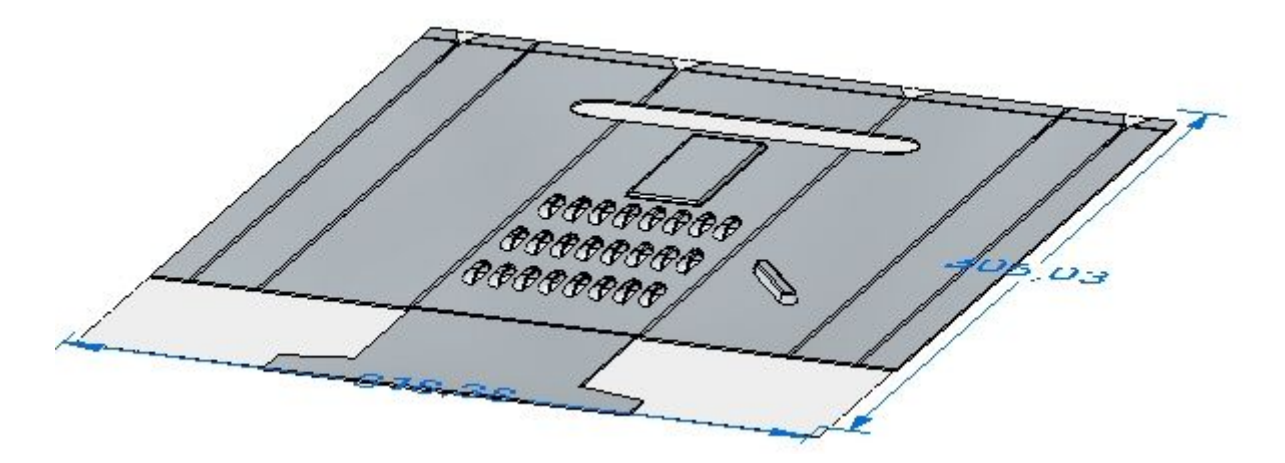

#### **Заметка**

Обратите внимание, что <sup>в</sup> Навигаторе появилась новая пластина для развертки.

# **Параметры развертки**

▸Нажмите кнопку "Размеры заготовки".

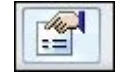

- ▸ Изучите следующие элементы <sup>в</sup> этом диалоговом окне.
	- $\bullet$ Можно отобразить размеры заготовки для развертки.
	- • Можно задать получение уведомления, если размеры заготовки больше, чем нужно.
	- Текущий размер заготовки отображается, если эта команда выбрана <sup>в</sup> состоянии развертки, <sup>а</sup> не <sup>в</sup> рабочем состоянии.

Закройте диалоговое окно.

▸Нажмите кнопку "Обработка при развертке".

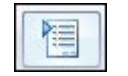

17

#### **Заметка**

Можно также задать обработку при развертке, нажав кнопку приложения <sup>и</sup> затем нажав кнопку "Параметры Solid Edge".

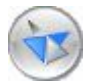

▸ Задайте обработку внешних углов <sup>в</sup> значение "Фаска" <sup>и</sup> задайте значение 4.00 мм. Нажмите кнопку "Применить". Изучите результат. Фаски применены <sup>к</sup> внутренним углам, которые не имеют скруглений.

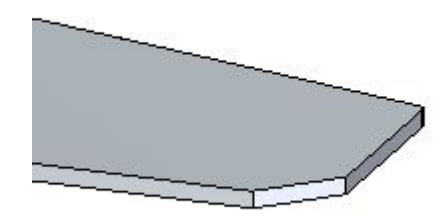

#### **Заметка**

Эта обработка углов показывается только <sup>в</sup> развернутом состоянии, <sup>а</sup> не <sup>в</sup> рабочем состоянии.

▸ Задайте отображение элементов формы <sup>в</sup> значение "Как эскиз <sup>и</sup> центр элемента" <sup>и</sup> нажмите "Применить". Изучите результат.

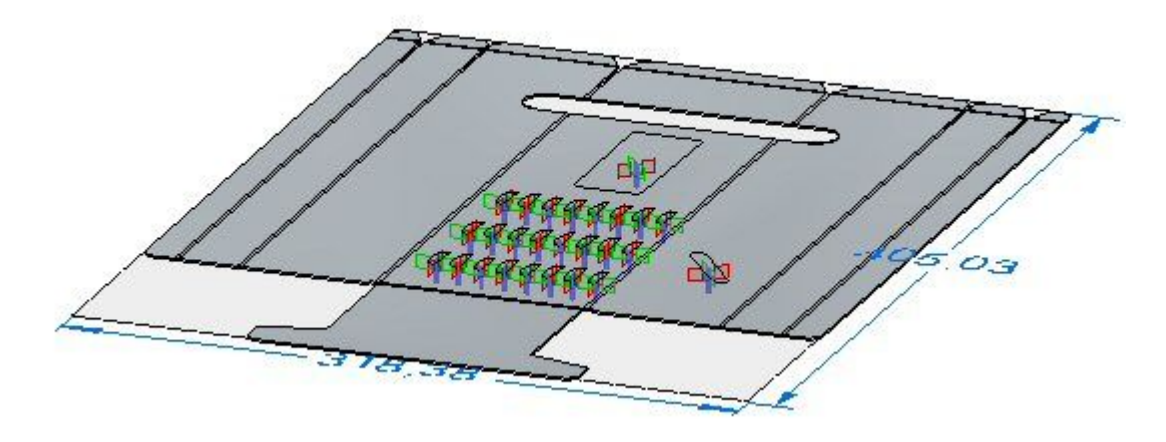

#### **Заметка**

Когда вы помещаете развертку на чертеж Solid Edge, это отображение определяет, какая геометрия помещается на чертеж. Если на чертеже нужны эскизы или 3D геометрия, то параметр необходимо задать здесь.

- ▸ Задайте отображение элементов формы <sup>в</sup> значение "Как центр элемента" <sup>и</sup> нажмите "Применить". Изучите результат.
- ▸Сохраните файл.

# **Сохранение развертки как файл .dxf или .par**

▸Нажмите кнопку меню приложения.

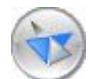

▸Выберите "Сохранить как"® "Сохранить развертку".

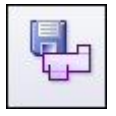

▸Сохраните файл как *my\_flat.dxf.*.

#### **Заметка**

Некоторые станки <sup>с</sup> ЧПУ могут напрямую читать файл .dxf. Можно также сохранить развертку как файл Solid Edge.

# **Создание чертежного вида развертки**

▸Нажмите кнопку приложения.

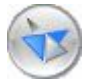

▸Выберите "Создать"® "Создать чертеж".

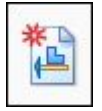

- ▸ Используйте стандартный шаблон <sup>и</sup> включите параметр "Запустить мастер чертежных видов".
- ▸ В мастере чертежных видов выберите параметр "Развернутая деталь" <sup>в</sup> параметрах чертежного вида. Нажмите "Дальше".
- ▸ На шаге задания ориентации чертежного вида выберите вид сверху <sup>и</sup> нажмите "Дальше".
- ▸Нажмите "Готово", чтобы поместить развертку на чертежный лист.

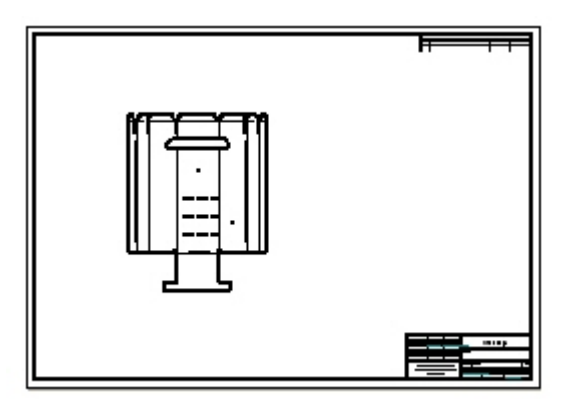

#### **Заметка**

Отобразятся центры элементов деформации или точки разметки. Их можно точно определить благодаря образмериванию.

#### **Заметка**

Отображение ребер перехода на чертежном виде показывает ребра сгибов.

▸Закройте документы листовой детали без сохранения.

### **Подведение итогов**

В этом упражнении вы создали развертку <sup>и</sup> изменили параметры отображения. Вы также поместили развертку на чертежный лист.

# **Обзор урока**

Ответьте на следующие вопросы:

- 1. Опишите шаги, необходимые для создания развертки.
- 2. Когда вы сохраняете развертку <sup>с</sup> помощью команды "Сохранить развертку", какие типы файлов можно использовать?
- 3. Что такое центр конструктивного элемента на развертке?

# **Подведение итогов**

В этом уроке вы создали развертку <sup>и</sup> изменили параметры отображения. Вы также поместили развертку на чертежный лист.